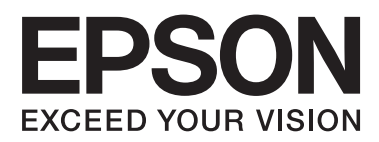

# **Упатство за корисникот**

NPD4676-00 MK

### <span id="page-1-0"></span>*Авторско право и заштитни знаци*

### **Авторско право и заштитни знаци**

Ниту еден дел од оваа публикација не смее да биде умножуван, зачуван во системот за пребарување, или пренесFен во која било форма или на кој било начин, електронски, механички, со фотокопирање, снимање или друго, без претходна писмена согласност од корпорацијата Seiko Epson. Не се предвидени обврски за патентирање во однос на употребата на информациите содржани овде. Ниту пак е предвидена која било обврска за штети кои произлегуваат од употребата на информациите дадени овде. Информациите содржани овде се наменети само за употреба со овој производ на Epson. Epson не одговара за употреба на која било од овие информации применети кон други производи.

Ниту корпорацијата Seiko Epson ниту нејзините подружници не одговараат кон купувачот на овој производ или трети лица за штети, загуби, трошоци, или трошкови предизвикани од набавувачот или трети лица како резултат на несреќа, неправилна употреба, или злоупотреба или неовластени промени на овој производ, поправки, или измени кај овој производ, или (освен САД) непридржување кон упатствата за ракување и одржување на корпорацијата Seiko Epson.

Корпорацијата Seiko Epson и нејзините подружници не одговараат за кои било штети или проблеми кои произлегуваат од употребата на кои било опции или кои било производи за широка потошувачка различни од оние означени како Original Epson Products (оригинални производи на Epson) или Epson Approved Products (одобрени производи на Epson) од корпорорацијата Seiko Epson.

Корпорацијата Seiko Epson не одговара за која била штета предизвикана од електромагнетно попречување што се појавува поради употребата на кои било кабли за поврзување различни од оние означени како Epson Approved Products (одобрени производи на Epson) од корпорацијата Seiko Epson.

EPSON® е регистрирана заштитена марка и EPSON EXCEED YOUR VISION или EXCEED YOUR VISION е заштитена марка на корпорацијата Seiko Epson.

RINT Image Matching<sup>™</sup> и PRINT Image Matching знаците се заштитни знаци на корпорацијата Seiko Epson. Авторско право © 2001 корпорација Seiko Epson. Сите права се заштитени.

Логото SDXC е заштитен знак на SD-3C, LLC.

Memory Stick Duo, Memory Stick PRO Duo, Memory Stick PRO-HG Duo, Memory Stick Micro и MagicGate Memory Stick Duo се заштитени марки на корпорацијата Sony.

Intel® е регистриран заштитен знак на корпорацијата Intel.

PowerPC® е регистриран заштитен знак на корпорацијата International Business.

Софтверот на Epson Scan се заснова на дел од работата на Independent JPEG Group.

libtiff

Copyright © 1988-1997 Sam Leffler Copyright © 1991-1997 Silicon Graphics, Inc.

#### **Авторско право и заштитни знаци**

Permission to use, copy, modify, distribute, and sell this software and its documentation for any purpose is hereby granted without fee, provided that (i) the above copyright notices and this permission notice appear in all copies of the software and related documentation, and (ii) the names of Sam Leffler and Silicon Graphics may not be used in any advertising or publicity relating to the software without the specific, prior written permission of Sam Leffler and Silicon Graphics.

THE SOFTWARE IS PROVIDED "AS-IS" AND WITHOUT WARRANTY OF ANY KIND, EXPRESS, IMPLIED OR OTHERWISE, INCLUDING WITHOUT LIMITATION, ANY WARRANTY OF MERCHANTABILITY OR FITNESS FOR A PARTICULAR PURPOSE.

IN NO EVENT SHALL SAM LEFFLER OR SILICON GRAPHICS BE LIABLE FOR ANY SPECIAL, INCIDENTAL, INDIRECT OR CONSEQUENTIAL DAMAGES OF ANY KIND, OR ANY DAMAGES WHATSOEVER RESULTING FROM LOSS OF USE, DATA OR PROFITS, WHETHER OR NOT ADVISED OF THE POSSIBILITY OF DAMAGE, AND ON ANY THEORY OF LIABILITY, ARISING OUT OF OR IN CONNECTION WITH THE USE OR PERFORMANCE OF THIS SOFTWARE.

Microsoft®, Windows® и Windows Vista® се регистрирани заштитни знаци на корпорацијата Microsoft.

Apple®, Macintosh®, Mac OS® и OS  $X$ ® се регистрирани заштитени знаци на Apple Inc.

ABBYY® и ABBYY FineReader® имињата и знаците се регистрирани заштитни знаци на ABBYY Software House.

Adobe, Adobe Reader, Acrobat и Photoshop се регистрирани заштитени знаци на Adobe systems Incorporated коишто можат да бидат регистрирани во одредени правни системи.

Известување: Останатите имиња на производи што се употребени овде се наменети само за идентификување и може да се заштитни знаци на нивните соодветни сопственици. Epson се одрекува од сите права на овие знаци.

© 2012 Корпорација Seiko Epson. Сите права се заштитени.

## *Содржина*

### *[Авторско право и заштитни знаци](#page-1-0)*

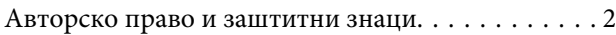

### *[Вовед](#page-7-0)*

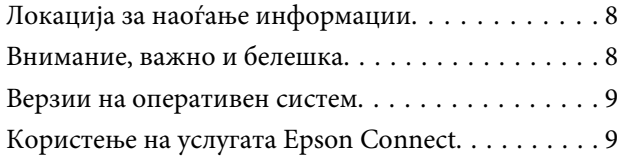

### *[Важни упатства](#page-9-0)*

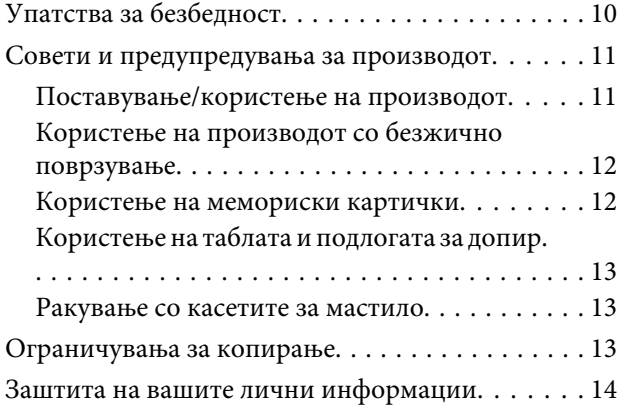

### *[Запознавање со производот](#page-14-0)*

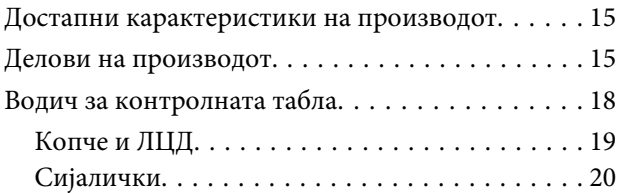

### *[Управување со хартија и медиуми](#page-20-0)*

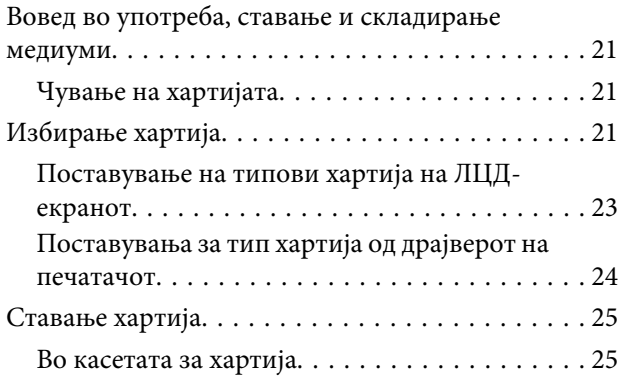

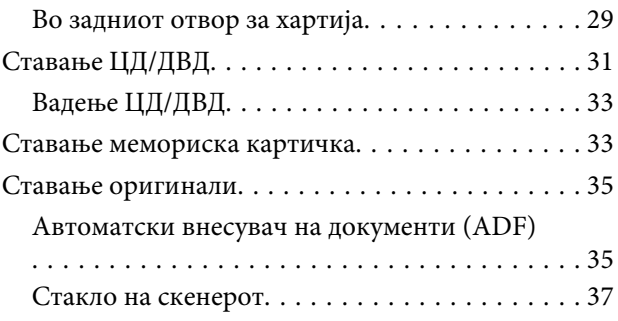

### *[Копирање](#page-39-0)*

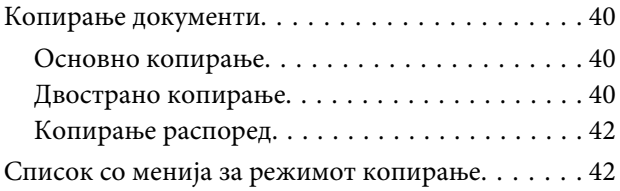

### *[Печатење](#page-42-0)*

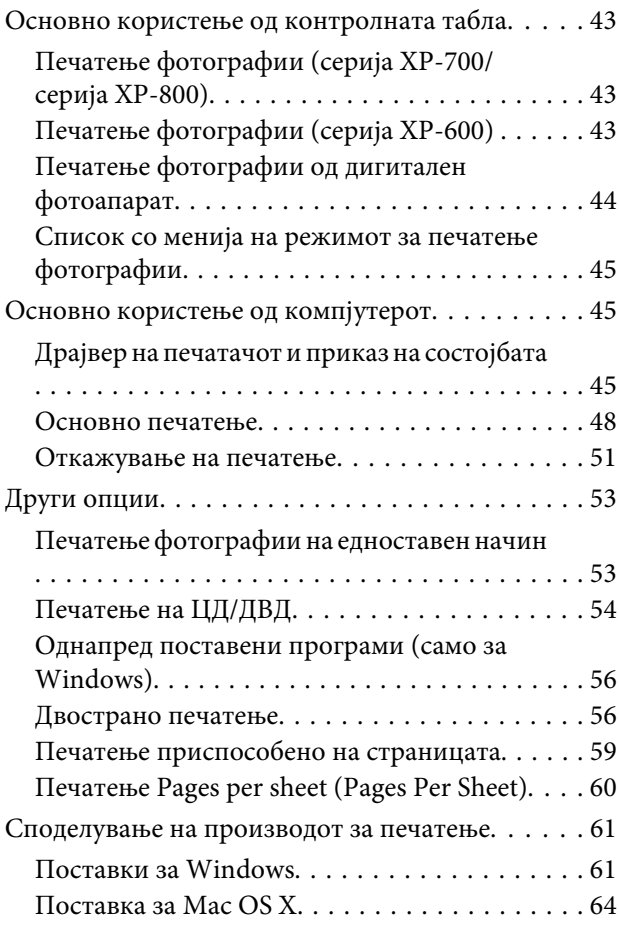

### *[Скенирање](#page-64-0)*

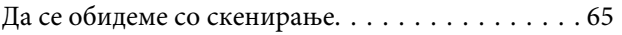

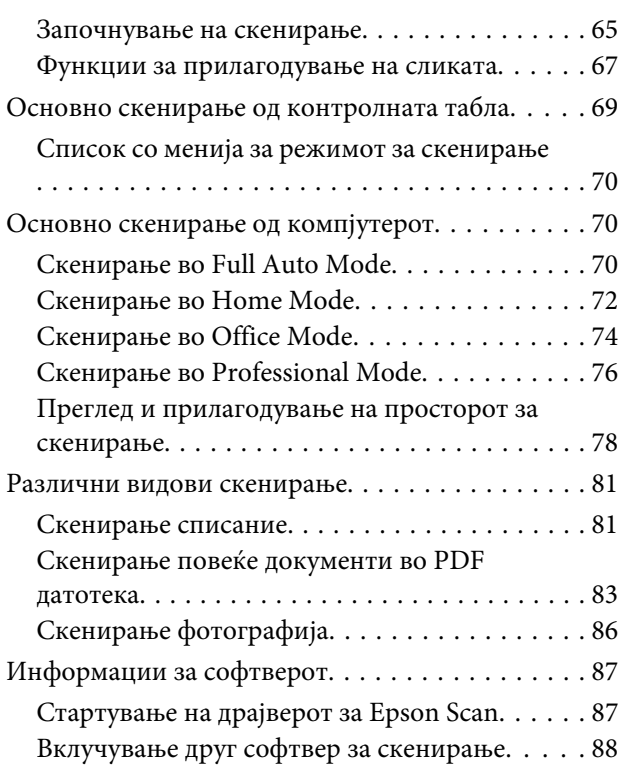

### *[Испраќање факс](#page-89-0)*

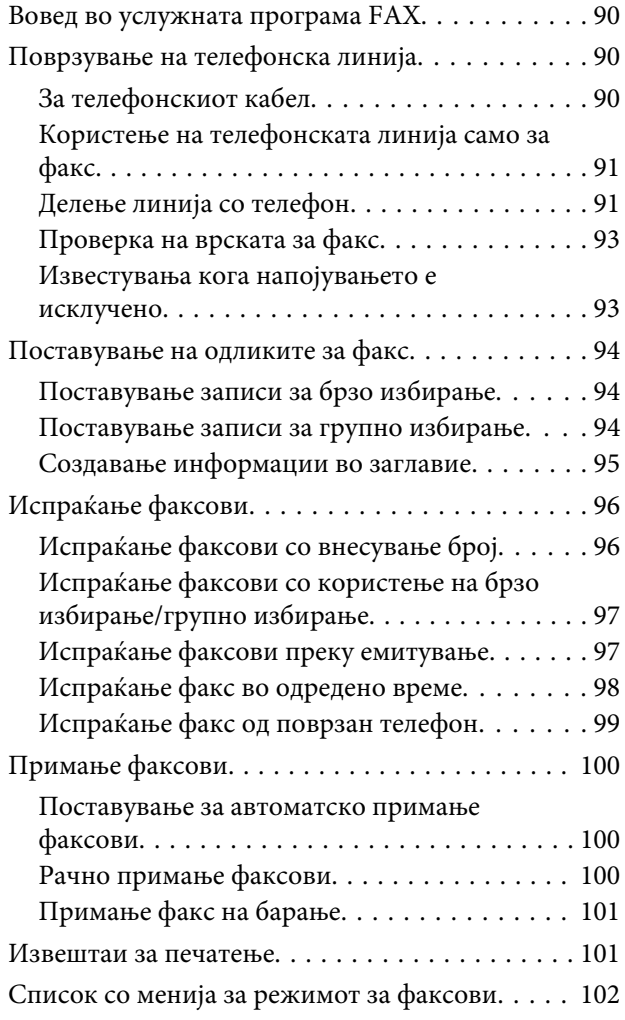

### *[Повеќе функции](#page-102-0)*

### *[Список со менија на контролната](#page-104-0)  [табла](#page-104-0)*

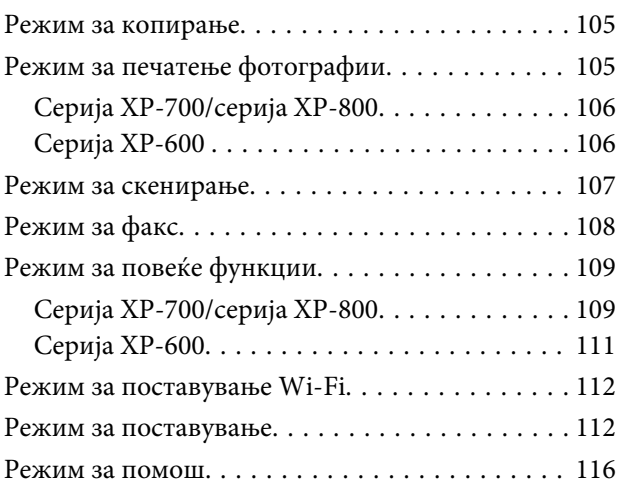

### *[Замена на касети со мастило](#page-117-0)*

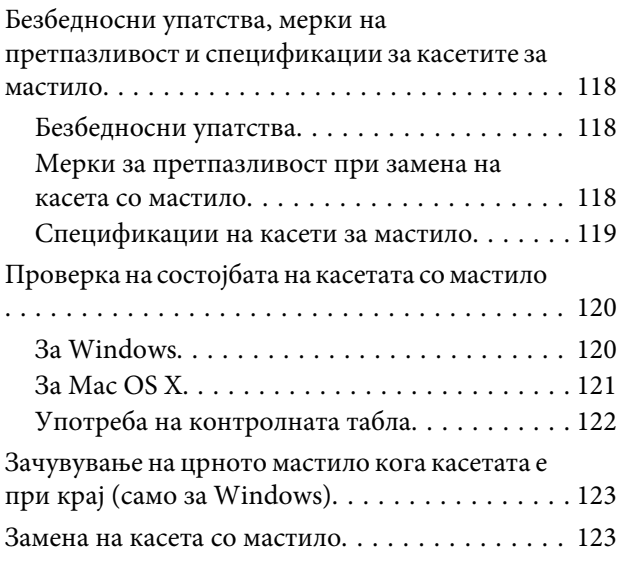

### *[Одржување на производот и](#page-127-0)  [софтверот](#page-127-0)*

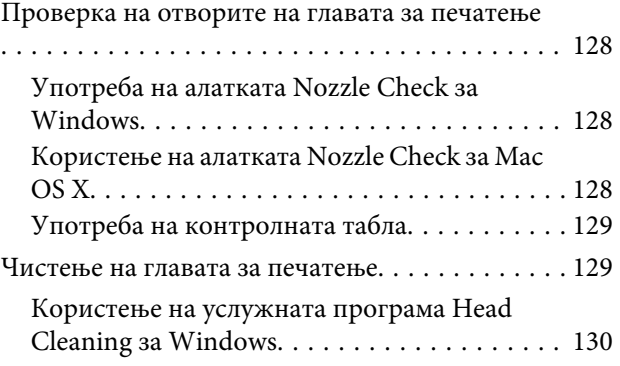

#### **Содржина**

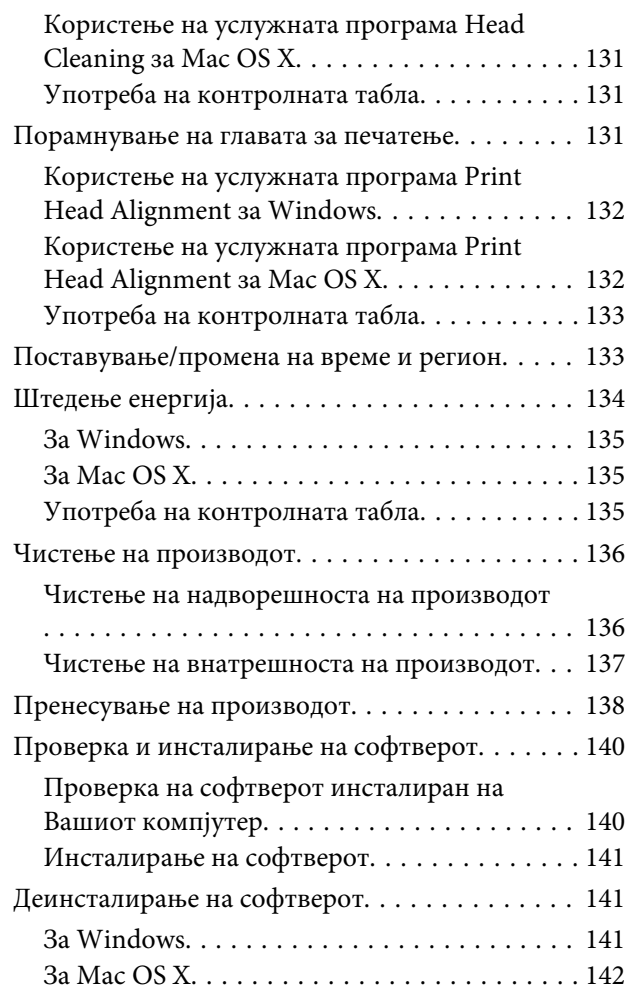

### *[Пренесување податоци со](#page-143-0)  [користење надворешен уред за](#page-143-0)  [складирање](#page-143-0)*

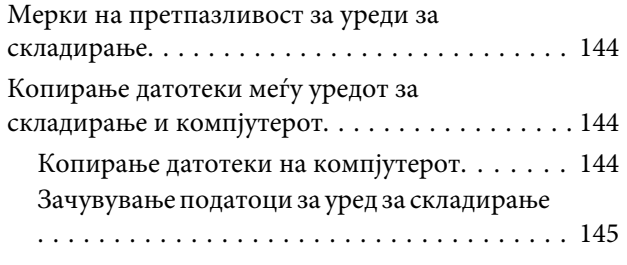

### *[Показатели на грешки](#page-146-0)*

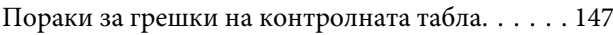

### *[Решавање проблеми за печатење/](#page-147-0) [копирање](#page-147-0)*

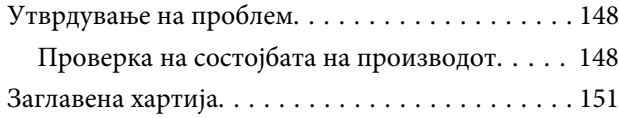

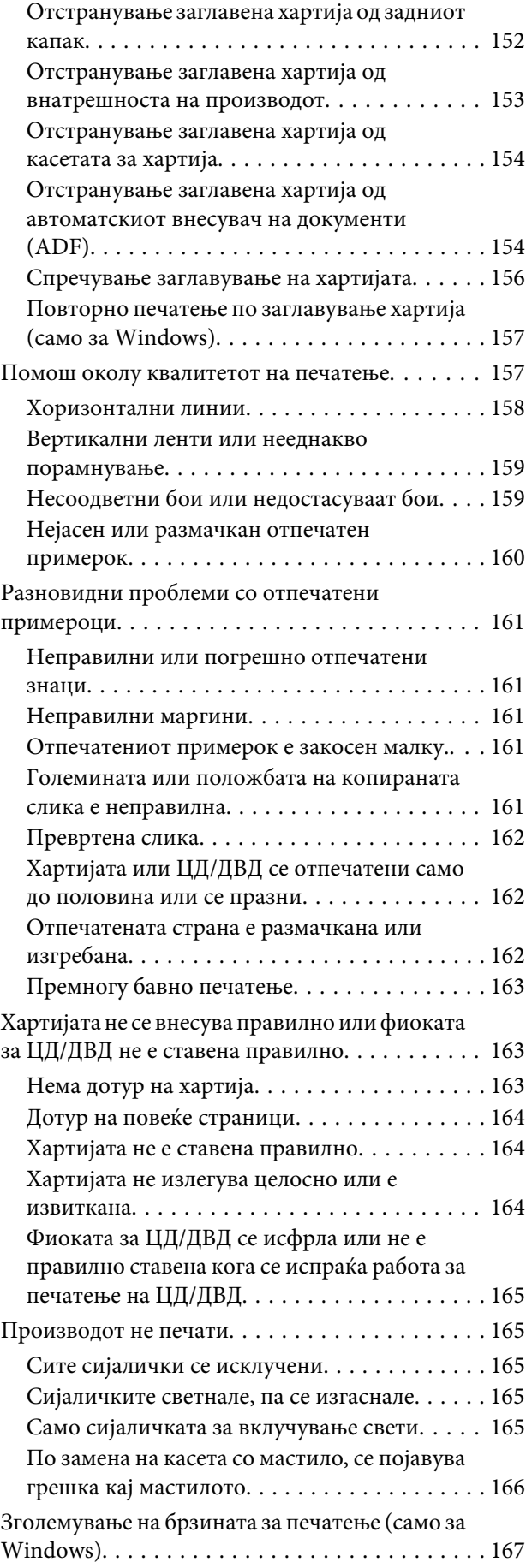

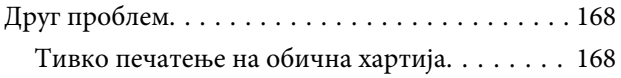

### *[Решавање проблеми со скенирање](#page-168-0)*

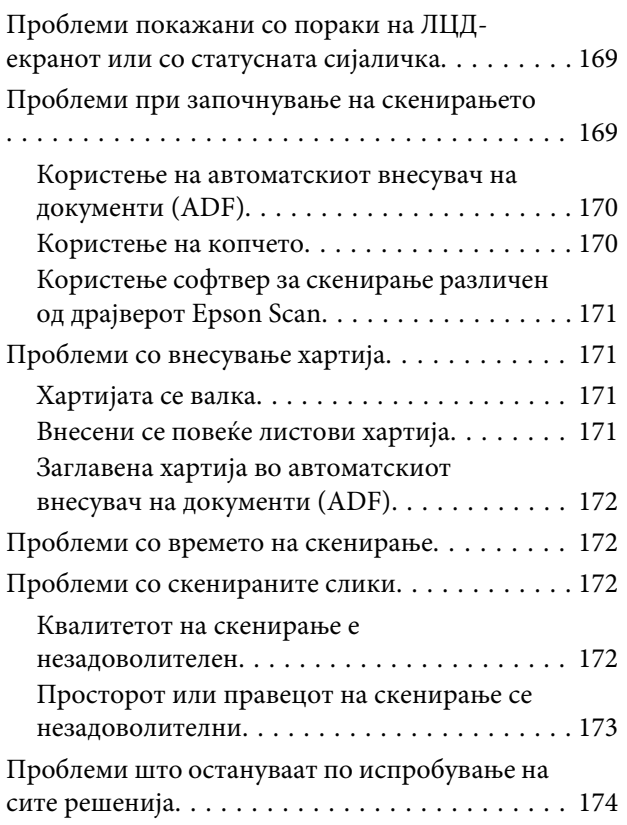

### *[Решавање проблеми со факс](#page-174-0)*

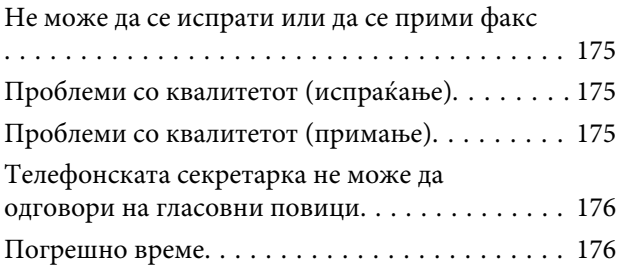

### *[Информации за производ](#page-176-0)*

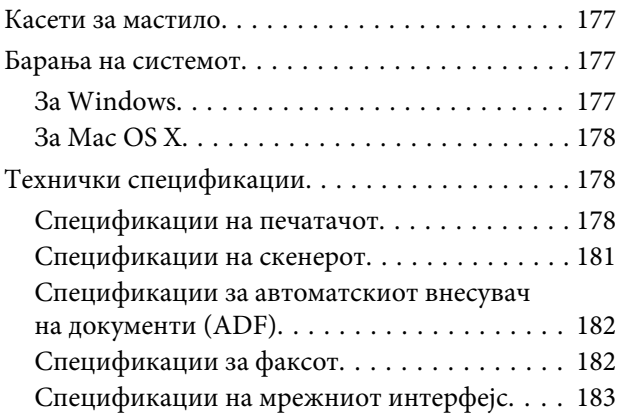

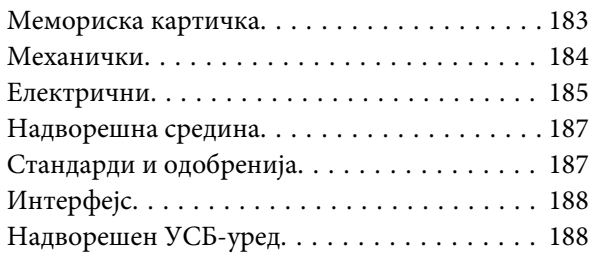

### *[Каде да се обратите за помош](#page-189-0)*

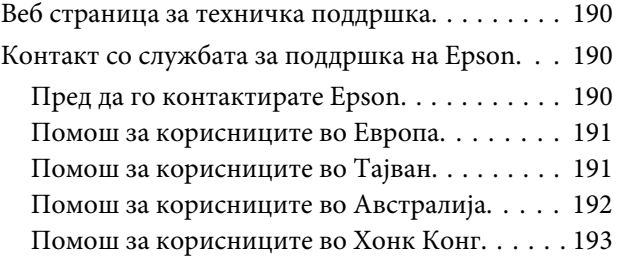

### *[Индекс](#page-193-0)*

### <span id="page-7-0"></span>*Вовед*

## **Локација за наоѓање информации**

Последната верзија од следните упатства се достапни на веб-локацијата за поддршка на Epson. <http://www.epson.eu/Support> (Европа) <http://support.epson.net/> (надвор од Европа)

#### ❏ **Почнете оттука (хартија):**

Ви дава информации за поставување на производот и инсталирање на софтверот.

#### ❏ **Основно упатство (хартија):**

Ви дава основни информации за користење на производот без компјутер.

#### ❏ **Упатство за корисникот (PDF):**

Ви дава детални упатства за работа, безбедност и решавање проблеми. Користете го ова упатство кога го користите производот со компјутер или кога користите напредни функции како што се двострано копирање.

За да го погледнете упатството во PDF, потребен ви е Adobe Acrobat Reader 5.0 или понова верзија или Adobe Reader.

#### ❏ **Мрежно упатство (HTML):**

Обезбедува информации за администраторите на мрежи за драјверите за печатачот и за мрежните поставки.

#### ❏ **Help (на екранот од производот):**

Дава основни упатства за користење и решавање проблеми на ЛЦД-екранот од производот. Изберете го менито **Help** на контролната табла.

### **Внимание, важно и белешка**

Внимание, важно и белешка во овој прирачник се означени како што е дадено подолу и го имаат следново значење.

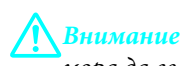

мора да се следат внимателно со цел да се избегне физичка повреда.

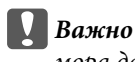

мора да се почитуваат за да избегнете оштетување на вашата опрема.

#### *Белешка*

содржи корисни совети и ограничувања за работата на производот.

### <span id="page-8-0"></span>**Верзии на оперативен систем**

Во овој прирачник се користени следниве кратенки.

- ❏ Windows 7 се однесува на Windows 7 Home Basic, Windows 7 Home Premium, Windows 7 Professional и Windows 7 Ultimate.
- ❏ Windows Vista се однесува на Windows Vista Home Basic Edition, Windows Vista Home Premium Edition, Windows Vista Business Edition, Windows Vista Enterprise Edition и Windows Vista Ultimate Edition.
- ❏ Windows XP се однесува на Windows XP Home Edition, Windows XP Professional x64 Edition и Windows XP Professional.
- ❏ Mac OS X се однесува на Mac OS X 10.5.x, 10.6.x, 10.7.x.

## **Користење на услугата Epson Connect**

Со користење на услугата Epson Connect и услуги од други компании, можете лесно да печатите директно од паметниот телефон, таблет или лаптоп во секое време и практично секаде низ светот! За повеќе информации за печатење и други услуги, посетете ја следнава врска; <https://www.epsonconnect.com/>(порталот Epson Connect) <http://www.epsonconnect.eu/>(само за Европа)

Можете да го погледнете упатството Epson Connect со двоен клик на иконата за брз пристап  $\mathbf{Q}$ на работната површина.

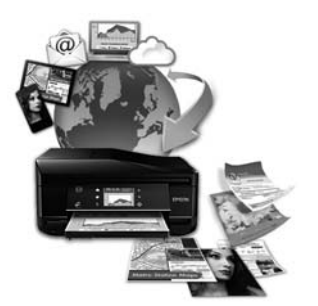

### <span id="page-9-0"></span>*Важни упатства*

## **Упатства за безбедност**

Прочитајте ги и следете ги овие упатства за да обезбедите безбедно користење на производот. Чувајте го ова упатство за да можете повторно да се навратите на него. Исто така, придржувајте се кон сите предупредувања и упатства означени во производот.

- ❏ Користете го само кабелот за напојување што доаѓа со производот и не користете го со друга опрема. Користењето други кабли со производот или користењето на дадениот кабел со друга опрема може да предизвика пожар или електричен шок.
- ❏ Проверете вашиот кабел за наизменична струја да ги исполнува соодветните локални стандарди за безбедност.
- ❏ Никогаш сами не расклопувајте го, не менувајте го или не обидувајте се да ги поправите кабелот, приклучокот, печатачот, скенерот или дополнителните уреди освен како што е посебно објаснето во упатството на производот.
- ❏ Исклучете го производот и однесете го на сервис кај квалификуван персонал во следниве услови: кабелот или приклучокот се оштетени, во производот навлегла вода, производот паднал или куќиштето е оштетено, производот не работи нормално или покажува голема промена во работата. Не прилагодувајте контроли што не се опфатени со упатствата за ракување.
- ❏ Поставете го производот близу до ѕидниот штекер при што кабелот може лесно да се исклучи од ѕидот.
- ❏ Не поставувајте го и не складирајте го производот надвор, близу до прекумерна нечистотија или прав, топлотни извори или на места изложени на удари, вибрации, висока температура или влажност.
- ❏ Внимавајте да не истурите течност на производот и не користете го производот со мокри раце.
- ❏ Држете го производот оддалечен од пејсмејкери најмалку 22 см. Радио-брановите од производот може значително да влијаат врз работата на пејсмејкерите.
- ❏ Контактирајте го вашиот добавувач доколку ЛЦД-екранот е оштетен. Доколку вашите раце се натопат со течен кристален раствор, темелно исплакнете ги со сапун и вода. Доколку ви влезе во очите течен кристален раствор, веднаш исплакнете ги со вода. Доколку по темелното плакнење имате непријатно чувство или проблеми со видот, веднаш посетете лекар.
- ❏ Избегнувајте користење телефон за време на електрични празнења. Може да постои ризик од електричен удар од грмотевица (за моделите со можност за факс).
- ❏ Не користете телефон за да пријавите истекување на гас во близина на местото на истекување (за моделите со можност за факс).

#### *Белешка:*

Подолу ќе најдете безбедносни упатства за касетите за мастило.  $\blacktriangleright$  ["Замена на касети со мастило" на страница 118](#page-117-0)

## <span id="page-10-0"></span>**Совети и предупредувања за производот**

Прочитајте ги и следете ги овие упатства за да избегнете оштетување на производот или на вашиот имот. Чувајте го ова упатство за да можете повторно да се навратите на него.

### **Поставување/користење на производот**

- ❏ Немојте да ги блокирате или покривате вентилите и отворите на производот.
- ❏ Користете само извор на напојување означен на етикетата на производот.
- ❏ Избегнувајте употреба на истото струјно коло како и апаратите за фотокопирање или системите за воздушна регулација кои редовно се вклучуваат и исклучуваат.
- ❏ Избегнувајте електрични приклучоци контролирани од прекинувачи или автоматски релеи.
- ❏ Целиот компјутерски систем треба да биде подалеку од можни извори на електромагнетно влијание, како што се звучници или бази на безжични телефони.
- ❏ Каблите за довод на електрична енергија треба да бидат така поставени за да се избегне нагризување, отсекување, загревање, набирање и извиткување. Не ставајте предмети врз каблите за довод на електрична енергија и не дозволувајте каблите да бидат нагазнати или да се гази по нив. Посебно внимавајте сите кабли за довод на електрична енергија да се прави на краевите и местата каде што влегувааат и излегуваат од трансформаторот.
- ❏ Доколку со производот користите продолжен кабел, внимавајте вкупната јачина на струја на апаратите кои се вклучени во продолжениот кабел да не ја надминува вкупната јачина на струја на кабелот. Исто така, внимавајте вкупната јачина на струја на сите апарати вклучени во ѕидниот приклучок да не ја надминува номиналната јачина на струјата на ѕидниот приклучок.
- ❏ Ако планирате да го користите производот во Германија, градежната инсталација мора да биде заштитена со прекинувач од 10 или 16 ампери за да обезбеди соодветна заштита на производот од краток спој и прекумерен напон.
- ❏ При поврзување на производот на компјутер или друг апарат со кабел, внимавајте на правилната насока на приклучоците. Секој поврзувач има само една правилна насока. Ставање осигурувач во погрешна насока може да ги оштети и двата апарати поврзани со кабел.
- ❏ Ставете го производот на рамна, стабилна површина која се протега вон основата на производот во сите правци. Ако го поставите производот до ѕидот, оставете повеќе од 10 см помеѓу задниот дел на производот и ѕидот. Производот нема да работи правилно доколку е навален под агол.
- ❏ Поставете го производот така што неговата десна страна ќе биде оддалечена од ѕидот или од други предмети најмалку 10 цм. (за моделите со можност за факс).
- ❏ При складирање или пренесување на производот, не навалувајте го, не ставајте го вертикално или не превртувајте го; во спротивно, може да протече мастило.
- ❏ Оставете простор зад производот за каблите и простор над производот така што ќе можете потполно да го подигнете капакот за документи.
- ❏ Оставете доволно простор од предната страна на производот, за да излезе хартијата целосно.

#### **Важни упатства**

- <span id="page-11-0"></span>❏ Избегнувајте места кои подлежат на нагли промени на температура и влажност. Исто така, чувајте го производот подалеку од директна сончева светлина, извори на силна светлина или топлина.
- ❏ Не ставајте предмети низ отворите на производот.
- ❏ Не ставајте ја раката во производот и не допирајте ги касетите со мастило при печатење.
- ❏ Не допирајте го белиот кабел во внатрешноста на производот.
- ❏ Во производот или околу него, не користете производи од аеросол кои содржат запаливи гасови. Со тоа може да предизвикате пожар.
- ❏ Не поместувајте ја главата на печатачот со рака, инаку може да го оштетите производот.
- ❏ Секогаш исклучувајте го производот користејќи го копчето P. Не вадете ги каблите и не исклучувајте ја струјата за приклучокот сè додека ЛЦД-екранот не се изгасне докрај.
- ❏ Пред да го пренесувате производот, проверете дали главата за печатење е во својата почетна положба (на десниот крај) и касетите за мастило се на своето место.
- ❏ Внимавајте скенерот да не ви ги фати прстите кога го затворате.
- ❏ Доколку не планирате да го користите производот подолго време, извадете го кабелот од штекерот.
- ❏ Не притискајте премногу силно на стаклото од скенерот при поставување на оригиналите.
- ❏ За време на работниот век на производот можеби ќе биде неопходно да ја смените подлогата за истечено мастило кога ќе се наполни. Дали и колку често ќе биде ова потребно ќе зависи од бројот на страници што ги печатите, типот материјал што го печатите и бројот на циклуси за чистење што го врши производот. Epson Status Monitor, ЛЦД-екранот или сијаличките на контролната табла ќе ве известат кога ќе биде потребно да се замени овој дел. Потребата за замена на подлогата не значи дека производот престанал да работи според спецификациите. Заменувањето на овој дел е рутинска сервисна активност според спецификациите за производот и не е проблем којшто бара поправка. Затоа гаранцијата на Epson не го покрива трошокот за оваа замена. Ако треба да се замени подлогата на производот, тоа може да го стори секој давател на услуги овластен од Epson. Не е дел што може да се замени од страна на корисникот.

### **Користење на производот со безжично поврзување**

- ❏ Не користете го производот во медицински простории или близу медицинска опрема. Радио-брановите од производот може значително да влијаат врз работата на електричната медицинска опрема.
- ❏ Не користете го производот близу до автоматски уреди како автоматски врати или противпожарни аларми. Радио брановите од уредот може значително да влијаат врз таквите уреди и може да доведат до несреќи поради неправилно работење.

### **Користење на мемориски картички**

- ❏ Не вадете ја мемориската картичка или не исклучувајте го производот додека трепка светилката за мемориската картичка.
- ❏ Начините за користење мемориски картички се разликуваат според типот на картичката. За детали придржувајте се кон документацијата спакувана со мемориската картичка.

<span id="page-12-0"></span>❏ Користете само мемориски картички кои се компатибилни со производот.  $\blacktriangleright$  ["Мемориска картичка" на страница 183](#page-182-0)

### **Користење на таблата и подлогата за допир.**

- ❏ ЛЦД-екранот може да има неколку мали светли или темни точки, а поради неговите карактеристики може да има нерамномерна сјајност. Ова е вообичаено и не покажува дека и оштетен на каков било начин.
- ❏ Користете само сува, мека крпа за да ги чистите таблата за допир и подлогата за допир. Не употребувајте течни или хемиски средства за чистење.
- ❏ Надворешниот капак на таблата за допир може да се скрши доколку претрпи тежок удар. Контактирајте го Вашиот продавач доколку површината на подлогата за допир напукне или се скрши и немојте да ги допирате или да се обидувате да ги остраните скршените парчиња.
- ❏ За серијата XP-600

Подлогата за допир е проводлива подлога која реагира само кога ја допрете директно со прст. Можно е таблата да не реагира кога ја допирате со мокри раце, раце во ракавици или преку заштитен лист или лепенка.

- ❏ Нежно притиснете ги таблата за допир и подлогата за допир со прстот. Не притискајте силно и не ракувајте ја со Вашите нокти.
- ❏ Не ракувајте ја подлогата со предмети со остар раб како што се пенкало со тркало на врвот, остар молив, перо итн.
- ❏ Кондензацијата внатре во подлогата за допир која настанала заради нагли промени во температурата или влажноста може да предизвика пад на перформансите.

#### **Ракување со касетите за мастило**

 $\rightarrow$  ["Замена на касети со мастило" на страница 118](#page-117-0)

## **Ограничувања за копирање**

Придржувајте се до следниве ограничувања со цел да се обезбеди одговорна и законска употреба на производот.

#### **Забрането е со закон копирање на следиове работи:**

- ❏ Банкарски сметки, ковани пари, пазарни хартии од вредности издадени од државата, државни обврзници и локални хартии од вредност.
- ❏ Неискористени поштенски марки, разгледници без марка и други официјални поштенски документи со важечки поштенски знак.
- ❏ Државни таксени марки и хартии од вредност кои се издаваат во согласност со законската постапка

#### **Внимавајте при копирање на следниве работи:**

- <span id="page-13-0"></span>❏ Пазарни хартии од вредности од приватни фирми (сертификати за производи, преносливи хартии од вредност, чекови и тн.), месечни пропусници, карти за концесија итн.
- ❏ Пасоши, возачки дозволи, гаранции за состојба, сметки за патарина, ознаки за храна, билети, итн.

#### *Белешка:*

Копирањето на овие работи може исто така да биде забрането со закон.

#### **Соодветна употреба на авторските материјали:**

❏ Производите може да се користат неправилно со несоодветно копирање на материјали заштитени со авторско право. Освен во случај на препорака од признат надлежен орган, однесувајте се одговорно и со почит кон дозволата за копирање од страна на носителот на авторско право пред да го копирате публикуваниот материјал.

## **Заштита на вашите лични информации**

Производот ви дозволува да зачувувате имиња и телефонски броеви во неговата меморија дури и кога е исклучен напонот.

Користете го следново мени за да ја избришете меморијата ако му го дадете производот на некој друг или ако го фрлите.

#### F **Setup** > **Restore Default Settings** > **All Settings**

## <span id="page-14-0"></span>**Запознавање со производот**

## **Достапни карактеристики на производот**

Проверете што е достапно за вашиот производ.

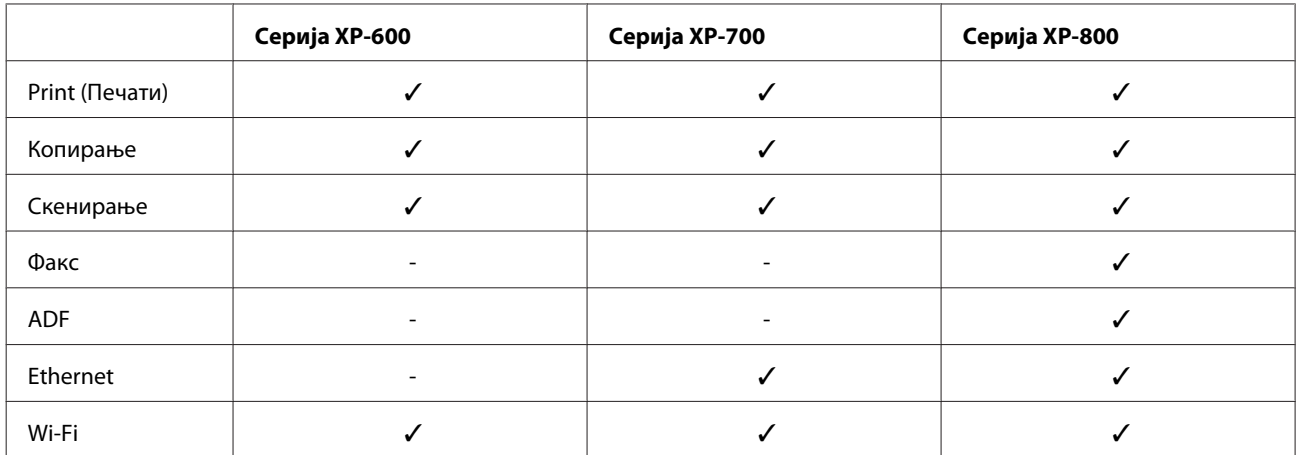

## **Делови на производот**

#### *Белешка:*

Илустрациите во овој прирачник се од сличен модел на производ. Иако можат да се разликуваат од вашиот производ, начинот на работа е ист.

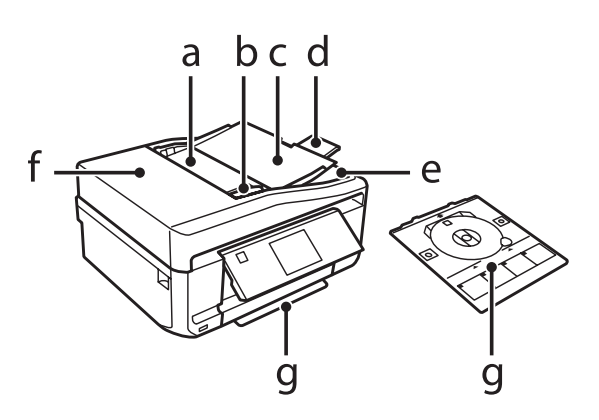

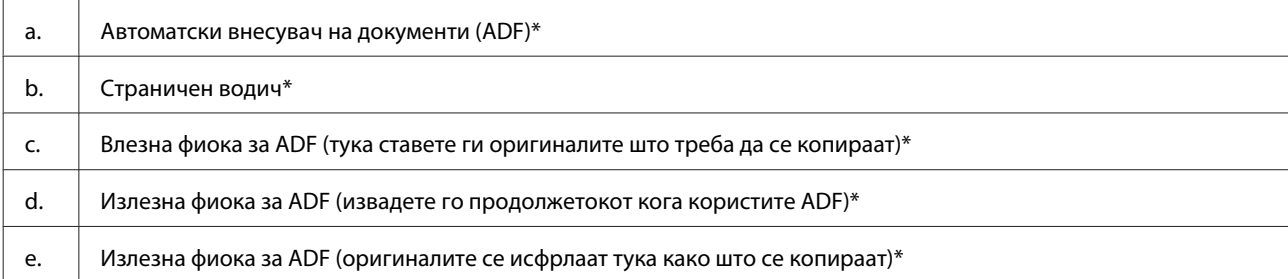

#### **Запознавање со производот**

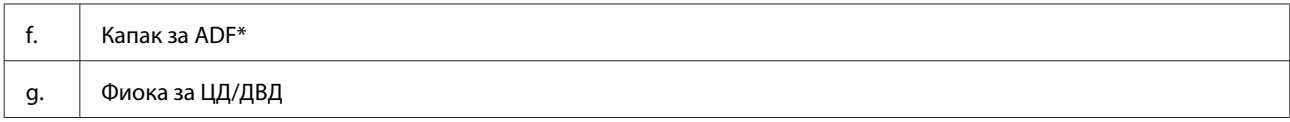

\* Достапноста на овој дел зависи од производот.

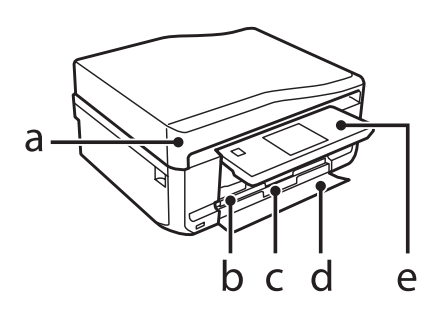

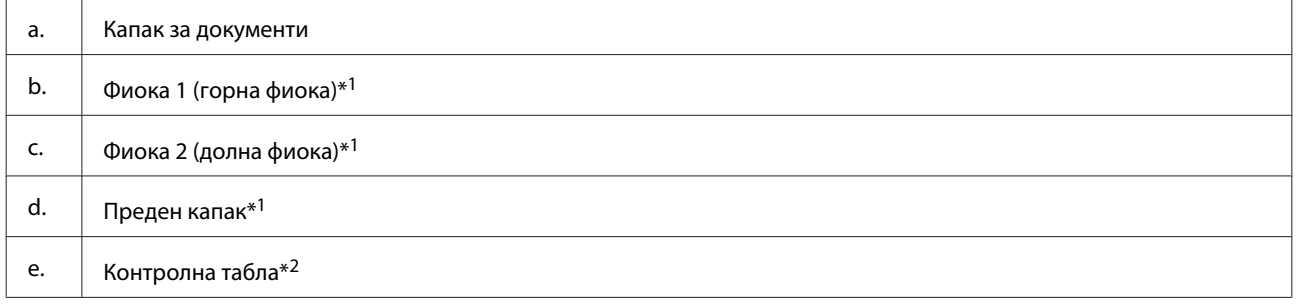

\*1 Погледнете ја следната слика за повеќе информации.

\*2 Контролната табла автоматски се подигнува кога ќе започне печатењето. Рачно спуштете ја ако е потребно.

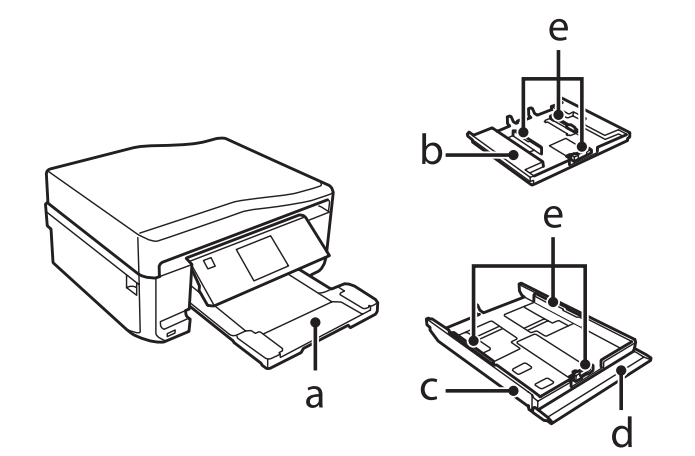

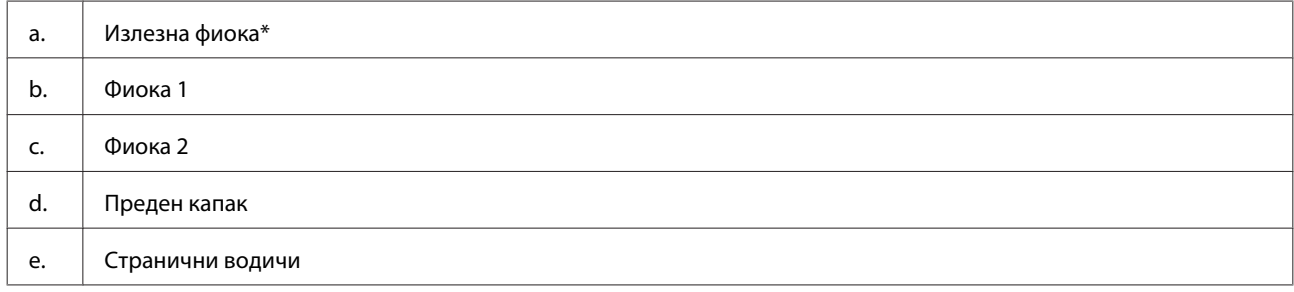

\* Излезната фиока автоматски се отвора со лизгање кога ќе започне печатењето. Рачно затворете ја ако е потребно.

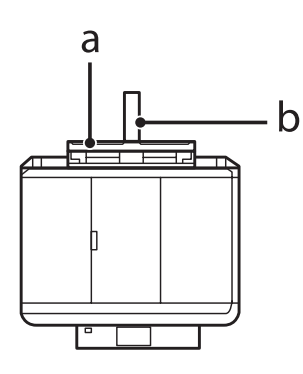

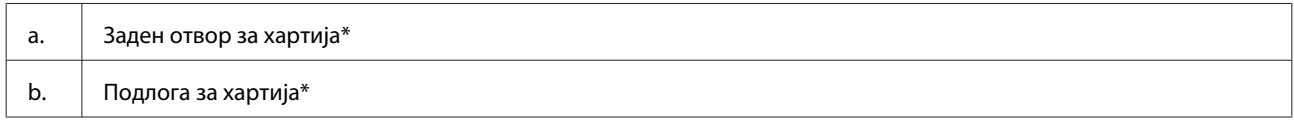

\* Достапноста на овој дел зависи од производот.

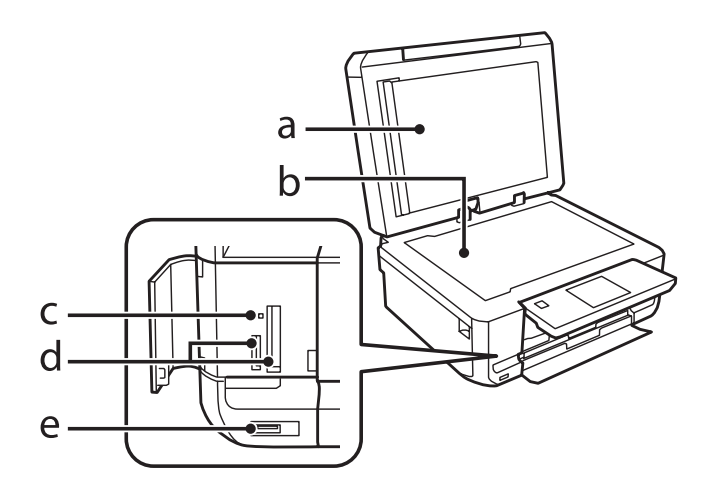

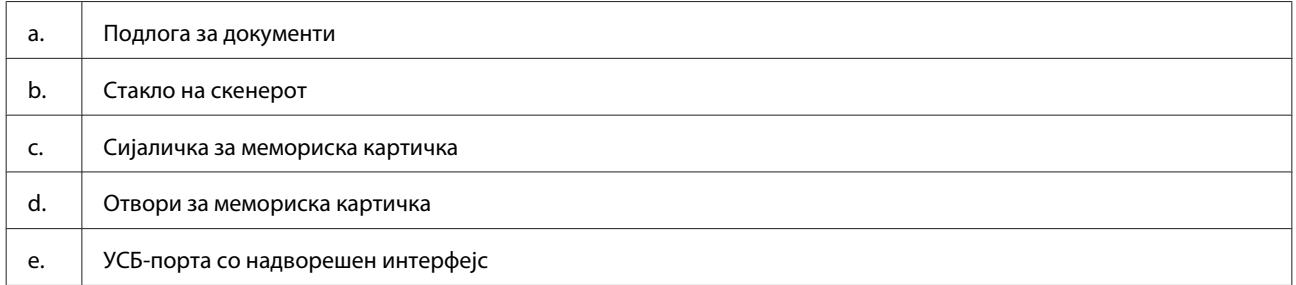

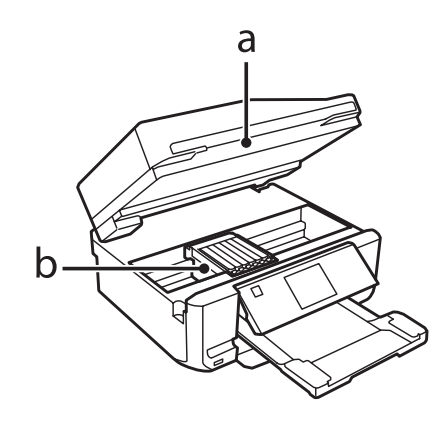

#### <span id="page-17-0"></span>b. Глава за печатење / Држач за касети за мастило

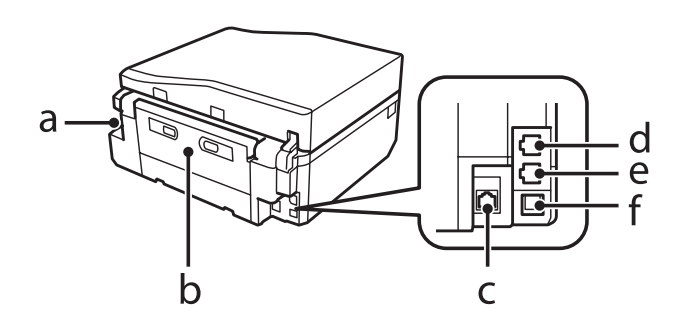

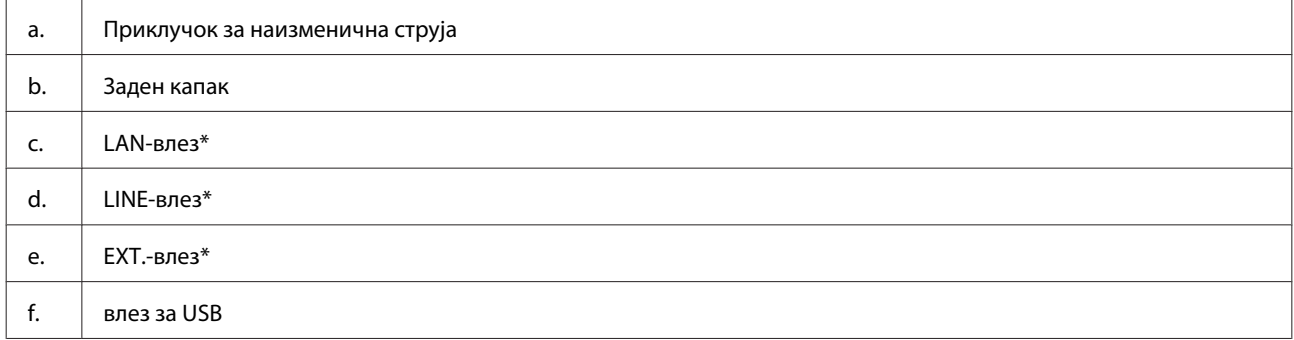

\* Достапноста на овој дел зависи од производот.

## **Водич за контролната табла**

#### *Белешка:*

- ❏ Дизајнот на контролна табла се разликува во зависност од локацијата.
- ❏ Иако дизајнот на контролната табла и тоа што е прикажано на ЛЦД-екранот, како што се имињата на менијата и имињата на опциите, може да се разликува од вашиот производ, начинот на работа е ист.

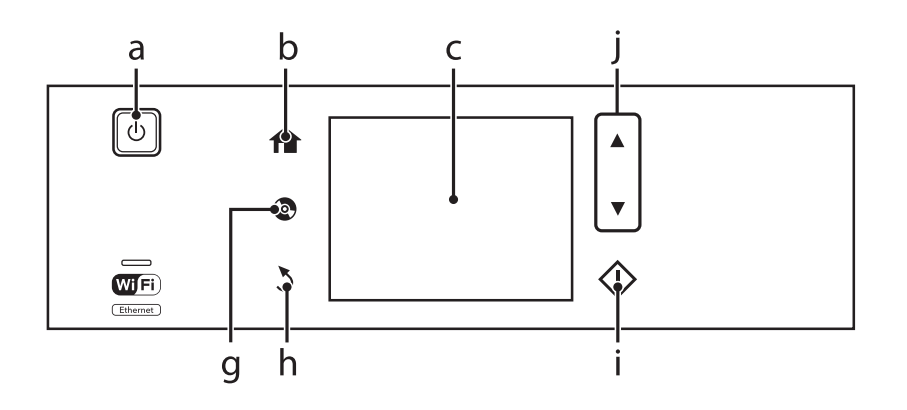

### **Запознавање со производот**

<span id="page-18-0"></span>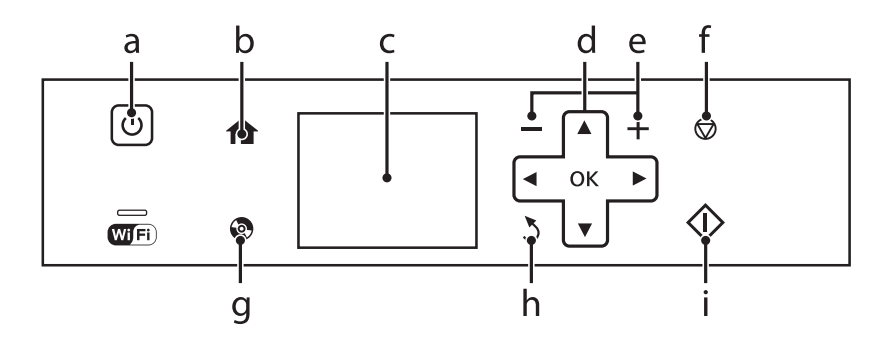

## **Копче и ЛЦД**

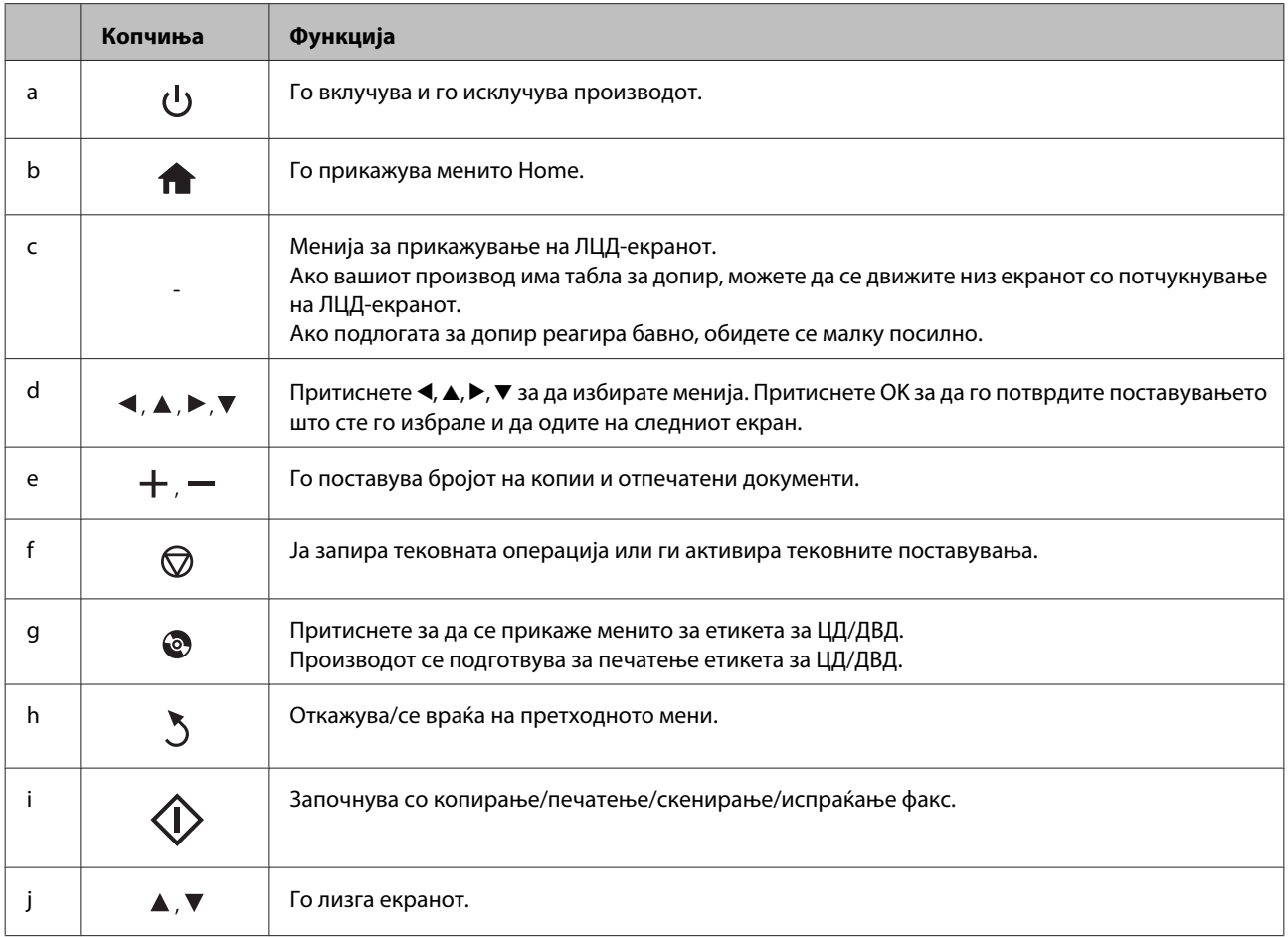

### <span id="page-19-0"></span>**За Auto Selection Mode (Режим за автоматско избирање)**

**Auto Selection Mode** прикажува менија во зависност од вашите дејства.

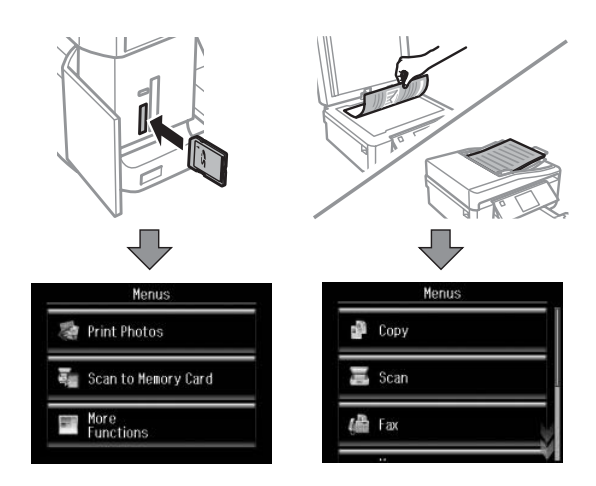

#### *Белешка:*

- ❏ Auto Selection Mode не е достапен за серијата XP-600.
- ❏ Кога ќе ставите мемориска картичка, ќе го отворите го капакот за документи или ќе ставите документ во ADF, ЛЦД-екранот можеби нема да го прикаже менито што го сакате. Во тој случај, притиснете  $\blacktriangle$  за да се прикаже менито Home.
- ❏ За да ја оневозможите оваа функција, исклучете ја секоја од ставките во менито Auto Selection Mode. *Setup* > *Guide Functions* > *Auto Selection Mode*.

### **Сијалички**

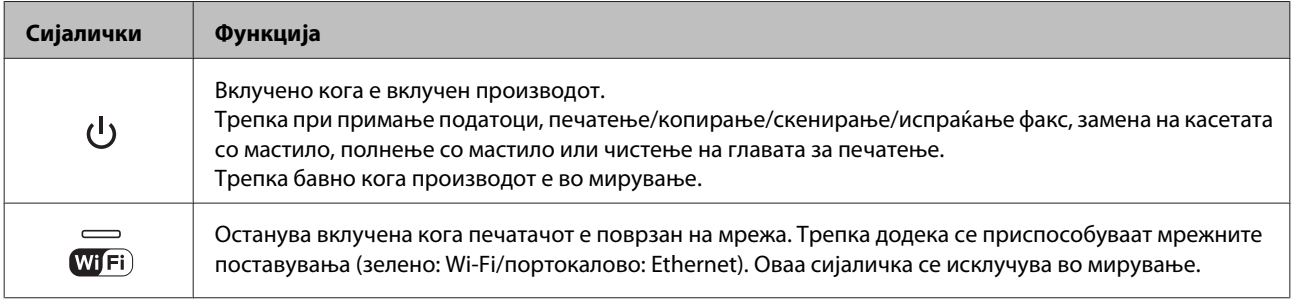

#### *Белешка:*

Погледнете *Help* на контролната табла за повеќе информации за иконите прикажани на ЛЦД-екранот.

## <span id="page-20-0"></span>**Вовед во употреба, ставање и складирање медиуми**

Можете да постигнете добри резултати со повеќето типови обична хартија. Меѓутоа, обложената хартија овозможува врвни отпечатени примероци бидејќи апсорбира помалку мастило.

Epson нуди специјална хартија формулирана за мастилото што го користат производите на Epson и ги препорачува овие типови на хартија за обезбедување високо-квалитетни резултати.

При ставање специјална хартија на Epson, прво прочитајте ги упатствата дадени со хартијата и не заборавајте ги следните работи.

#### *Белешка:*

- ❏ Ставете хартија во касетата за хартија со страната за печатење нагоре. Страната на која се печати вообичаено е посјајна или матирана. За повеќе информации, видете ги упатствата спакувани заедно со хартијата. Кај некои типови хартија ќошовите се пресечени, за да препознае точната насока на ставање.
- ❏ Доколку хартијата е извиткана, пред да ја ставите, измазнете ја или нежно свиткајте ја во спротивна насока. Печатењето на извиткана хартија може да предизвика размачкување на мастилото врз отпечатените примероци.

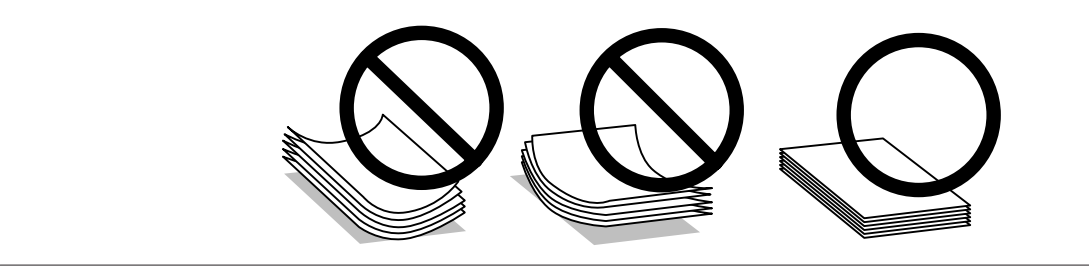

### **Чување на хартијата**

Вратете ја неискористената хартија во оригиналното пакување веднаш штом завршите со печатење. Кога ракувате со посебни медиуми, Epson препорачува отпечатените материјали да се чуваат во пластична вреќичка која повторно може да се затвори. Неискористената хартија и отпечатени материјали чувајте ги подалеку од високи температури, влажност и директна сончева светлина.

## **Избирање хартија**

Во табелата подолу е наведена поддржаната хартија. Капацитетите за полнење и можноста за печатење без рабови зависи од хартијата како што е покажано.

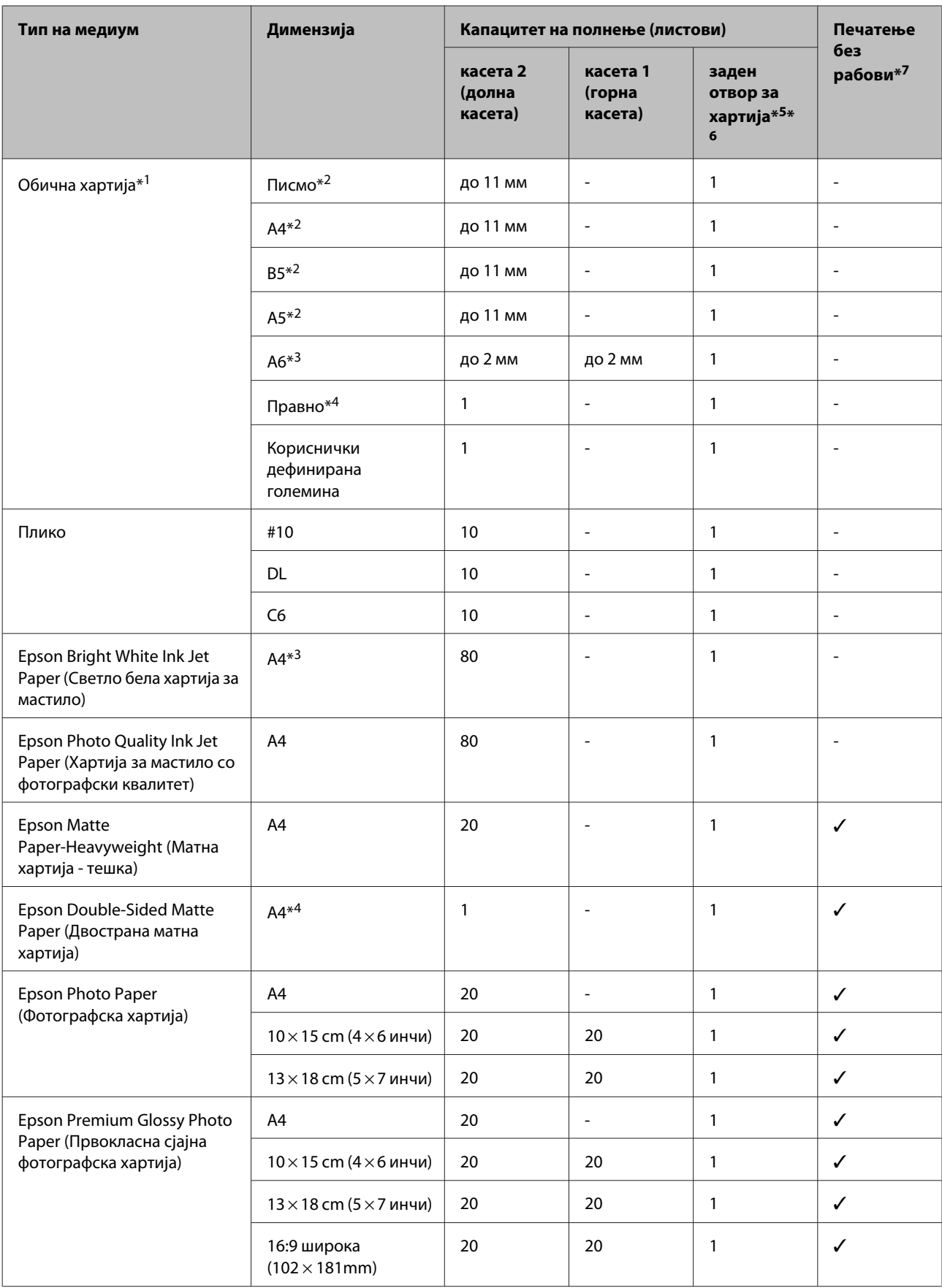

<span id="page-22-0"></span>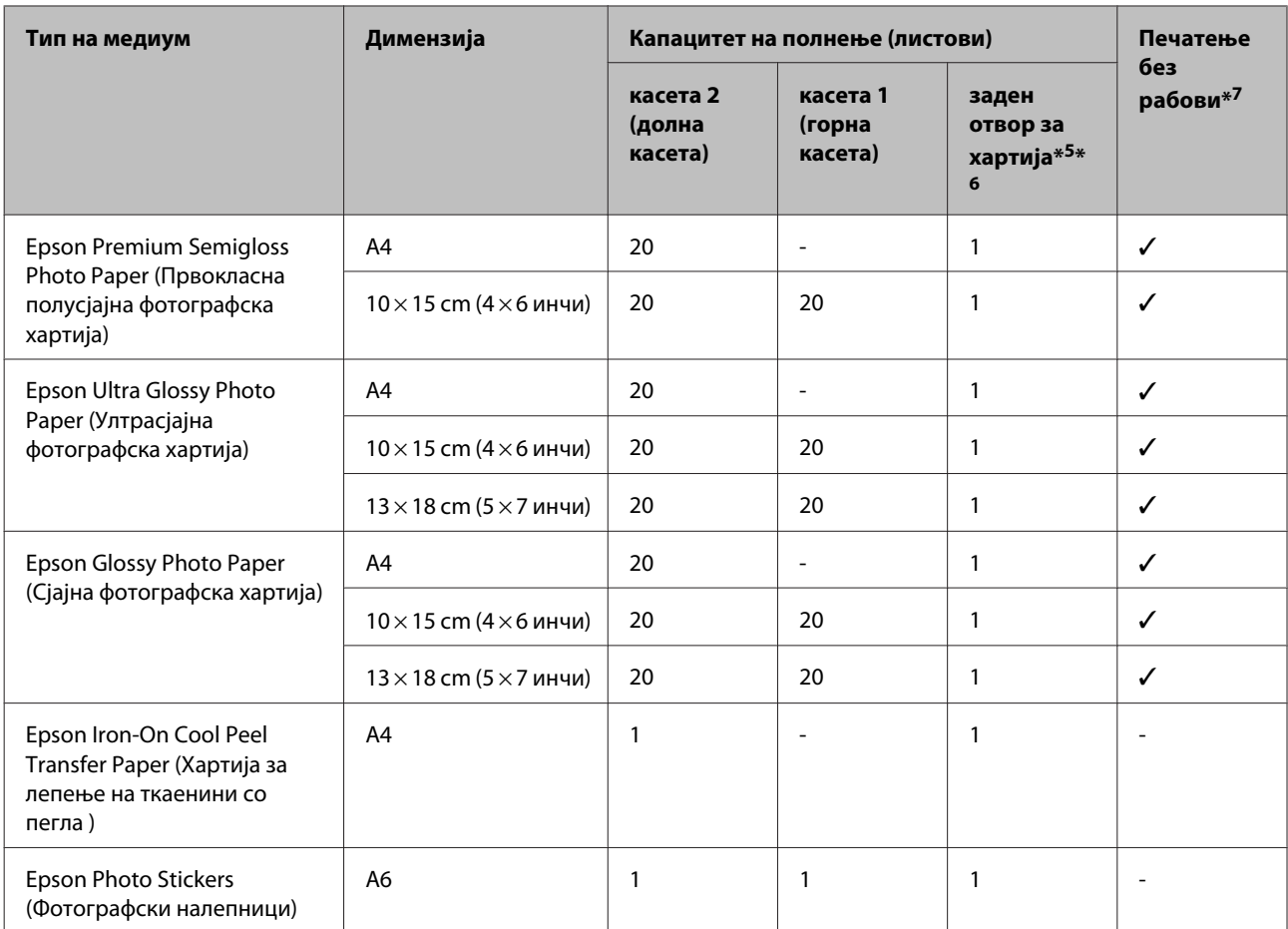

\*1 Хартија со тежина од 64 g/m<sup>2</sup> (17 lb) до 90 g/m<sup>2</sup> (24 lb).

\*2 Капацитетот на ставање за рачно печатење од двете страни е 30 листа.

\*3 Капацитетот на ставање за рачно печатење од двете страни е 20 листа.

\*4 Капацитетот за ставање за рачно двострано печатење е 1 лист.

\*5 Задниот отвор за хартија не е достапен кај некои модели.

\*6 Иако можете да печатите на хартија со дебелина од 0,05 до 0,6 мм, можно е некоја потврда хартија да не се стави правилно дури и ако дебелината е во рамките на овој опсег.

\*7 Печатењето без рабови не е достапно кај двостраното печатење.

#### *Белешка:*

Достапноста за хартија се разликува по локации.

### **Поставување на типови хартија на ЛЦД-екранот**

Производот автоматски се приспособува кон типот хартија што е избран во поставките за печатење. Затоа поставките за тип на хартија се толку значајни. Тие му кажуваат на вашиот производ каков вид хартија користите и соодветно го приспособува обемот на мастило. Во табелата подолу се наведени поставките што треба да ги изберете за вашата хартија.

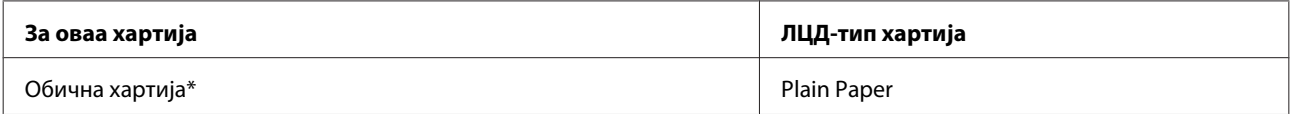

<span id="page-23-0"></span>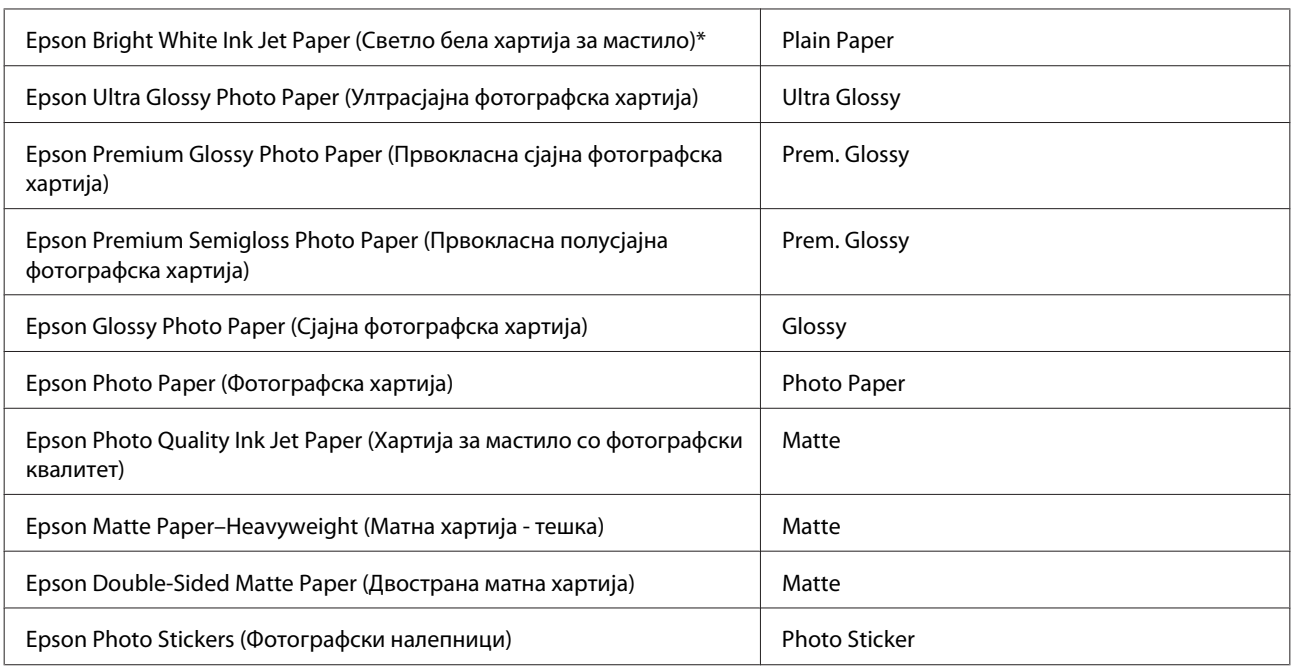

\* Со оваа хартија можете да применувате двострано печатење.

### **Поставувања за тип хартија од драјверот на печатачот**

Производот автоматски се приспособува кон типот хартија што е избран во поставките за печатење. Затоа поставките за тип на хартија се толку значајни. Тие му кажуваат на вашиот производ каков вид хартија користите и соодветно го приспособува обемот на мастило. Во табелата подолу се наведени поставките што треба да ги изберете за вашата хартија.

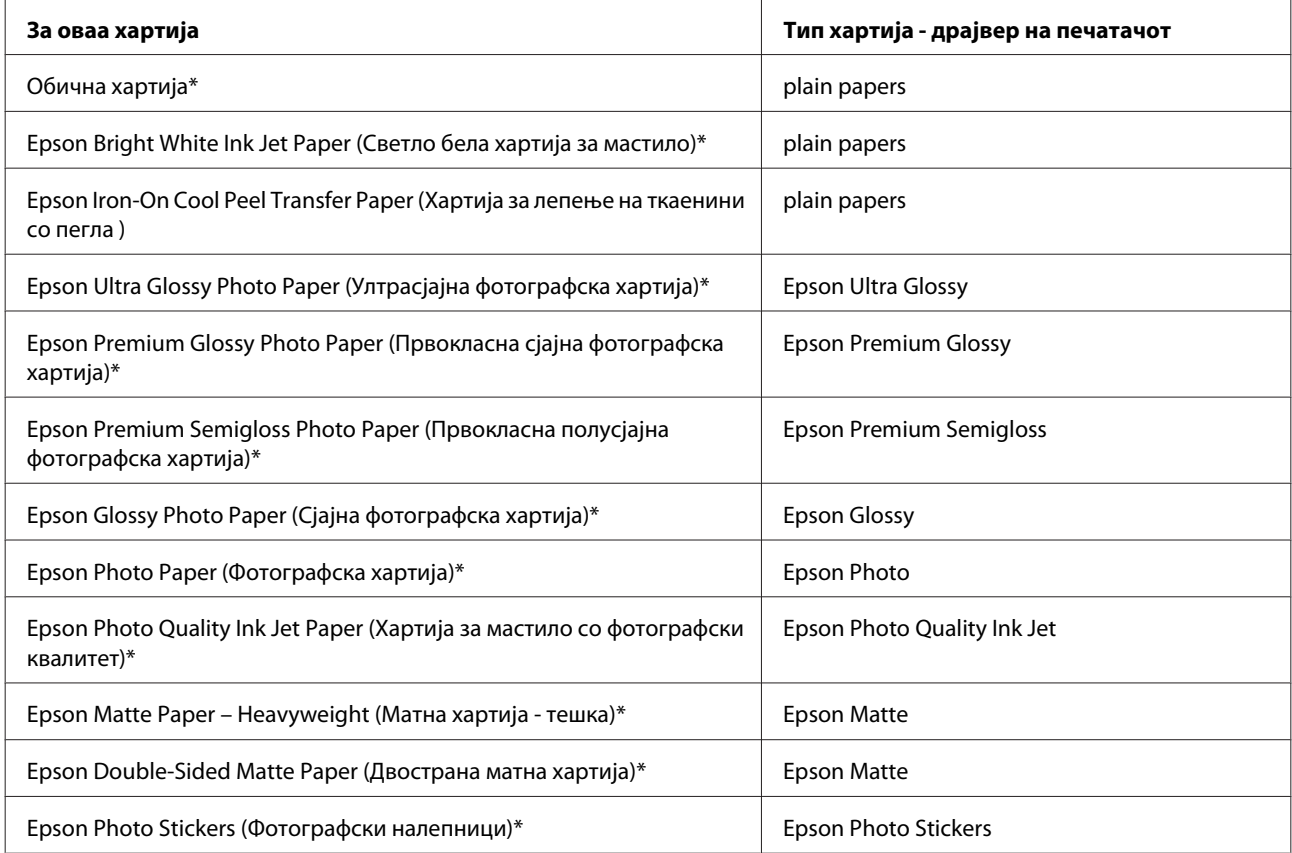

<span id="page-24-0"></span>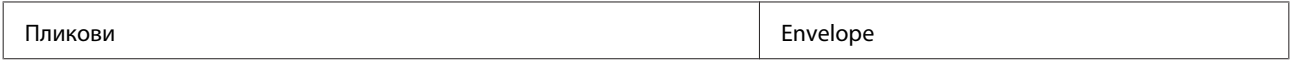

\* Овие типови на хартија се усогласени со Exif Print и PRINT Image Matching. За повеќе информации, повикајте се на документацијата која доаѓа со Exif Print или PRINT Image Matching компатибилен дигитален фотоапарат.

#### *Белешка:*

Достапноста за посебен медиум варира според локација. За најнови информации за хартиите што се достапни во вашата област, обратете се до службата за поддршка на Epson.

 $\blacktriangleright$  ["Веб страница за техничка поддршка" на страница 190](#page-189-0)

## **Ставање хартија**

### **Во касетата за хартија**

#### *Белешка:*

- ❏ Иако упатствата во ова поглавје се засноваат врз касетата 2, начинот на работа е ист и за касетата 1.
- $\Box$  Достапните тип и големина хартија, како и капацитетот на полнење се разликува помеѓу касетите 1 и 2. Погледнете го следното поглавје за повеќе информации околу достапноста на хартија.
	- $\blacktriangleright$  ["Избирање хартија" на страница 21](#page-20-0)

A Отворете го предниот капак.

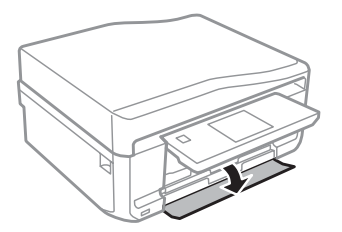

#### *Белешка:*

Ако е исфрлена излезната фиока, затворете ја пред да ја извлечете касетата за хартија.

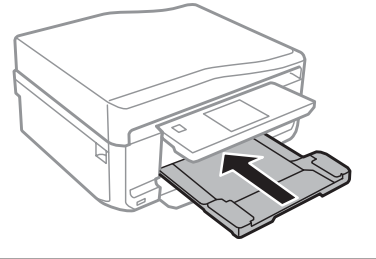

### 2 Извлечете ја касетата за хартија.

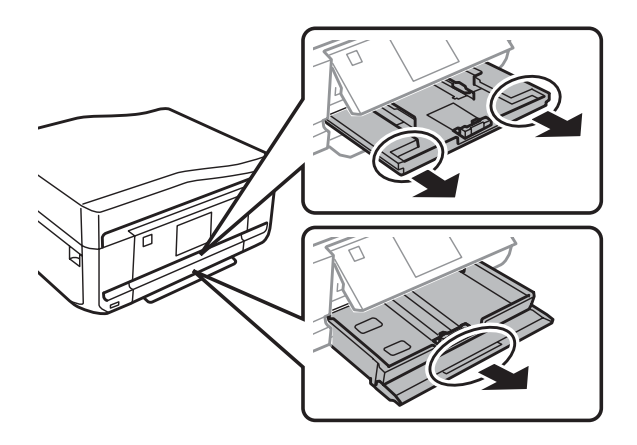

 $\overline{\mathbf{S}}$  Лизнете ги граничниците до рабовите на касетата за хартија.

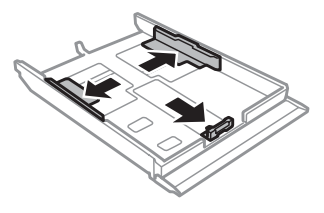

#### *Белешка:*

Кога користите хартија со големина Правно, отстранете ја фиоката за ЦД/ДВД, а потоа продолжете ја касетата 2 како што е покажано на сликата.

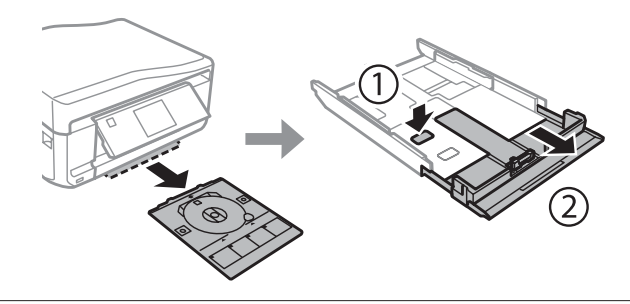

 $\Lambda$  Лизнете го граничникот за да приспособите до големината на хартијата што ќе ја користите.

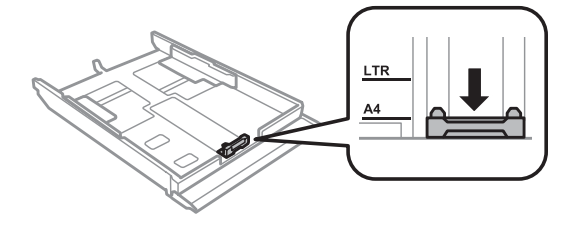

#### *Белешка:* Ако ставате плик, прескокнете го овој чекор.

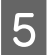

E Ставете хартија кон граничникот со страната за печатење надолу и проверете хартијата да не излегува од крајот на касетата.

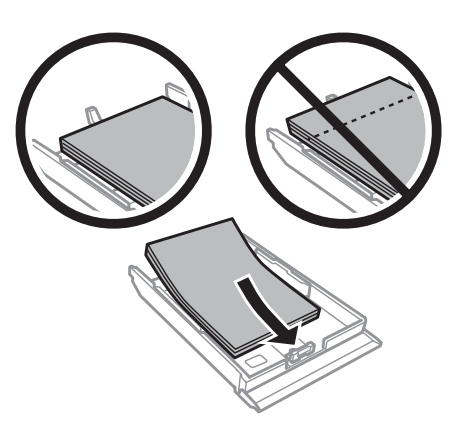

#### *Белешка:*

- ❏ Продувајте ги и порамнете ги рабовите на листовите пред да ги ставите.
- $□$  Обичната хартија не ставајте ја над линијата веднаш под знакот со стрелка  $\overline{\bullet}$  во внатрешноста на страничната водилка. За посебните медиуми на Epson, проверете дали бројот на листови е помал од ограничувањето наведено за медиумот.

 $\blacktriangleright$  ["Избирање хартија" на страница 21](#page-20-0)

- ❏ Кога ќе изберете *Cassette 1>Cassette 2* како *Paper Source*, ставете ја истата големина и тип хартија во двете касети.
- ❏ Кога ставате лист со Photo Stickers (Фотографски налепници), свртете го со лицето надолу. Не користете го листот за помош при ставањето што доаѓа со Photo Stickers (Фотографски налепници).

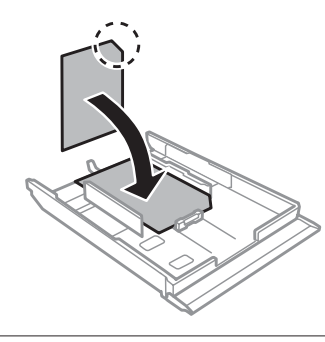

Користете ја касетата 2 кога ставате пликови. Ставете ги пликовите со тесниот дел надолу, со капакот свртен нагоре и налево. Потоа, уверете се дека пликовите не излегуваат од крајот на касетата.

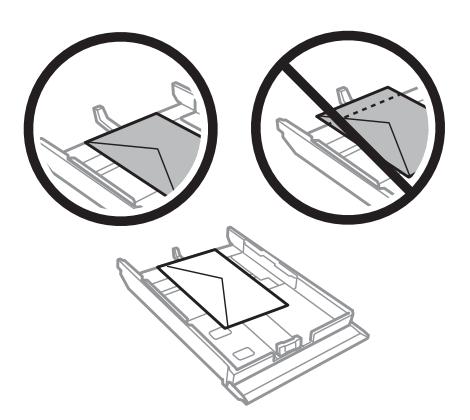

#### *Белешка:*

- ❏ Дебелината на пликовите и нивната способност за превиткување е различна. Доколку вкупната дебелина на купчето пликови надминува 11 мм, притиснете ги пликовите за да ги сплескате пред да ги ставите. Доколку квалитетот на печатење се намали кога е ставен купот пликови, пликовите ставајте ги еден по еден.
	- $\blacktriangleright$  ["Избирање хартија" на страница 21](#page-20-0)
- ❏ Не користете извиткани или пресвиткани пликови.
- $\Box$  Пред ставање, свитканите делови на пликовите израмнете ги.

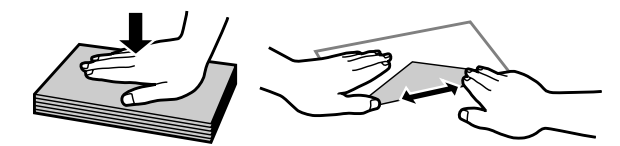

- ❏ Израмнете ја ивицата на пликот пред ставање.
- ❏ Избегнувајте да користите премногу тенки пликови, бидејќи може да се извиткаат при печатењето.
- ❏ Израмнете ги краевите на пликовите пред да ги ставите.

**6 Клизнете ги граничниците до рабовите на хартијата.** 

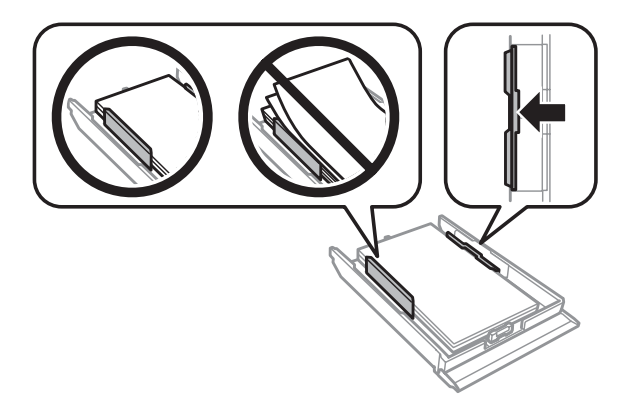

Лизнете ги граничниците до рабовите на пликовите.

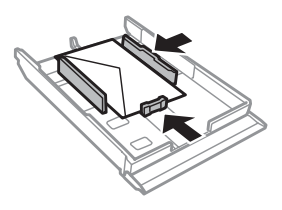

Држете ја касетата исправено и вратете ја во производот внимателно и полека.

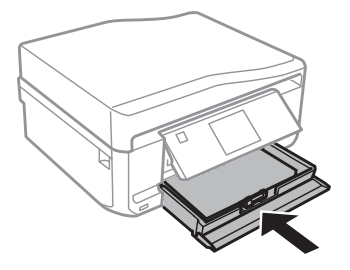

#### <span id="page-28-0"></span>*Белешка:*

- ❏ Оставете доволно простор од предната страна на производот, за хартијата да излезе целосно.
- ❏ Не вадете ја и не ставајте ја касетата за хартија додека работи производот.

### **Во задниот отвор за хартија**

#### *Белешка:*

- ❏ Задниот отвор за хартија можно е да не е достапен кај некои модели.
- ❏ Иако можете да печатите на хартија со дебелина од 0,05 до 0,6 мм, можно е некоја потврда хартија да не се стави правилно дури и ако дебелината е во рамките на овој опсег.

A Испратете ја работата за печатење до производот (од компјутерот или преку контролната табла).

#### *Белешка:*

Пред да ја испратите работата за печатење, не можете да ставите хартија во задниот отвор за хартија.

 $\bf 2^{T}$ Отворете го капакот на задниот отвор за хартија и извлечете ја подлогата за хартија.

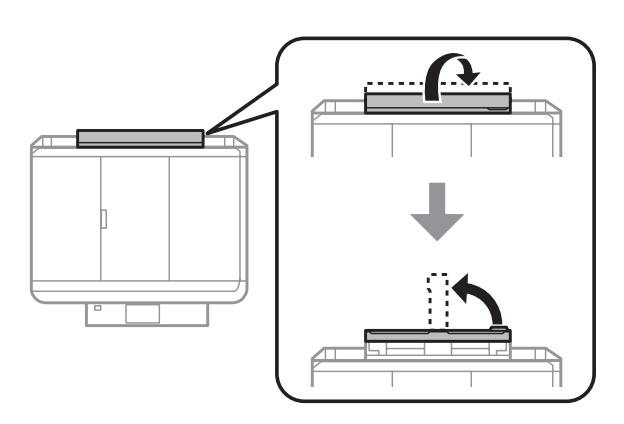

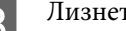

Лизнете го граничникот.

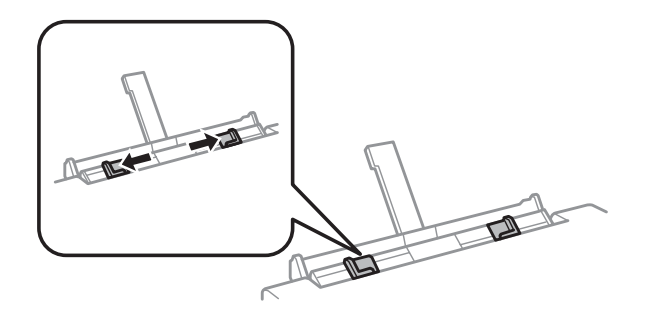

D Ставете еден лист хартија со страната за печатење свртен нагоре во центарот на задниот отвор за хартија, а потоа поставете го граничникот. Страната за печатење често е побела или посјајна од другата страна.

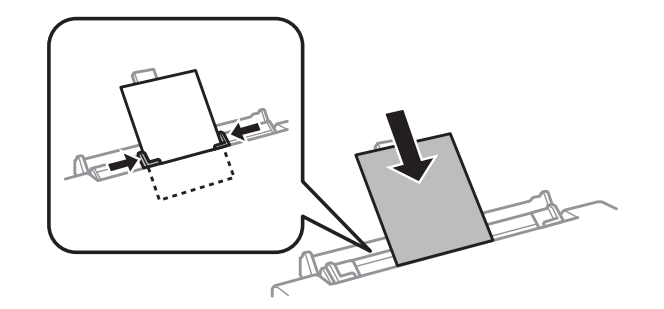

#### *Белешка:*

Ставете ја хартијата така што работ да биде околу 5 см од жлебот во граничниците.

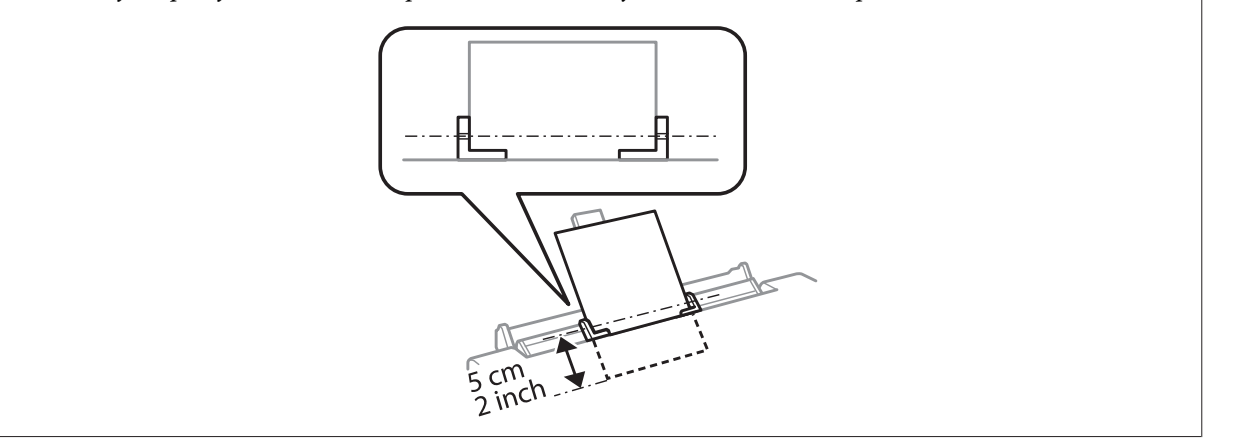

Прво ставете го краткиот раб од пликот со делот за превиткување свртен надолу и на средина од задниот отвор за хартија, а потоа поставете го граничникот.

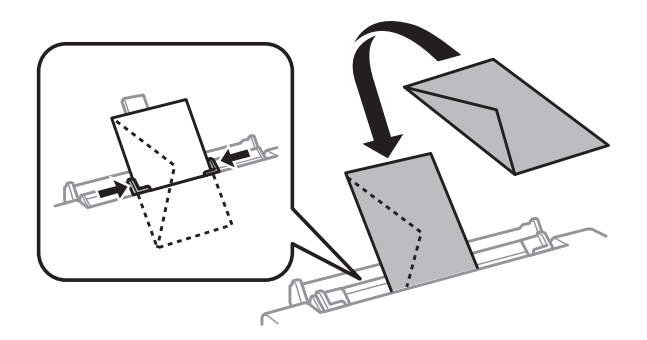

<span id="page-30-0"></span>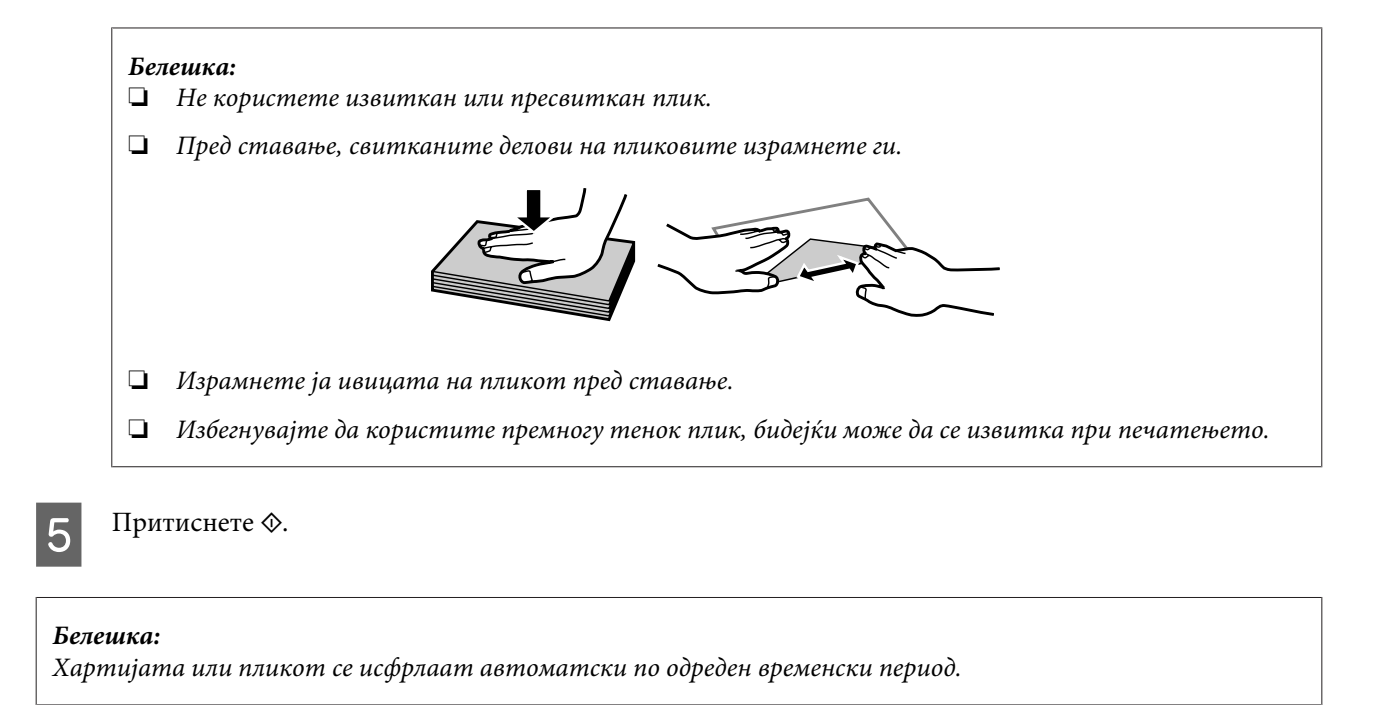

## **Ставање ЦД/ДВД**

c*Важно:*

❏ Не ставајте ја фиоката за ЦД/ДВД додека работи производот. Производот може да се оштети или површината на ЦД/ДВД може да се извалка или изгребе.

❏ При вадење/ставање на фиоката за ЦД/ДВД, уверете се дека нема ништо на патот на фиоката.

#### *Белешка:*

Исто така можете да печатите и на диск Blu-ray™.

A Притиснете на контролната табла, а потоа изберете **Load CD/DVD**.

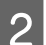

B Кренете ја таблата колку што дозволува нагоре.

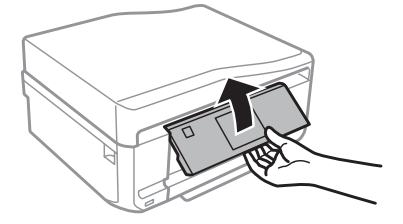

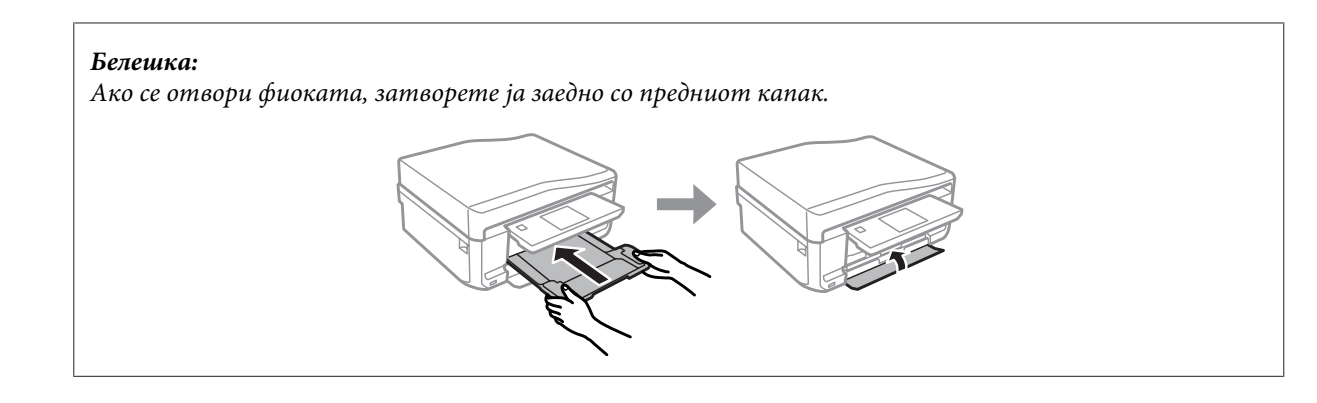

 $\bf G$  Извадете ја фиоката за ЦД/ДВД од производот.

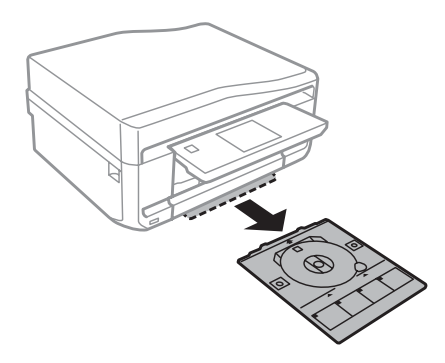

D Ставете ЦД/ДВД на фиоката за ЦД/ДВД со страната за печатење свртена нагоре, а потоа ставете ја фиоката во производот. Уверете се дека знаците ▲ на фиоката и знаците ▼ на производот се совпаѓаат така што линијата на фиоката се порамнува со производот.

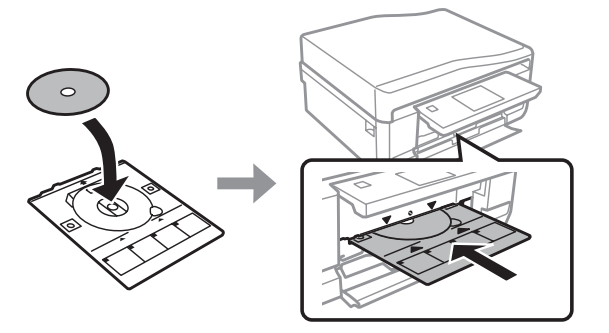

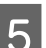

E Притиснете **Done** на ЛЦД-екранот.

#### *Белешка:*

Фиоката за ЦД/ДВД се отвора автоматски по одреден временски период.

### <span id="page-32-0"></span>**Вадење ЦД/ДВД**

A Извадете ја фиоката за ЦД/ДВД од производот, а потоа извадете го ЦД/ДВД од фиоката.

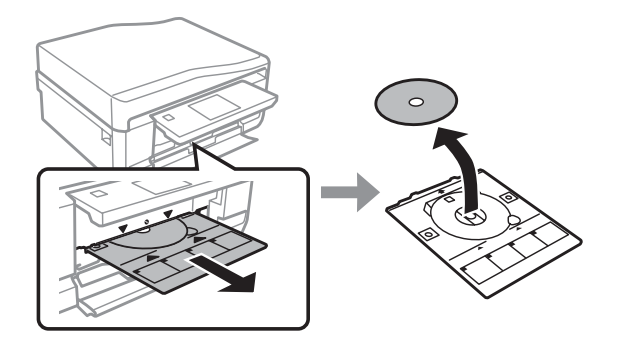

#### !*Внимание:*

Внимавајте да не ја изгребете површината на ЦД/ДВД кога го вадите.

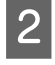

2 Спуштете ја контролната табла.

C Вратете ја фиоката за ЦД/ДВД назад во отворот на дното од производот.

## **Ставање мемориска картичка**

Можете да печатите слики на мемориска картичка или да зачувате скенирани податоци во мемориска картичка. Поддржани се следниве мемориски картички.

SD, miniSD, microSD, SDHC, miniSDHC, microSDHC, SDXC, microSDXC, MultiMediaCard, MMCplus, MMCmobile, MMCmicro, Memory Stick Duo, Memory Stick PRO Duo, Memory Stick PRO-HG Duo, Memory Stick Micro, MagicGate Memory Stick Duo, CompactFlash\*, Microdrive\*

*Белешка:* Картичките со ѕвездичка (\*) не се достапни за серијата XP-600.

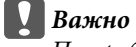

Потребен е адаптер за следниве мемориски картички. Ставете го адаптерот пред да ја ставите картичката во отворот затоа што во спротивно картичката може да се заглави.

❏ miniSD, microSD, miniSDHC, microSDHC, microSDXC, MMCmicro

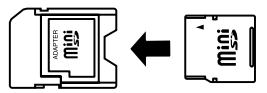

❏ MMCmobile

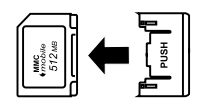

❏ Memory Stick Micro

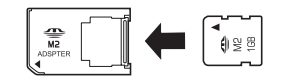

A Отворете го капакот и ставете една картичка.

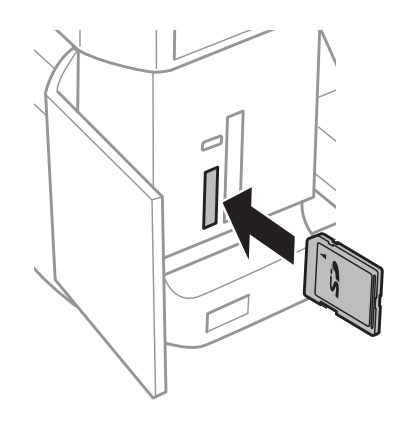

#### *Белешка:*

Во зависност од серијата, можеби нема да има капак.

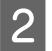

B Проверете дали сијаличката свети.

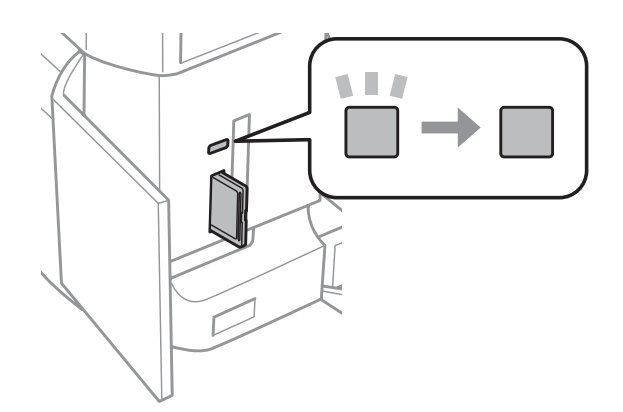

<span id="page-34-0"></span> $\Box$  = свети,  $\Box$  = трепка

## c*Важно*

- ❏ Не обидувајте се насила да ја ставите картичката целосно во отворот. Таа не треба да биде ставена докрај.
- ❏ Не вадете ја мемориската картичка додека сијаличката трепка. Може да се загубат податоците од мемориската картичка.

#### *Белешка:*

- ❏ Ако имате повеќе од 999 слики на мемориската картичка, сликите автоматски се делат во групи и се прикажува екранот за избор на групи. Изберете ја групата во којашто се наоѓа сликата што сакате да ја отпечатите. Сликите се сортирани според датумот на сликањето.
- ❏ За да изберете друга група за серијата XP-700 / серијата XP-800, изберете *Print Photos* во менито *Home*. Потоа, изберете *Options*, *Select Location*, а потоа *Select Folder* или *Select Group*.
- ❏ За да изберете друга група за серијата XP-600, извадете ја и повторно ставете ја мемориската картичка, а потоа изберете ја групата.

### **Ставање оригинали**

### **Автоматски внесувач на документи (ADF)**

Можете да ги ставите оригиналните документи во автоматскиот внесувач на документи (ADF) за да може бргу да копирате, скенирате или испраќате по факс повеќе страници. ADF може да ги скенира двете страни од документите. Изберете ја опцијата во менито за поставување на копирањето за да го направите тоа.

Можете да ги користите следниве оригинали во ADF.

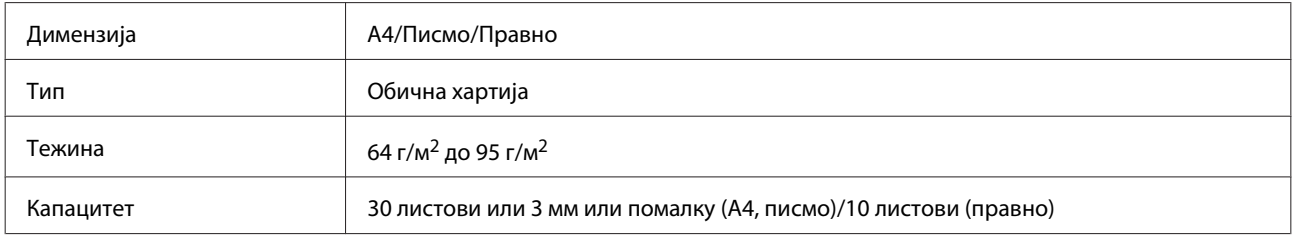

Кога скенирате двостран документ со користење на ADF, хартијата со големина Правно не е достапна.

#### **Bажно:**

За да спречите заглавување на хартија, не користете ги следниве документи. За нив користете го стаклото од скенерот.

- ❏ Документи споени со спојувалки и сл.
- ❏ Документи со селотејп или хартија прикачена на нив.
- ❏ Фотографии, снимки или фолии.
- $\Box$  Искината и извиткана хартија или хартија со дупки.

A Исправете ги оригиналите на рамна површина за да ги израмните рабовите.

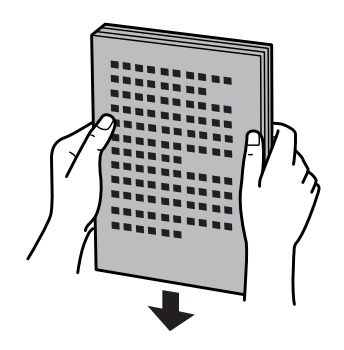

B Отворете ја фиоката за ADF, а потоа извадете го продолжетокот.

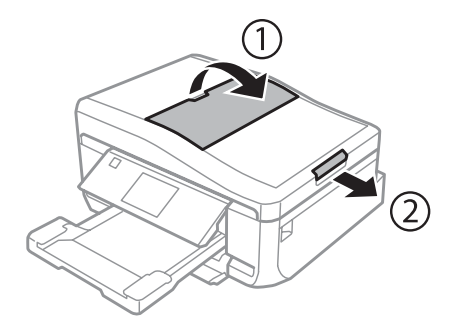

C Лизнете го лизгачот на Автоматската фиока за документи.

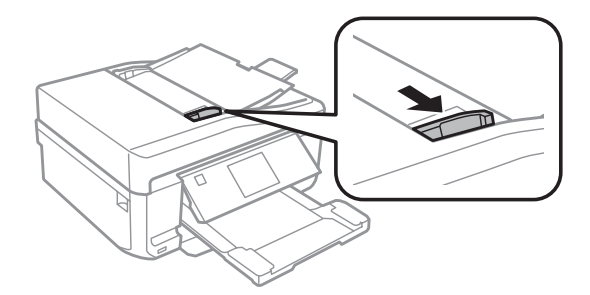

Ставете ги оригиналите во Автоматската фиока за документи со лицето нагоре и со потесните работи напред, а потоа лизнете го лизгачот додека не се израмни со оригиналите.

#### *Белешка:*

Кога оригиналите ќе се стават во автоматскиот внесувач на документи, на екранот се прикажува иконата *ADF*.

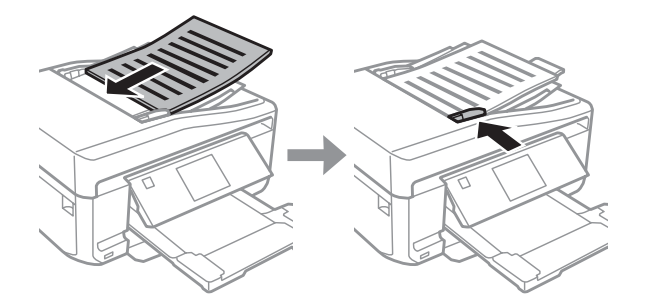
### **Управување со хартија и медиуми**

<span id="page-36-0"></span>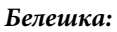

❏ За распоред *A4, 2-up Copy*, ставете ги оригиналите како што е прикажано. Уверете се дека ориентацијата на оригиналите се совпаѓа со поставувањата за Document Orientation.

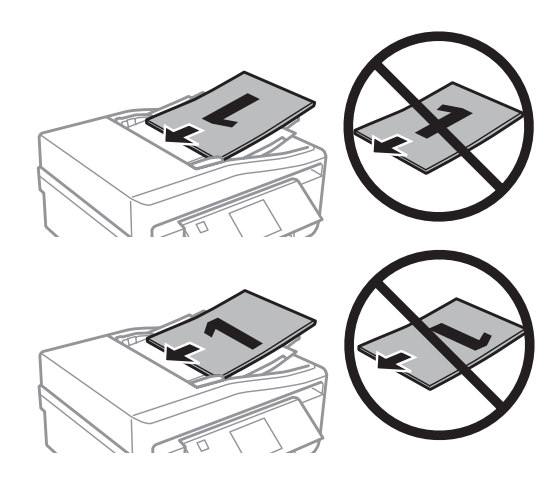

❏ Кога ја користите функцијата за копирање со автоматскиот внесувач на документи (ADF), поставувањата за печатење се фиксирани на Reduce/Enlarge - *Actual Size*, Paper Type - *Plain Paper* и Paper Size - *A4*. Отпечатокот е отсечен ако копирате оригинал којшто е поголем од А4.

### **Стакло на скенерот**

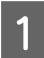

A Отворете го капакот за документи.

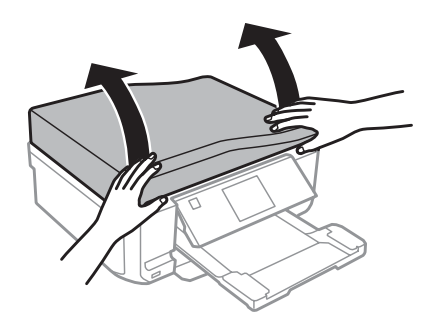

B Ставете го оригиналот со лицето надолу на стаклото од скенерот и лизнете го до предниот десен агол.

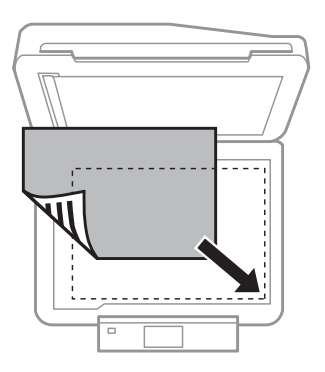

### **Управување со хартија и медиуми**

### *Белешка:*

Погледнете ги следните поглавја ако се појави некаков проблем со областа за скенирање или со насоката за скенирање кога го користите EPSON Scan.

- $\blacklozenge$  ["Рабовите на оригиналот не се скенирани" на страница 173](#page-172-0)
- $\rightarrow$  ["Повеќе документи се скенирани во една датотека" на страница 174](#page-173-0)

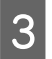

З Полека затворете го капакот.

### *Белешка:*

Кога има документ во автоматскиот внесувач на документи (ADF) и на стаклото од скенерот, приоритет му се дава на документот во автоматскиот внесувач на документи (ADF).

### **Ставање ЦД**

Ставете го ЦД-то во центарот.

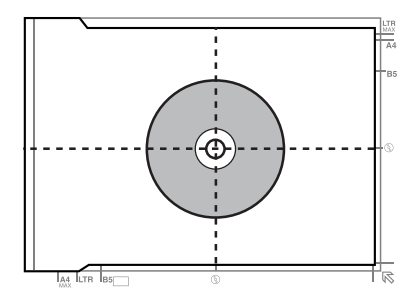

### **Ставање фотографии**

Ставете ги фотографиите на растојание од 5 мм една од друга.

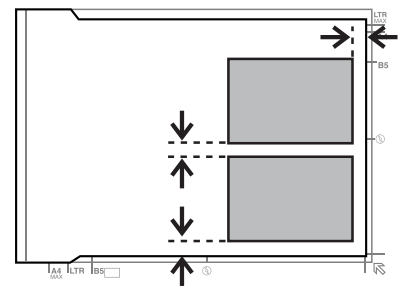

#### *Белешка:*

Можете да копирате една фотографија или повеќе фотографии со различна големина во исто време, сè додека тие се поголеми од 30 x 40 мм.

Упатство за корисникот

### **Управување со хартија и медиуми**

### **Ставање книга**

Ставете ја првата страница, а потоа ставете ја втората.

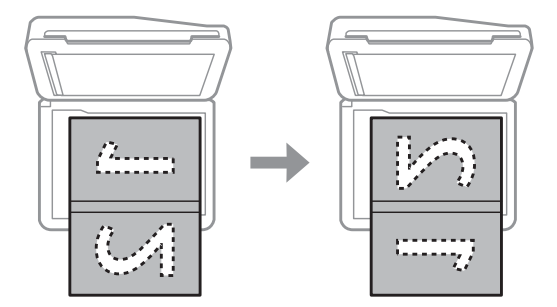

Можете да печатите две страници од книгата на една страна од листот хартија. Изберете **A4, Book/2-up** или **Book/2-Sided** како распоред и ставете ја книгата.

### *Белешка:*

Затворете го капакот за документи за да избегнете директна светлина, како што се флуоресцентни светла при скенирањето. Во спротивно, светлото може да влијае врз резултатот од скенирањето.

# **Копирање**

# **Копирање документи**

## **Основно копирање**

Следете ги чекорите подолу за да копирате документи.

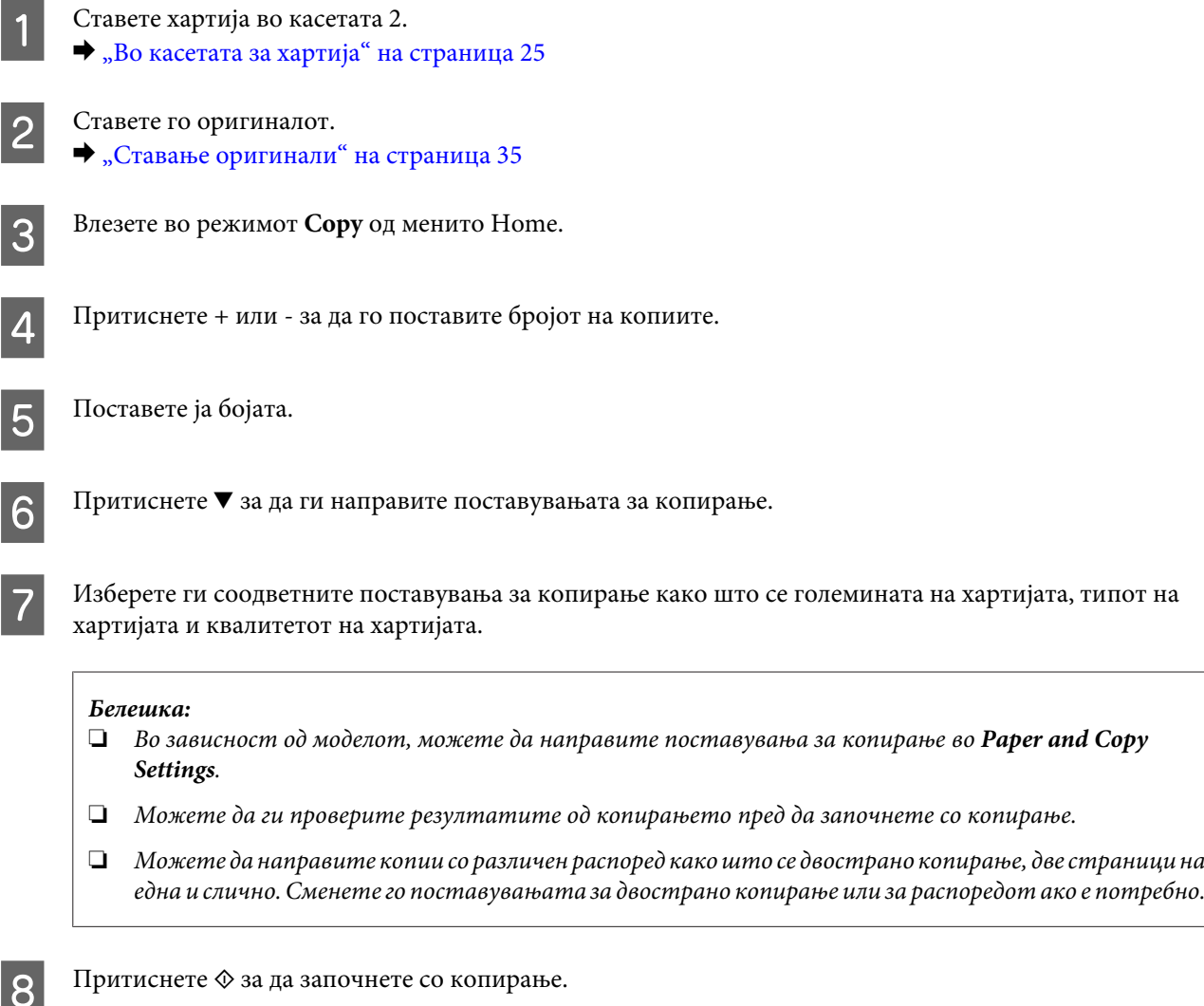

### **Двострано копирање**

Со двостраното копирање, можете да создадете двострани или еднострани копии од двострани или еднострани оригинали. Следете ги упатствата подолу за да можете да копирате двострано.

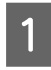

A Ставете хартија во касетата 2.  $\blacktriangleright$  ["Во касетата за хартија" на страница 25](#page-24-0)

### **Копирање**

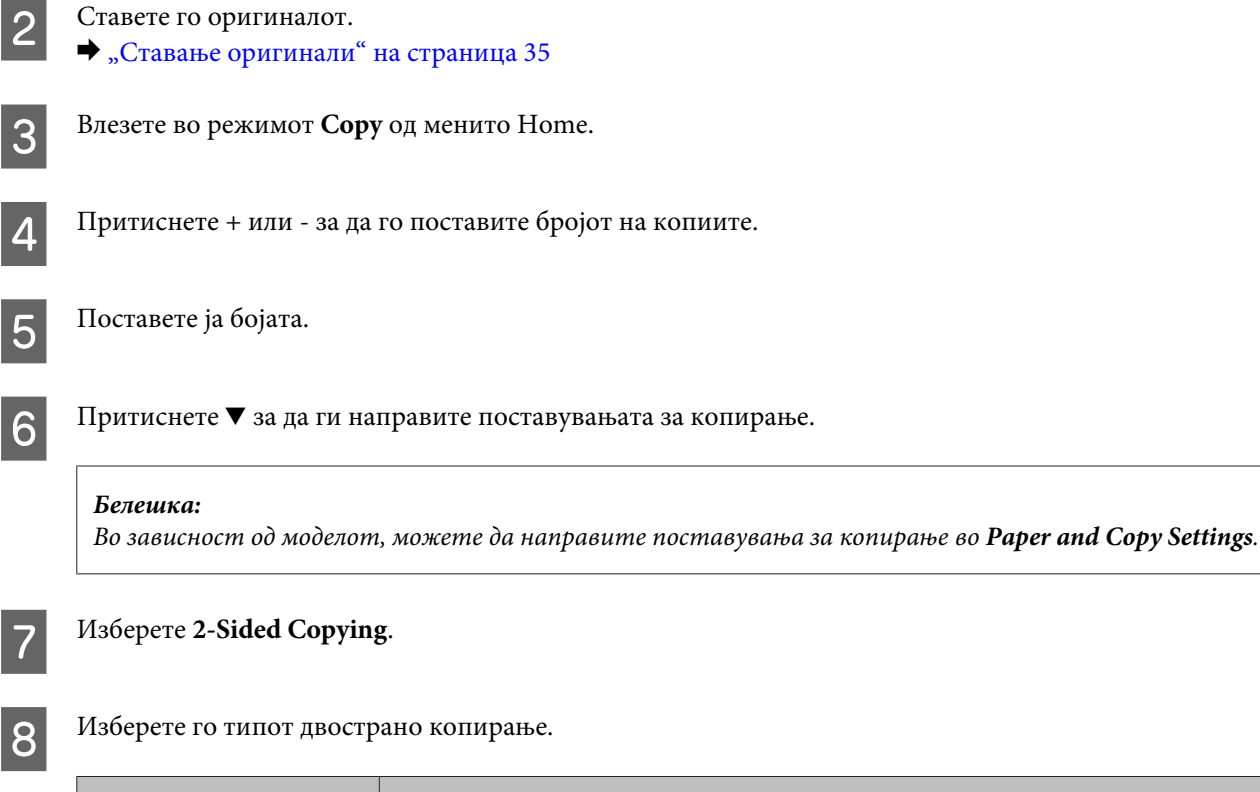

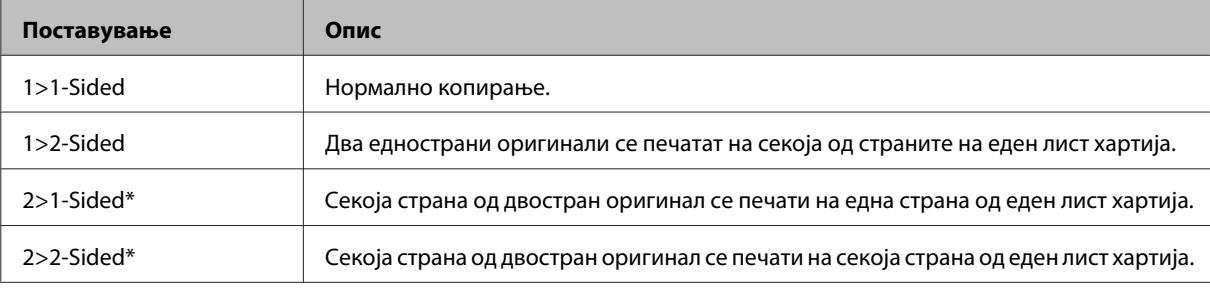

\* Зависно од моделот, оваа функција може да не е достапна.

### I Направете ги соодветните поставувања за **Document Orientation**, **Binding Direction** или **Binding Margin**.

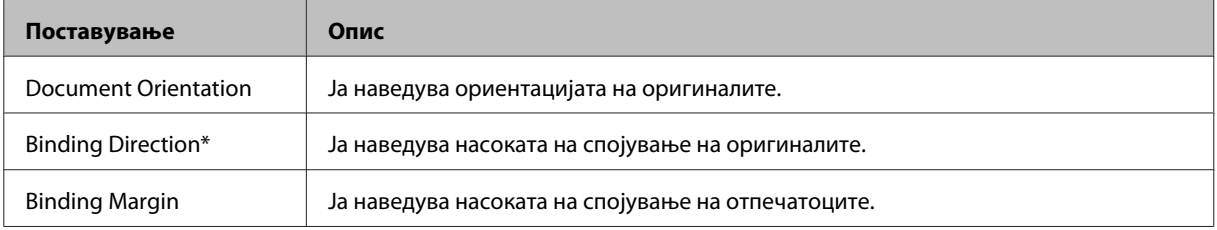

\* Зависно од моделот, оваа функција може да не е достапна.

#### *Белешка:*

Во зависност од поставувањата за 2-Sided Copying и Layout, овие менија можеби нема да бидат достапни.

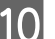

10 Притиснете  $\otimes$  за да започнете со копирање.

### **Копирање распоред**

Со функцијата за распоред, можете да копирате два еднострани документи на една страница.

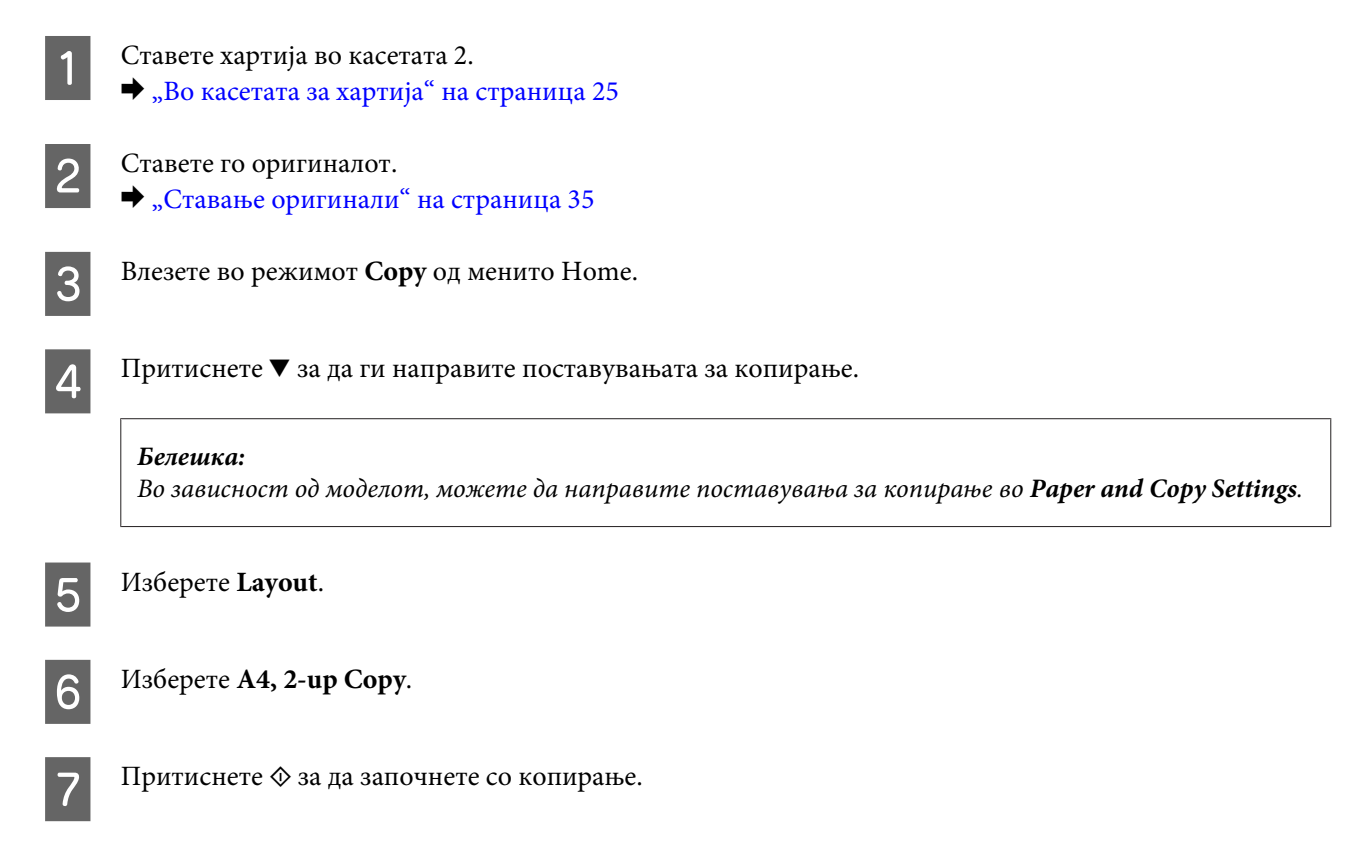

# **Список со менија за режимот копирање**

Погледнете го поглавјето подолу за списокот со менија на режимот копирање. & ["Режим за копирање" на страница 105](#page-104-0)

# **Основно користење од контролната табла**

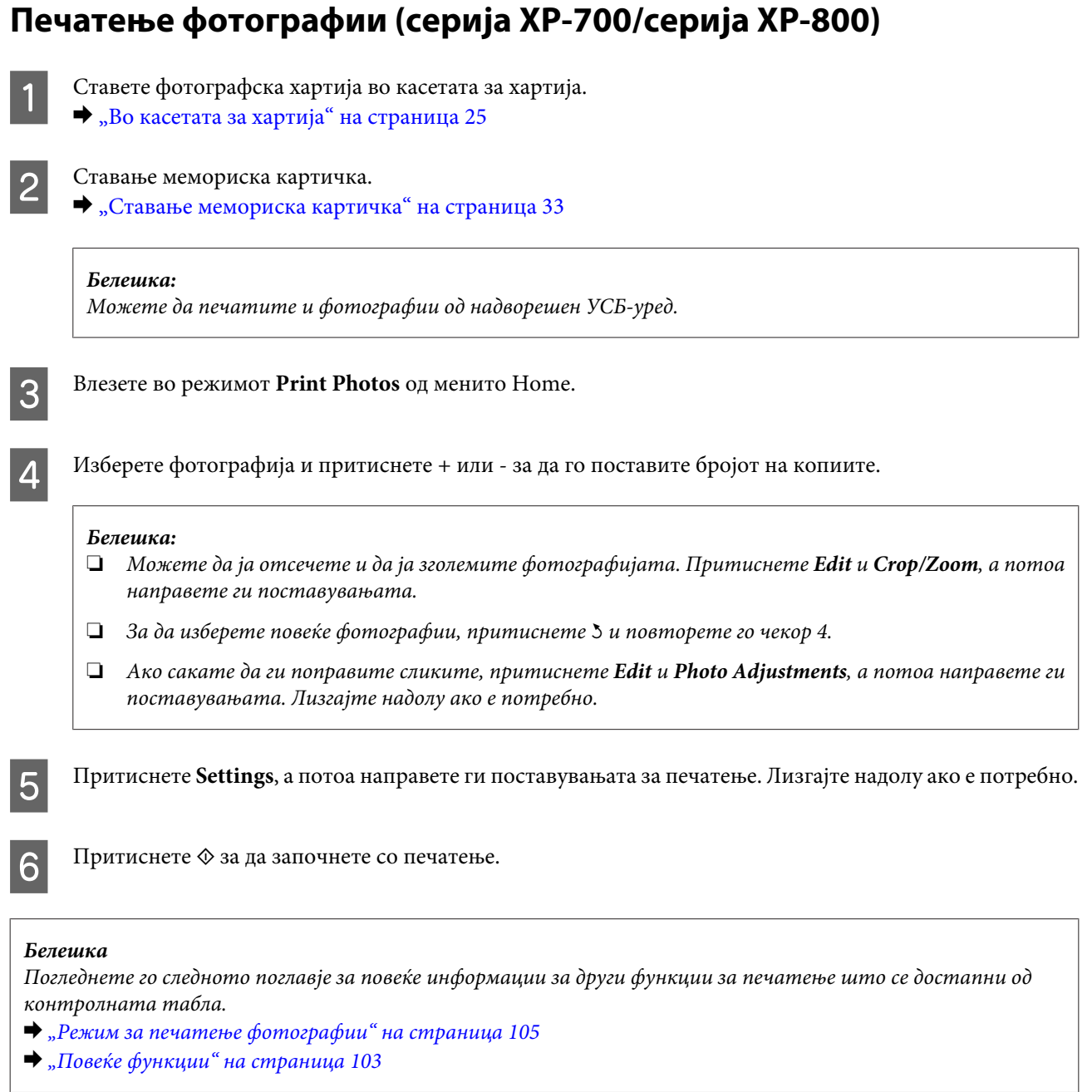

# **Печатење фотографии (серија XP-600)**

A Ставете фотографска хартија во касетата за хартија. & ["Во касетата за хартија" на страница 25](#page-24-0)

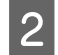

### 2 Ставање мемориска картичка.

 $\blacktriangleright$  ["Ставање мемориска картичка" на страница 33](#page-32-0)

#### *Белешка:*

Можете да печатите и фотографии од надворешен УСБ-уред.

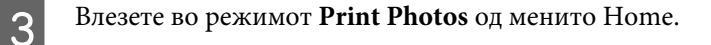

 $\Lambda$  Изберете фотографија и притиснете + или - за да го поставите бројот на копиите.

#### *Белешка:*

- ❏ Можете да правите поставувања за печатење и да ја отсекувате/зголемувате фотографијата. Притиснете d и изберете *Print Settings* или *Crop/Zoom*, а потоа направете ги поставувањата.
- ❏ За да изберете повеќе фотографии, повторете го чекор 4.
- ❏ Ако сакате да ги поправите сликите, притиснете d и изберете *Photo Adjustments*, а потоа направете ги поставувањата.

 $5$  Притиснете  $\otimes$  за да започнете со печатење.

#### *Белешка*

Погледнете го следното поглавје за повеќе информации за други функции за печатење што се достапни од контролната табла.

- $\blacklozenge$  ["Режим за печатење фотографии" на страница 105](#page-104-0)
- $\blacktriangleright$  ["Повеќе функции" на страница 103](#page-102-0)

### **Печатење фотографии од дигитален фотоапарат**

- A Ставете фотографска хартија во касетата за хартија.
	- $\blacktriangleright$  ["Во касетата за хартија" на страница 25](#page-24-0)
- 

B Отстранување мемориска картичка.

C Влезете во режимот **Setup** од менито Home.

D Влезете во **External Device Setup**. Лизгајте надолу ако е потребно.

E Изберете **Print Settings**.

F Направете ги соодветните поставувања за печатење. Лизгајте надолу ако е потребно.

G Поврзете го фотоапаратот со производот преку УСБ-кабел, а потоа вклучете го фотоапаратот.

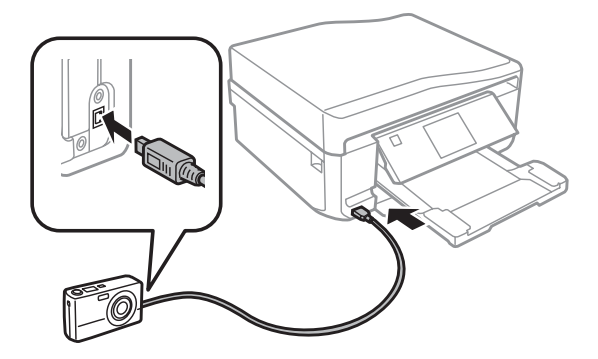

В Погледнете го упатството за фотоапаратот за печатење.

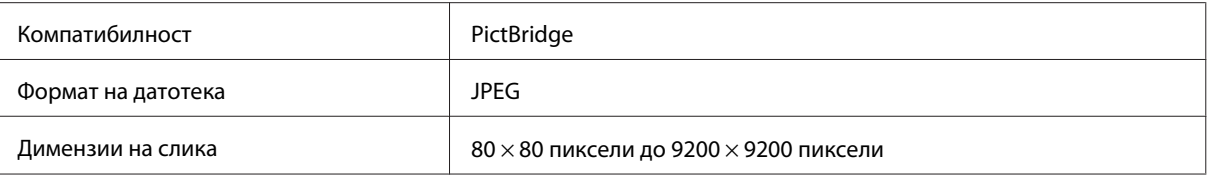

#### *Белешка:*

- $□$  Во зависност од поставувањата на овој печатач и дигиталниот фотоапарат, можно е да не се поддржани некои комбинации на тип и големина на хартија и распоред.
- ❏ Некои поставувања на дигиталниот фотоапарат можеби нема да бидат применети во отпечатениот примерок.

### **Список со менија на режимот за печатење фотографии**

Погледнете го поглавјето подолу за списокот со менија на режимот Print Photos. & ["Режим за печатење фотографии" на страница 105](#page-104-0)

# **Основно користење од компјутерот**

### **Драјвер на печатачот и приказ на состојбата**

Драјверот на печатачот ви овозможува да изберете широк спектар на поставки за постигнување најдобри резултати во печатењето. Приказ на состојбата и алатките на печатачот помагаат да го проверите производот и да го одржувате во врвна работна состојба.

#### <span id="page-45-0"></span>*Напомена за корисниците на Windows:*

- ❏ Драјверот на печатачот автоматски ги пронаоѓа и инсталира најновите верзии на драјвери за печатачи од веб-страницата на Epson. Кликнете на копчето *Software Update (Ажурирање софтвер)* од прозорецот на драјверот на печатачот *Maintenance*, а потоа следете ги упатствата на екранот. Доколку копчето не се појави во прозорецот *Maintenance*, посочете на *All Programs (Сите програми)* или *Programs (Програми)* во менито Старт на Windows и проверете во папката *EPSON*.
- ❏ Доколку сакате да го измените јазикот на драјверот, изберете го саканиот јазик од поставките *Language* во прозорецот *Maintenance* од драјверот на печатачот. Зависно од земјата во која се наоѓате, оваа функција може да не е достапна.

### **Пристап до драјверот на печатачот за Windows**

Може да пристапите до драјверот на печатачот преку повеќето апликации на Windows, преку менито Start (Старт) на Windows или преку taskbar (лентата за програми).

За да направите поставки применливи само за апликацијата што вие ја користите, пристапете му на драјверот на печатачот преку таа апликација.

За да направите поставките да се применуваат на сите ваши апликации во Windows, пристапете до драјверот на печатачот преку менито Start (Старт) или преку taskbar (лентата за програми).

За пристап до драјверот на печатачот, повикајте се на следните делови.

#### *Белешка:*

Сликите од прозорците на драјверот на печатачот во ова Упатство за корисникот се од Windows 7.

### *Од апликации на Windows*

A Кликнете на копчето **Print (Печати)** или **Print Setup (Поставки за печатење)** во менито File (Папка).

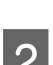

B Во прозорецот што се појавува, кликнете на **Printer (Печатач)**, **Setup (Поставување)**, **Options (Опции)**, **Preferences (Приоритети)** или **Properties (Карактеристии)**. (Во зависност од вашата апликација, можеби треба да кликнете на едно или на комбинација од овие копчиња.)

### *Од менито Start (Старт)*

❏ **Windows 7:**

Кликнете на копчето Старт, изберете **Devices and Printers (Уреди и печатачи)**. Потоа, десен клик на производот и изберете **Printing preferences (Предности при печатење)**.

❏ **Windows Vista:**

Кликнете на копчето Старт, изберете **Control Panel (Контролна табла)**, а потоа изберете **Printer (Печатач)** од категоријата **Hardware and Sound (Хардвер и звук)**. Потоа изберете го производот и кликнете на **Select printing preferences (Избери приоритети за печатење)**.

❏ **Windows XP:**

Кликнете **Start (Старт)**, **Control Panel (Контролна табла)**, (**Printers and Other Hardware (Печатачи и друг хардвер)**,) потоа **Printers and Faxes (Печатачи и факс уреди)**. Изберете го производот, а потоа кликнете на **Printing Preferences (Приоритети за печатење)** во менито File (Папка).

### <span id="page-46-0"></span>*Од иконата за брз пристап на taskbar (лентата за програми)*

Десен клик на иконата на печатачот во taskbar (лентата за програми), а потоа изберете **Printer Settings**.

За да додадете икона за брз пристап на taskbar (лентата за програми) на Windows, прво пристапете до драјверот на печатачот од менито Start (Старт) како што е опишано погоре. Следно, кликнете на картичката **Maintenance**, копчето **Extended Settings (Проширени поставки)** и потоа на копчето **Monitoring Preferences**. Во прозорецот Monitoring Preferences, изберете го полето за избор **Shortcut Icon**.

### *Добивање информации преку онлајн помош*

Во прозорецот за драјверот со печатачот, обидете се со една од следните постапки.

- ❏ Десен клик на ставката, а потоа кликнете на **Help**.
- □ Кликнете на копчето ? во горниот десен агол на прозорецот, потоа кликнете на ставката (само за Windows XP).

### **Пристап до драјверот на печатачот за Mac OS X**

Во табелата подолу, опишано е како да пристапите до дијалог-прозорците за драјверот на печатачот.

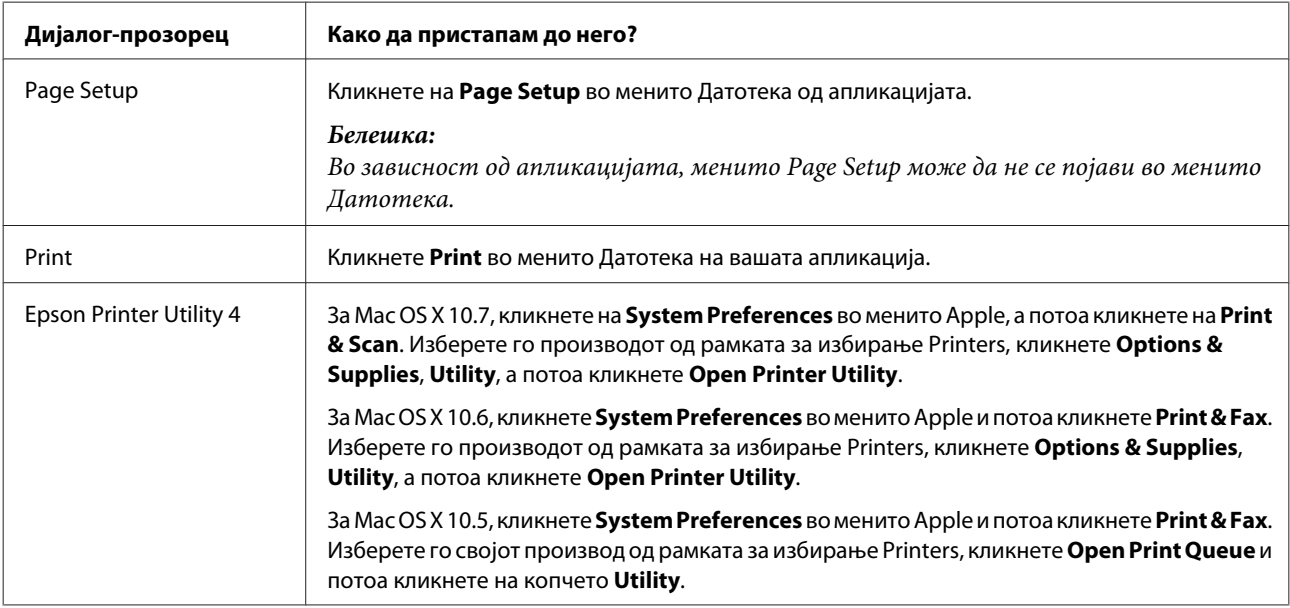

### *Добивање информации преку онлајн помош*

Кликнете на копчето **Help** во дијалог-прозорецот Print.

### **Основно печатење**

#### *Белешка:*

- ❏ Илустрациите во овој дел може да се разликуваат во зависност од моделот.
- $\Box$  Пред да печатите, правилно ставете ја хартијата.  $\blacktriangleright$  ["Ставање хартија" на страница 25](#page-24-0)
- ❏ Видете во одделот во продолжение за делот што може да се печати.  $\blacklozenge$  ["Простор за печатење" на страница 180](#page-179-0)
- ❏ По завршување на поставките, отпечатете еден тест-примерок и проверете ги резултатите пред да ја отпечатите целата работа.

### **Основни поставки за производот за Windows**

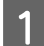

Отворете ја датотеката што сакате да ја печатите.

2 Пристапете до поставките за печатачот.  $\blacklozenge$  ["Пристап до драјверот на печатачот за Windows" на страница 46](#page-45-0)

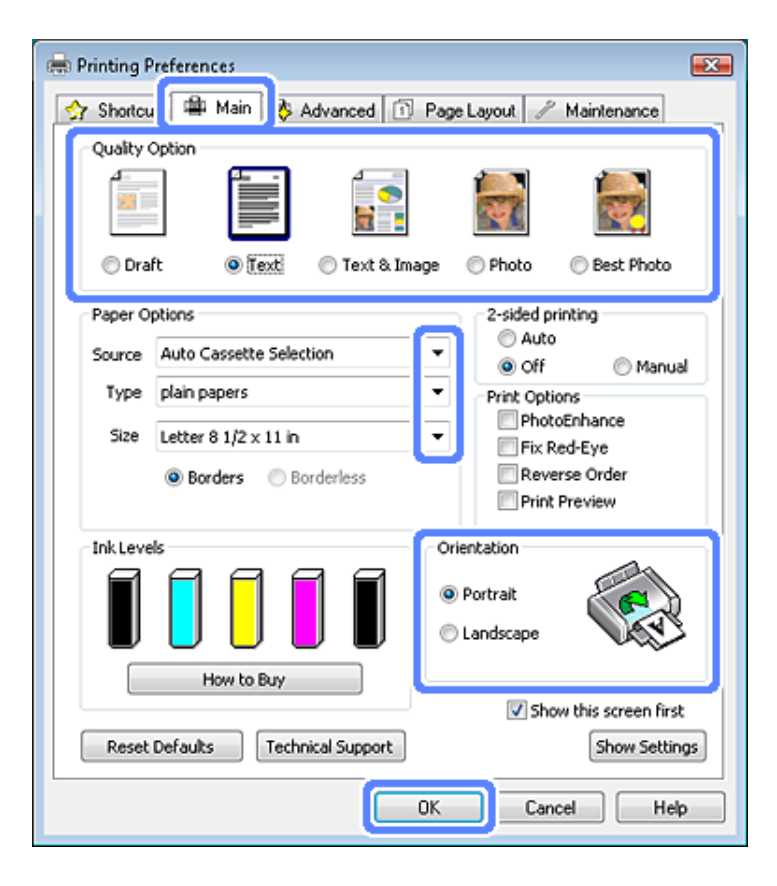

C Кликнете на картичката **Main**.

Изберете соодветна поставка од Source.

& ["Избирање хартија" на страница 21](#page-20-0)

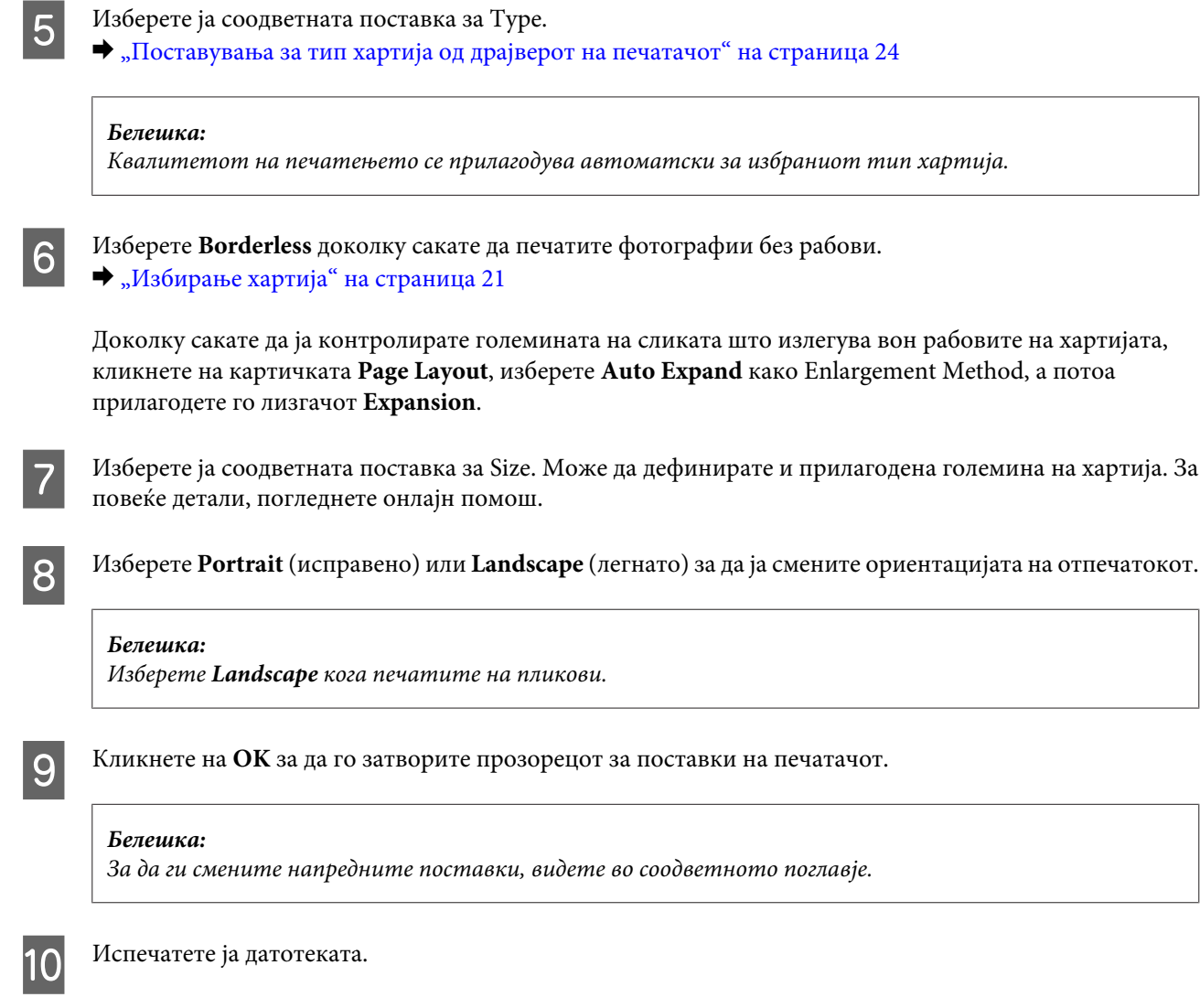

### **Основни поставки за производот за Mac OS X**

### *Белешка:*

Илустрациите на прозорците на драјверот за печатачот во ова поглавје се од Mac OS X 10.710.7.

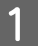

A Отворете ја датотеката што сакате да ја печатите.

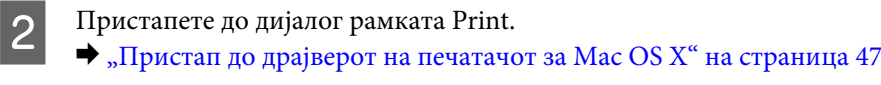

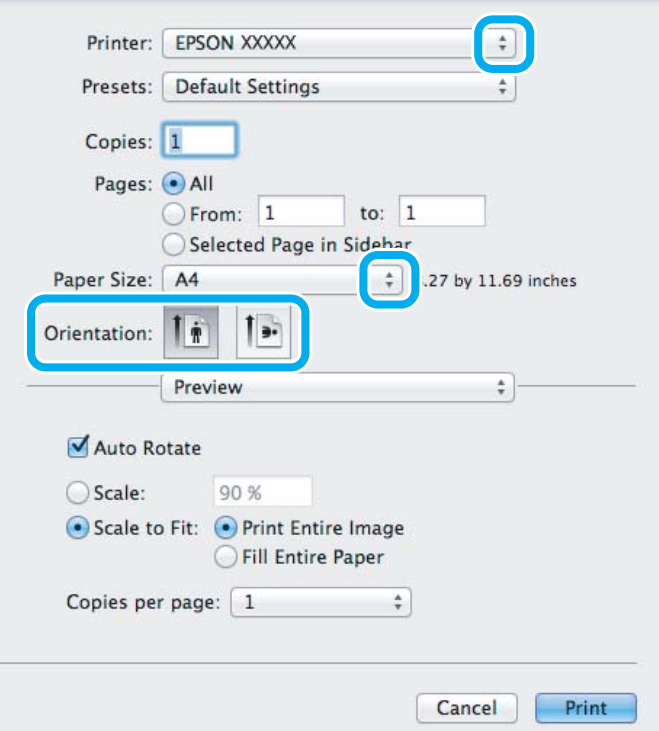

#### *Белешка:*

Ако се прикаже поедноставен приказ на состојбата, кликнете на копчето *Show Details* (за Mac OS X 10.7) или на копчето  $\blacktriangledown$  (за Mac OS X 10.6 или 10.5) за проширување на овој дијалог-прозорец.

**3** Изберете го производот што го користите како поставка за Printer.

#### *Белешка:*

Во зависност од апликацијата, можеби нема да може да изберете некои од ставките дадени во оваа дијалог рамка. Ако е така, кликнете на *Page Setup* во менито Датотека на апликацијата и потоа направете ги соодветните прилагодувања.

D Изберете соодветна поставка од Paper Size.

#### *Белешка:*

Изберете *XXX (Borderless)* за Paper Size ако сакате да печатите фотографии без рамки.  $\blacktriangleright$  ["Избирање хартија" на страница 21](#page-20-0)

E Изберете соодветна поставка од Orientation.

#### *Белешка:*

Изберете легната положба кога печатите плика.

F Изберете **Print Settings** од појавното мени.

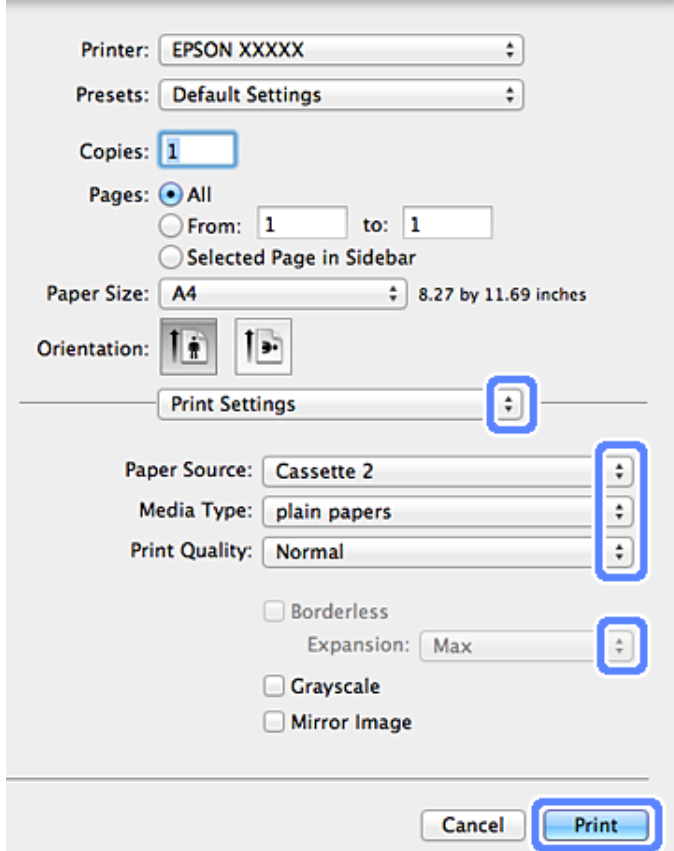

G Изберете соодветна поставка за Paper Source (Извор на хартија).

H Изберете ја соодветната поставка за Media Type.

 $\blacklozenge$  ["Поставувања за тип хартија од драјверот на печатачот" на страница 24](#page-23-0)

В Изберете ја соодветната поставка од Expansion за време на печатењето без рамки за контрола на делот на поставка од набарите на историјата се пребарите на поставка од натијата и поставка и поставка и поставка и поставка сликата кој излегува од рабовите на хартијата.

10 Кликнете на Print за да започнете со печатење.

### **Откажување на печатење**

Доколку треба да откажете наредба за печатење, следете ги упатствата во соодветниот дел подолу.

### **Употреба на контролната табла**

Притиснете © за да откажете започнато печатење.

### *За Windows*

### *Белешка:*

Не може да откажете наредба за печатење што веќе е целосно испратена до производот. Во овој случај, откажете го печатењето преку производот.

### **Користење на показателот за напредок**

Кога ќе започнете со печатење, на екранот од компјутерот се појавува мерач за напредок.

За да го откажете печатењето, кликнете на копчето **Cancel (Откажи)**.

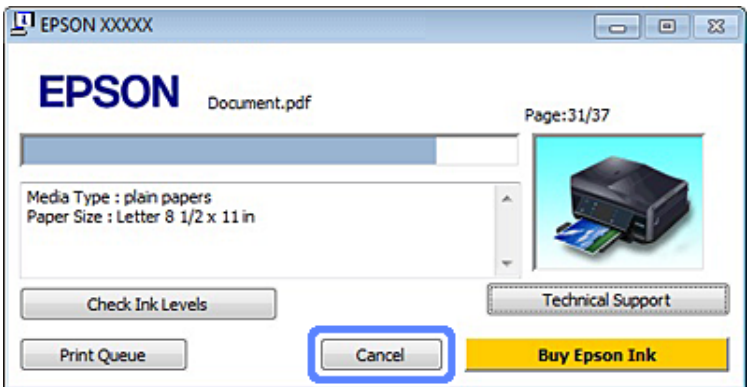

#### **Користење на EPSON Status Monitor 3**

- 
- A Пристапете до EPSON Status Monitor 3.  $\blacktriangleright$  ["За Windows" на страница 148](#page-147-0)

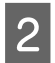

**2** Кликнете на копчето Print Queue. Се појавува Windows Spooler.

C Со десното копче на глувчето кликнете на налогот што сакате да го откажете и потоа изберете **Cancel (Затвори)**.

### *За Mac OS X*

Следете ги следните чекори за да откажете наредба за печатење.

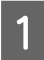

A Кликнете на иконата за производот во Dock.

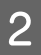

Во списокот на имиња на докумнети, изберете го документот што се печати.

C За да го откажете печатењето, кликнете на копчето **Delete**.

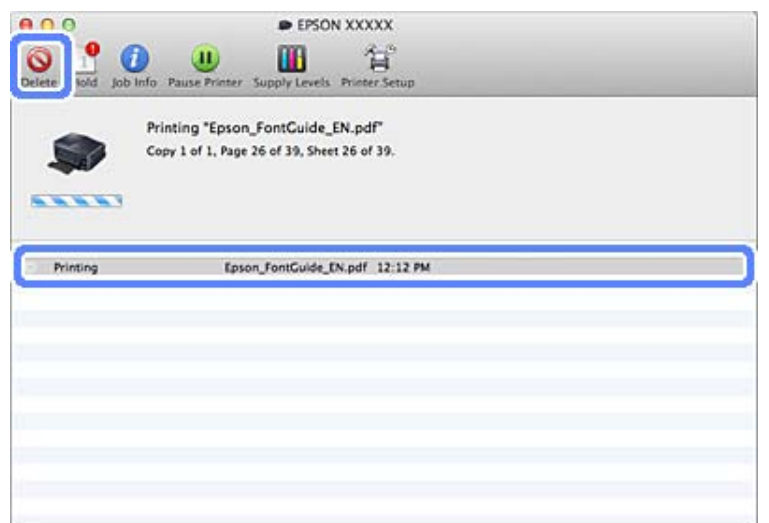

# **Други опции**

### **Печатење фотографии на едноставен начин**

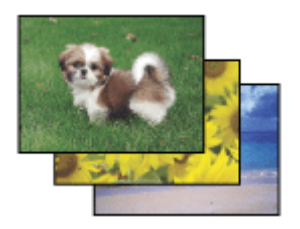

Epson Easy Photo Print овозможува подготвување и печатење дигитални слики на различни типови хартија. Упатствата што во прозорецот се објаснети чекор-по-чекор, ќе ви овозможат претходно да ги видите печатените слики и да ги добиете саканите ефекти без да правите некакви сложени поставки.

Користејќи ја функцијата Quick Print, можете да печатите со еден клик преку направените поставки.

### **Вклучување на Epson Easy Photo Print**

### *За Windows*

❏ Двоен клик на иконата **Epson Easy Photo Print** на работната површина.

#### ❏ **За Windows 7 и Vista:**

Кликнете на копчето Старт, посочете на **All Programs (Сите програми)**, кликнете **Epson Software**, а потоа кликнете **Easy Photo Print**.

**За Windows XP:** Кликнете **Start (Старт)**, посочете на **All Programs (Сите програми)**, посочете на **Epson Software**, потоа кликнете **Easy Photo Print**.

### *За Mac OS X*

Кликнете двапати на папката **Applications** во хард дискот на Mac OS X, потоа кликнете двапати редоследно на папките **Epson Software** и **Easy Photo Print** и на крајот кликнете двапати на иконата **Easy Photo Print**.

# **Печатење на ЦД/ДВД**

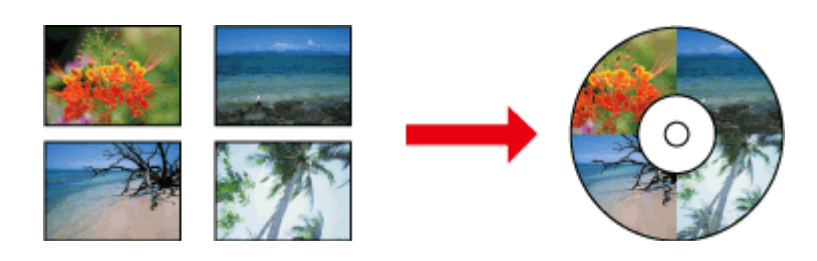

Epson Print CD ви овозможува да создавате налепници за ЦД/ДВД со текст и слики на компјутер, а потоа да ги отпечатите налепниците директно на ЦД и ДВД од 12 мм.

### *Белешка:*

- ❏ Пред да печатите, правилно ставете го ЦД/ДВД. & ["Ставање ЦД/ДВД" на страница 31](#page-30-0)
- ❏ Обидете се да направите тест-печатење на резервно ЦД/ДВД и да ја проверите отпечатената површина по еден целосен ден, особено пред да печатите голема количина ЦД/ДВД.
- ❏ Исто така можете да печатите на ЦД/ДВД од контролната табла. & ["Повеќе функции" на страница 103](#page-102-0)

### **Белешка за печатење на ЦД/ДВД**

- ❏ Печатете само на тркалезно ЦД/ДВД.
- ❏ Погледнете ја доставената документација за вашето ЦД/ДВД за повеќе информации за ракување со ЦД/ ДВД.
- ❏ Не печатете на ЦД/ДВД пред да ги напишете податоците на него. Ако го сторите тоа, отпечатоците од прсти, прашината или гребаниците на површината можат да предизвикаат грешки при пишувањето на податоците.
- ❏ Ставете ја фиоката за ЦД/ДВД во долниот отвор на производот. Извиткана или оштетена фиока за ЦД/ ДВД може да предизвика прекин на нормалното работење на производот.
- ❏ Ако фиоката се исфрли или не се затвори правилно кога ќе започнете со работа за печатење на ЦД/ДВД, проверете дали сте ја ставиле правилно. & ["Ставање ЦД/ДВД" на страница 31](#page-30-0)
- ❏ Ако фиоката се исфрли кога ќе започнете со работа за печатење на ЦД/ДВД, тогаш производот не е подготвен. Причекајте додека се прикаже порака на екранот од компјутерот што бара од вас да ја ставите фиоката. Потоа повторно ставете ја фиоката и притиснете  $\lozenge$ .
- ❏ Откако ќе завршите со печатење на ЦД/ДВД, извадете ја фиоката за ЦД/ДВД.

- $\Box$  Користете само ЦД/ДВД кои имаат ознака дека се соодветни за печатење, на пример "Printable on the label surface" (Може да се печати на површината од налепницата) или "Printable with ink jet printers" (Може да се печати на печатачи со мастило).
- ❏ Во зависност од типот на ЦД/ДВД, може да се појави замачкување во зависност од нивото на заситеност на бои.
- ❏ Влага на површината за печатење може да предизвика замачкување.
- ❏ Ако се отпечати на фиоката за ЦД/ДВД или на внатрешниот проѕирен дел, веднаш избришете го мастилото.
- ❏ Повторното печатење на истото ЦД/ДВД можеби нема да го подобри квалитетот на печатењето.
- ❏ Ако изберете **CD/DVD Premium Surface** како поставка за Media Type во драјверот за печатачот и користите висококвалитетно ЦД/ДВД, можете да создадете висококвалитетни налепници за ЦД/ДВД.
- ❏ Оставете ги ЦД и ДВД да се исушат целосно подалеку од директна сончева светлина пред да ги користите или да ја допирате отпечатената површина.
- ❏ Ако отпечатената површина е леплива и откако ќе се исуши, можно е нивото на заситеност на боите да е превисоко. Во тој случај, намалете го нивото на заситеност на боите во Epson Print CD.
- ❏ Ако мастилото замачкува, приспособете ја заситеноста на боите преку Epson Print CD.
- ❏ Поставете ја областа за печатење да се совпаѓа со областа за печатење на ЦД/ДВД.
- ❏ За повеќе информации околу областа за печатење, видете во следните упатства. & ["Простор за печатење" на страница 180](#page-179-0)
- ❏ Може да се печати само едно ЦД или ДВД во исто време. Кога поставувањето за Copies е поставено на 2 или повеќе, извадете го секое ЦД или ДВД од фиоката откако ќе се отпечати, а потоа ставете го следното ЦД или ДВД во фиоката. Следете ги упатствата на екранот.

### **Вклучување на Epson Print CD**

### *За Windows*

- ❏ Двоен клик на иконата **Epson Print CD** на работната површина.
- ❏ За **Windows 7** и **Vista**:

Кликнете на копчето Старт, посочете на **All Programs (Сите програми)**, кликнете **Epson Software**, а потоа кликнете **Print CD**.

### За **Windows XP**:

Кликнете Старт, посочете на **All Programs (Сите програми)**, посочете на **Epson Software**, а потоа кликнете **Print CD**.

### *За Mac OS X*

Кликнете двапати на папката **Applications** во хард дискот на Mac OS X, потоа кликнете двапати редоследно на папките **Epson Software** и **Print CD** и на крајот кликнете двапати на иконата **Print CD**.

### **Печатење на ЦД/ДВД со комерцијален софтверски пакет**

Кога печатите на ЦД/ДВД со комерцијален софтверски пакет што поддржува печатење на ЦД/ДВД, мора да ги направите следниве поставувања.

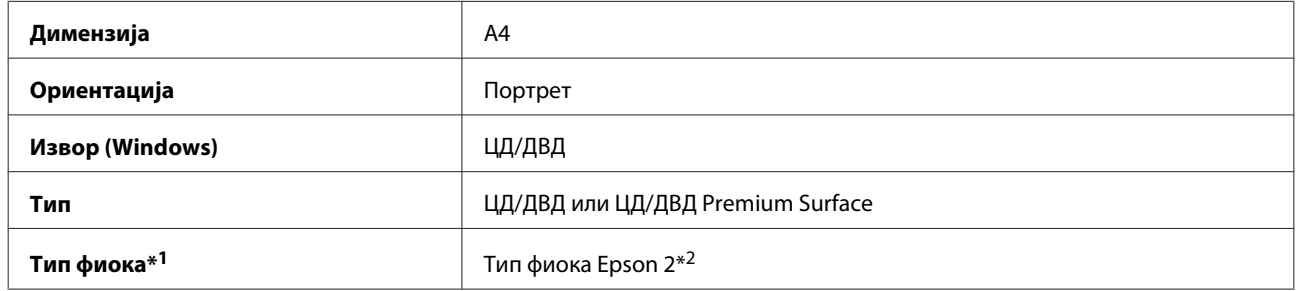

\*1 Мора да се наведе во зависност од софтверот.

\*2 Името е различно во зависност од софтверот.

### **Однапред поставени програми (само за Windows)**

Драјверот на печатачот со однапред поставени програми го прави печатењето многу лесно. Исто така можете да креирате сопствени програми.

### **Поставки за производот за Windows**

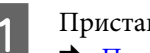

A Пристапете до поставките за печатачот.  $\blacklozenge$  ["Пристап до драјверот на печатачот за Windows" на страница 46](#page-45-0)

B Изберете Printing Presets (Пред-поставки за печатење) во картичката Shortcuts. Поставките за производот автоматски се поставуваат на вредностите прикажани во скок-прозорецот.

### **Двострано печатење**

Користете го драјверот на печатачот за двострано печатење на хартијата.

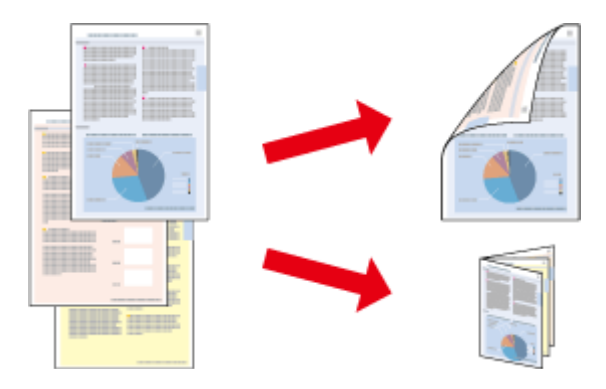

### **За корисници на: Windows**

Достапни се четири типови двострано печатење: автоматски стандардно, автоматски преклопена брошура, рачно стандардно и рачно преклопена брошура.

### **За корисници на: Mac OS X**

Mac OS X поддржува само автоматско двострано печатење.

Автоматското двострано печатење е достапно само за следните хартии и големини.

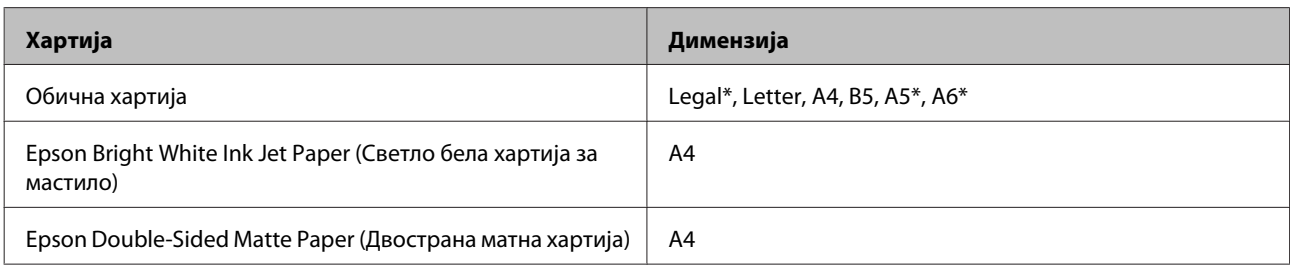

\* Само за рачно двострано печатење.

#### *Белешка:*

- ❏ Оваа карактеристика не е достапна кај задно внесување хартија.
- ❏ Оваа одлика може да е недостапна при одредени поставки.
- ❏ Рачното двострано печатење може да не е достапно кога до производот се пристапува преку мрежа или се користи како споделен печатач.
- ❏ Ако мастилото се потроши за време на автоматското двострано печатење, производот запира со печатењето и мастилото треба да се замени. Кога ќе завршите со замената на мастилото, производот почнува повторно да печати, но може да има некои испуштени делови во отпечатениот примерок. Ако се случи ова, отпечатете ја повторно страницата на која недостасуваат некои делови.
- ❏ Капацитетот на ставање се разликува во текот на двостраното печатење.  $\blacktriangleright$  ["Избирање хартија" на страница 21](#page-20-0)
- ❏ Користете само хартија соодветна за двострано печатење. Во спротивност, квалитетот на отпечатениот примерок може да не задоволува.
- $□$  Во зависност од хартијата и количината на мастило што се користат за печатење на текстови и слики, хартијата може да пропушти мастило од другата страна од хартијата.
- ❏ За време на двостраното печатење, површината на хартијата може да се размачка.

#### *Белешка за Windows:*

- ❏ Рачното двострано печатење е достапно само кога е овозможен EPSON Status Monitor 3. За да го вклучите следењето на состојбата, отворете го драјверот на печатачот и кликнете на картичката *Maintenance*, а потоа на копчето *Extended Settings (Проширени поставки)*. Во прозорецот Extended Settings (Проширени поставки), штиклирајте го полето *Enable EPSON Status Monitor 3 (Вклучи EPSON Status Monitor 3)*.
- ❏ Кога се извршува автоматско двострано печатење, печатењето може да биде бавно во зависност од комбинацијата на опции кои се избрани за *Select Document Type* во прозорецот Print Density Adjustment и за *Paper & Quality Options* во прозорецот Advanced.

#### *Напомена за Mac OS X:*

Кога се извршува автоматско двострано печатење, печатењето може да биде бавно во зависност од комбинацијата на опции кои се избрани за *Document Type* во Two-sided Printing Settings и за *Print Quality* во Print Settings.

### **Поставки за производот за Windows**

Пристапете до поставките за печатачот.

 $\blacktriangleright$ ["Пристап до драјверот на печатачот за Windows" на страница 46](#page-45-0)

2 Изберете ја саканата опција за 2-sided printing во картичката Page Layout. За печатење превиткани брошури, изберете **Folded Booklet**.

#### *Белешка:*

Кога користите автоматско печатење, проверете дали е избрано *Auto*.

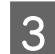

C Кликнете **Settings** и направете ги соодветните поставувања.

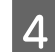

Проверете ги другите поставки и започнете со печатење.

#### *Белешка:*

- ❏ Кога печатите автоматски и ако печатите податоци со голема густина како што се фотографии или графикони, препорачуваме да ги направите поставувањата во прозорецот Print Density Adjustment.
- ❏ Самите маргините за спојување може да се разликуваат од наведените маргини, во зависност од вашата апликација. Пред печатење на целата работа, за да ги проверите резултатите, испробајте со неколку листови.
- ❏ Рачното двострано печатење ви овозможува прво да ги отпечатите парните страници. Кога ги печатите парните страници, на крајот од работата за печатење излегува празен лист хартија.
- ❏ Кога печатите рачно, проверете дали мастилото е сосема исушено пред повторно да ја ставите хартијата.

### **Поставки за производот за Mac OS X**

A Пристапете до дијалог рамката Print.

 $\blacktriangleright$  ["Пристап до драјверот на печатачот за Mac OS X" на страница 47](#page-46-0)

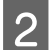

**2** Направете ги соодветните поставувања во окното Two-sided Printing Settings.

C Проверете ги другите поставки и започнете со печатење.

#### *Белешка:*

Кога печатите податоци со голема густина како што се фотографии или графикони, препорачуваме рачно да ги приспособите поставувањата за Print Density и Increased Ink Drying Time.

### **Печатење приспособено на страницата**

Овозможува автоматско зголемување или намалување на големината на документот, за да одговара на големината на хартијата избрана во драјверот на печатачот.

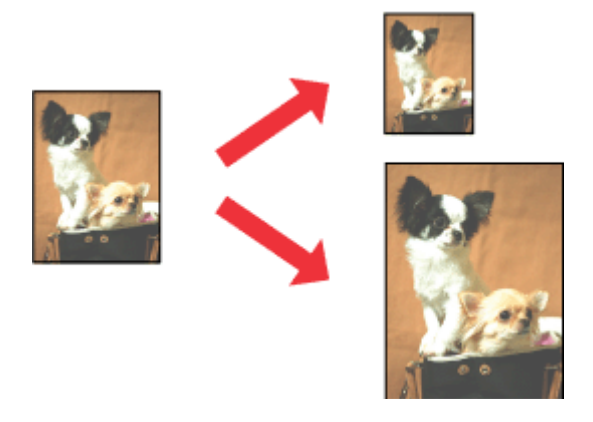

#### *Белешка:*

Оваа одлика може да е недостапна при одредени поставки.

### **Поставки за производот за Windows**

A Пристапете до поставките за печатачот.  $\blacklozenge$  ["Пристап до драјверот на печатачот за Windows" на страница 46](#page-45-0)

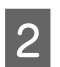

B Изберете **Reduce/Enlarge Document** и **By Output Paper Size** во картичката Page Layout и потоа изберете ја големината на хартијата што ја користите од паѓачкото мени.

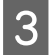

Проверете ги другите поставки и започнете со печатење.

### **Поставки за производот за Mac OS X**

A Пристапете до дијалог рамката Print.  $\rightarrow$  ["Пристап до драјверот на печатачот за Mac OS X" на страница 47](#page-46-0)

B Изберете **Scale to fit paper size** за Destination Paper Size во окното Paper Handling и изберете ја големината на хартијата што ја користите од скок-менито.

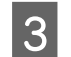

З Проверете ги другите поставки и започнете со печатење.

## **Печатење Pages per sheet (Pages Per Sheet)**

Овозможува користење на драјверот на печатачот за печатење на две или четири страници на еден лист хартија.

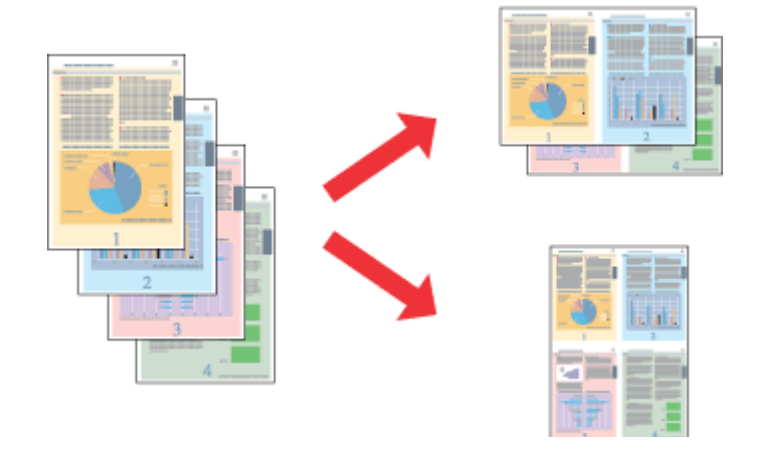

#### *Белешка:*

Оваа одлика може да е недостапна при одредени поставки.

### **Поставки за производот за Windows**

- A Пристапете до поставките за печатачот.  $\blacktriangleright$  ["Пристап до драјверот на печатачот за Windows" на страница 46](#page-45-0)
- B Изберете **Multi-Page** и потоа изберете **Pages per Sheet (Pages Per Sheet)** во картичката Page Layout.
- C Изберете го саканиот број и редоследот на страници.
- D Проверете ги другите поставки и започнете со печатење.

### **Поставки за производот за Mac OS X**

- A Пристапете до дијалог рамката Print.  $\blacktriangleright$  ["Пристап до драјверот на печатачот за Mac OS X" на страница 47](#page-46-0)
- B Изберете го саканиот број Pages per Sheet и Layout Direction (редослед на страници) во окното Layout.
- З Проверете ги другите поставки и започнете со печатење.

# <span id="page-60-0"></span>**Споделување на производот за печатење**

### **Поставки за Windows**

Овие упатства ви кажуваат како да ги направите поставките на производот за да може да го користат и други корисници во мрежата.

Прво, производот го поставувате како печатач што се споделува на компјутерот на кој директно е поврзан. Потоа, производот го додавате кај сите компјутери од мрежата што имаат пристап до него.

#### *Белешка:*

- ❏ Овие упатства се само за мали мрежи. За споделување на производот во голема мрежа, консултирајте се со администраторот на мрежата.
- ❏ Снимките од екранот во следното поглавје се од Windows 7.

### **Поставки за производот како споделен печатач**

#### *Белешка:*

- ❏ За да го поставите производот како споделен во Windows 7 или Vista, ќе ви треба сметка со администраторски привилегии и лозинка ако се пријавите како стандарден корисник.
- ❏ За да го поставите производот како споделен во Windows XP, мора да се пријавите со сметка на Computer Administrator.

Следете ги чекорите дадени подолу на компјутер што е директно поврзан со производот:

A **Windows 7:** Кликнете на копчето Старт, изберете **Devices and Printers (Уреди и печатачи)**.

#### **Windows Vista:**

Кликнете на копчето Старт, изберете **Control Panel (Контролна табла)**, а потоа изберете **Printer (Печатач)** од категоријата **Hardware and Sound (Хардвер и звук)**.

### **Windows XP:**

Кликнете на **Start (Старт)** и изберете **Control Panel (Контролна табла)**, а потоа, од категоријата **Printers and Other Hardware (Печатачи и друг хардвер)**, изберете **Printers and Faxes (Печатачи и факс уреди)**.

### B **Windows 7:**

Кликнете со десното копче на глувчето на иконата на производот и кликнете на **Printer properties (Својства на печатачот)**, a потоа кликнете на **Sharing (Сподели)**. Потоа кликнете на копчето **Change Sharing Options (Измени опции за споделување)**.

### **Windows Vista:**

Десен клик на иконата на производот, а потоа кликнете на **Sharing (Сподели)**. Кликнете на копчето **Change sharing options (Измени опции за споделување)**, а потоа кликнете на **Continue (Продолжи)**.

### **Windows XP:**

Десен клик на иконата на производот, а потоа кликнете на **Sharing (Сподели)**.

C Изберете **Share this printer (Сподели го овој печатач)**, а потоа напишете Име за споделување.

#### *Белешка:*

Не користете растојание или тире во заедничкото име.

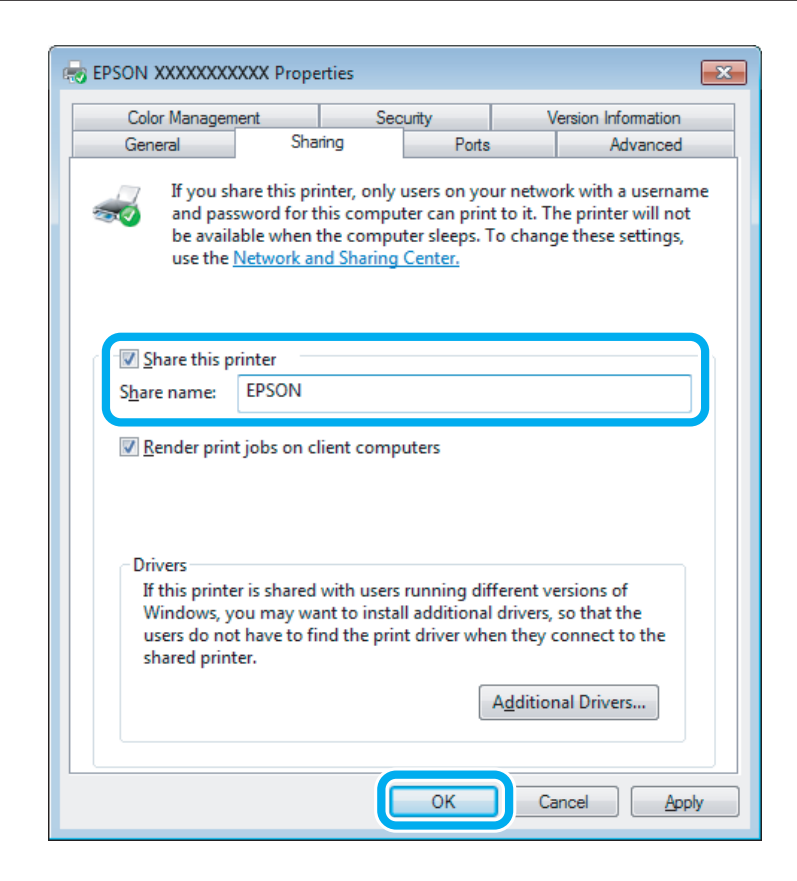

Ако сакате автоматски да се преземаат драјвери за печатачот за компјутерите што извршуваат различни верзии на Windows, кликнете на **Additional Drivers (Дополнителни драјвери)** и изберете ги средината и оперативните системи за другите компјутери. Кликнете **OK**, а потоа вметнете го дискот со софтверот за производот.

D Кликнете на **OK** или **Close (Затвори)** (доколку имате инсталирано дополнителни драјвери).

### **Додавање на производот на други мрежни компјутери**

Следете ги овие чекори за да го додадете производот на секој компјутер од мрежата што има пристап до него.

#### *Белешка:*

Пред да се пристапи на производот од друг компјутерот, тој мора да биде поставен како печатач за споделување на компјутерот на кој е поврзан.

 $\blacktriangleright$  ["Поставки за производот како споделен печатач" на страница 61](#page-60-0)

### A **Windows 7:**

Кликнете на копчето Старт, изберете **Devices and Printers (Уреди и печатачи)**.

### **Windows Vista:**

Кликнете на копчето Старт, изберете **Control Panel (Контролна табла)**, а потоа изберете **Printer (Печатач)** од категоријата **Hardware and Sound (Хардвер и звук)**.

#### **Windows XP:**

Кликнете на **Start (Старт)** и изберете **Control Panel (Контролна табла)**, а потоа, од категоријата **Printers and Faxes (Печатачи и факс уреди)**, изберете **Printers and Other Hardware (Печатачи и друг хардвер)**.

B **Windows 7 <sup>и</sup> Vista:** Кликнете на копчето **Add a printer (Додади печатач)**.

### **Windows XP:**

Кликнете на копчето **Add a printer (Додади печатач)**. Се појавува Add Printer Wizard. Кликнете на копчето **Next (Следно)**.

### C **Windows 7 <sup>и</sup> Vista:**

Кликнете на **Add a network, wireless or Bluetooth printer (Додај мрежен, безжичен или Bluetooth печатач)**, a потоа кликнете на **Next (Следно)**.

#### **Windows XP:**

Изберете **A network printer, or a printer attached to another computer (Мрежен печатач или печатач поврзан на друг компјутер)**, а потоа кликнете на **Next (Следно)**.

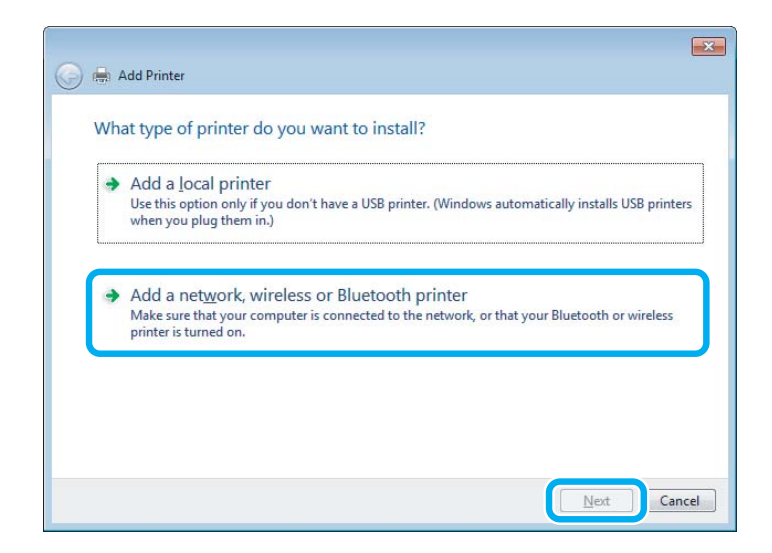

D Следете ги упатствата на екранот за да го изберете производот што сакате да го користите.

#### *Белешка:*

Во зависност од оперативниот систем и конфигурацијата на компјутерот на кој е поврзан производот, Add Printer Wizard може да побара да се инсталирате драјверот на печатачот од дискот со софтверот за производот. Кликнете на копчето *Have Disk* и следете ги упатствата на екранот.

# **Поставка за Mac OS X**

За да го поставите производот за мрежа на Mac OS X, користете ја поставката Printer Sharing. За детали, погледнете во документацијата за Macintosh.

# **Скенирање**

# **Да се обидеме со скенирање**

### **Започнување на скенирање**

Да скенираме документ за да се навикнете на процесот.

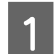

A Ставете го оригиналот на стаклото од скенерот. & ["Ставање оригинали" на страница 35](#page-34-0)

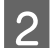

**2** Вклучете Epson Scan.

- ❏ Windows: Двоен клик на иконата **Epson Scan** на работната површина.
- ❏ Mac OS X: Изберете **Applications** > **Epson Software** > **EPSON Scan**.

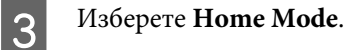

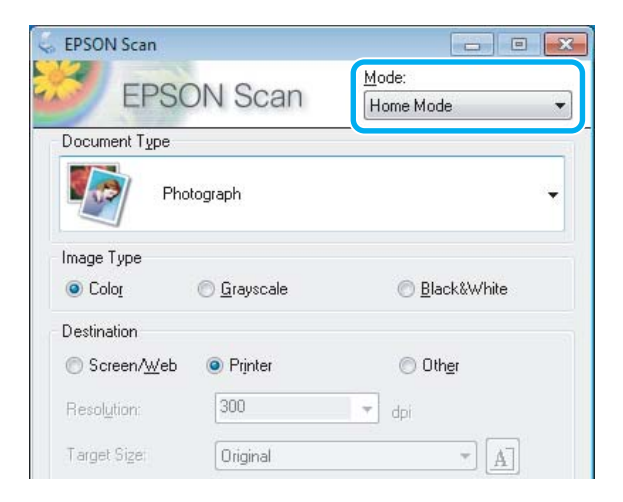

D Изберете **Text/Line Art** како поставка за **Document Type**.

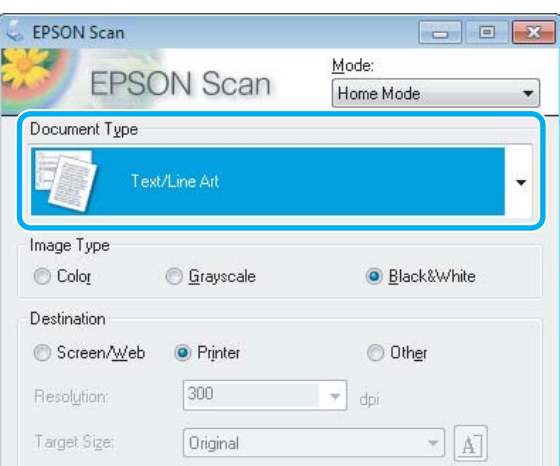

# E Кликнете **Preview**.

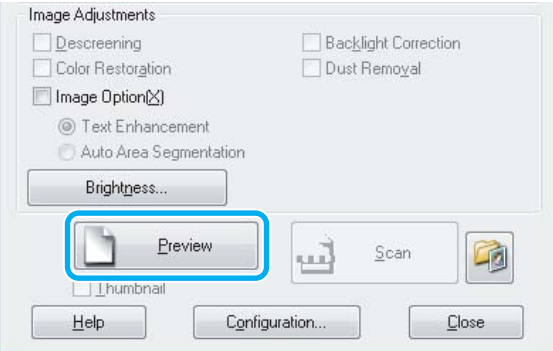

## $6$  Кликнете Scan.

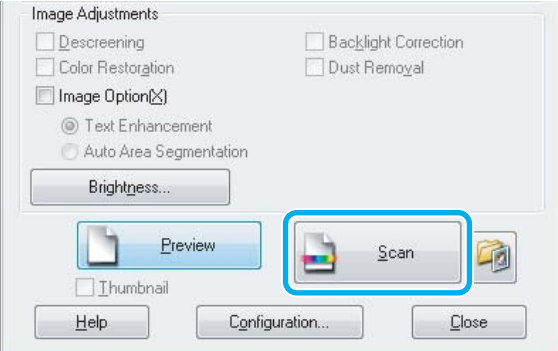

G Кликнете **OK**.

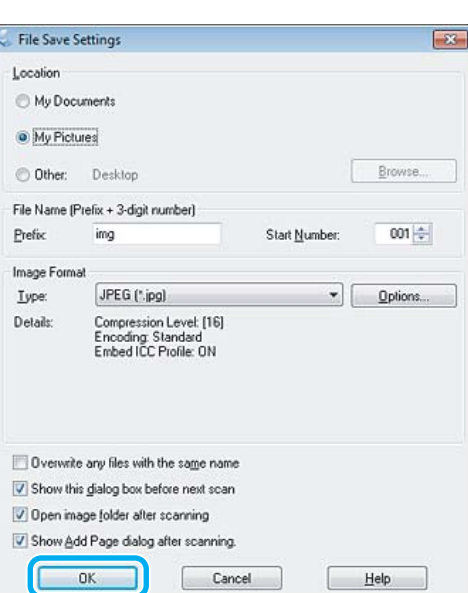

Скенираната слика е зачувана.

## **Функции за прилагодување на сликата**

Epson Scan нуди разновидни поставки за подобрување на бојата, острината, контрастот и другите аспекти кои влијаат на квалитетот на сликата.

За повеќе детали за Epson Scan погледнете во Помош.

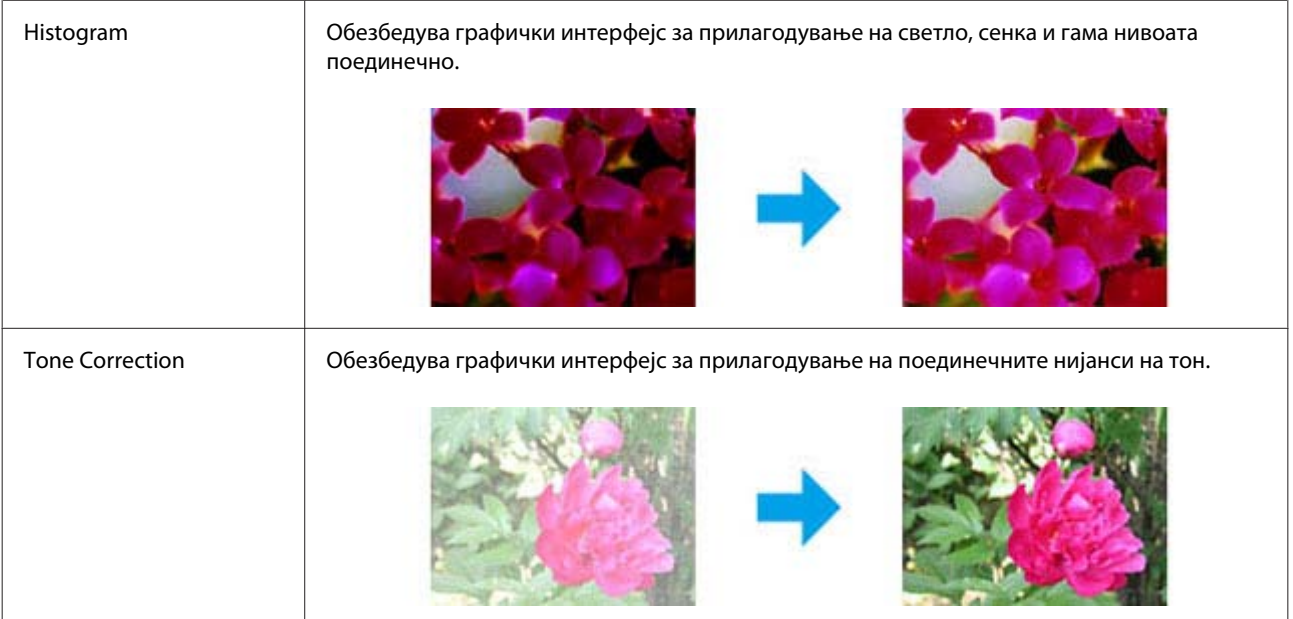

### **Скенирање**

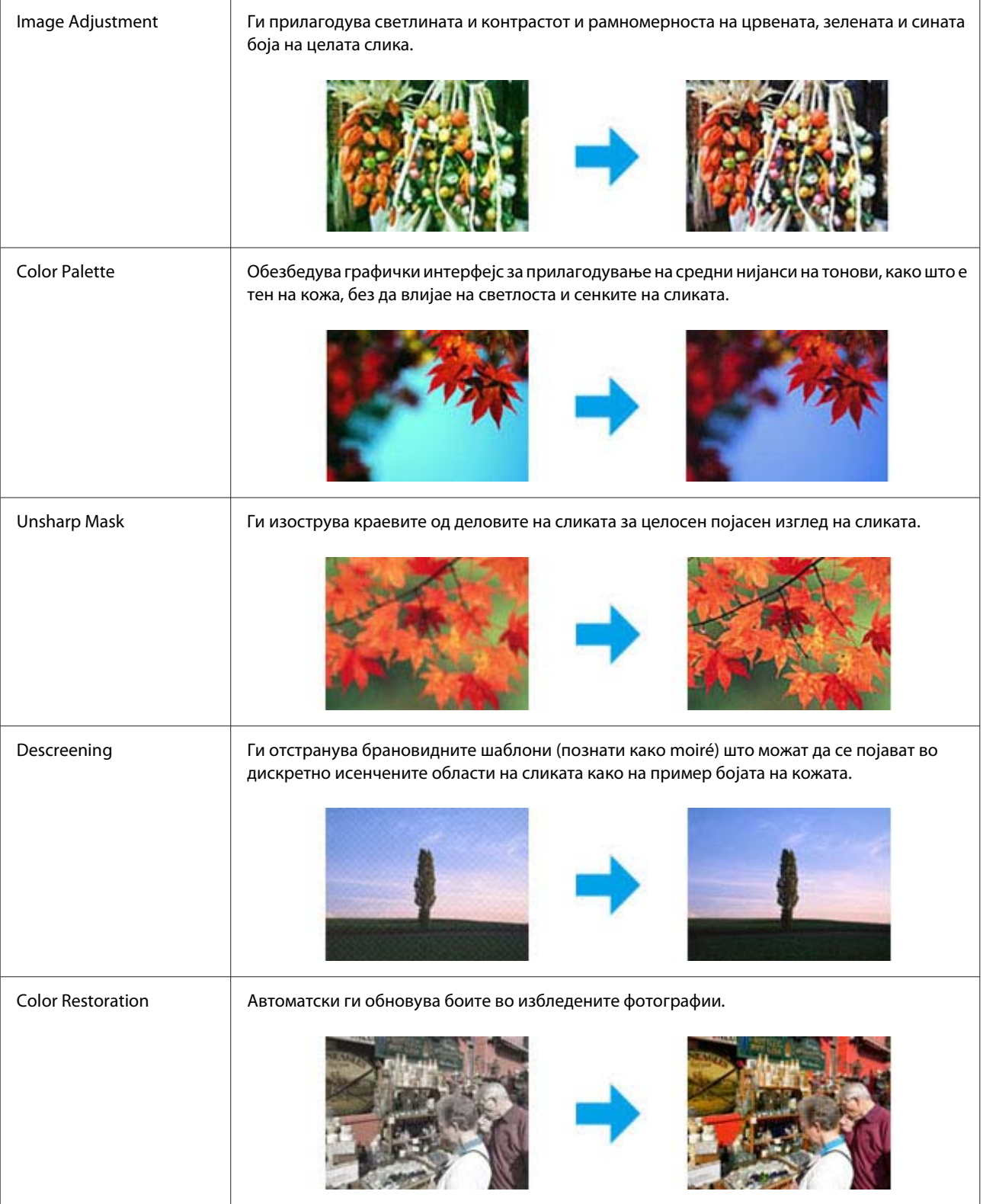

### **Скенирање**

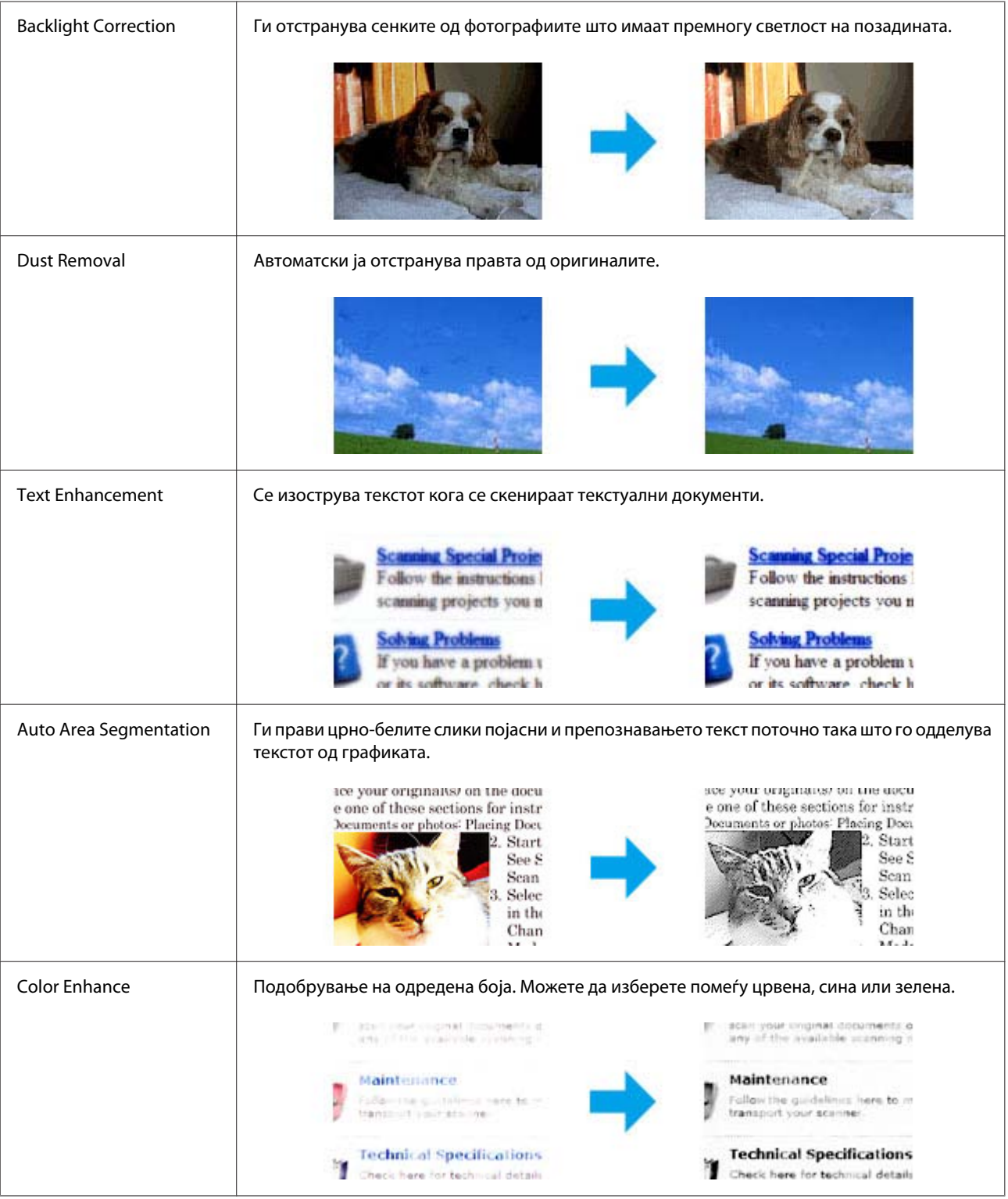

# **Основно скенирање од контролната табла**

Можете да скенирате документи и да испраќате скенирани слики од производот на мемориска картичка или на поврзан компјутер.

 $\mathsf{r}$ 

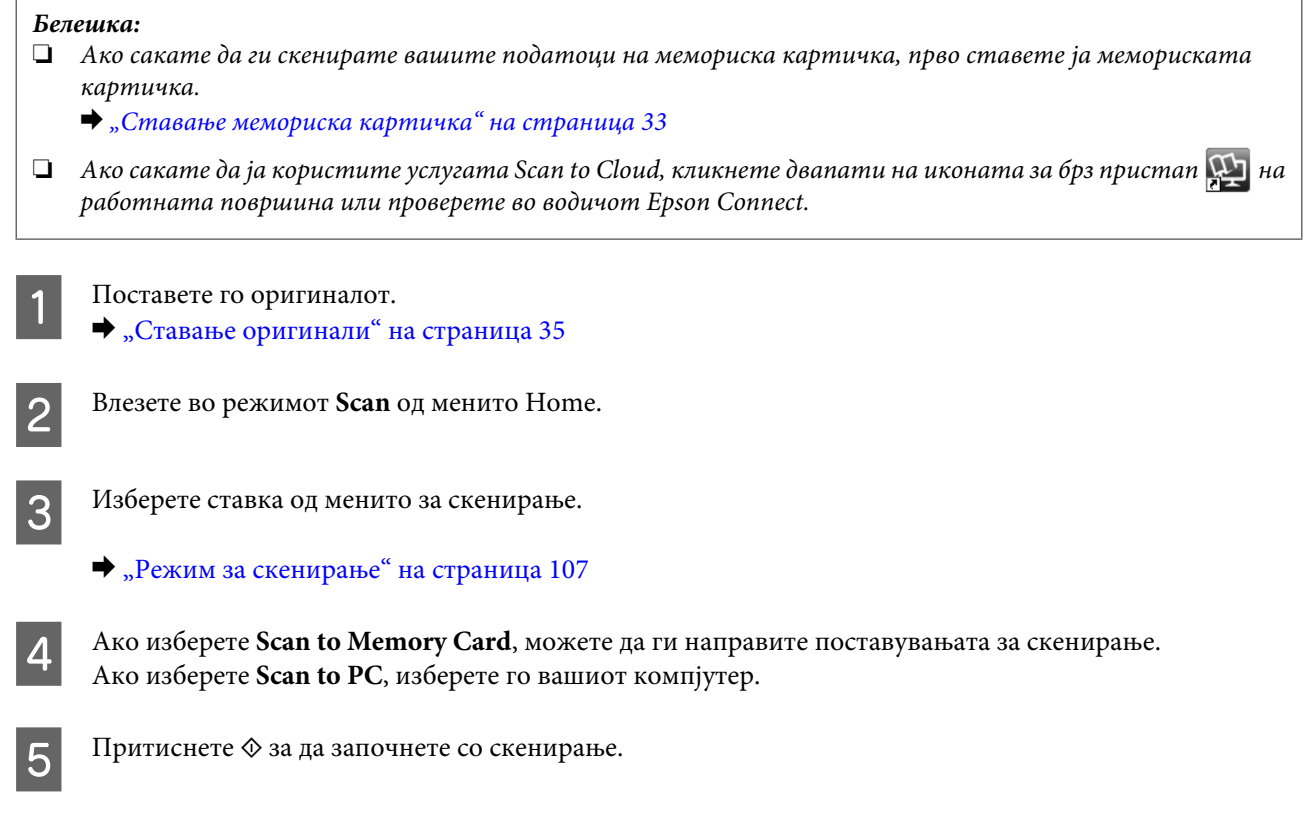

Скенираната слика е зачувана.

### **Список со менија за режимот за скенирање**

Погледнете го поглавјето подолу за списокот со менија на режимот Scan. & ["Режим за скенирање" на страница 107](#page-106-0)

# **Основно скенирање од компјутерот**

# **Скенирање во Full Auto Mode**

Full Auto Mode овозможува да скенирате брзо и лесно, без да избирате поставки или преглед на сликата. Овој режим е корисен кога треба да ги скенирате оригиналите на 100% големина.

### *Белешка:*

❏ Овој режим е недостапен кога е инсталиран автоматскиот внесувач на документи.

❏ Погледнете во Помош за повеќе детали за Epson Scan.

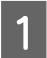

A Поставете го оригиналот.

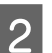

2 Вклучете Epson Scan.

 $\blacktriangleright$  ["Стартување на драјверот за Epson Scan" на страница 87](#page-86-0)

C Изберете **Full Auto Mode** од списокот Mode.

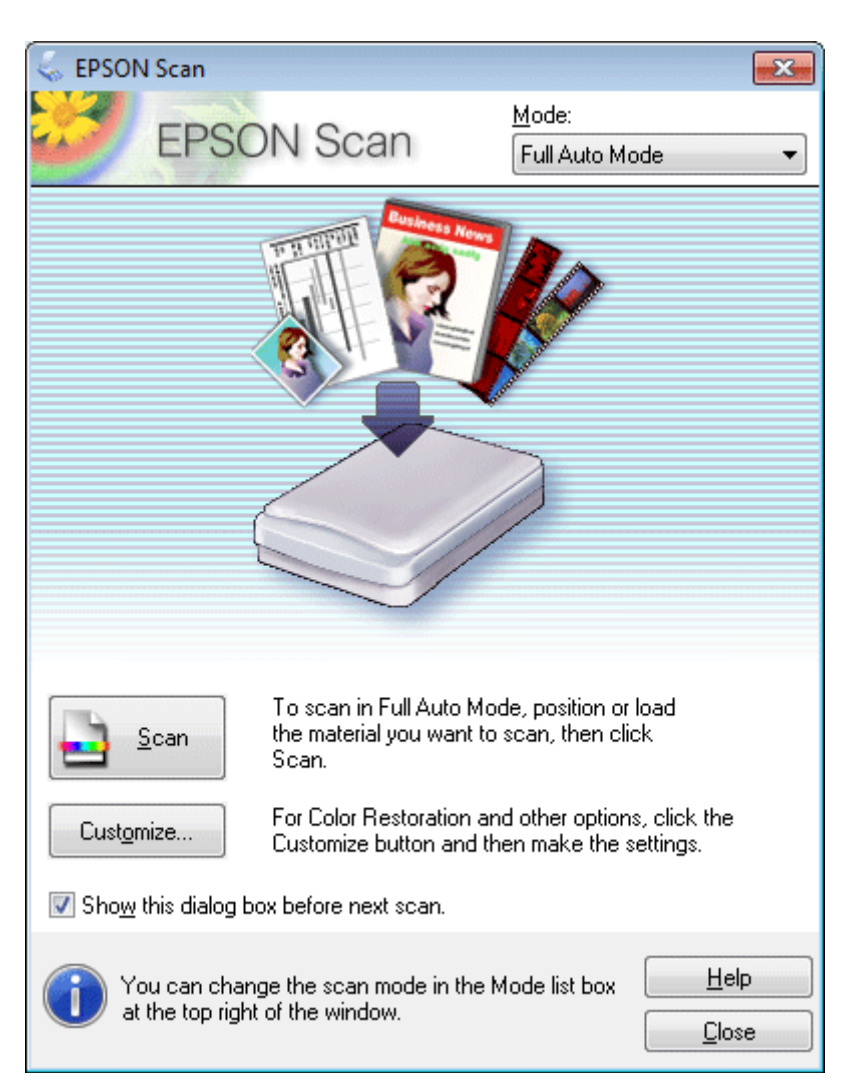

#### *Белешка:*

Ако полето за избор *Show this dialog box before next scan* не е избрано, Epson Scan веднаш почнува со скенирање без да го прикажува овој екран. За да се вратите на овој екран, во текот на скенирањето кликнете *Cancel* во дијалог-рамката Скенирање.

D Кликнете **Scan**. Epson Scan го вклучува скенирањето во Full Auto Mode.

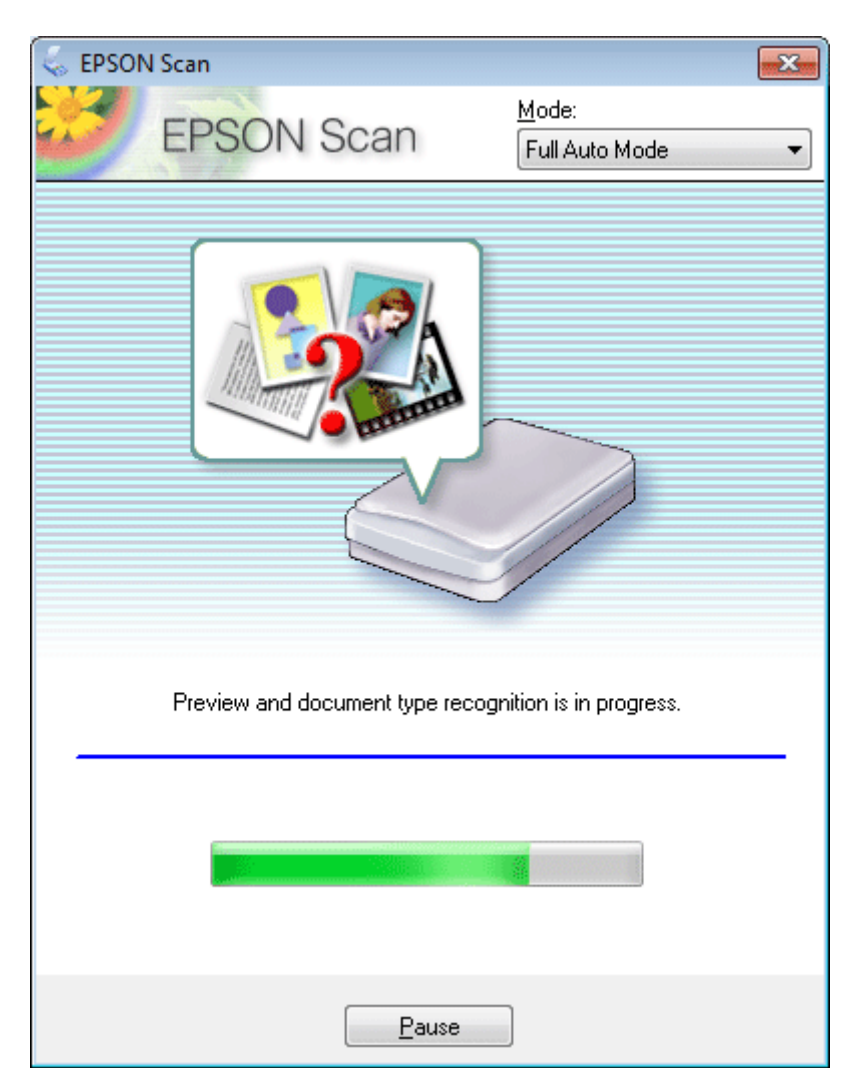

Epson Scan ја прегледува секоја слика, открива за каков тип на оригинал станува збор и автоматски ги избира поставките за скенирање.

Скенираната слика е зачувана.

## **Скенирање во Home Mode**

Home Mode овозможува да прилагодите некои поставки за скенирање и во прегледот на сликата да ги проверите направените измени. Овој режим е корисен за основно скенирање фотографии и графика.

### *Белешка:*

- ❏ Во Home Mode, можете да скенирате само од стаклото од скенерот.
- ❏ За повеќе детали за Epson Scan погледнете во Помош.

A Поставете го оригиналот.

& ["Стакло на скенерот" на страница 37](#page-36-0)
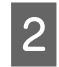

**2** Вклучете Epson Scan.<br>→ ["Стартување на драјверот за Epson Scan" на страница 87](#page-86-0)

C Изберете **Home Mode** од списокот Mode.

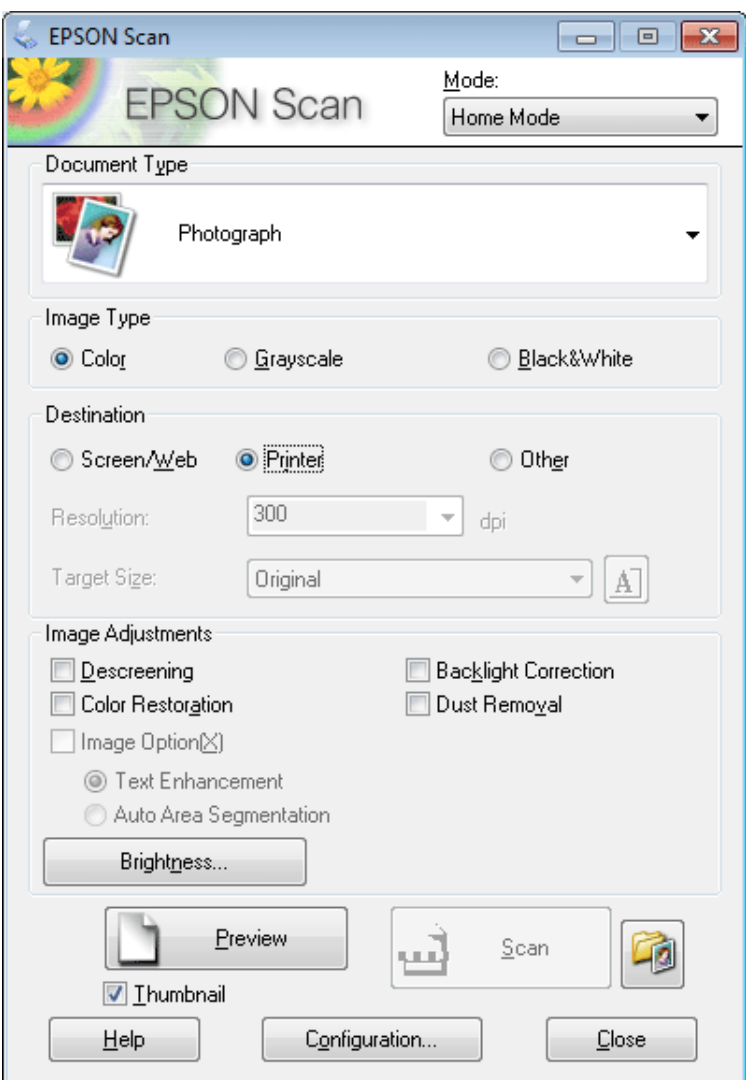

- $\Delta$  Изберете ја поставката Document Type.
- E Изберете ја поставката Image Type.
- **6** Кликнете **Preview**. & ["Преглед и прилагодување на просторот за скенирање" на страница 78](#page-77-0)
- G Прилагодете ја експозицијата, осветленоста и другите поставки за квалитетот на сликата.
- H Кликнете **Scan**.

I Во прозорецот File Save Settings, изберете ја поставката Type и потоа кликнете **OK**.

#### *Белешка:*

Ако полето за избор *Show this dialog box before next scan* не е избрано, Epson Scan веднаш почнува со скенирање без да го прикажува прозорецот File Save Settings.

Скенираната слика е зачувана.

## **Скенирање во Office Mode**

Office Mode ви овозможува брзо скенирање на текстуални документи без прегледување на сликата.

#### *Белешка:*

За повеќе детали за Epson Scan погледнете во Помош.

A Поставете го оригиналот. & ["Ставање оригинали" на страница 35](#page-34-0)

*Белешка за автоматскиот внесувач на документи (ADF):* Не ставајте хартија над линијата веднаш под знакот со стрелка  $\nabla$  на ADF.

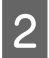

2 Вклучете Epson Scan.

 $\blacktriangleright$  ["Стартување на драјверот за Epson Scan" на страница 87](#page-86-0)

C Изберете **Office Mode** од списокот Mode.

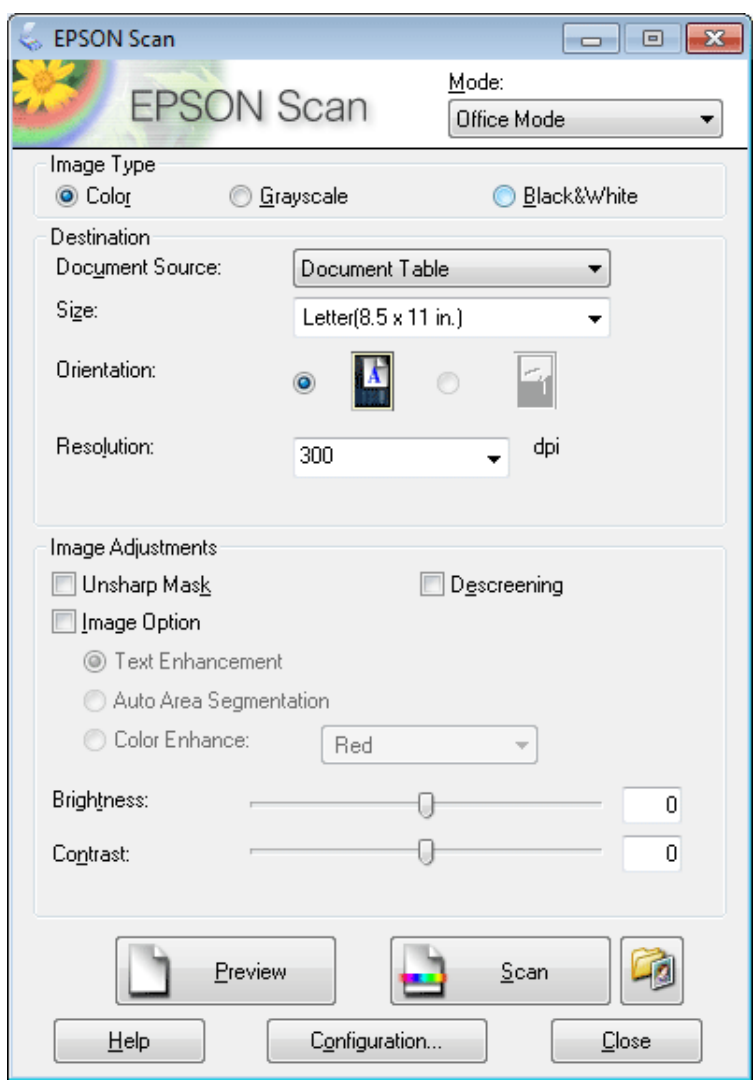

- $\begin{array}{|c|} \hline \textbf{4} & \textbf{M} \textbf{36} \textbf{e} \textbf{p} \textbf{e} \textbf{r} \textbf{e} \textbf{a} & \textbf{M} \textbf{86} \textbf{e} \textbf{p} \textbf{e} \textbf{c} \textbf{b} \textbf{b} \textbf{c} \textbf{c} \textbf{b} \textbf{c} \textbf{c} \textbf{b} \textbf{c} \textbf{c} \textbf{c} \textbf{b} \textbf{c} \textbf{c} \textbf{c} \textbf{b} \textbf{c} \textbf{c} \textbf{b$
- E Изберете ја поставката Document Source.
- **6** Изберете ја големината на оригиналот како поставка за Size.
- G Изберете соодветна резолуција за оригиналот како поставка за Resolution.
- H Кликнете **Scan**.

I Во прозорецот File Save Settings, изберете ја поставката Type и потоа кликнете **OK**.

#### *Белешка:*

Ако полето за избор *Show this dialog box before next scan* не е избрано, Epson Scan веднаш почнува со скенирање без да го прикажува прозорецот File Save Settings.

Скенираната слика е зачувана.

## **Скенирање во Professional Mode**

Professional Mode ви дава целосна контрола на поставките за скенирање и во прегледот на сликата ви овозможува да ги проверите направените измени. Овој режим е препорачан за напредни корисници.

#### *Белешка:*

За повеќе детали за Epson Scan погледнете во Помош.

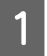

A Поставете го оригиналот.

& ["Ставање оригинали" на страница 35](#page-34-0)

B Вклучете Epson Scan.  $\blacktriangleright$  ["Стартување на драјверот за Epson Scan" на страница 87](#page-86-0) C Изберете **Professional Mode** од списокот Mode.

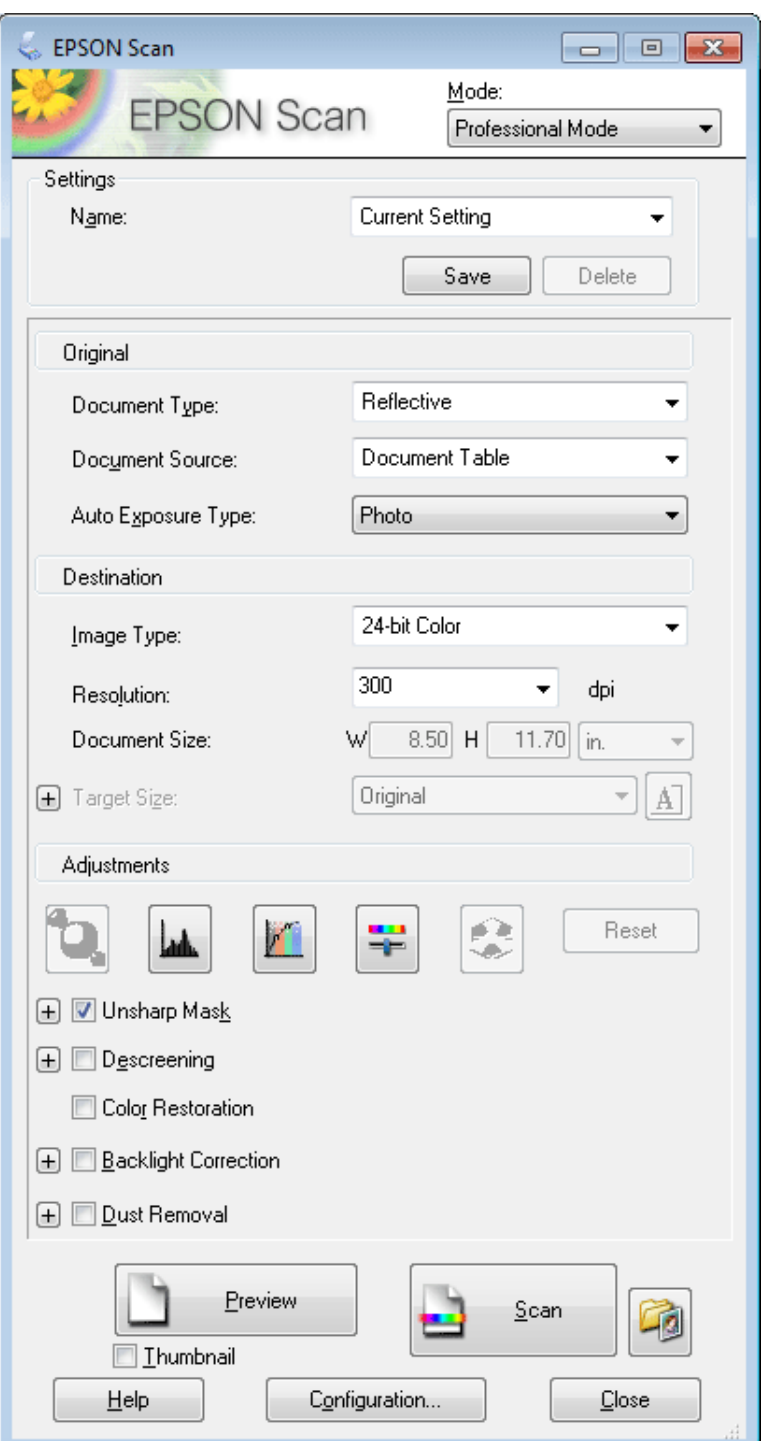

- $\Delta$  Изберете го типот на оригинал $(u)$  што го скенирате како поставка за Document Type.
- E Изберете ја поставката Document Source.
- F Ако изберете **Reflective** како поставка за Document Type, изберете **Photo** или **Document** како поставка за Auto Exposure Type.

<span id="page-77-0"></span>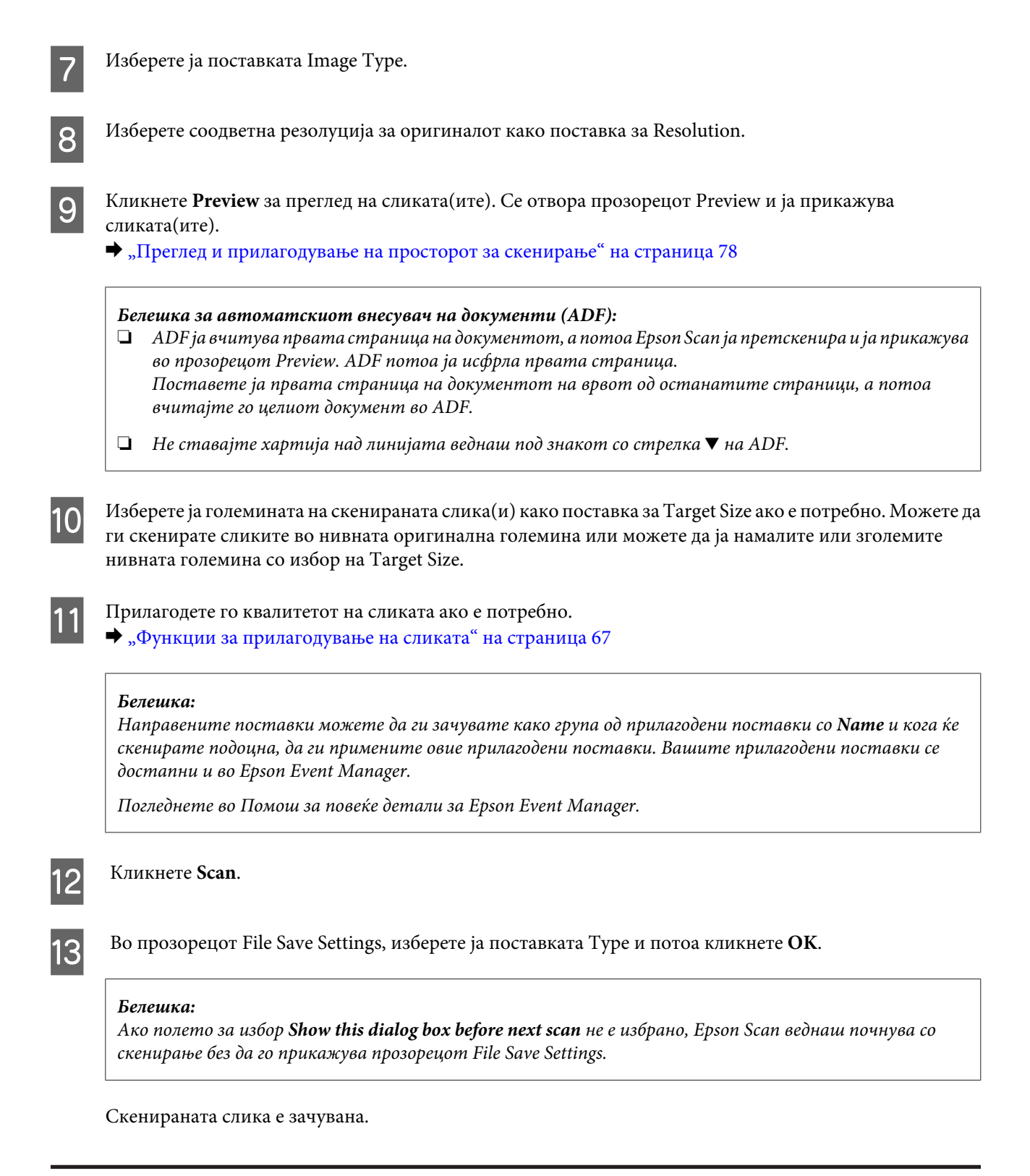

### **Преглед и прилагодување на просторот за скенирање**

### **Избор на режим за преглед**

Откако сте ги избрале основните поставки и резолуцијата, можете да ја прегледате сликата и да изберете или да го прилагодите просторот на сликата во прозорецот Preview. Постојат два типа на преглед.

- ❏ Normal преглед ги прикажува прегледаните слики во целост. Можете да го изберете просторот за скенирање и рачно да го прилагодите квалитетот на сликите.
- ❏ Thumbnail преглед ги прикажува прегледаните слики како сликички. Epson Scan автоматски ги пронаоѓа рабовите на просторот за скенирање, ги применува поставките за автоматска експозиција на сликите и ги ротира сликите ако е потребно.

#### *Белешка:*

- ❏ Некои од поставките што сте ги измениле по прегледувањето на сликата ќе се ресетираат ако го измените режимот на преглед.
- ❏ Во зависност од типот на документот и од режимот на Epson Scan што го користите, можеби не ќе можете да го измените типот на преглед.
- ❏ Ако ги прегледувате сликите без прикажан дијалог Preview, сликите се прикажани во стандардниот режим на преглед. Ако прегледувате со прикажан дијалог Preview, сликите се прикажуваат во режимот на преглед што бил прикажан непосредно пред прегледувањето.
- $\Box$  За да ја смените големината на прозорецот Preview, кликнете и влечете го аголот на прозорецот Preview.
- ❏ За повеќе детали за Epson Scan погледнете во Помош.

### **Создавање рамка**

Рамката е подвижна испрекината линија која се појавува на краевите на прегледот на слика за да го означи просторот за скенирање.

Направете нешто од следново за да нацртате рамка.

❏ За да ја нацртате рамката рачно, поставете го покажувачот во просторот каде што сакате да е аголот на рамката и кликнете. Влечете ги линиите преку сликата до спротивниот агол на делот што сакате да го скенирате.

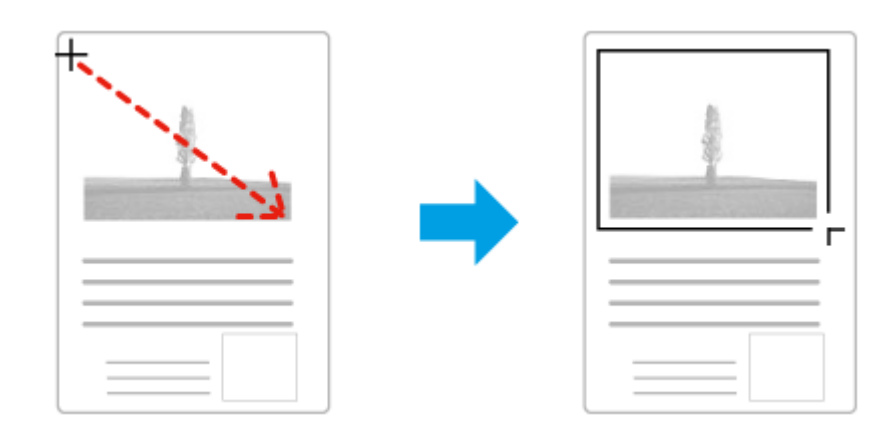

- ❏ За да ја нацртате , кликнете на иконата автоматско лоцирање . Можете да ја користите оваа икона само кога гледате во обичен преглед и имате само еден документ на стаклото од скенерот.
- ❏ За да ја нацртате рамката во одредена големина, впишете нова ширина и висина во поставките Document Size.
- ❏ За најдобри резултати и осветленост на сликата, проверете дали сите страни од рамката се поставени внатре во прегледот на сликата. Во рамката не вклучувајте го просторот околу прегледот на сликата.

### **Прилагодување рамка**

Можете да ја преместите рамката и да ги прилагодите нејзините димензии. Ако гледате во обичен преглед, можете да создадете повеќе рамки (до 50) на секоја слика за да скенирате различни простори за скенирање како одделни датотеки за скенирање.

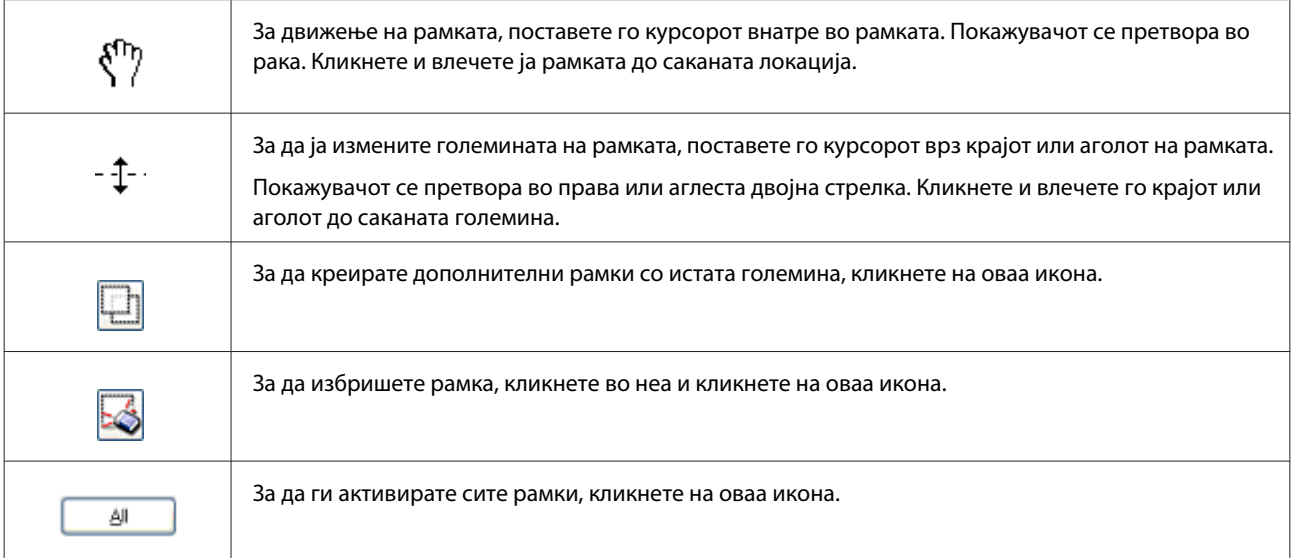

#### *Белешка:*

- ❏ За да се ограничи движењето на рамката само вертикално или хоризонтално, држете го копчето *Shift* додека ја движите рамката.
- ❏ За да се ограничи големината на рамката на тековните пропорции, држете го копчето *Shift* додека ја менувате големината на рамката.
- ❏ Ако нацртате повеќе рамки, проверете дали сте кликнале на *All* во прозорецот Preview пред да скенирате. Во спротивно, само областа која е внатре во последната рамка што сте ја направиле, ќе се скенира.

## **Различни видови скенирање**

## **Скенирање списание**

Прво, поставете го списанието и вклучете Epson Scan.

& ["Започнување на скенирање" на страница 65](#page-64-0)

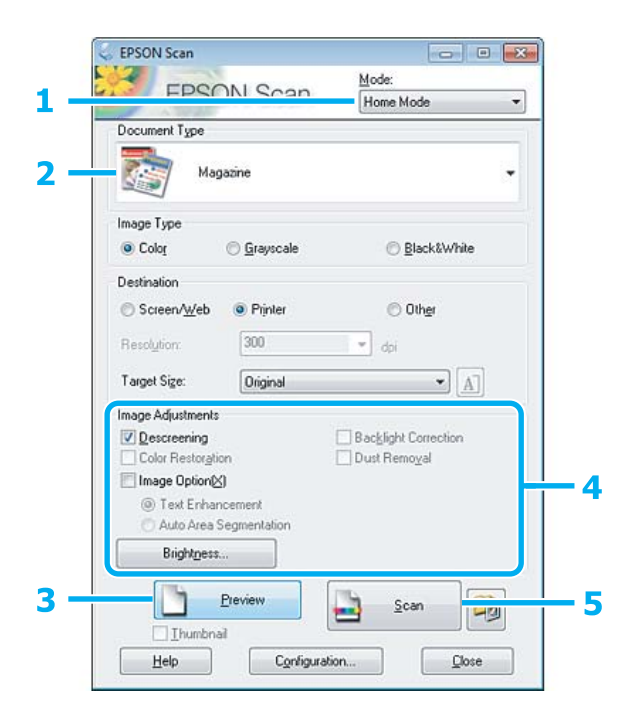

- A Изберете **Home Mode** од списокот Mode.
- B Изберете **Magazine** како поставка за Document Type.
- **3** Кликнете **Preview**.
- D Прилагодете ја експозицијата, осветленоста и другите поставки за квалитетот на сликата.

За повеќе детали за Epson Scan погледнете во Помош.

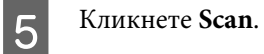

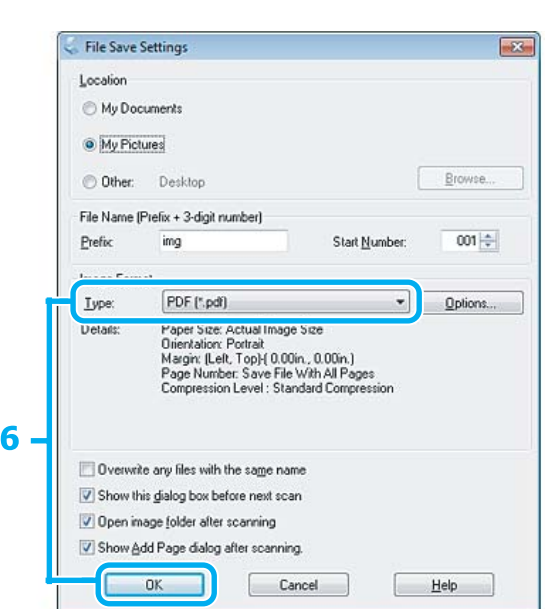

F Изберете **PDF** како поставка за Type, а потоа кликнете **OK**.

Скенираната слика е зачувана.

## **Скенирање повеќе документи во PDF датотека**

Прво, поставете го документот и вклучете Epson Scan.

& ["Започнување на скенирање" на страница 65](#page-64-0)

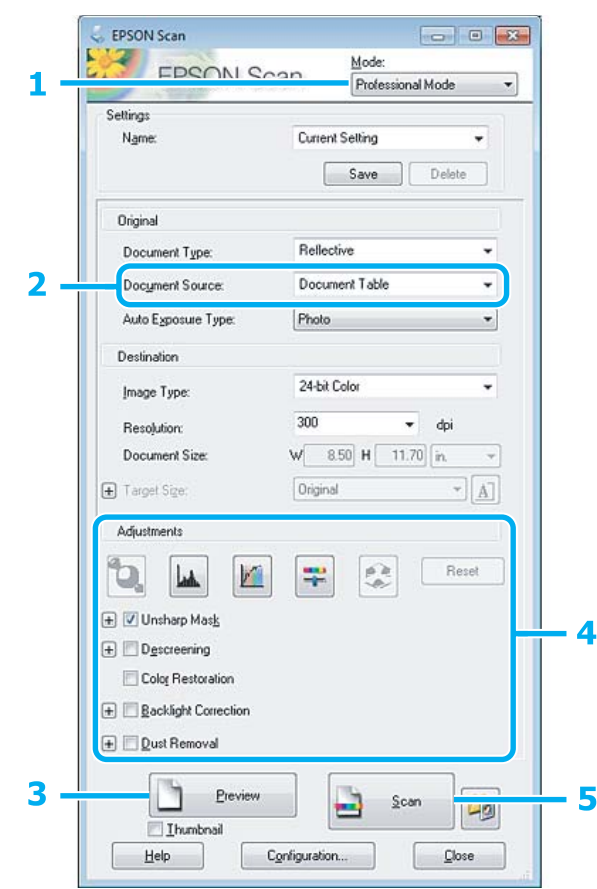

- A Изберете **Professional Mode** од списокот Mode.
- Изберете ја поставката Document Source.
- **3** Кликнете **Preview**.

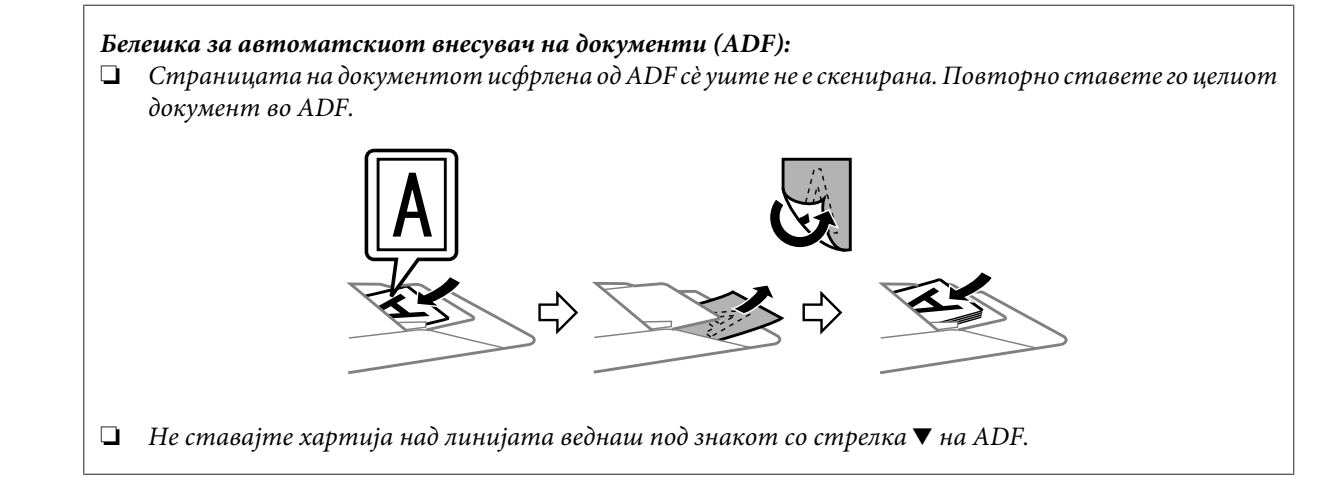

D Прилагодете ја експозицијата, осветленоста и другите поставки за квалитетот на сликата.

За повеќе детали за Epson Scan погледнете во Помош.

#### E Кликнете **Scan**.

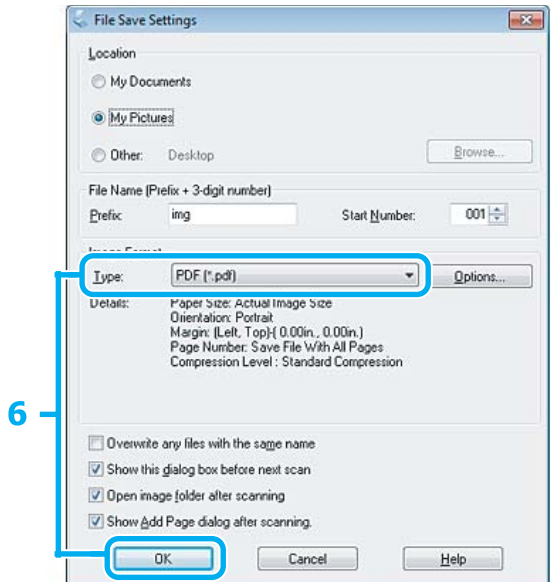

F Изберете **PDF** како поставка за Type, а потоа кликнете **OK**.

#### *Белешка:*

Ако полето за избор *Show Add Page dialog after scanning* не е избрано, Epson Scan автоматски го зачувува документот без да го прикажува прозорецот Add Page Confirmation.

Epson Scan го вклучува скенирањето на документот.

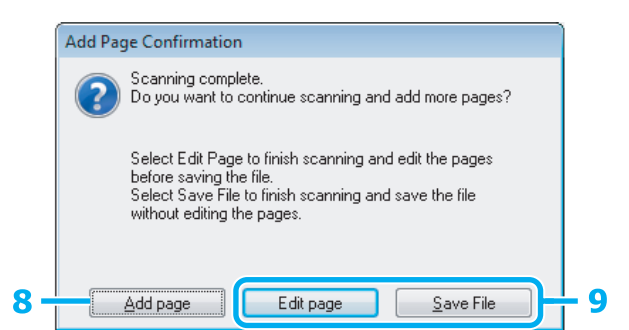

H Ако сакате да скенирате уште страници, кликнете **Add page**. Ставете го документот и скенирајте повторно, повторувајќи колку што е потребно за секоја страница.

Ако сте завршиле со скенирањето, појдете на чекор 9.

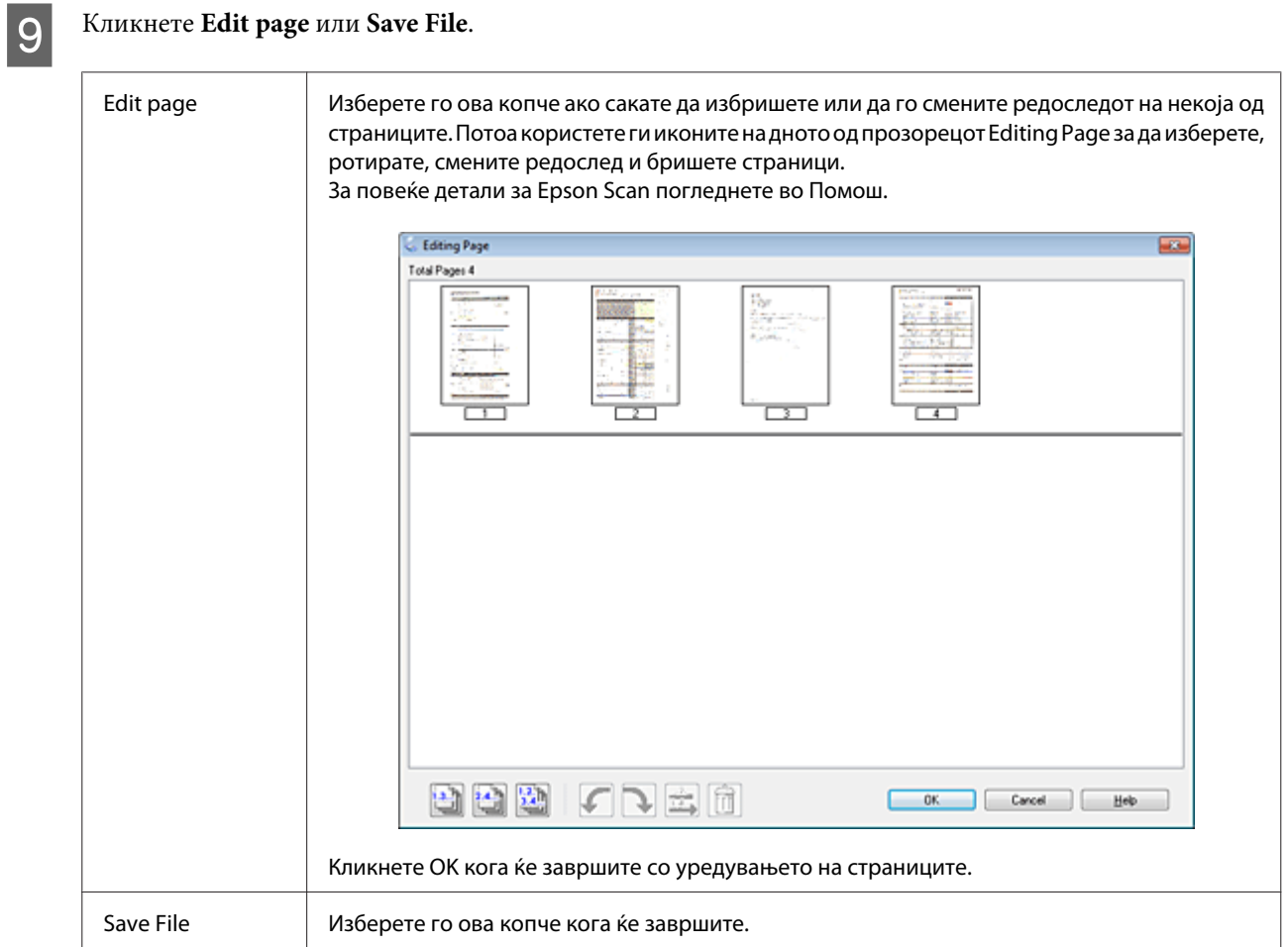

Страниците се зачувани во една PDF датотека.

## **Скенирање фотографија**

Прво, поставете ја фотографијата на стаклото од скенерот и вклучете Epson Scan.

& ["Започнување на скенирање" на страница 65](#page-64-0)

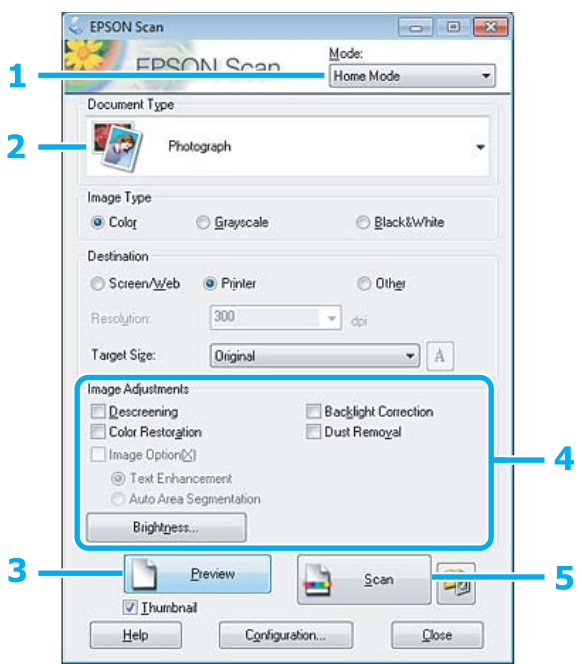

- A Изберете **Home Mode** од списокот Mode.
- **B Изберете Photograph** како поставка за Document Type.
- **3** Кликнете **Preview**.
- D Прилагодете ја експозицијата, осветленоста и другите поставки за квалитетот на сликата.

За повеќе детали за Epson Scan погледнете во Помош.

<span id="page-86-0"></span>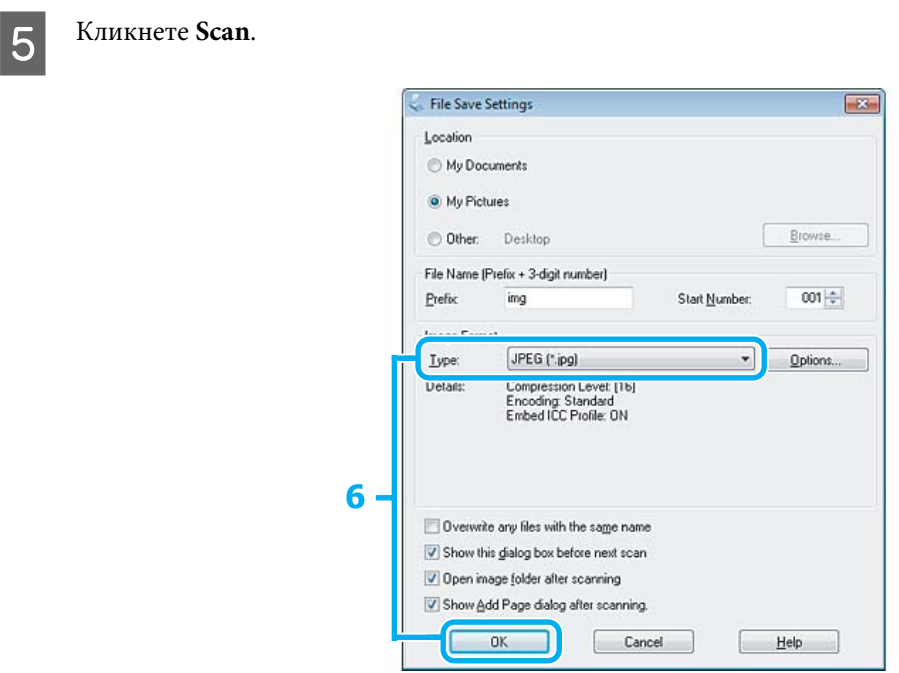

F Изберете **JPEG** како поставка за Type, а потоа кликнете **OK**.

Скенираната слика е зачувана.

## **Информации за софтверот**

## **Стартување на драјверот за Epson Scan**

Овој софтвер ви овозможува да ги контролирате сите аспекти на скенирањето. Можете да го користите како самостојна програма или да го користите со друга TWAIN-компатибилна програма за скенирање.

### **Како да започнете**

❏ Windows:

Двоен клик на иконата **EPSON Scan** што се наоѓа на работната површина. Или изберете ја иконата на копчето Старт или **Start (Старт)** > **All Programs (Сите програми)** или **Programs (Програми)** > **EPSON** > **EPSON Scan** > **EPSON Scan**.

❏ Mac OS X: Изберете **Applications** > **Epson Software** > **EPSON Scan**.

### **Како да пристапите до помошта**

Кликнете на копчето **Help** на драјверот Epson Scan.

## **Вклучување друг софтвер за скенирање**

#### *Белешка:*

Некој софтвер за скенирање може да не биде вклучен во некои земји.

### **Epson Event Manager**

Ова ви овозможува на кое било од копчињата на производот да му доделите функција за отворање на програмата за скенирање. Можете и да ги зачувате често користените поставки за скенирање, што навистина може да ги забрза проектите за скенирање.

#### *Како да започнете*

❏ Windows:

Изберете го копчето Старт или **Start (Старт)** > **All Programs (Сите програми)** или **Programs (Програми)**> **Epson Software** > **Event Manager**.

❏ Mac OS X:

Изберете **Applications** > **Epson Software**, а потоа кликнете двапати на иконата **Launch Event Manager**.

#### *Како да пристапите до помошта*

- ❏ Windows: Кликнете на иконата **в 1 во горниот десен агол на екранот**.
- ❏ Mac OS X:

Кликнете **menu** > **Help** > **Epson Event Manager Help**.

### **ABBYY FineReader**

Овој софтвер ви овозможува да скенирате документ и да го претворите текстот во податоци кои можат да се уредуваат со програма за обработка на текст.

Софтверот за препознавање текст - OCR не може да препознае или со тешкотии ги препознава следниве видови документи или текст.

- ❏ Рачно пишувани знаци
- ❏ Примероци кои биле копирани од други копии
- ❏ Факсови
- ❏ Текст со мал простор помеѓу знаците или нивото на линиите
- ❏ Текст кој е во табели или подвлечен
- ❏ Коси или курзивни фонтови и димензии на фонт помал од 8
- ❏ Превиткани или набрани документи

За повеќе детали погледнете во ABBYY FineReader помош.

#### *Како да започнете*

❏ Windows: Изберете го копчето Старт или **Start (Старт)** > **All Programs (Сите програми)** или **Programs (Програми)** > папката **ABBYY FineReader** > **ABBYY FineReader**.

❏ Mac OS X:

Изберете **Applications** и потоа двоен клик **ABBYY FineReader**.

### **Presto! PageManager**

Овој софтвер ви овозможува да скенирате, управувате и споделувате фотографии или документи.

### *Како да започнете*

❏ Windows:

Изберете го копчето Старт или **Start (Старт)** > **All Programs (Сите програми)** или **Programs (Програми)** > папката **Presto! PageManager** > **Presto! PageManager**.

❏ Mac OS X:

Изберете **Application** > **Presto! PageManager** и потоа двоен клик на иконата **Presto! PageManager**.

# **Испраќање факс**

## **Вовед во услужната програма FAX**

Услужната програма FAX е софтвер којшто е способен за пренесување податоци како што се документи, цртежи и табели создадени со апликации за обработка на текст или табеларни пресметки директно преку факс, без печатење. Користете ја следнава постапка за да ја користите услужната програма.

#### **Windows**

Кликнете на копчето старт (Windows 7 и Vista) или кликнете **Start (Старт)** (Windows XP), посочете кон **All Programs (Сите програми)**, изберете **Epson Software**, а потоа кликнете **FAX Utility**.

#### **Mac OS X**

Кликнете **System Preference**, кликнете **Print & Fax** или **Print & Scan**, а потоа изберете **FAX** (вашиот производ) од **Printer**. Потоа кликнете по следниов редослед; Mac OS X 10.6.x, 10.7.x: **Option & Supplies** - **Utility** - **Open Printer Utility** Mac OS X 10.5.x: **Open Print Queue** - **Utility**

#### *Белешка:*

За повеќе информации, погледнете ја помошта на интернет за услужната програма FAX.

## **Поврзување на телефонска линија**

## **За телефонскиот кабел**

Користете телефонски кабел со следните спецификации за интерфејс.

❏ Телефонска линија RJ-11

❏ Поврзување со телефонски апарат RJ-11

Во зависност од областа, со производот може да биде вклучен и телефонски кабел. Ако има, користете го тој кабел.

## **Користење на телефонската линија само за факс**

A Поврзете телефонски кабел од ѕидниот телефонски приклучок во портата LINE.

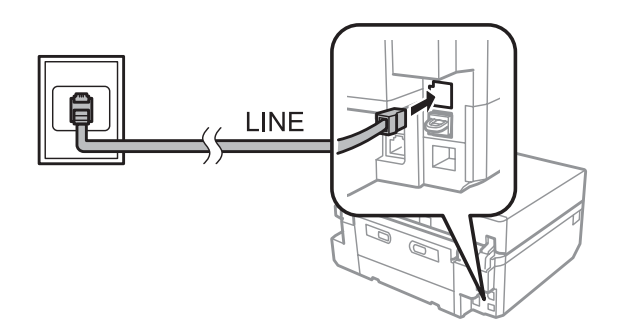

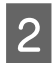

B Проверете дали **Auto Answer** е поставено на **On**.

& ["Поставување за автоматско примање факсови" на страница 100](#page-99-0)

#### c*Важно:*

Ако не поврзувате надворешен телефон на производот, проверете дали сте го вклучиле автоматскиот одговор. Во спротивно, нема да можете да примате факсови.

## **Делење линија со телефон**

A Поврзете телефонски кабел од ѕидниот телефонски приклучок во портата LINE.

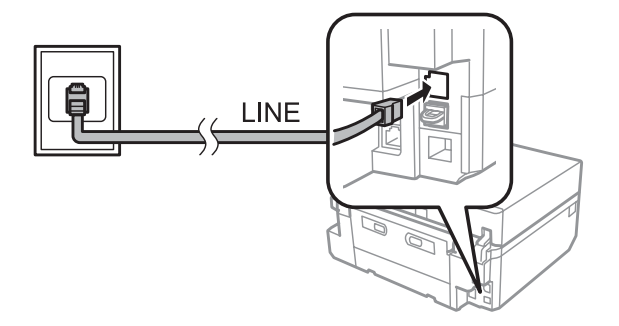

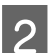

2 Отстранете го капакот.

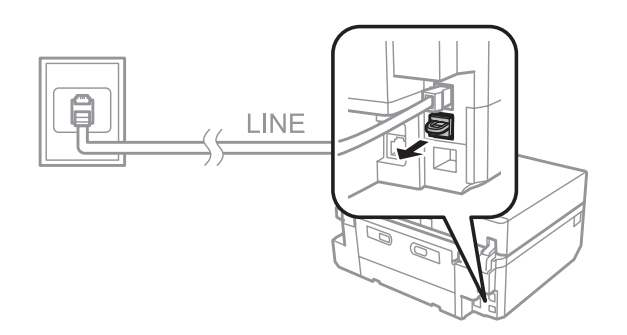

C Поврзете телефон или телефонска секретарка на портата EXT.

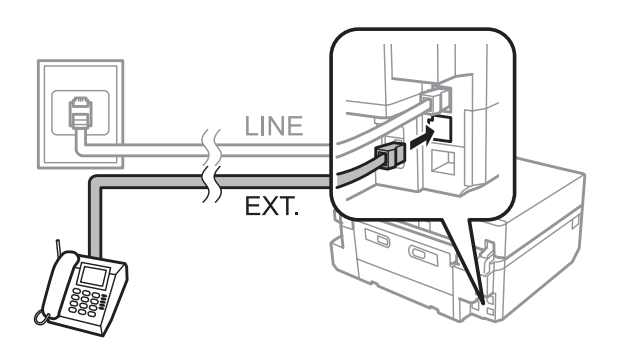

#### *Белешка:*

- ❏ Погледнете ги следниве информации за други начини на поврзување.
- ❏ За повеќе информации, погледнете ја документацијата што доаѓа со вашите уреди.

### **Поврзување со DSL**

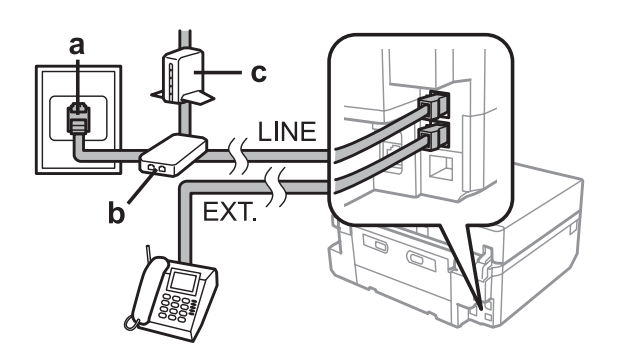

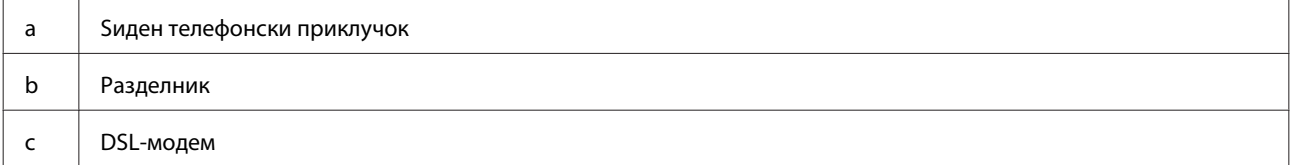

### **Поврзување со ISDN (еден телефонски број)**

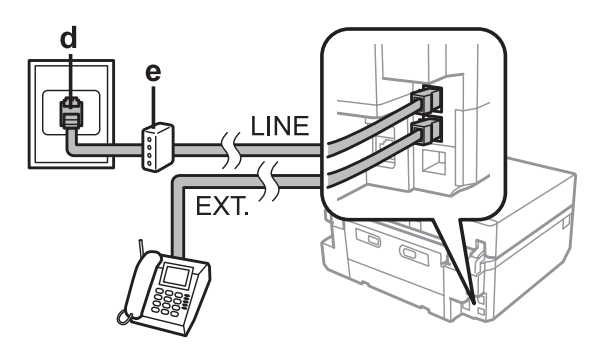

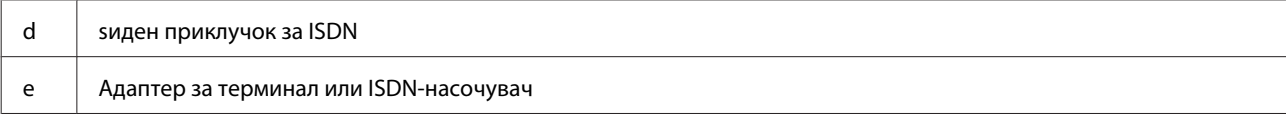

### **Поврзување на ISDN (два телефонски броја)**

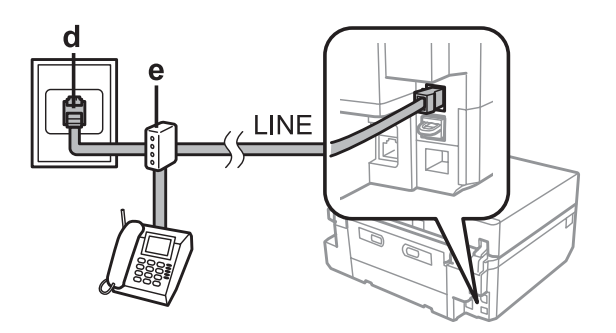

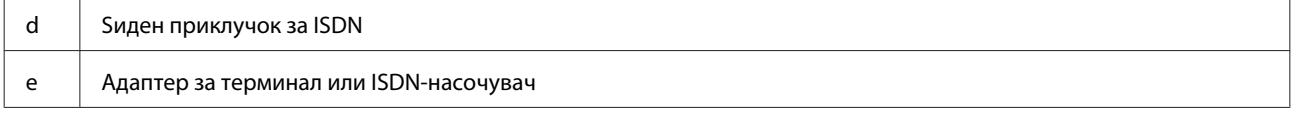

### **Проверка на врската за факс**

Можете да проверите дали производот е подготвен за испраќање или примање факс.

A Ставете празен лист A4-хартија во касетата. & ["Ставање хартија" на страница 25](#page-24-0) B Влезете во режимот **Setup** од менито Home. C Изберете **Fax Settings**. D Изберете **Check Fax Connection**.  $\overline{5}$  Притиснете  $\Diamond$  за да го отпечатите извештајот.

*Белешка:* Ако се пријават грешки, обидете се со решенијата од извештајот.

### **Известувања кога напојувањето е исклучено**

Кога производот е исклучен, следните податоци кои се зачувани во привремената меморија на производот се бришат.

- ❏ Примени податоци за факс
- ❏ Податоци за факс закажани за испраќање подоцна
- ❏ Податоци за факс што автоматски се пренесуваат

Исто така, кога нема напојување подолго време, може да се ресетира и часовникот. Проверете го часовникот кога ќе го вклучите напојувањето повторно.

Ако производот се исклучи заради проблем со напојувањето, тој автоматски се рестартира и испушта звук кога напојувањето ќе се врати. Ако сте поставиле да примате факсови автоматски (**Auto Answer** - **On**), ќе се обнови и поставувањето. Во зависност од околностите пред проблемите со напојувањето, производот можеби нема да се рестартира.

## **Поставување на одликите за факс**

### **Поставување записи за брзо избирање**

Можете да создадете список за брзо избирање што ќе ви овозможи бргу да ги избирате примателите на факсот кога го испраќате. Можат да се регистрираат најмногу 60 комбинирани записи за брз избор или групно избирање.

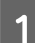

A Влезете во режимот **Fax** од менито Home.

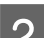

B Притиснете **Contacts**.

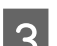

C Изберете **Add/Edit Contacts**.

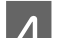

D Изберете **Speed Dial Setup**. Ќе ги видите достапните броеви за брзо избирање.

E Изберете го бројот за брзо избирање што сакате да го регистрирате. Можете да регистрирате најмногу 60 записи.

F Внесете телефонски број. Можете да внесете најмногу 64 цифри.

#### *Белешка:*

Цртичката ("-") предизвикува кратка пауза при избирањето. Користете ја во телефонските броеви само кога паузата е неопходна. Празните места внесени меѓу броевите се игнорираат при избирањето.

G Изберете **Done**.

H Внесете име за да го идентификувате записот за брзо избирање. Можете да внесете најмногу 30 знаци.

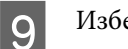

ерете **Done** за да го регистрирате името.

### **Поставување записи за групно избирање**

Можете да додадете записи за брзо избирање во група и на тој начин да испратите факс до повеќе приматели истовремено. Можат да се внесат најмногу 60 комбинирани записи за брз избор или групно избирање.

A Влезете во режимот **Fax** од менито Home.

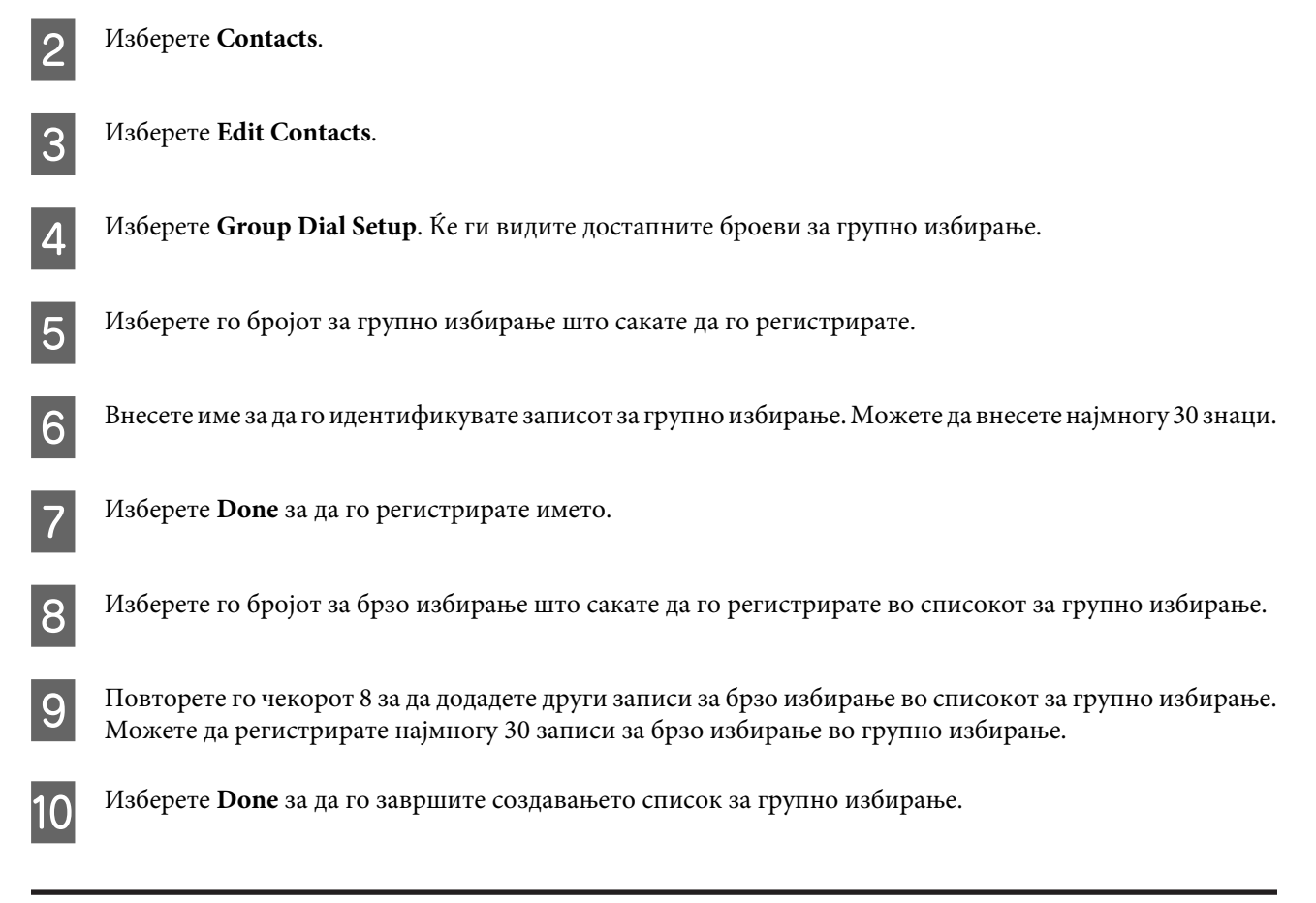

## **Создавање информации во заглавие**

Можете да создадете заглавие на факсот со додавање информации како што се вашиот телефонски број или име.

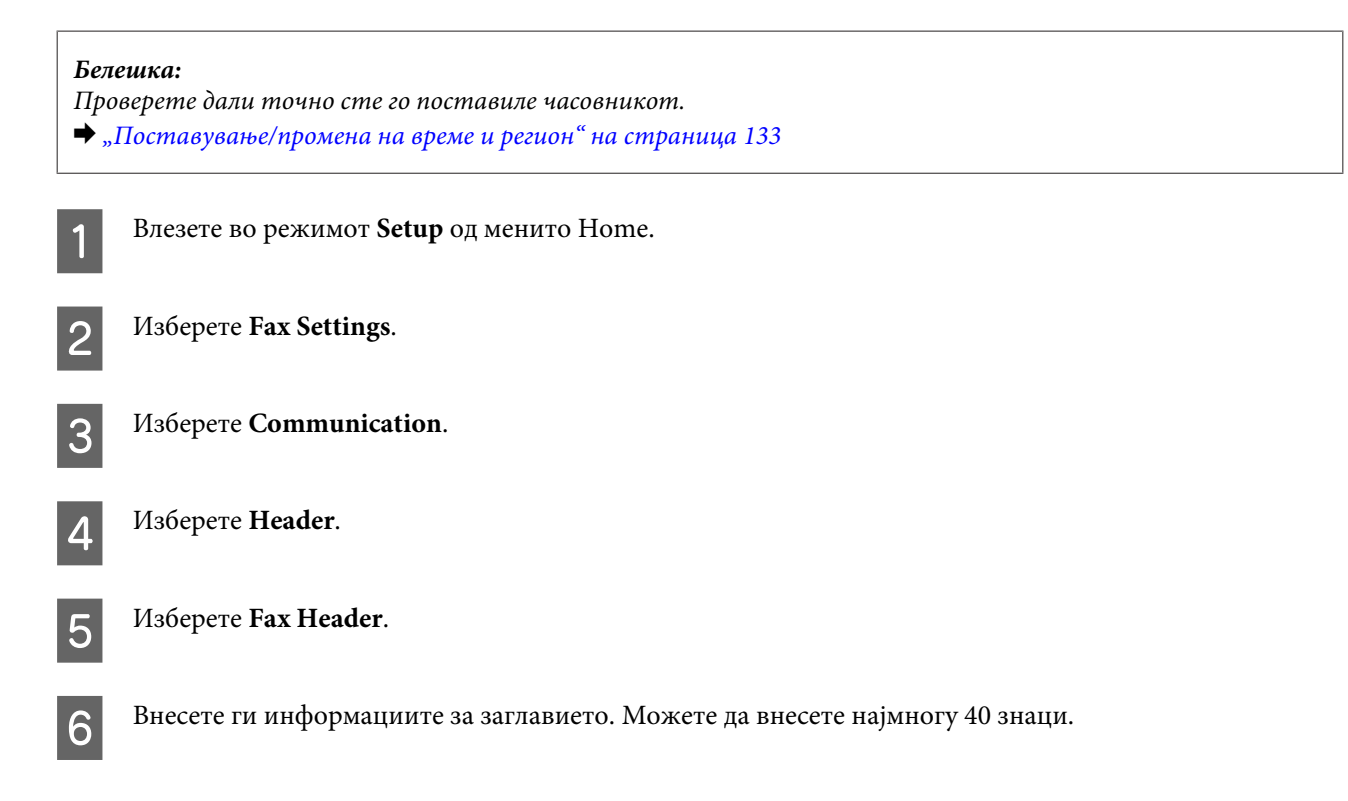

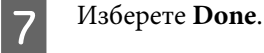

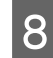

H Изберете **Your Phone Number**.

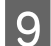

I Внесете го вашиот телефонски број. Можете да внесете најмногу 20 цифри.

#### *Белешка:*

Притиснете го копчето # за да внесете знак (+) што претставува префикс за меѓународен повик. Имајте предвид дека ѕвездичката (\*) не е достапна.

J Изберете **Done** за да ја регистрирате информацијата за заглавието.

## **Испраќање факсови**

## **Испраќање факсови со внесување број**

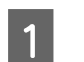

A Ставете го оригиналот во Автоматскиот внесувач на документи или на стаклото од скенерот. & ["Ставање оригинали" на страница 35](#page-34-0)

B Влезете во режимот **Fax** од менито Home.

C Допрете ја областа **Enter Fax Number** на ЛЦД-екранот.

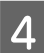

D Внесете го бројот на факсот, а потоа изберете **Done**. Можете да внесете најмногу 64 цифри.

#### *Белешка:*

❏ За да се прикаже последниот број на факс што сте го користеле, притиснете *Redial*.

❏ Проверете дали сте ја внесле информацијата за заглавието. Некои факс-уреди автоматски одбиваат дојдовни факсови кои не содржат информација во заглавието.

Притиснете ▼, изберете Color или B&W, а потоа сменете ги другите поставувања ако е потребно.

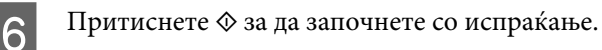

#### *Белешка:*

Ако бројот на факсот е зафатен или има некој проблем, овој производ ќе избира повторно по една минута. Притиснете *Redial* за да изберете повторно веднаш.

## <span id="page-96-0"></span>**Испраќање факсови со користење на брзо избирање/групно избирање**

Следете ги упатствата подолу за да испраќате факсови со користење на брзо избирање/групно избирање.

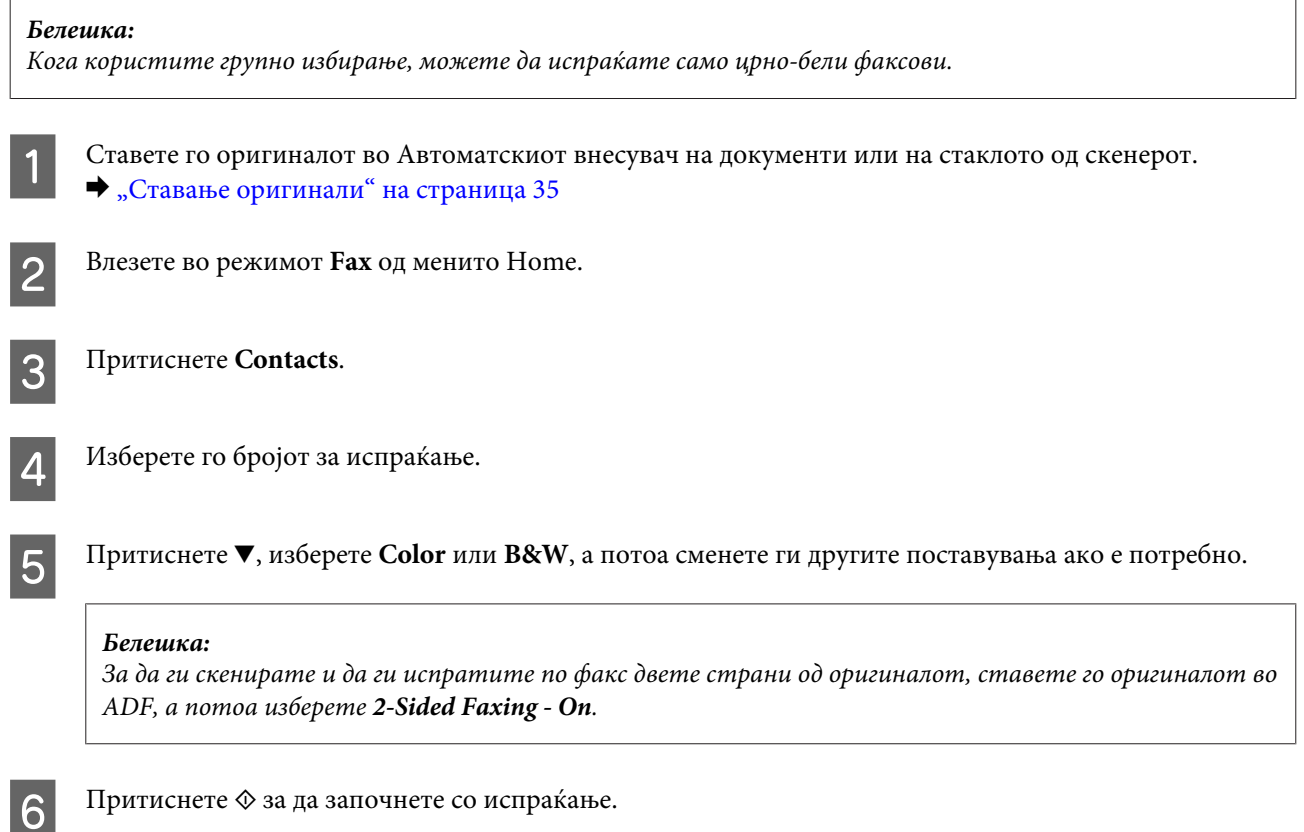

## **Испраќање факсови преку емитување**

Емитувањето ви овозможува лесно да го испратите истиот факс до повеќе броеви (најмногу 30) со користење на брзо избирање/групно избирање или со внесување броеви од факсови. Следете ги упатствата подолу за да испраќате факсови преку емитување.

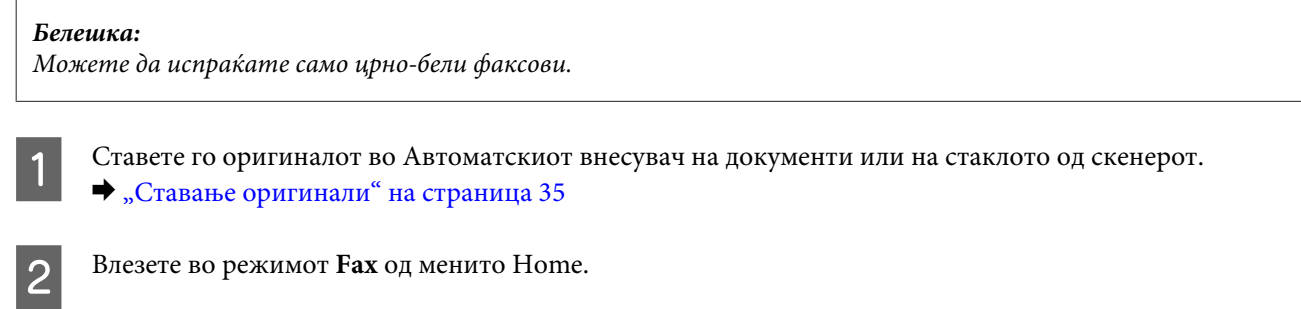

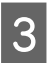

C Изберете **Advanced Options**.

<span id="page-97-0"></span>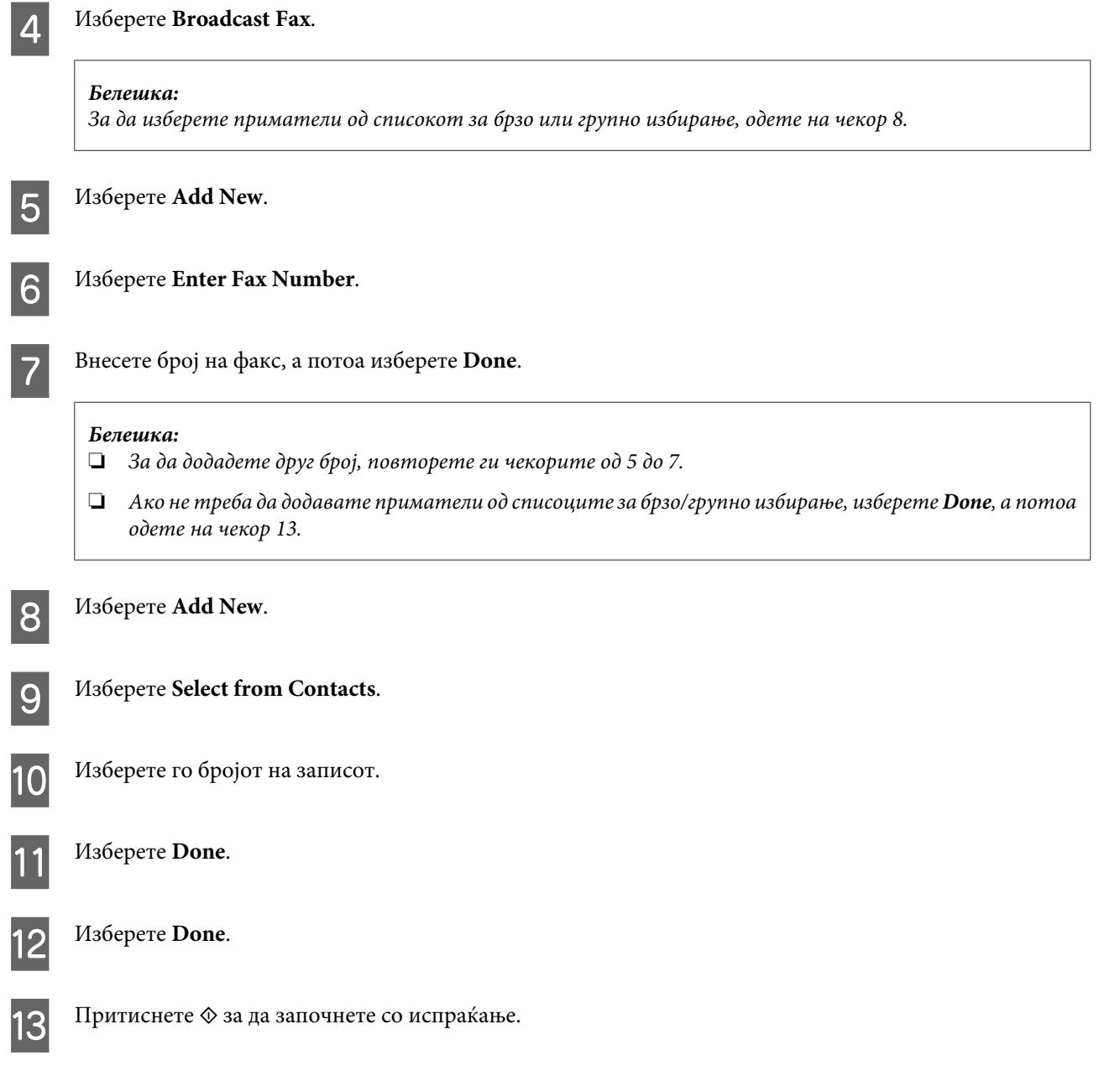

## **Испраќање факс во одредено време**

Следете ги упатствата подолу за да испратите факс во одредено време.

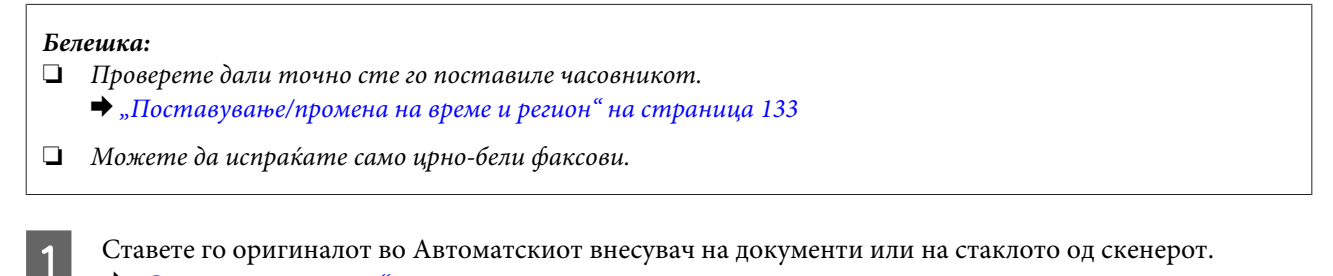

 $\blacklozenge$  ["Ставање оригинали" на страница 35](#page-34-0)

B Влезете во режимот **Fax** од менито Home.

C Внесете број на факс. Исто така, можете да користите повторно избирање или списоци за брзо или групно избирање за да изберете броеви на факсови. D Изберете **Advanced Options**. E Изберете **Send Fax Later**. F Изберете **On**. G Поставете го времето во кое сакате да го испратите факсот, а потоа изберете **Done**. **В Притиснете**  $\circledast$  **за да започнете со скенирање. Скенираната слика се испраќа во наведеното време.** 

*Белешка:*

Ако треба да го откажете испраќањето факс во одредено време, притиснете  $\odot$ .

## **Испраќање факс од поврзан телефон**

Ако примателот има ист број за телефон и факс, можете да испратите факс по телефонскиот разговор со него без да ја прекинувате врската.

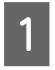

A Ставете го оригиналот во Автоматскиот внесувач на документи или на стаклото од скенерот. & ["Ставање оригинали" на страница 35](#page-34-0)

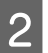

B Изберете број од телефонот за да го поврзете производот.

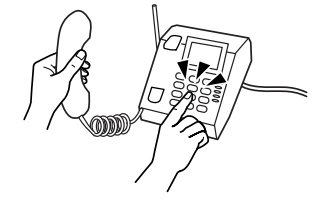

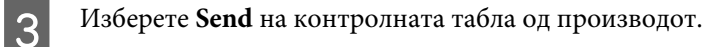

- Притиснете ◇ за да испратите факс.
- E Спуштете ја слушалката.

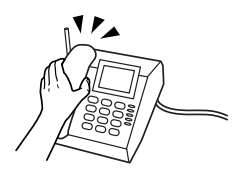

## <span id="page-99-0"></span>**Примање факсови**

### **Поставување за автоматско примање факсови**

Следете ги чекорите подолу за да ги направите поставувањата за автоматско примање факсови.

A Ставете празен лист A4-хартија во касетата. & ["Ставање хартија" на страница 25](#page-24-0)

B Проверете дали **Auto Answer** е поставено на **On**. **Setup** > **Fax Settings** > **Receive Settings** > **Auto Answer** > **On**

#### *Белешка:*

- ❏ Кога телефонската секретарка е директно поврзана за производот, проверете дали правилно сте го поставиле *Rings to Answer* со следнава постапка.
- ❏ Во зависност од регионот, *Rings to Answer* можно е да не е достапно.

C Влезете во режимот **Setup** од менито Home.

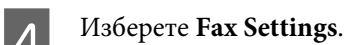

E Изберете **Communication**.

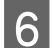

F Изберете **Rings to Answer**.

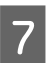

G Притиснете + или - за да изберете број или ѕвонења, а потоа изберете **Done**.

#### c*Важно:*

Изберете повеќе ѕвонења од потребното за телефонската секретарка да одговори. Ако е поставена да одговори на петтото ѕвонење, поставете го производот да одговори на петтото или подоцна. Во спротивно, телефонската секретарка нема да може да прима гласовни повици.

#### *Белешка:*

Кога добивате повик и другата страна е факс, производот го прима факсот автоматски, дури и кога телефонската секретарка одговорила на повикот. Ако вие одговорите на повикот, причекајте додека ЛЦД-екранот прикаже порака дека поврзувањето е направено пред да ја спуштите слушалката. Ако другата страна е повикувач, телефонот може да се користи на вообичаен начин или може да се остави порака на телефонската секретарка.

### **Рачно примање факсови**

Ако вашиот телефон е поврзан со производот и режимот за автоматско одговарање е исклучен, можете да примате податоци преку факс откако ќе се воспостави поврзувањето.

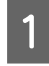

A Ставете празен лист A4-хартија во касетата. & ["Ставање хартија" на страница 25](#page-24-0)

B Кога телефонот ќе заѕвони, јавете се на телефонот поврзан со производот.

 $\mathcal{P}_{\mathcal{A}}$  by  $\mathcal{P}_{\mathcal{A}}$ 

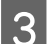

C Кога ќе слушнете сигнал за факс, изберете **Receive**.

Притиснете  $\otimes$  за да го примите факсот, а потоа повторно спуштете ја слушалката.

Притиснете  $\lozenge$  за да ги отпечатите факсовите.

### **Примање факс на барање**

Тоа ви овозможува да примате факс од услугата за информации преку факс којашто сте ја повикале.

Следете ги упатствата подолу за да примате факс на барање.

- A Ставете празен лист A4-хартија во касетата. & ["Ставање хартија" на страница 25](#page-24-0) B Влезете во режимот **Fax** од менито Home. C Изберете **Advanced Options**. D Изберете **Polling**, а потоа изберете **On**.
- Б Внесете го бројот на факсот.
- $\overline{6}$  Притиснете  $\Diamond$  за да примите факс.
	- Притиснете  $\lozenge$  за да го отпечатите примениот факс.

## **Извештаи за печатење**

Следете ги упатствата подолу за да отпечатите извештај за факс.

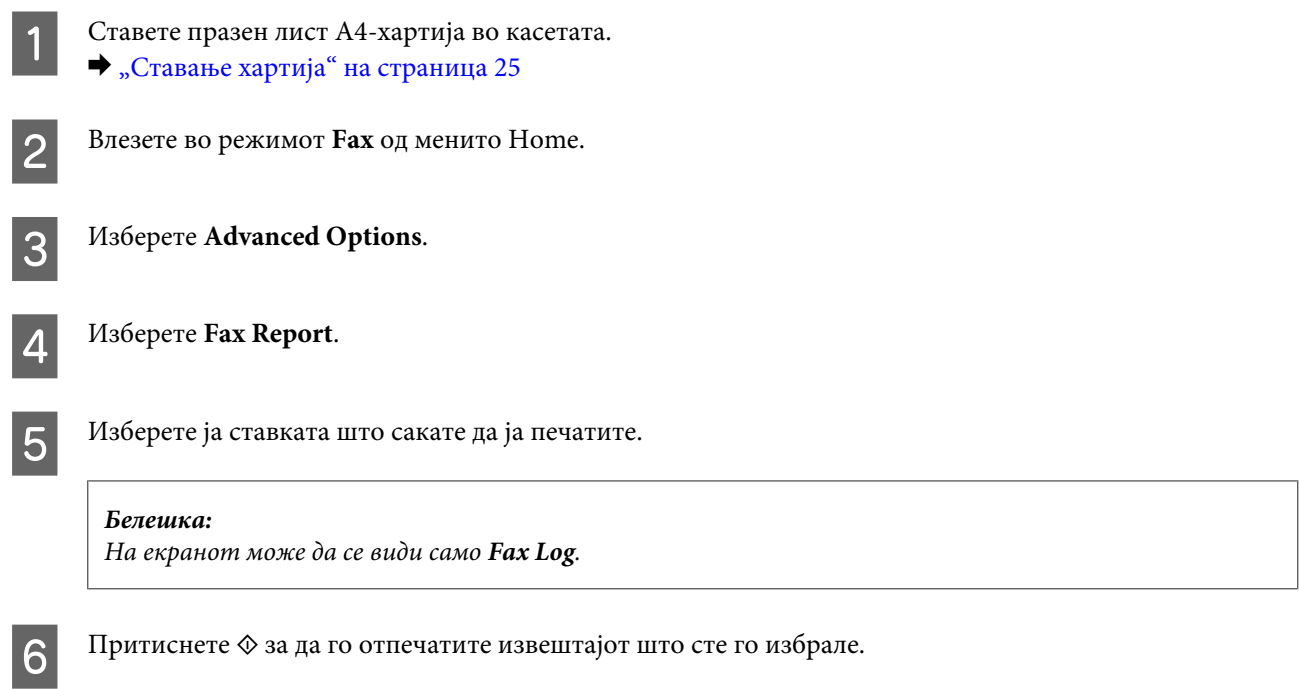

# **Список со менија за режимот за факсови**

Погледнете го поглавјето подолу за списокот со менија на режимот за факсови.

& ["Режим за факс" на страница 108](#page-107-0)

# **Повеќе функции**

More Functions ви нуди многу специјални менија што печатењето го прават лесно и забавно! За повеќе информации, изберете More Functions, изберете го секое од менијата, а потоа следете ги упатствата на ЛЦД-екранот.

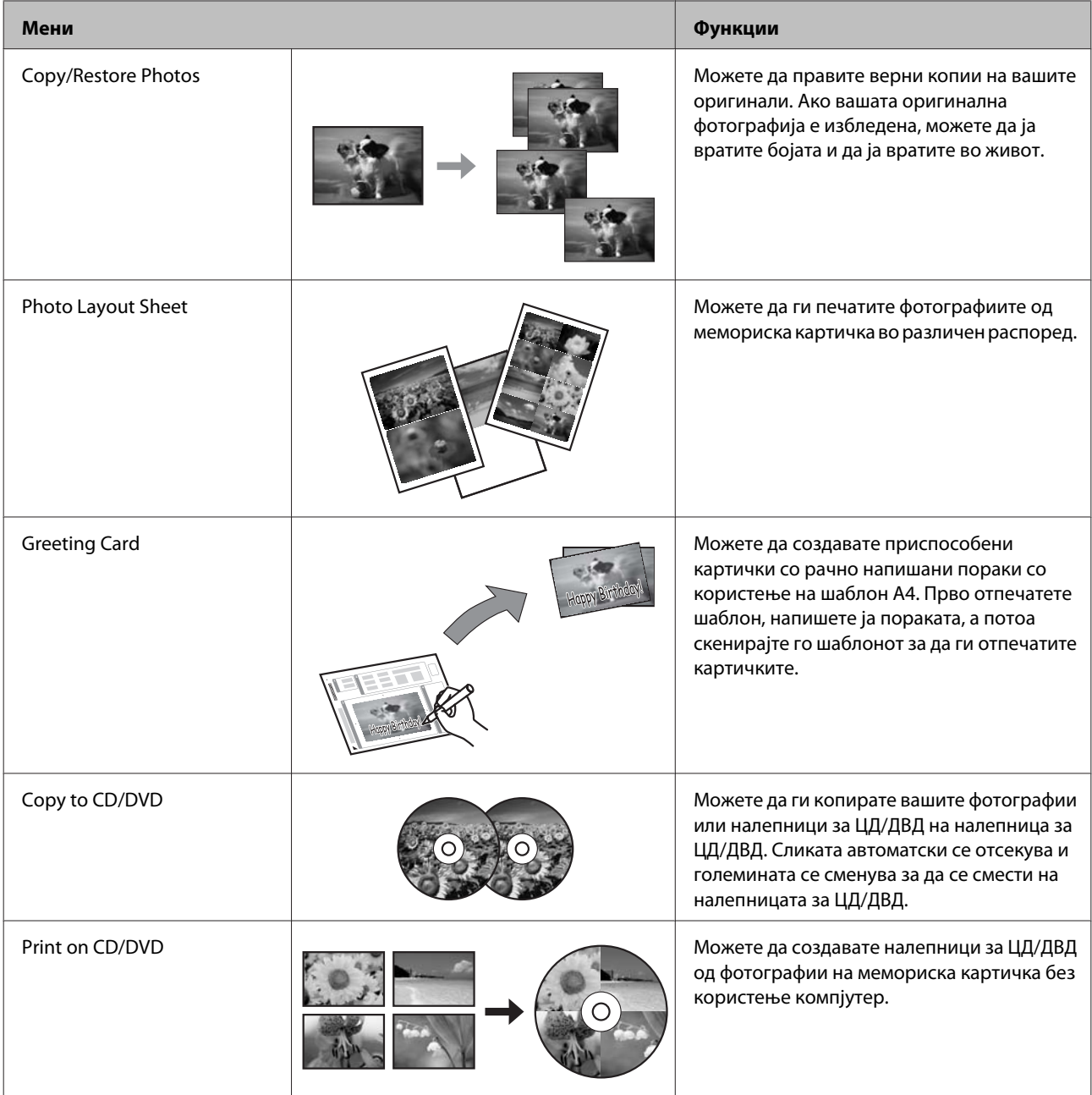

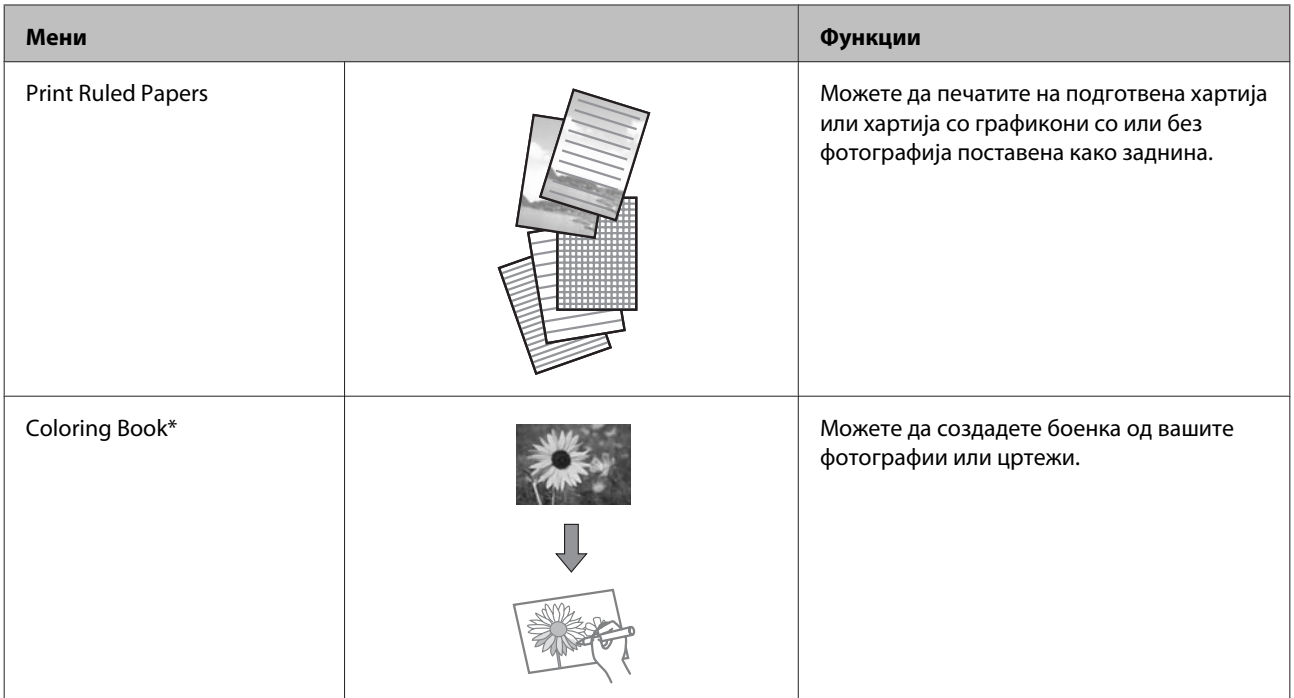

\* Користете ја функцијата **Coloring Book** само за цртежи и слики што сте ги создале вие. Кога користите материјали со авторски права, проверете дали сте во рамките на законите за печатење за лична употреба.

# **Список со менија на контролната табла**

Овој производ можете да го користите како печатач, фотокопир, скенер и факс. Кога користите една од овие функции, освен функцијата за печатење, изберете ја саканата функција со притискање на соодветното копче за Режим на контролната табла. Со изборот на режимот, се појавува главниот екран за секој режим.

## **Режим за копирање**

*Белешка:*

Зависно од моделот, некои функции може да не се достапни.

#### **Поставувања за хартија и копирање**

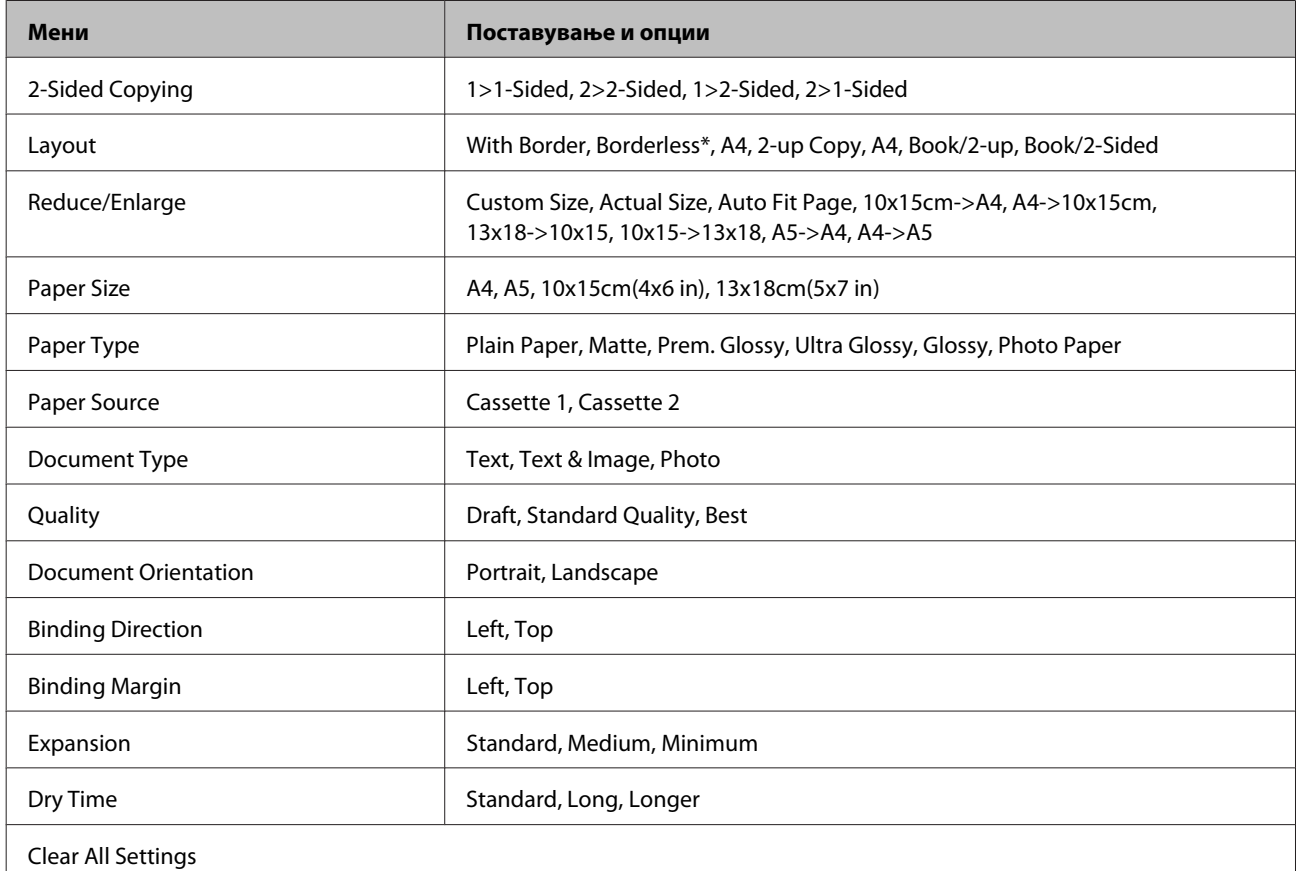

Вашата слика е малку зголемена и отсечена за да го исполни листот хартија. Квалитетот на печатење може да се намали во горниот и долниот дел од отпечатениот примерок или делот може да се размачка при печатење.

## **Режим за печатење фотографии**

*Белешка:*

Зависно од моделот, некои функции може да не се достапни.

## **Серија XP-700/серија XP-800**

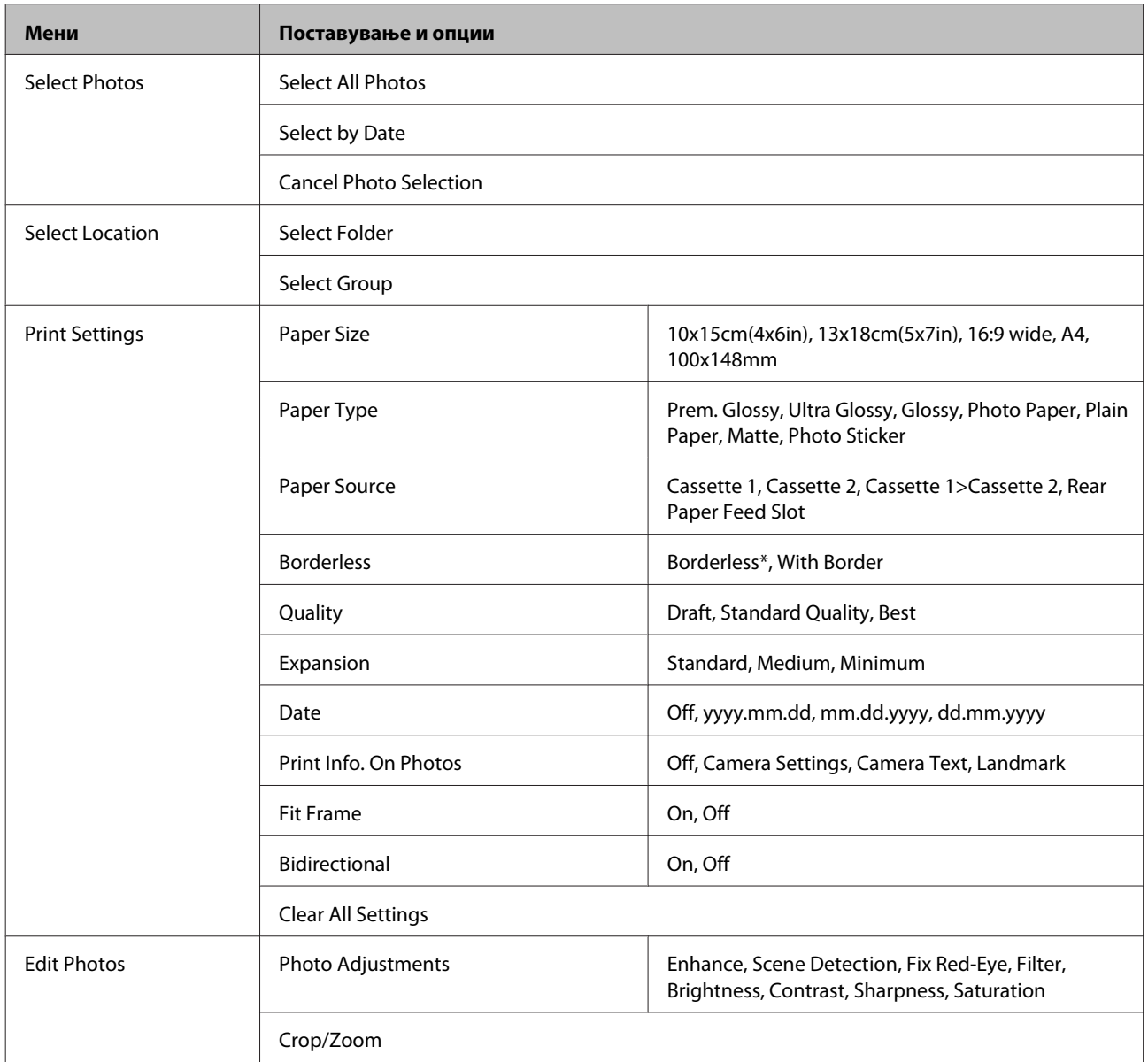

\* Вашата слика е малку зголемена и отсечена за да го исполни листот хартија. Квалитетот на печатење може да се намали во горниот и долниот дел од отпечатениот примерок или делот може да се размачка при печатење.

## **Серија XP-600**

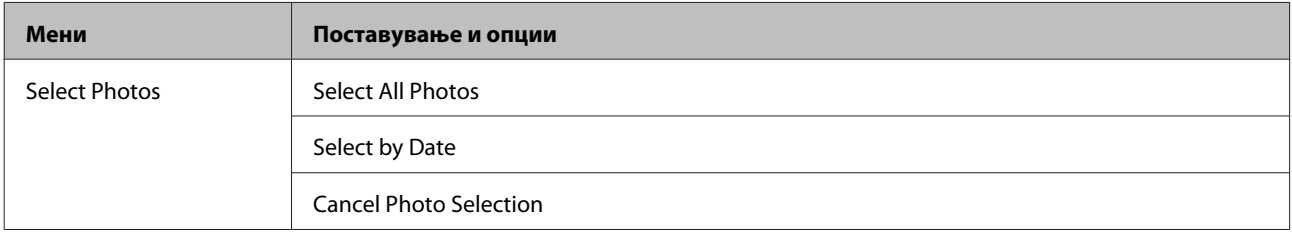

#### **Список со менија на контролната табла**

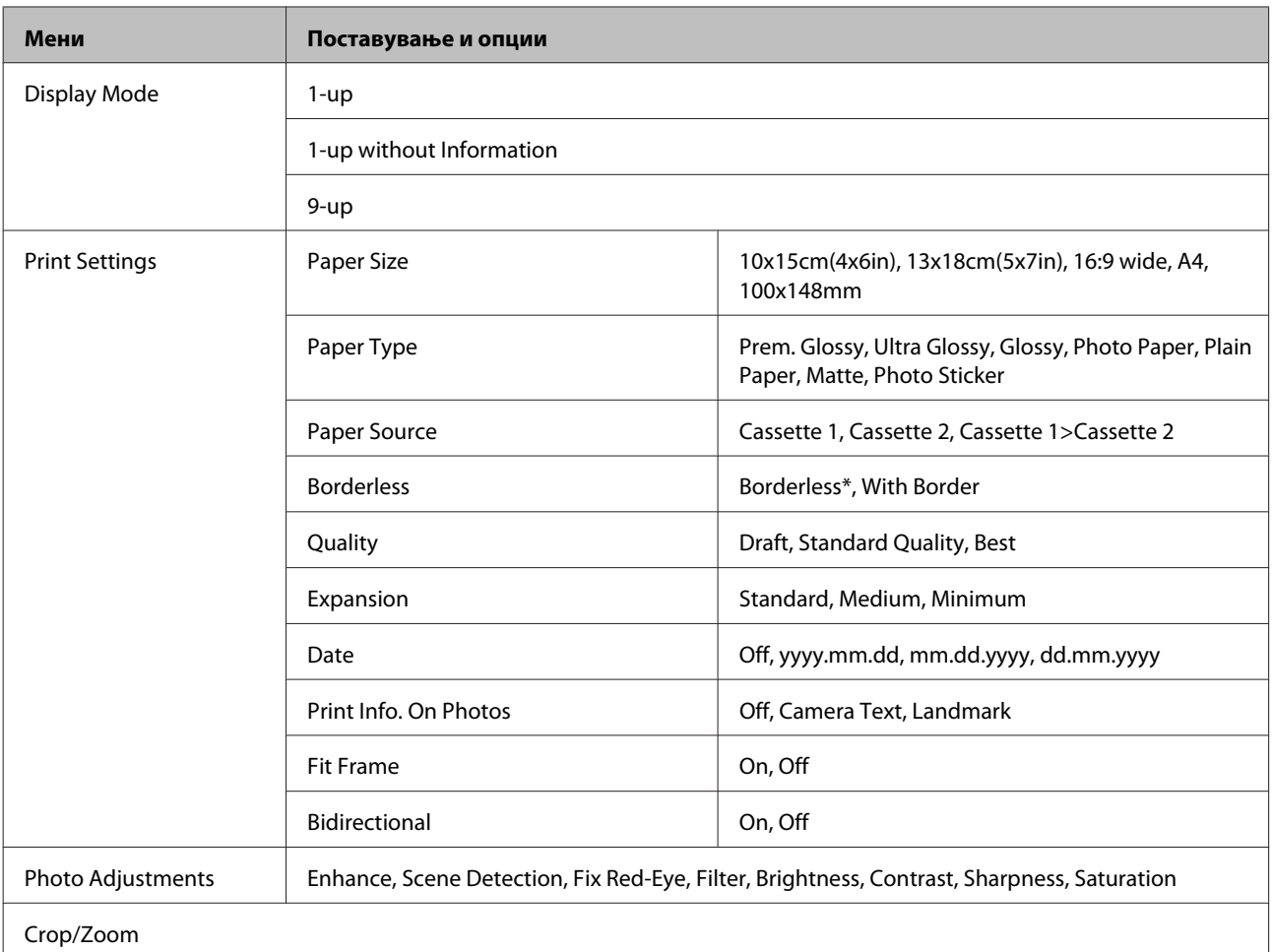

\* Вашата слика е малку зголемена и отсечена за да го исполни листот хартија. Квалитетот на печатење може да се намали во горниот и долниот дел од отпечатениот примерок или делот може да се размачка при печатење.

## **Режим за скенирање**

*Белешка:*

Зависно од моделот, некои функции може да не се достапни.

#### **Список со менија на контролната табла**

<span id="page-107-0"></span>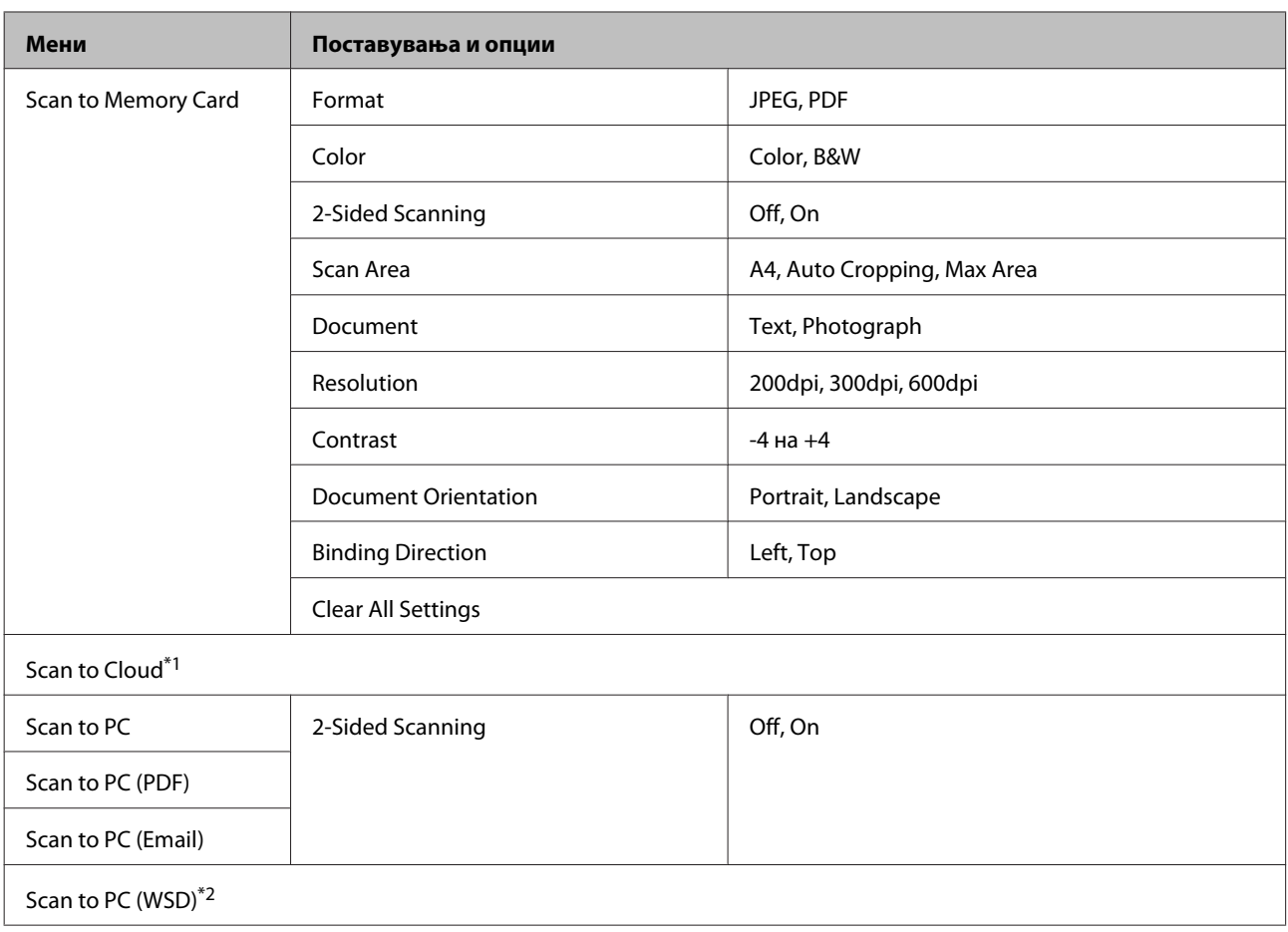

\*1 За упатства за Scan to Cloud, погледнете го упатството Epson Connect.

 $\blacklozenge$  ["Користење на услугата Epson Connect" на страница 9](#page-8-0)

\*2 Достапно кај компјутерите со англиски верзии на Windows 7 или Vista.

## **Режим за факс**

*Белешка:*

Овие функции се достапни само за моделите со можност за факс.

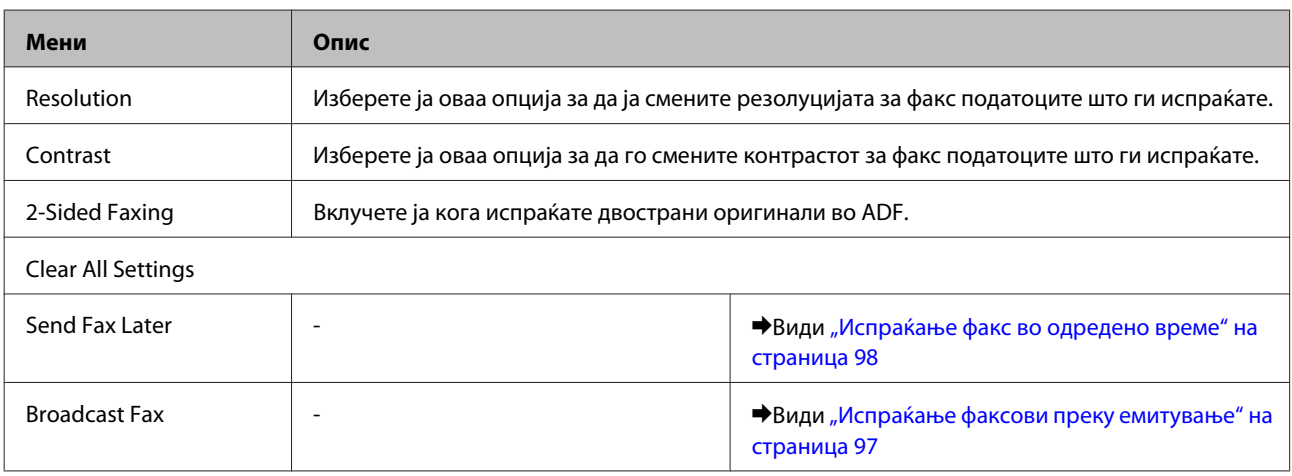
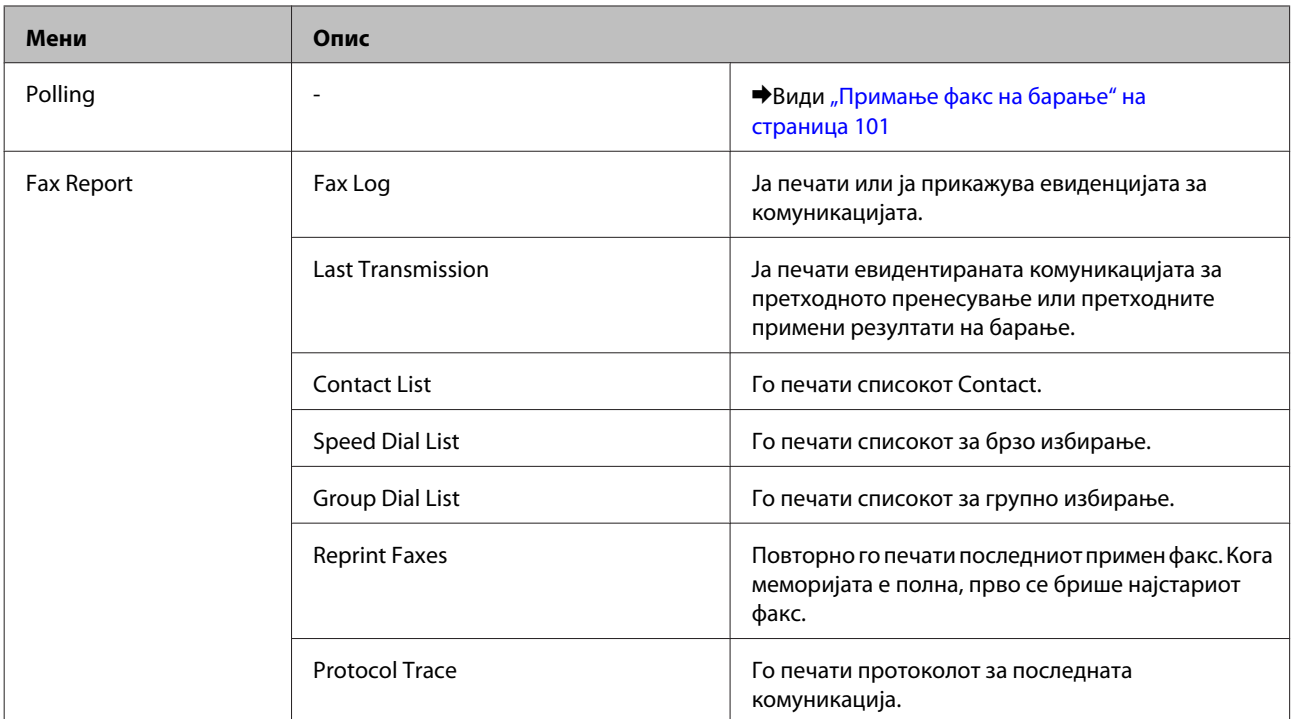

## **Режим за повеќе функции**

*Белешка:*

Зависно од моделот, некои функции може да не се достапни.

## **Серија XP-700/серија XP-800**

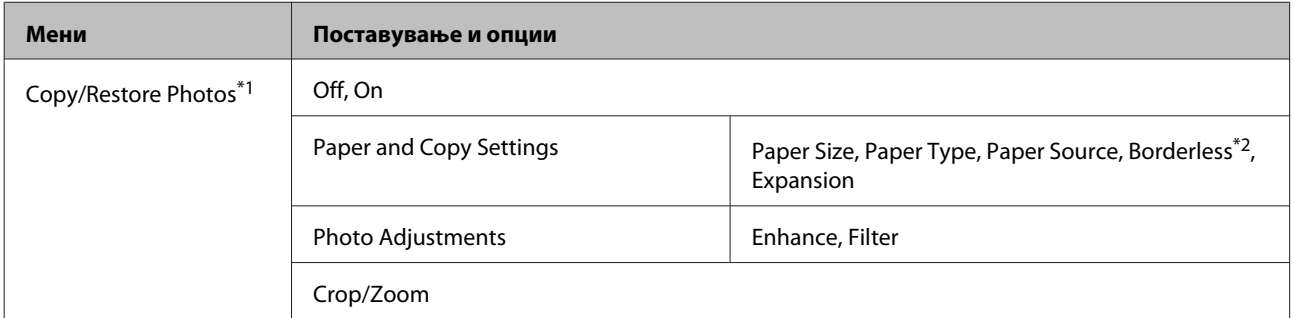

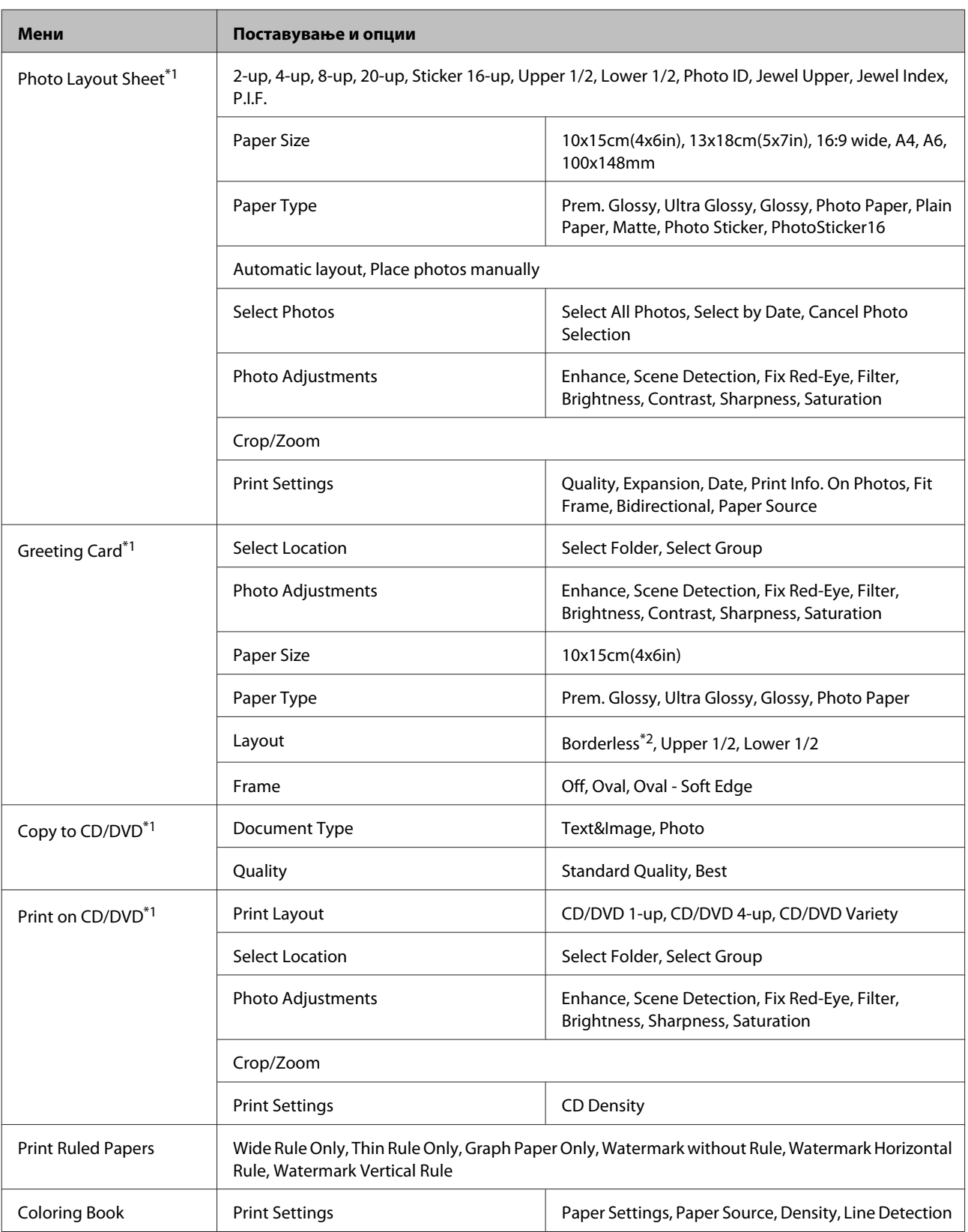

\*1 Хиерархијата на менијата зависи од производот.

\*2 Вашата слика е малку зголемена и отсечена за да го исполни листот хартија. Квалитетот на печатење може да се намали во горниот и долниот дел од отпечатениот примерок или делот може да се размачка при печатење.

## **Серија XP-600**

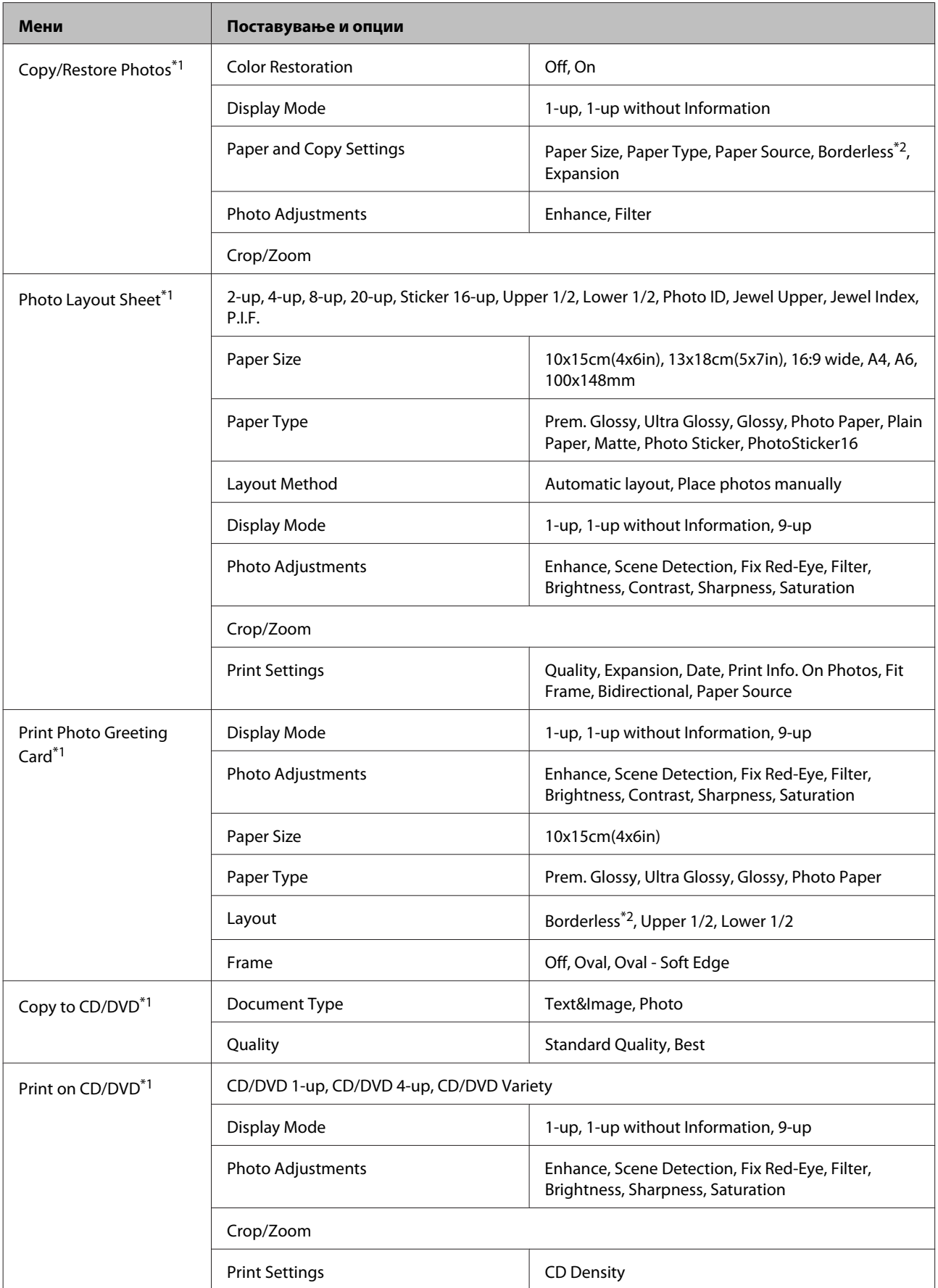

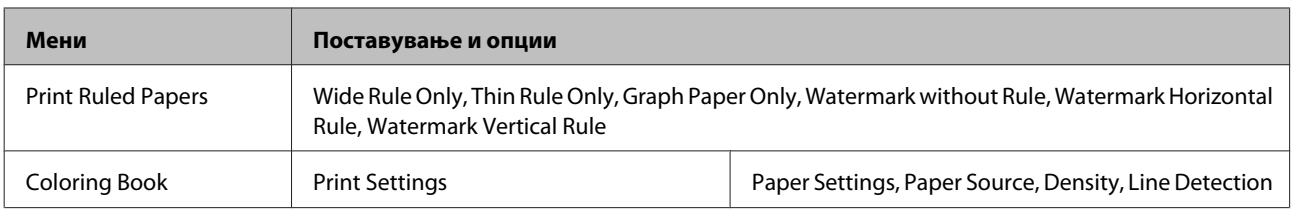

\*1 Хиерархијата на менијата зависи од производот.

\*2 Вашата слика е малку зголемена и отсечена за да го исполни листот хартија. Квалитетот на печатење може да се намали во горниот и долниот дел од отпечатениот примерок или делот може да се размачка при печатење.

## **Режим за поставување Wi-Fi**

*Белешка:*

Зависно од моделот, некои функции може да не се достапни.

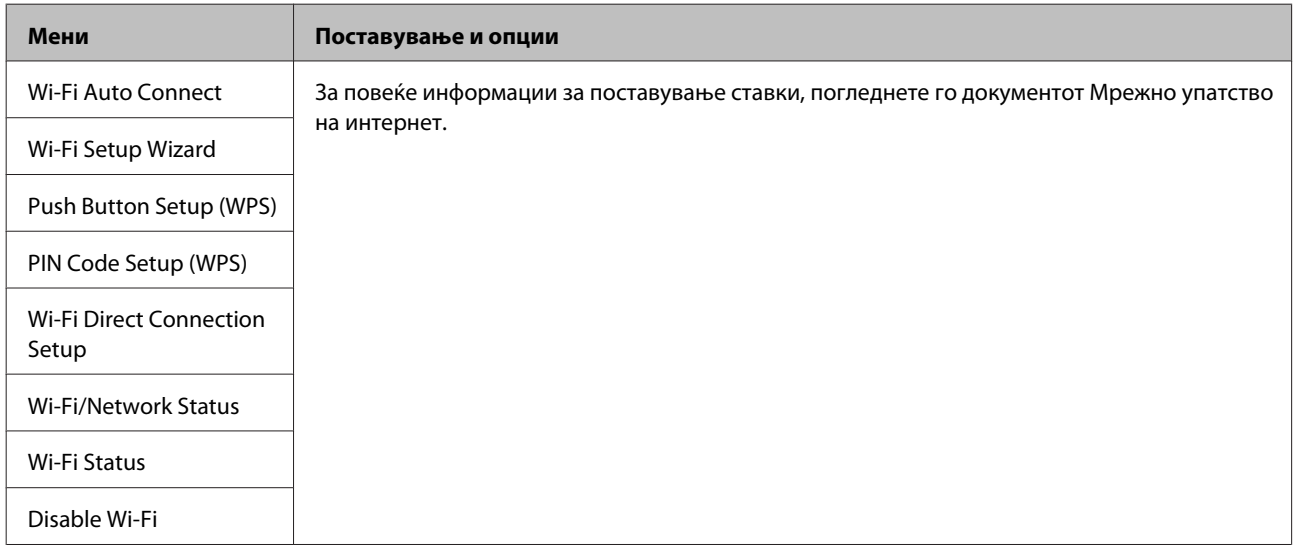

## **Режим за поставување**

#### *Белешка:*

Зависно од моделот, некои функции може да не се достапни.

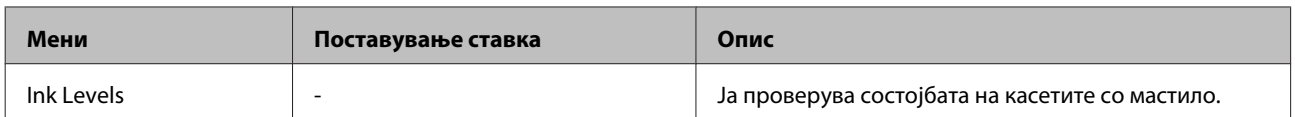

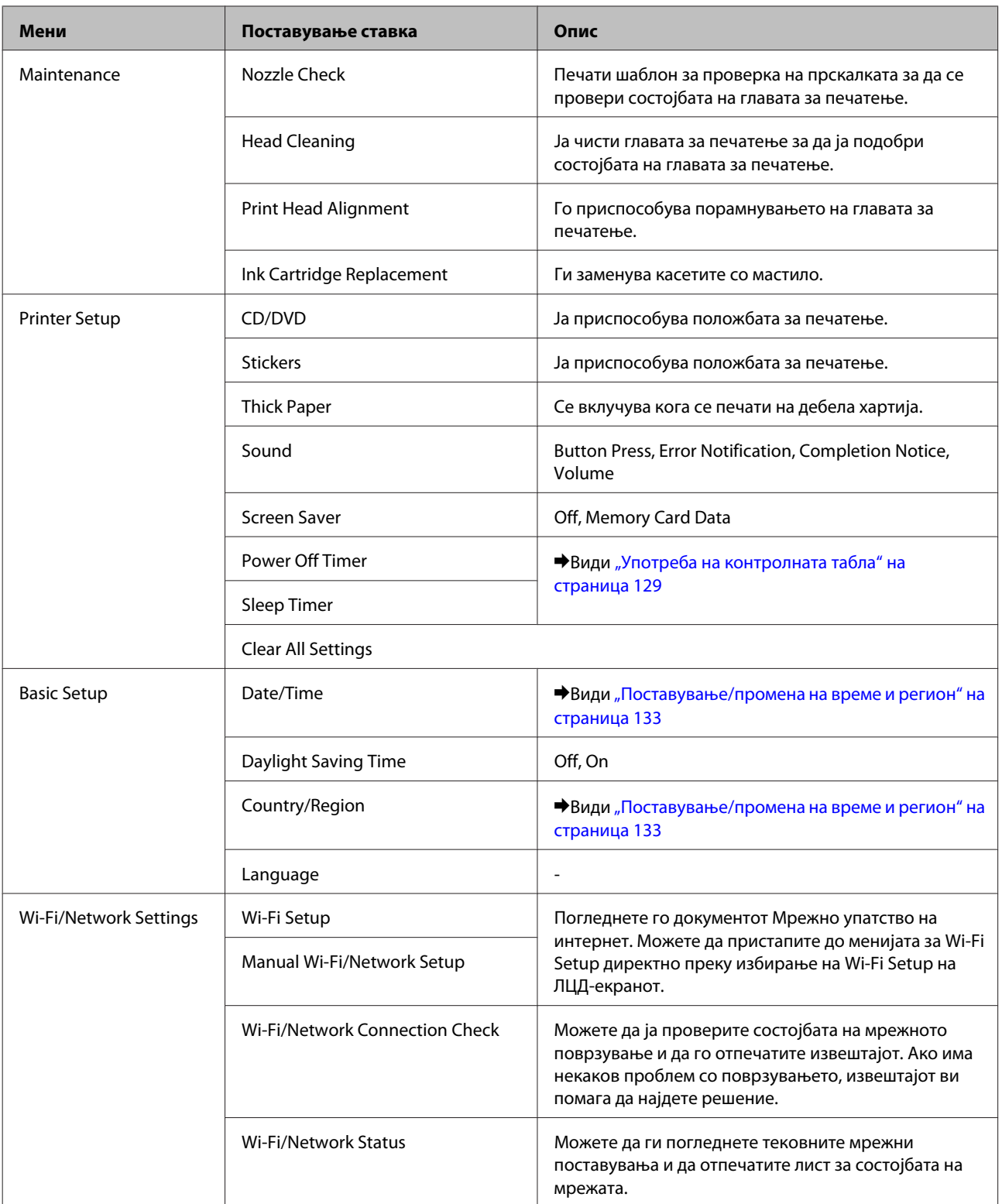

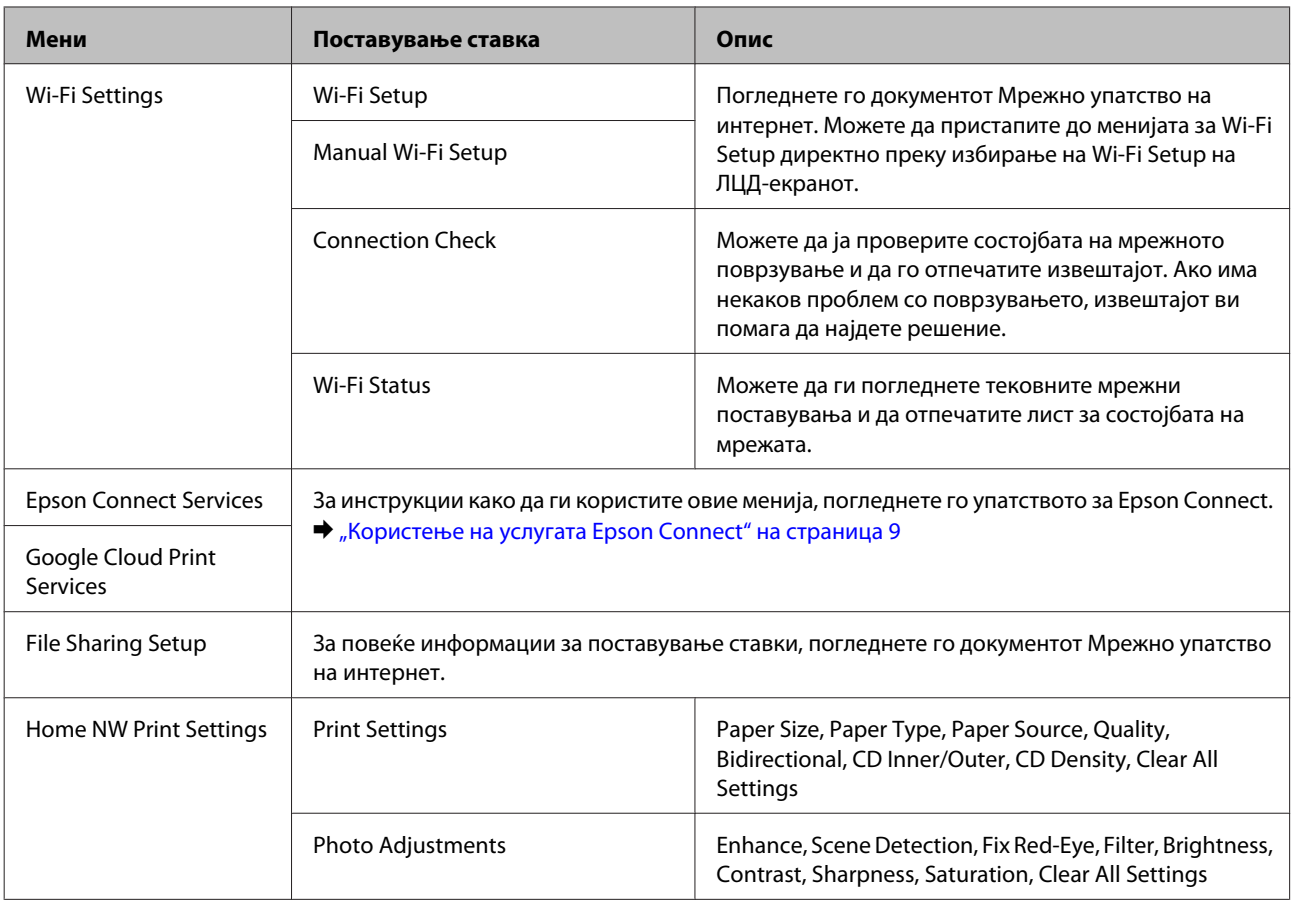

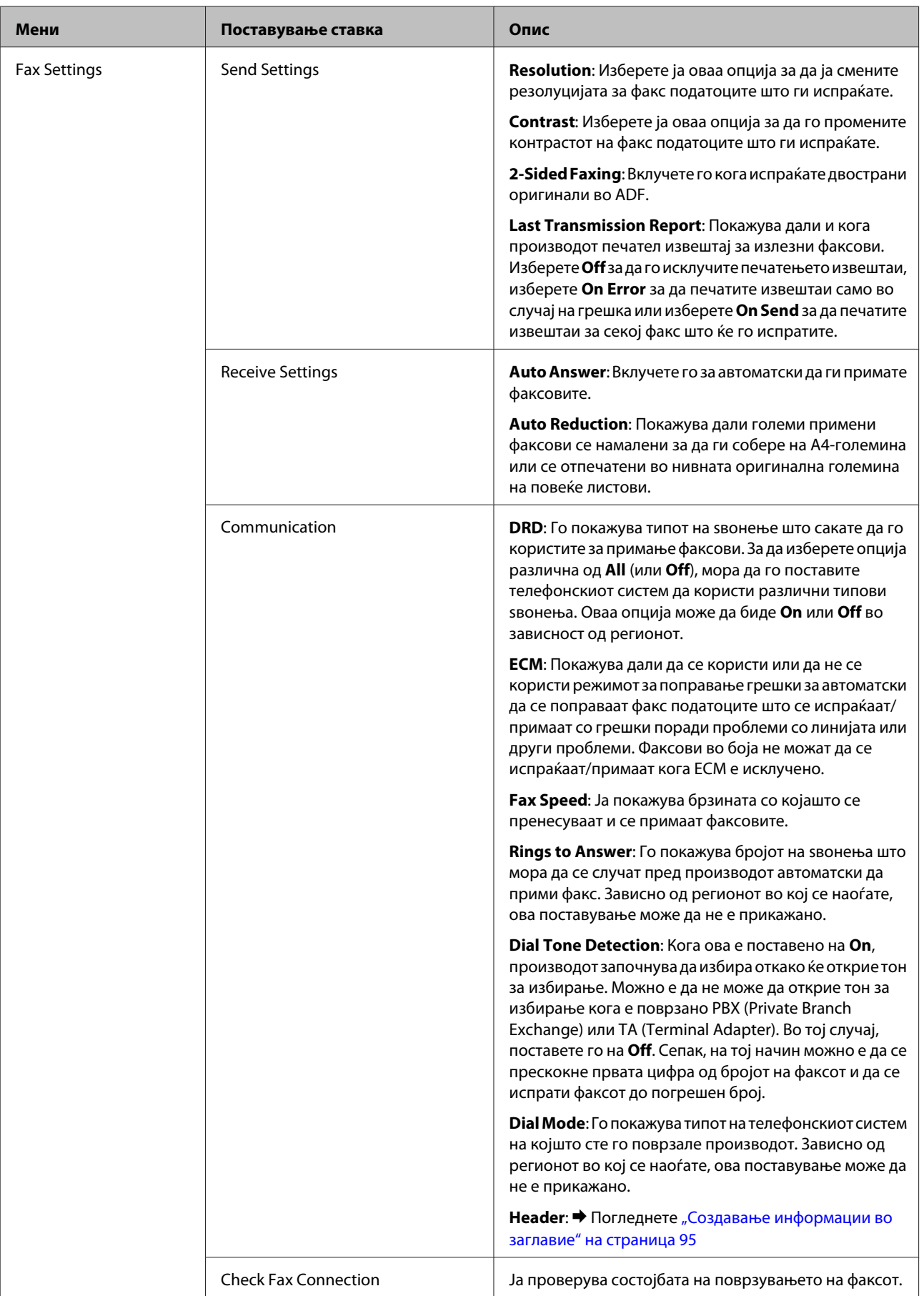

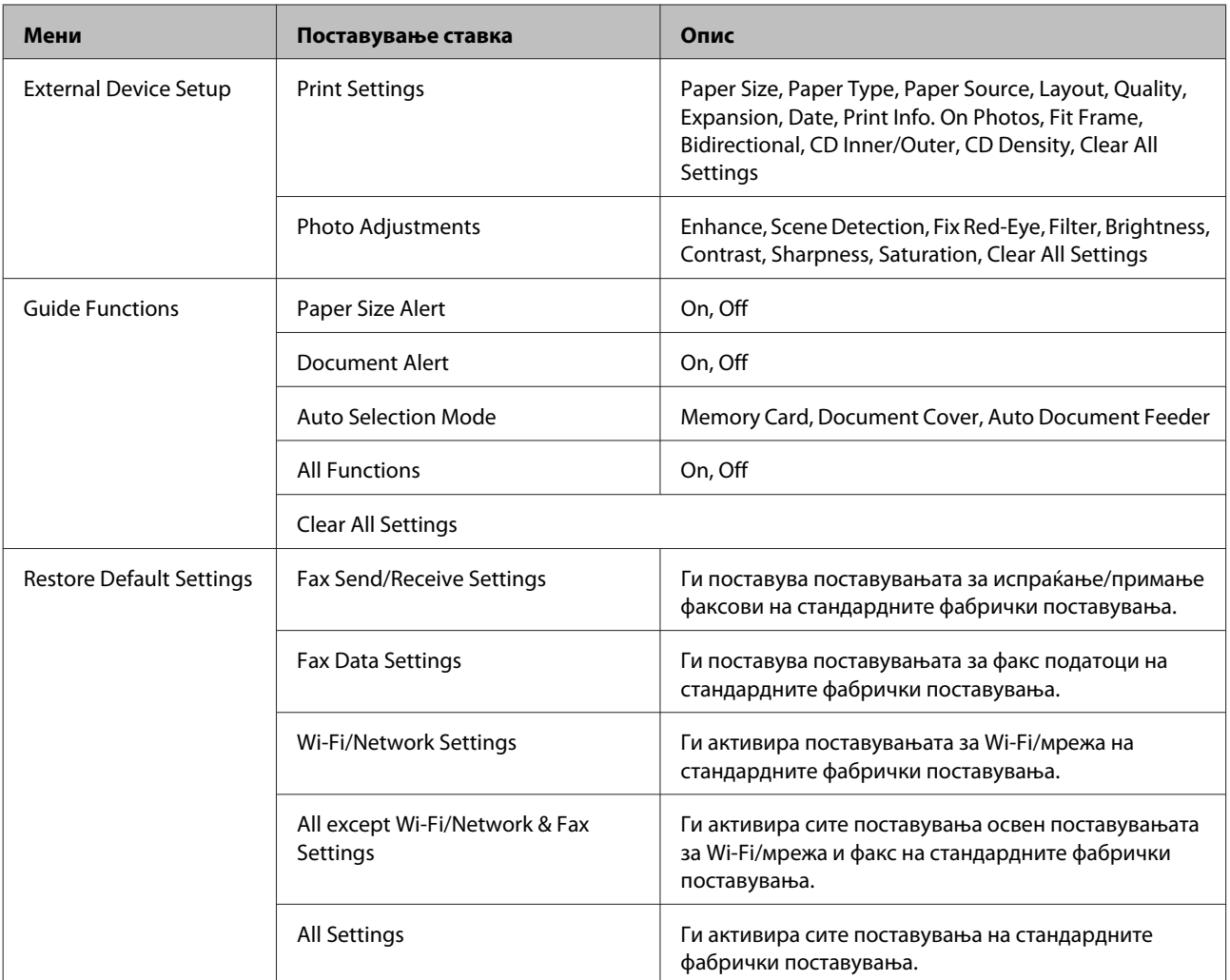

## **Режим за помош**

*Белешка:*

Зависно од моделот, некои функции може да не се достапни.

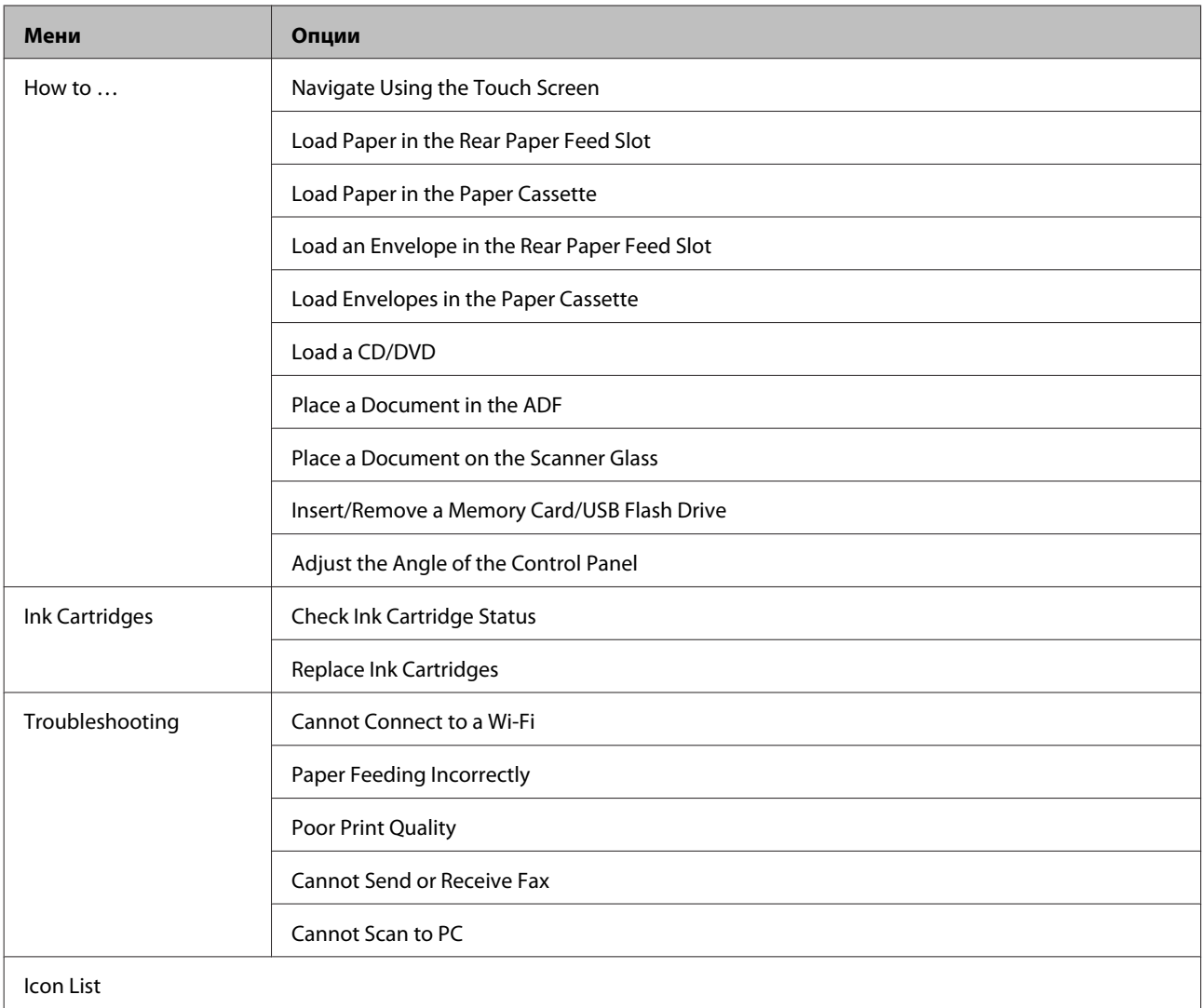

## **Замена на касети со мастило**

## **Безбедносни упатства, мерки на претпазливост и спецификации за касетите за мастило**

### **Безбедносни упатства**

Внимавајте на следново при ракување со касетите за мастило:

- ❏ Чувајте ги касетите за мастило надвор од дофат на деца.
- ❏ Внимавајте кога ракувате со употребени касети за мастило, може да има малку мастило околу влезот за снабдување со мастило.

Доколку ви капне мастило на кожата, измијте ја со сапун и вода. Доколку ви влезе мастило во очите, веднаш исплакнете ги со вода. Доколку по темелното плакнење продолжи непријатно чувство или проблеми со видот, веднаш посетете лекар. Доколку ви влезе мастило во устата, веднаш плукнете го и појдете на лекар.

- ❏ Ако ја отстраните касетата од производот за да ја користите подоцна или за да ја фрлите, повторно ставете го капачето на отворот за мастило за да спречите засушување на мастилото или за да спречите мастилото да се размачка наоколу.
- ❏ Не туркајте силно и не стискајте ги касетите со мастило и бидете внимателни за да не ви паднат. Така може да предизвикате истекување на мастилото.
- ❏ Не расклопувајте ја и не преиначувајте ја касетата за мастило, инаку може да не бидете во состојба да печатите нормално.
- ❏ Не допирајте ги деловите што се прикажани на сликата. Тоа може да влијае врз нормалното работење и печатење.

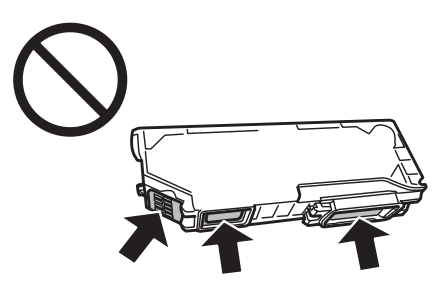

❏ Не оставајте го производот со отстранети касети за мастило или не исклучувајте го производот во текот на замената на касетата. Во спротивно, преостанатото мастило во отворите од главата на печатачот ќе се исуши и можеби нема да можете да печатите.

### **Мерки за претпазливост при замена на касета со мастило**

Пред замена на касетите со мастило, прочитајте ги сите упатства од овој дел.

- ❏ Epson препорачува употреба на оригинални касети со мастило на Epson. Epson не гарантира за квалитетот и довербата на неоригинално мастило. Употребата на неоригинално мастило може да предизвика штета која не ја покрива гаранцијата на Epson, а во одредени услови, може да предизвика и чудно однесување на производот. Информациите за нивото на неоригиналното мастило може да не се прикажат.
- ❏ Нежно протресете ја касетата со црно мастило четири или пет пати пред да го отворите пакувањето. За касетите во боја и касетата со фотографска црна боја не е потребно протресување.
- ❏ Не протресувајте ги касетите со мастило премногу силно; инаку може да истече мастило од нив.
- ❏ Овој производ користи касети со мастило опремени со чип IC којшто ги надгледува информациите како што се количината на преостанато мастило за секоја касета. Ова значи дека дури и ако касетата е отстранета од производот пред да се потроши, сè уште можете да ја користите касетата по повторното ставање во производот. Меѓутоа, при повторно ставање касета, може да биде потрошено малку мастило за да се гарантираат перформансите на производот.
- ❏ За одржување оптимални перформанси на главата на печатачот, малку мастило се троши од сите касети не само во текот на печатењето туку и во текот на операциите за одржување како што се замена на касетите за мастило и чистење на главата на печатачот.
- ❏ Внимавајте да не дозволите прашина или други предмети да влезат во држачот за касетата со мастило. Сè што се наоѓа во држачот може негативно да влијае врз резултатите од печатењето или да го спречи печатењето.
- ❏ За максимална ефикасност на мастилото, касетата со мастило отстранете ја само кога сте подготвени истата да ја замените. Касетите со мастило со ниска состојба на мастило не може да се користат кога се преинсталирани.
- ❏ Не отворајте го пакувањето со касета за мастило сè додека не сте подготвени да ја ставите во производот. Касетата е спакувана под вакуум за да ја задржи нејзината сигурност. Доколку ја оставите касетата отпакувана подолго време пред да ја употребите, може нема да можете да печатите нормално.
- ❏ Инсталирајте ги сите касети со мастило; во спротивно не можете да печатите.
- ❏ Ако касетата со мастило е при крај, подгответе нова касета.
- ❏ Откако ќе ја земете касетата за мастило од ладно место за чување, почекајте да се загрее на собна температура најмалку три часа пред употреба.
- ❏ Чувајте ги касетите за мастило на суво и темно место.
- ❏ Не можете да ги користите касетите што доаѓаат со вашиот производ за замена.

### **Спецификации на касети за мастило**

- ❏ Epson препорачува касетата со мастило да ја искористете пред истекот на датумот отпечатен на нејзината амбалажа.
- ❏ При почетното поставување, касетите за мастило спакувани со вашиот производ делумно се потрошени. Со цел да се добие висококвалитетно печатење, главата на производот треба да биде целосно наполнета со мастило. При овој првичен процес се троши извесно количество мастило и затоа овие касети може да испечатат помалку страници во споредба со наредните.
- ❏ Наведените количини може да варираат во зависност од сликите шти ги печатите, типот на хартија што ја користите, зачестеноста на печатење и надворешните услови како што е температурата.
- ❏ За сигурно печатење со првокласен квалитет и за да ја заштитите главата на печатачот, во касетите останува различна количина мастило како резерва, кога вашиот производ покажува дека треба да се замени касетата со мастило. Наведените количини не ја вклучуваат оваа резерва.
- ❏ Иако касетите за мастило може да содржат рециклирани материјали, тоа не влијае врз функционирањето или перформансите.
- ❏ Кога се печати во сиво или еднобојно, може да се користат мастила во боја наместо црно, во зависност од типот на хартија или поставките за квалитетот на печатењето. Тоа е затоа што се користи мешавина на мастила во боја за да се создаде црна.

## **Проверка на состојбата на касетата со мастило**

### **За Windows**

#### *Белешка:*

- ❏ Epson не гарантира за квалитетот и довербата на неоригинално мастило. Доколку се инсталирани касети за мастило кои не се оригинални, можно е состојбата на касетата со мастило да не се појави.
- ❏ Кога касетата со мастило е при крај, на екранот автоматски се појавува Low Ink Reminder. Исто така, состојбата на касетата со мастило може да се провери и од овој екран. Доколку не сакате да се прикажува овој екран, прво пристапете до драјверот на печатачот, а потоа кликнете на картичката *Maintenance*, потоа на копчето *Extended Settings (Проширени поставки)*, а потоа на копчето *Monitoring Preferences*. На екранот за Monitoring Preferences, отштиклирајте го полето *See Low Ink Reminder alerts*.
- ❏ Ако касетата со мастило е при крај, подгответе нова касета.

За да ја проверите состојбата на касетата со мастило, сторете нешто од следното:

- ❏ Кликнете двапати на иконата за брз пристап до производот на taskbar (лентата за програми) во Windows. Погледнете го следниот дел за да додадете икона за брз пристап во taskbar (лентата за програми):
	- $\rightarrow$  ["Од иконата за брз пристап на taskbar \(лентата за програми\)" на страница 47](#page-46-0)

❏ Отворете го драјверот за печатачот, кликнете на картичката **Maintenance**, а потоа кликнете на копчето **EPSON Status Monitor 3**. Состојбата на касетата со мастило се прикажува графички.

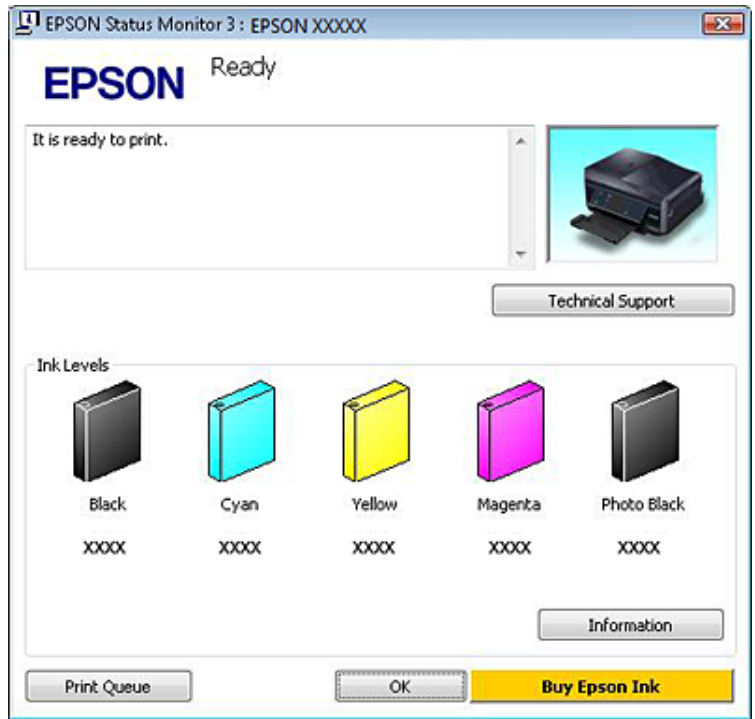

#### *Белешка:*

- ❏ Ако не се појави EPSON Status Monitor 3 отворете го драјверот на печатачот и кликнете на картичката *Maintenance*, а потоа на копчето *Extended Settings (Проширени поставки)*. Во прозорецот Extended Settings (Проширени поставки), штиклирајте го полето *Enable EPSON Status Monitor 3 (Вклучи EPSON Status Monitor 3)*.
- ❏ Прикажаните нивоа на мастилото се приближен показател.

### **За Mac OS X**

#### *Белешка:*

Ако касетата со мастило е при крај, подгответе нова касета.

Состојбата на касетата со мастило може да се провери преку EPSON Status Monitor. Следете ги чекорите дадени подолу.

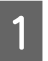

A Пристапете до Epson Printer Utility 4.  $\rightarrow$  ["Пристап до драјверот на печатачот за Mac OS X" на страница 47](#page-46-0) B Кликнете на иконата **EPSON Status Monitor**. Се појавува EPSON Status Monitor.

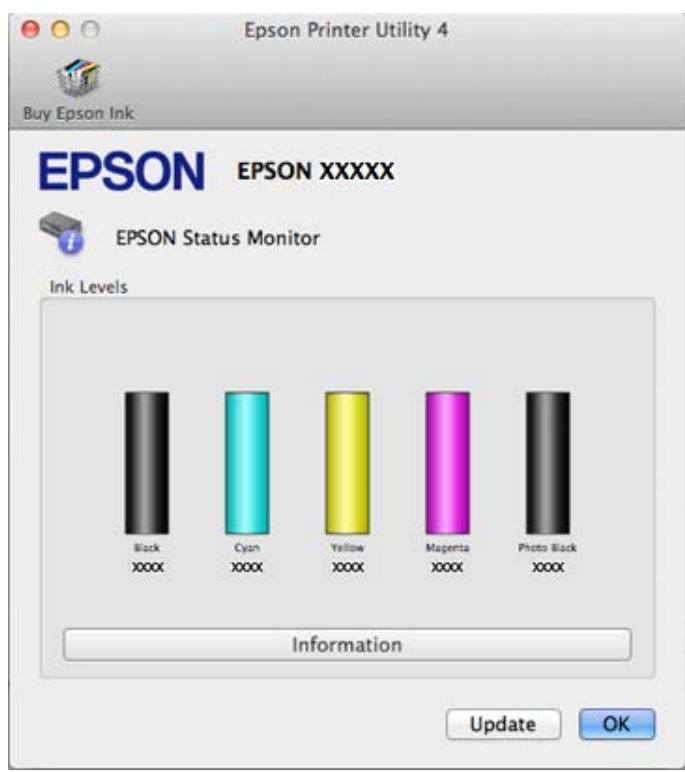

#### *Белешка:*

- ❏ Состојбата на касетите со мастило се прикажува графички кога за првпат ќе се отвори EPSON Status Monitor. За ажурирање на состојбата на касетите со мастило, кликнете на *Update*.
- ❏ Epson не гарантира за квалитетот и довербата на неоригинално мастило. Доколку се инсталирани касети за мастило кои не се оригинални, можно е состојбата на касетата со мастило да не се појави.
- ❏ Прикажаните нивоа на мастилото се приближен показател.

## **Употреба на контролната табла**

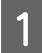

A Влезете во режимот **Setup** од менито Home.

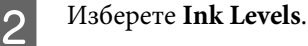

#### *Белешка:*

Прикажаните нивоа на мастилото се приближен показател.

## **Зачувување на црното мастило кога касетата е при крај (само за Windows)**

Кога црното мастило се троши и има повеќе мастило во боја отколку црно, се појавува прозорецот подолу. Тој се појавува само кога е избрано **plain papers** како вид на хартија и кога е избрано **Text** како Quality Option.

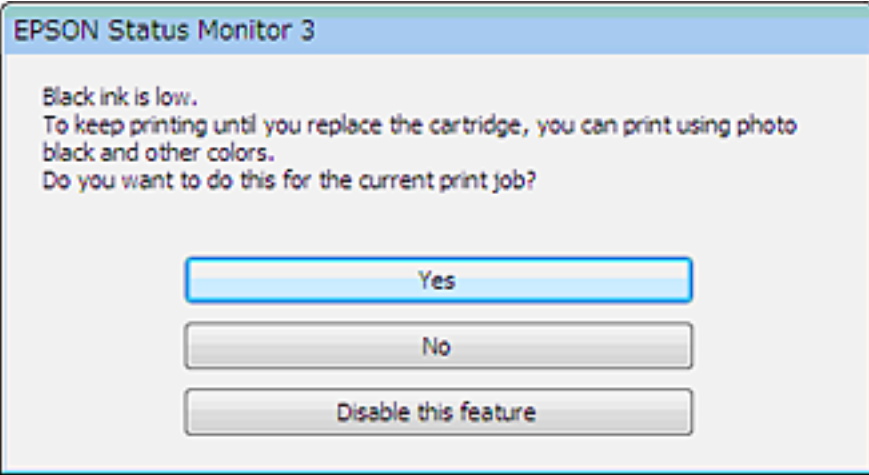

Овој прозорец ви овозможува да продолжите со нормална употреба на црното мастило или да го зачувате црното мастило преку мешање на мастилата во боја и мастилото за фотографска црна за да се добие црна.

- ❏ Кликнете на копчето **Yes (Да)** за користење на комбинација на мастила во боја и на мастилото за фотографска црна за да добиете црна. Истиот прозорец ќе се прикаже и следниот пат кога ќе печатите слична работа.
- ❏ Кликнете на копчето **No (Не)** за да продолжите со користење на преостанатото црно мастило за работата што ја печатите. Истиот прозорец се појавува и следниот пат кога печатите слична работа, и повторно имате можност за зачувување на црното мастило.
- ❏ Кликнете на **Disable this feature** за да продолжите со користење на преостанатото црно мастило.

## **Замена на касета со мастило**

#### *Белешка:*

Уверете се дека фиоката за ЦД/ДВД не е ставена во производот и дека сијаличката $\mathcal O$  е вклучена, но не трепка.

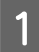

За најдобри резултати, нежно протресете ја само новата касета со црно мастило четири или пет пати пред да го отворите пакувањето.

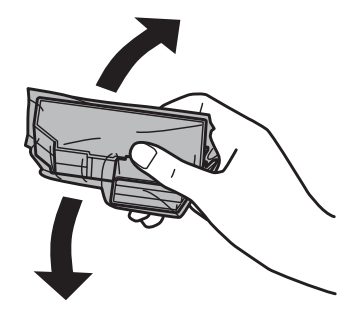

#### *Белешка:*

❏ Нема потреба да ги протресувате касетите со мастило во боја и касетата со фотографска црна.

❏ Не протресувајте ги касетите откако ќе го отворите пакувањето затоа што можат да протечат.

B Извадете ја касетата од пакувањето и отстранете го капачето од дното на касетата.

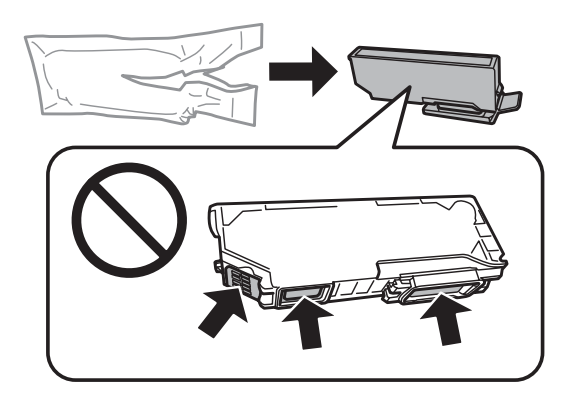

#### *Белешка:*

Не допирајте ги деловите што се прикажани на сликата. Тоа може да влијае врз нормалното работење и печатење.

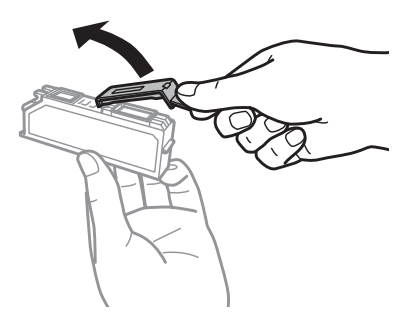

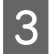

C Отворете го скенерот. Држачот за касети со мастило се поставува во положба за заменување на касетата со мастило.

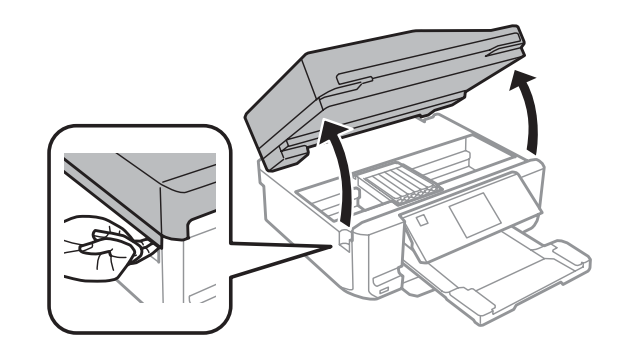

#### c*Важно:*

Не допирајте го рамниот бел кабел што е поврзан за држачот за касетата со мастило.

#### *Белешка:*

❏ Ако држачот за касетата со мастило не се постави во положба за замена на касетата со мастило, следете го следново упатство.

#### *Home* > *Setup* > *Maintenance* > *Ink Cartridge Replacement*

❏ Не поместувајте го држачот за касетата со рака, инаку може да го оштетите производот.

D Турнете го јазичето за да го отклучите држачот за касетата и дијагонално извадете ја касетата.

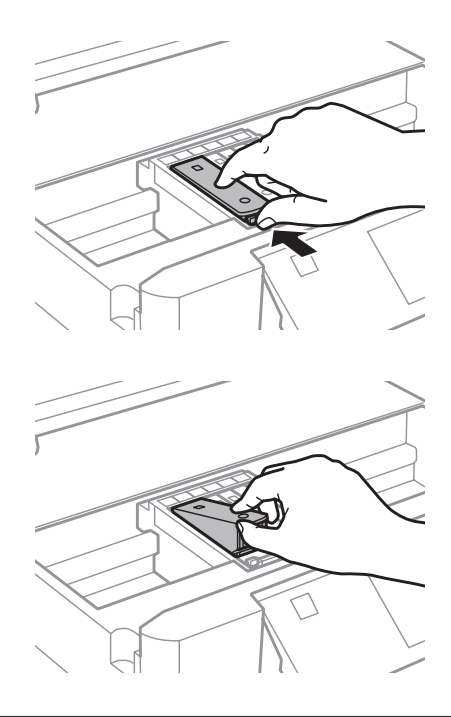

#### *Белешка:*

Сликата покажува замена на првата касета одлево. Сменете ја касетата што треба да се замени.

E Прво ставете го отворот на касетата со мастило во држачот за касетата. Потоа турнете го долниот дел од касетата надолу додека не кликне на место.

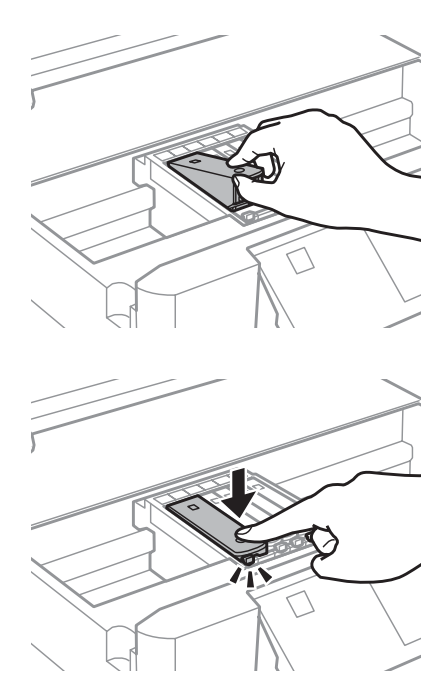

F Вратете го капачето на отворот од извадената касета со мастило. Правилно фрлете ја искористената касета.

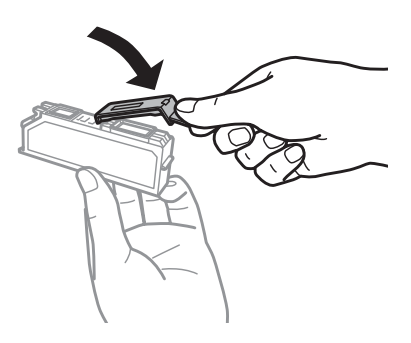

G Затворете го делот за скенирање. Држачот за касетата се враќа во првобитната положба.

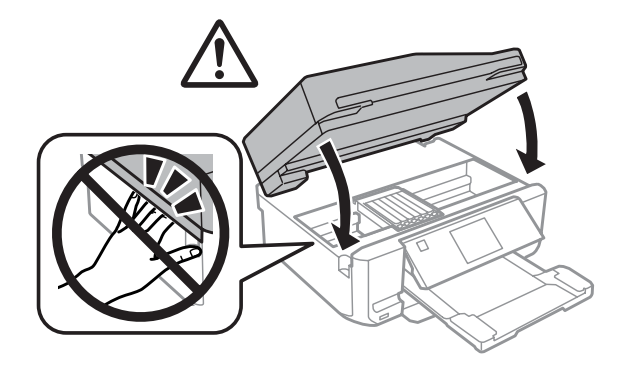

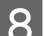

В Следете го упатството на екранот.

#### *Белешка:*

- $\Box$  Сијаличката $\Diamond$  продолжува да трепка кога производот полни мастило. Не исклучувајте го производот додека се полни мастилото. Ако полнењето мастило е нецелосно, може да не можете да печатите.
- ❏ Не ставајте ја фиоката за ЦД/ДВД додека не заврши полнењето.

## **Проверка на отворите на главата за печатење**

Доколку забележите дека отпечатениот примерок е неочекувано блед или недостасуваат пиксели, проблемот можете да го идентификувате со проверка на отворите од главата на печатачот.

Прскалките од главата за печатење може да ги проверите преку компјутерот, со користење на Nozzle Check или со користење на копчињата на производот.

### **Употреба на алатката Nozzle Check за Windows**

Следете ги чекорите подолу за користење на алатката Nozzle Check.

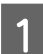

A Уверете се дека нема прикажано предупредувања или грешки на ЛЦД-екранот, дека фиоката за ЦД/ ДВД е извадена и дека излезната фиока е извадена.

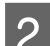

Проверете дали имате ставено хартија со формат А4 во касетата 2.

C Со десен клик, кликнете на иконата за производот од taskbar (лентата за програми), а потоа изберете **Nozzle Check**.

Доколку иконата на производот не се појави, погледнете го следното поглавје за да додадете икона.  $\rightarrow$  ["Од иконата за брз пристап на taskbar \(лентата за програми\)" на страница 47](#page-46-0)

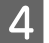

D Следете ги упатствата на екранот.

### **Користење на алатката Nozzle Check за Mac OS X**

Следете ги чекорите подолу за користење на алатката Nozzle Check.

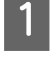

A Уверете се дека нема прикажано предупредувања или грешки на ЛЦД-екранот, дека фиоката за ЦД/ ДВД е извадена и дека излезната фиока е извадена.

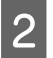

B Проверете дали имате ставено хартија со формат А4 во касетата 2.

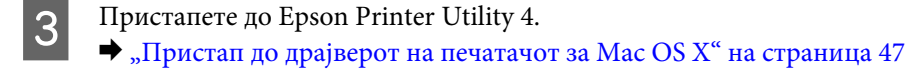

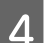

D Кликнете на иконата **Nozzle Check**.

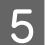

E Следете ги упатствата на екранот.

## <span id="page-128-0"></span>**Употреба на контролната табла**

Следете ги чекорите во продолжение за да ги проверите прскалките на главата за печатење преку контролната табла на производот.

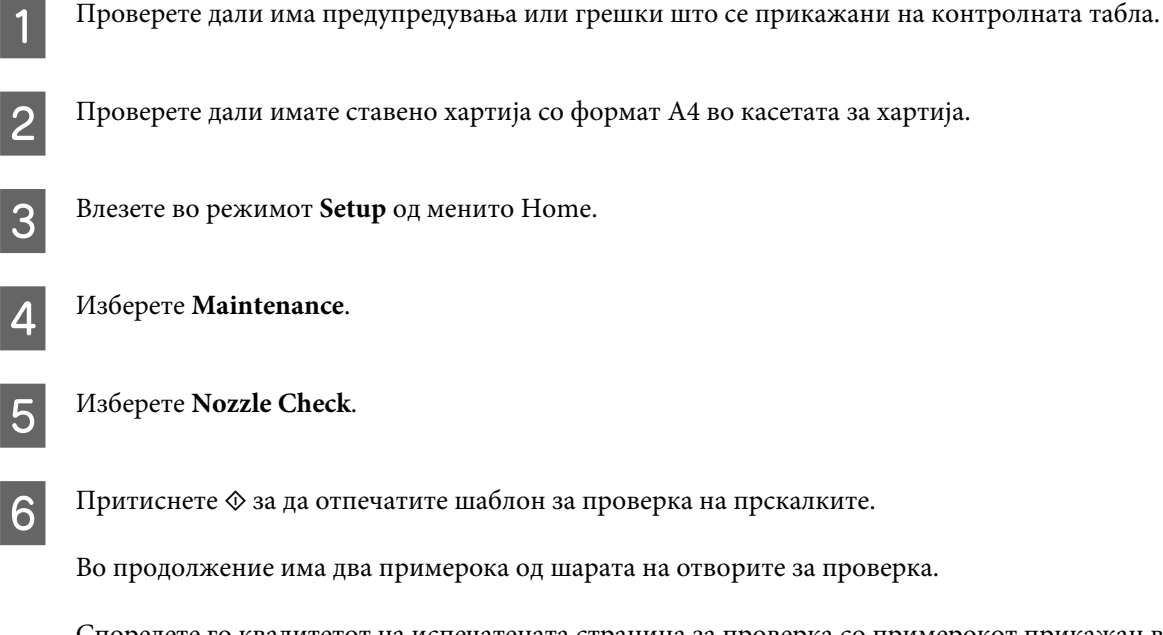

Споредете го квалитетот на испечатената страница за проверка со примерокот прикажан во продолжение. Доколку нема проблеми со квалитетот на печатењето, како што се празнини или делови што недостасуваат во линиите за тестирање, главата за печатење е во ред.

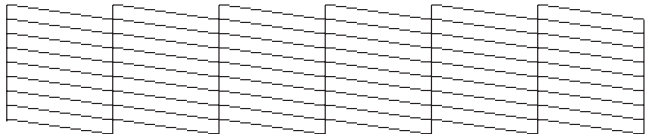

Доколку недостасуваат делови од испечатените линии, како што е прикажано во продолжение, тоа може да упатува на згрутчено мастило во отворот или несоодветно поставена глава за печатење.

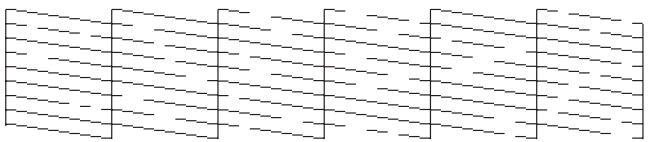

- & "Чистење на главата за печатење" на страница 129
- $\blacktriangleright$  ["Порамнување на главата за печатење" на страница 131](#page-130-0)

## **Чистење на главата за печатење**

Доколку забелешите дека отпечатениот примерок е неочекувано блед или недостасуваат точки, проблемот може да го да го решите со чистење на главата, што гарантира дека отворите правилно го пренесуваат мастилото.

Главата за печатење можете да ја исчистите преку компјутерот, со користење на услужната програма Head Cleaning од драјверот на печатачот или преку производот со користење на копчињата.

### c*Важно:*

- ❏ Не исклучувајте го производот додека се врши чистење на главата. Ако чистење на главата е нецелосно, можеби не ќе можете да печатите.
- $\Box$  Не ставајте ја фиоката за ЦД/ДВД додека не заврши чистењето на главата.

#### *Белешка:*

- ❏ Не отворајте го скенерот додека се врши чистењето на главата.
- ❏ Најпрво користете ја услужната програма Nozzle Check за да проверите дали има потреба од чистење на главата за печатење. Со ова се штеди мастило.
- ❏ Препорачуваме повремено печатење на неколку страници за одржување на квалитетот на печатењето.
- ❏ Главата на печатачот користи малку мастило од сите касети, чистете ја само доколку квалитетот на печатење опадне; на пример, доколку отпечатениот примерок е заматен или бојата не е вистинската или недостасува.
- ❏ Кога има малку мастило, можеби нема да бидете во можност да ја исчистите главата на печатачот. Главата на печатачот не може да се исчисти кога мастилото е потрошено. Најпрво заменете ја соодветна касета со мастило.

#### *Белешка само за производите со функција за факс:*

Доколку квалитетот на печатење не се подобри откако постапката ќе се повтори околу двапати, оставете го производот вклучен и почекајте најмалку шест часа. Потоа, повторете ја проверката на отворите и, ако има потреба, повторно исчистете ја главата. Ако квалитетот на печатењето не се подобри, обратете се до службата за поддршка на Epson.

#### *Белешка само за производите без функција за факс:*

Доколку квалитетот на печатење не се подобри откако постапката ќе се повтори околу двапати, исклучете го производот и почекајте најмалку шест часа. Потоа, повторете ја проверката на отворите и, ако има потреба, повторно исчистете ја главата. Ако квалитетот на печатењето не се подобри, обратете се до службата за поддршка на Epson.

### **Користење на услужната програма Head Cleaning за Windows**

Следете ги чекорите дадени подолу за чистење на главата за печатење со користење на услужната програма Head Cleaning.

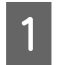

A Уверете се дека нема прикажано предупредувања или грешки на ЛЦД-екранот, дека фиоката за ЦД/ ДВД е извадена и дека излезната фиока е извадена.

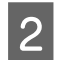

B Со десен клик кликнете на иконата за производот од taskbar (лентата за програми), а потоа изберете **Head Cleaning**.

Доколку иконата на производот не се појави, погледнете го следното поглавје за да додадете икона.  $\rightarrow$  ["Од иконата за брз пристап на taskbar \(лентата за програми\)" на страница 47](#page-46-0)

<span id="page-130-0"></span>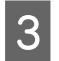

C Следете ги упатствата на екранот.

## **Користење на услужната програма Head Cleaning за Mac OS X**

Следете ги чекорите дадени подолу за чистење на главата за печатење со користење на услужната програма Head Cleaning.

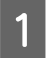

A Уверете се дека нема прикажано предупредувања или грешки на ЛЦД-екранот, дека фиоката за ЦД/ ДВД е извадена и дека излезната фиока е извадена.

B Пристапете до Epson Printer Utility 4.  $\rightarrow$  ["Пристап до драјверот на печатачот за Mac OS X" на страница 47](#page-46-0)

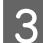

C Кликнете на иконата **Head Cleaning**.

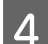

Следете ги упатствата на екранот.

## **Употреба на контролната табла**

Следете ги чекорите во продолжение за да ја исчистите главата за печатење преку контролната табла на производот.

A Проверете дали има предупредувања или грешки што се прикажани на контролната табла.

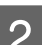

B Влезете во режимот **Setup** од менито Home.

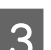

C Изберете **Maintenance**.

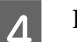

D Изберете **Head Cleaning**.

Притиснете  $\lozenge$  за да ја исчистите главата за печатење.

## **Порамнување на главата за печатење**

Ако забележите нееднакво порамнување на вертикалните или хоризонталните линии, овој проблем може да се реши со користење на услужната програма Print Head Alignment од драјверот на печатачот или со користење на копчињата на производот.

Повикајте се на соодветниот дел подолу.

#### *Белешка:*

Не притискајте го копчето  $\odot$  за да откажете печатење додека печатите тест примерок со услужната програма Print Head Alignment.

## **Користење на услужната програма Print Head Alignment за Windows**

Следете ги чекорите дадени подолу за порамнување на главата за печатење со користење на услужната програма Print Head Alignment.

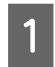

A Уверете се дека нема прикажано предупредувања или грешки на ЛЦД-екранот, дека фиоката за ЦД/ ДВД е извадена и дека излезната фиока е извадена.

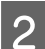

B Проверете дали имате ставено хартија со формат А4 во касетата 2.

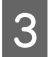

3 Со десен клик, кликнете на иконата за производот во taskbar (лентата за програми), а потоа изберете **Print Head Alignment**.

Доколку иконата на производот не се појави, погледнете го следното поглавје за да додадете икона.  $\blacktriangleright$  ["Од иконата за брз пристап на taskbar \(лентата за програми\)" на страница 47](#page-46-0)

D Следете ги упатствата на екранот за да порамнување на главата на печатачот.

### **Користење на услужната програма Print Head Alignment за Mac OS X**

Следете ги чекорите дадени подолу за порамнување на главата за печатење со користење на услужната програма Print Head Alignment.

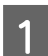

A Уверете се дека нема прикажано предупредувања или грешки на ЛЦД-екранот, дека фиоката за ЦД/ ДВД е извадена и дека излезната фиока е извадена.

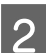

Проверете дали имате ставено хартија со формат А4 во касетата 2.

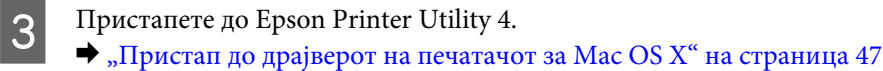

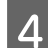

D Кликнете на иконата **Print Head Alignment**.

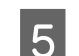

Следете ги упатствата на екранот за да порамнување на главата на печатачот.

## <span id="page-132-0"></span>**Употреба на контролната табла**

Следете ги чекорите во продолжение за да ја порамните главата за печатење преку контролната табла на производот.

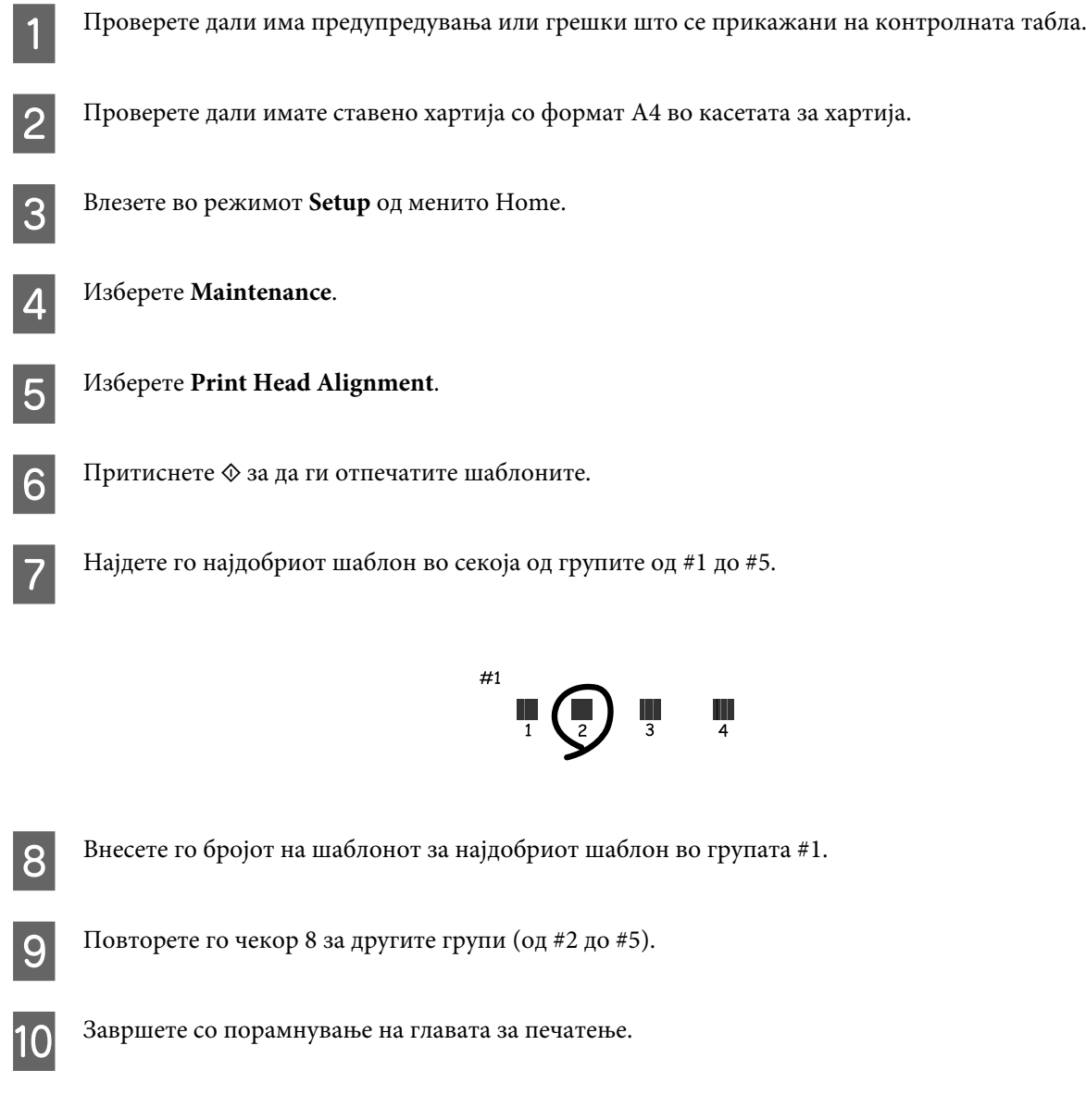

## **Поставување/промена на време и регион**

Следете ги чекорите во продолжение за да ги поставите времето и регионот со користење на контролната табла на производот.

#### *Белешка:*

Овие функции се достапни само за моделите со можност за факс.

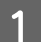

A Влезете во режимот **Setup** од менито Home.

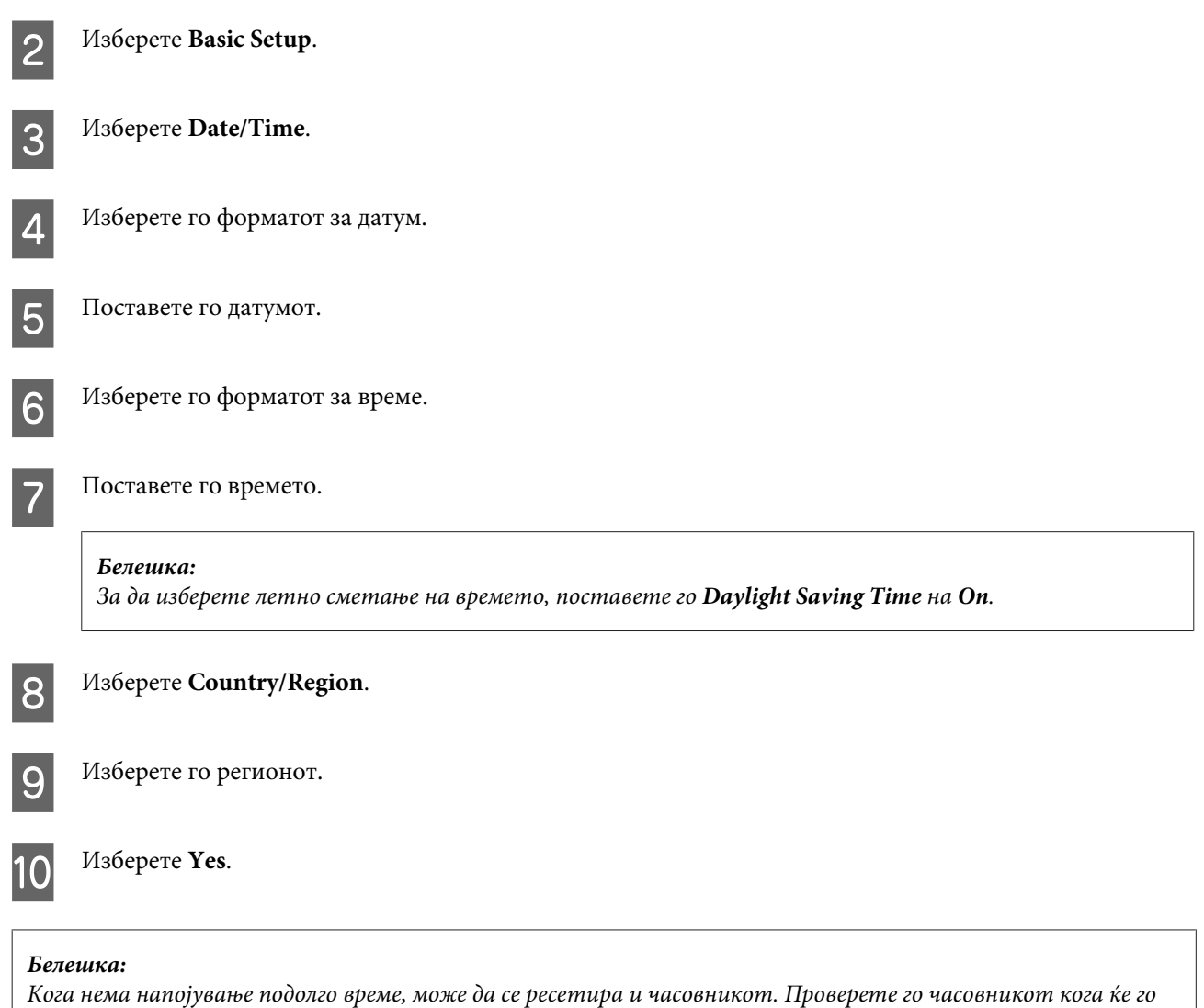

## **Штедење енергија**

вклучите напојувањето повторно.

*Белешка само за производите со функција за факс:*

- ❏ ЛЦД-екранот станува црн ако нема активност во определен временски период.
- ❏ Автоматската функција за исклучување на производот не е достапна.

#### *Белешка само за производите без функција за факс:*

Производот влегува во режим на мирување или се исклучува автоматски ако нема активност во определен временски период.

Може да го приспособите времето пред да се примени управувањето со енергијата. Секое зголемување ќе влијае врз енергетската ефикасност на производот. Ве молиме водете грижа за животната средина пред да направите каква било промена.

Следете ги чекорите во продолжение за да го приспособите времето.

## **За Windows**

A Пристапете до поставките за печатачот.  $\blacklozenge$  ["Пристап до драјверот на печатачот за Windows" на страница 46](#page-45-0)

- B Кликнете на картичката **Maintenance** и потоа кликнете на копчето **Printer and Option Information**.
- C Изберете **Off**, **30 minutes**, **1 hour**, **2 hours**, **4 hours**, **8 hours** или **12 hours** како поставка за Power Off Timer.
- D Изберете **3 minutes**, **5 minutes**, **10 minutes** или **15 minutes** како поставување за Sleep Timer.

E Кликнете го копчето **OK**.

### **За Mac OS X**

- A Пристапете до Epson Printer Utility 4.  $\rightarrow$  ["Пристап до драјверот на печатачот за Mac OS X" на страница 47](#page-46-0)
- B Кликнете на копчето **Printer Settings**. Се појавува приказот Printer Settings.
- C Изберете **Off**, **30 minutes**, **1 hour**, **2 hours**, **4 hours**, **8 hours** или **12 hours** како поставка за Power Off Timer.
	- D Изберете **3 minutes**, **5 minutes**, **10 minutes** или **15 minutes** како поставување за Sleep Timer.

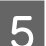

**5** Кликнете на копчето Apply.

## **Употреба на контролната табла**

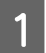

A Влезете во режимот **Setup** од менито Home.

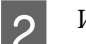

B Изберете **Printer Setup**.

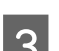

C Изберете **Power Off Timer**.

D Изберете **Off**, **30 minutes**, **1h**, **2h**, **4h**, **8h** или **12h**.

E Изберете **Sleep Timer**.

F Изберете **3 minutes**, **5 minutes**, **10 minutes** или **15 minutes**.

## **Чистење на производот**

### **Чистење на надворешноста на производот**

За да го одржувате производот да работи најдобро што може, детално исчистете го неколку пати во текот на годината следејќи ги следниве инструкции.

#### **Bажно:**

Никогаш не употребувајте алкохол или разредувач за да го исчистите производот. Овие хемикалии може да го оштетат производот.

#### *Белешка само за производите со функција за факс:*

Затворете го капакот на задниот отвор за хартија и фиоката за ADF кога не го користите производот за да го заштитите производот од прашина.

#### *Белешка само за производите без функција за факс:*

Затворете го капакот на задниот отвор за хартија излезната фиока кога не го користите производот за да го заштитите производот од прашина.

- ❏ Користете мека и сува крпа за чистење за да ја исчистите таблата на допир/подлогата на допир. Не употребувајте течни или хемиски средства за чистење.
- ❏ Користете мека, сува и чиста крпа за да ја исчистите површината на стаклото од скенерот. Ако се појават прави линии на отпечатениот примерок или на скенираните податоци, внимателно исчистете ја левата страна од стаклото на скенерот.

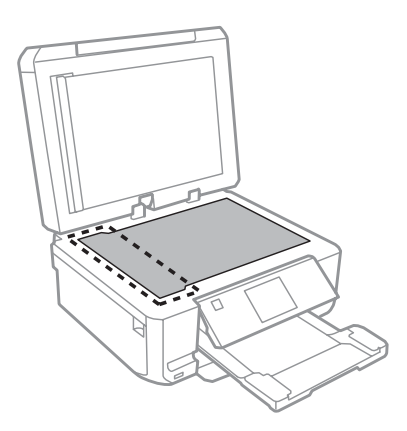

❏ Доколку стаклената површина е измачкана со маст или некој друг материјал што тешко се отстранува, земете мала количина на средство за чистење на стакло и мека крпа и отстранете ја нечистотијата. Избришете ја сета преостаната течност.

❏ Отворете го капакот за ADF и користете мека, сува и чиста крпа за да ги исчистите валјакот и внатрешноста на ADF (само за производи со функцијата за ADF).

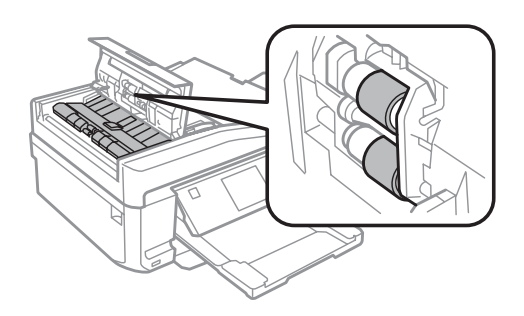

- ❏ Не притискајте силно на површината од стаклото од скенерот.
- ❏ Внимавајте да не ја изгребете или оштетите површина на стаклото од скенерот и не употребувајте тврда или абразивна четка за да ја исчистите. Оштетената стаклена површина може да го намали квалитетот на скенирањето.
- ❏ Отстранете ја подлогата за документи како што е прикажано на сликата (само за производи со функција за ADF).

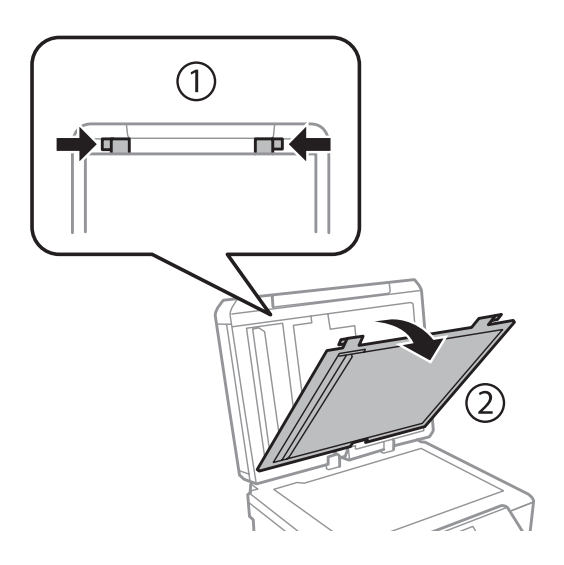

❏ Користете мека, сува и чиста крпа за да ја исчистите внатрешната страна од подлогата за документи (само за производи со функција за ADF).

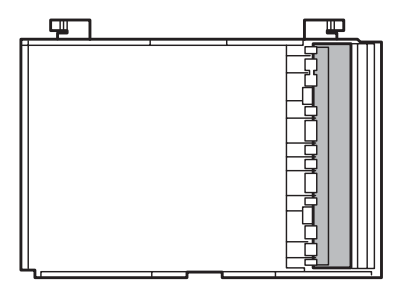

### **Чистење на внатрешноста на производот**

За да имате најдобри резултати при печатењето, исчистете го валјакот внатре следејќи ја следнава постапка.

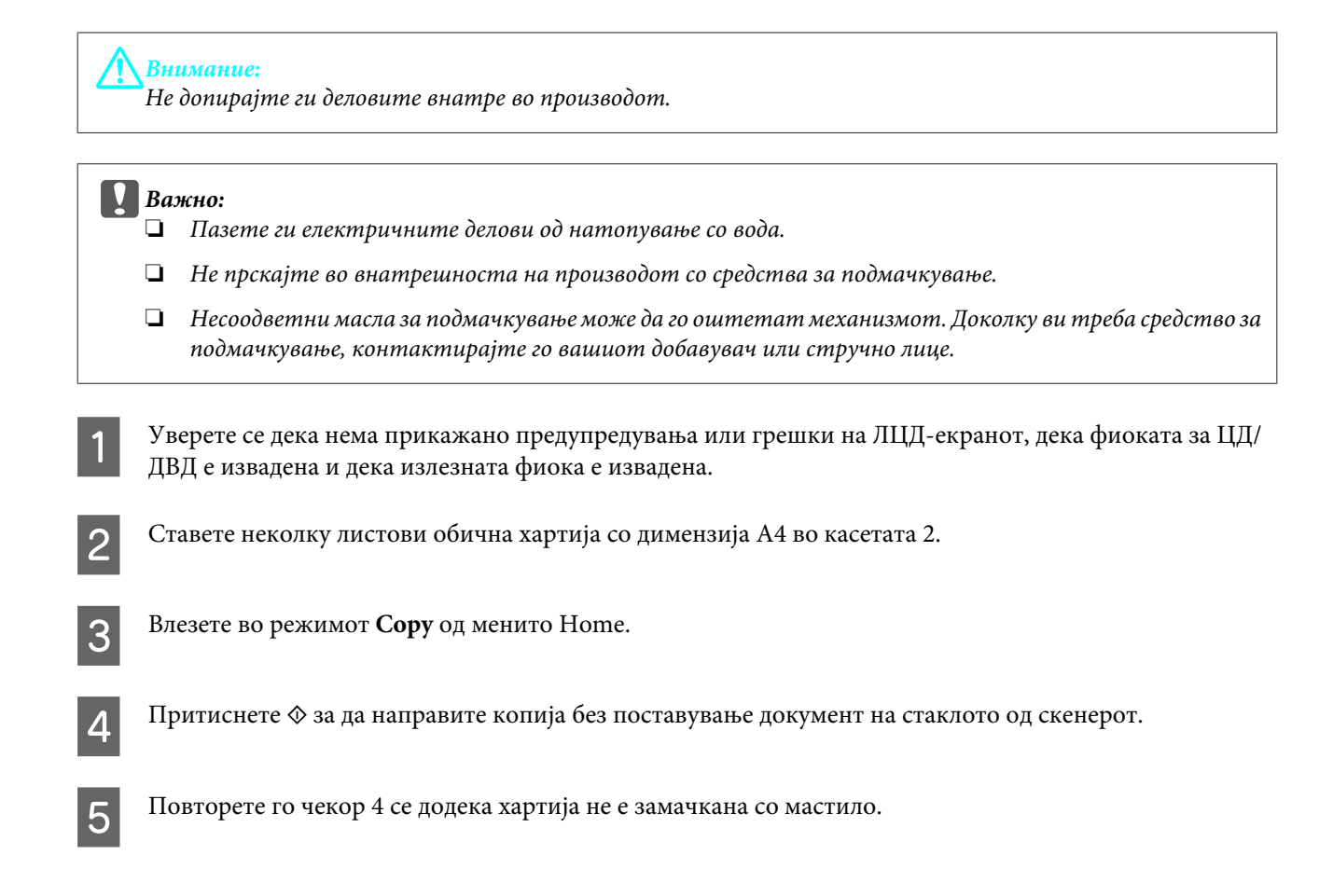

## **Пренесување на производот**

Ако го пренесувате некаде производот, треба да го подготвите за транспорт во неговата оригинална кутија или во некоја со слична големина.

#### c*Важно:*

- ❏ При складирање или пренесување на производот, не навалувајте го, не ставајте го вертикално или не превртувајте го; во спротивно, може да протече мастило.
- ❏ Оставете ги инсталирани касетите за мастило. Отстранувањето на касетите може да ја исуши главата на печатачот и да не дозволи производот да работи.

A Приклучете го производот и вклучете го. Причекајте додека држачот за касетата се врати во првобитната положба.

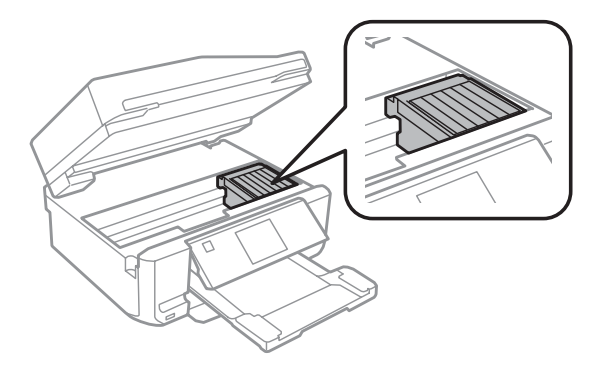

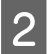

Прицврстете го држачот на касетата со мастило на куќиштето со лента како што е прикажано, а потоа полека затворете го скенерот.

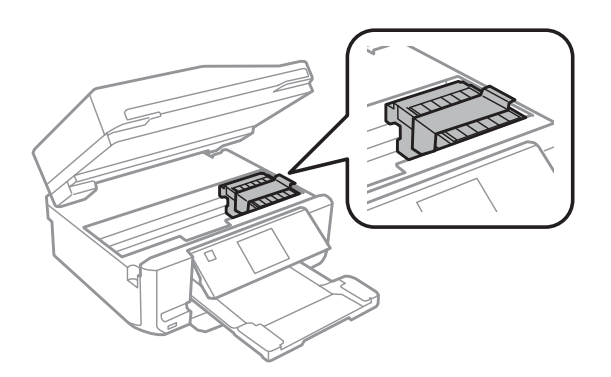

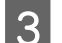

З Исклучете го печатачот и откачете го кабелот од струја.

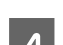

Исклучете ги сите кабли од производот.

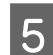

E Отстранете ја целата хартија од задниот отвор за хартија.

F Затворете го капакот од задниот отвор за хартија, излезната фиока, фиоката за внесување за ADF и продолжетокот на излезната фиока за ADF. Потоа наведнете ја контролната табла за да се спакува.

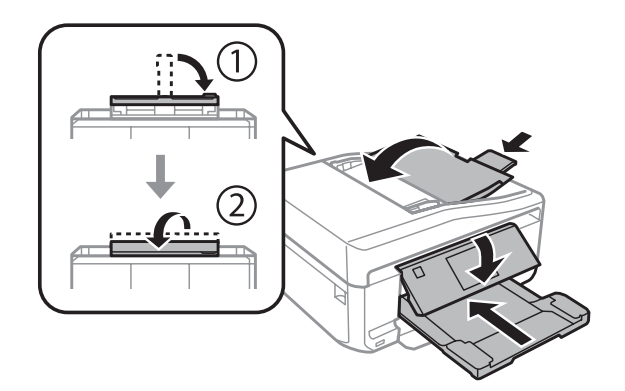

G Отстранете ја целата хартија од касетата за хартија и повторно ставете ја касетата во производот.

H Повторно спакувајте го производот во кутијата, користејќи ги заштитните материјали кои доаѓаат со него.

#### c*Важно:*

Кога го ставате овој производ во кутија, ставете го така што контролната табла нема да се оштети.

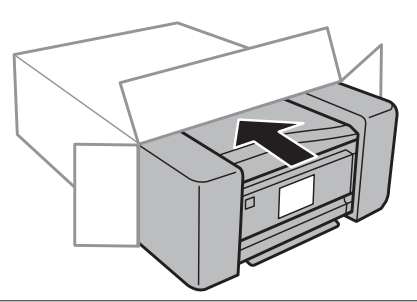

#### <span id="page-139-0"></span>*Белешка:*

- ❏ Држете го производот во хоризонтална положба во текот на транспортот.
- ❏ Проверете дали сте ги отстраниле заштитните материјали од производот пред да го користите повторно.

## **Проверка и инсталирање на софтверот**

### **Проверка на софтверот инсталиран на Вашиот компјутер**

За да се користат функциите опишани во ова Упатство за корисникот, треба да го инсталирате следниов софтвер.

- ❏ Epson Driver and Utilities (Драјвер и алатки Epson)
- ❏ Epson Easy Photo Print
- ❏ Epson Print CD
- ❏ Epson Event Manager

Следете ги чекорите подолу за да проверите дали софтверот е инсталиран на компјутерот.

### **За Windows**

A **Windows 7 <sup>и</sup> Vista:** Кликнете на копчето Старт и изберете **Control Panel (Контролна табла)**.

**Windows XP:** Кликнете **Start (Старт)** и изберете **Control Panel (Контролна табла)**.

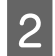

B **Windows 7 <sup>и</sup> Vista:** Кликнете **Uninstall a program (Деинсталирај програма)** од категоријата Programs (Програми).

**Windows XP:** Кликнете двапати на иконата **Add or Remove Programs (Додади или отстрани програми)**.

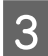

C Проверете го списокот на тековно инсталирани програми.

### **За Mac OS X**

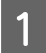

A Двоен клик на **Macintosh HD**.

B Двоен клик на папката **Epson Software** во папката Applications и проверете ја содржината.

#### *Белешка:*

- ❏ Папката Applications содржи софтвер обезбеден од трети страни.
- ❏ За да проверите дали е инсталиран драјверот за печатачот, кликнете *System Preferences* во менито Apple, а потоа кликнете *Print & Scan* (за Mac OS X 10.7) или *Print & Fax* (за Mac OS X 10.6 или 10.5). Потоа пронајдете го производот во рамката за избирање Printers.

### **Инсталирање на софтверот**

Ставете го дискот со софтверот за печатачот што доаѓа со производот и на екранот Software Select (Избирање програми) изберете го софтверот што сакате да го инсталирате.

## **Деинсталирање на софтверот**

Можеби ќе треба да го деинсталирате и потоа да го преинсталирате софтверот за да решите одредени проблеми или кога го надградувате оперативниот систем.

Погледнете го следниот пасус за информации за утврдување кои апликации се инсталирани.

& ["Проверка на софтверот инсталиран на Вашиот компјутер" на страница 140](#page-139-0)

### **За Windows**

#### *Белешка:*

- $□$   $□$  За Windows 7 и Vista, ви треба администраторска сметка и лозинка доколку се пријавите како стандарден корисник.
- ❏ За Windows XP, мора да се пријавите со сметка на Computer Administrator.

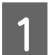

Исклучете го производот.

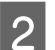

Откачете го кабелот за поврзување на производот од компјутерот.

З Направете нешто од следново.

**Windows 7 и Vista:** Кликнете на копчето Старт и изберете **Control Panel (Контролна табла)**.

**Windows XP:** Кликнете **Start (Старт)** и изберете **Control Panel (Контролна табла)**.

D Направете нешто од следново.

**Windows 7 и Vista:** Кликнете **Uninstall a program (Деинсталирај програма)** од категоријата Programs (Програми).

**Windows XP:** Кликнете двапати на иконата **Add or Remove Programs (Додади или отстрани програми)**.

E Изберете го софтверот што сакате да го деинсталирате, на пример драјверот и апликацијата за вашиот производ, од прикажаната листа.

F Направете нешто од следново.

**Windows 7:** Кликнете **Uninstall/Change (Деинсталирај/Измени)** или **Uninstall (Деинсталирај)**.

**Windows Vista:** Кликнете **Uninstall/Change (Деинсталирај/Измени)** или **Uninstall (Деинсталирај)**, а потоа кликнете **Continue (Продолжи)** во прозорецот User Account Control (Контрола на сметка на корисникот).

**Windows XP:** Кликнете **Change/Remove (Измени/Отстрани)** или **Remove (Отстрани)**.

#### *Белешка:*

Ако сте избрале да го деинсталирате драјверот на производот во чекорот 5, изберете ја иконата на производот и потоа кликнете *OK*.

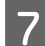

G Кога ќе се појави прозорецот за потврдување, кликнете **Yes (Да)** или **Next (Следно)**.

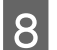

В Следете ги упатствата на екранот.

Во некои случаи, може да се појави порака за да ве потсети да го рестартирате компјутерот. Ако е така, проверете дали е избрано **I want to restart my computer now (Сакам да го рестартирам компјутерот веднаш)** и кликнете **Finish (Заврши)**.

## **За Mac OS X**

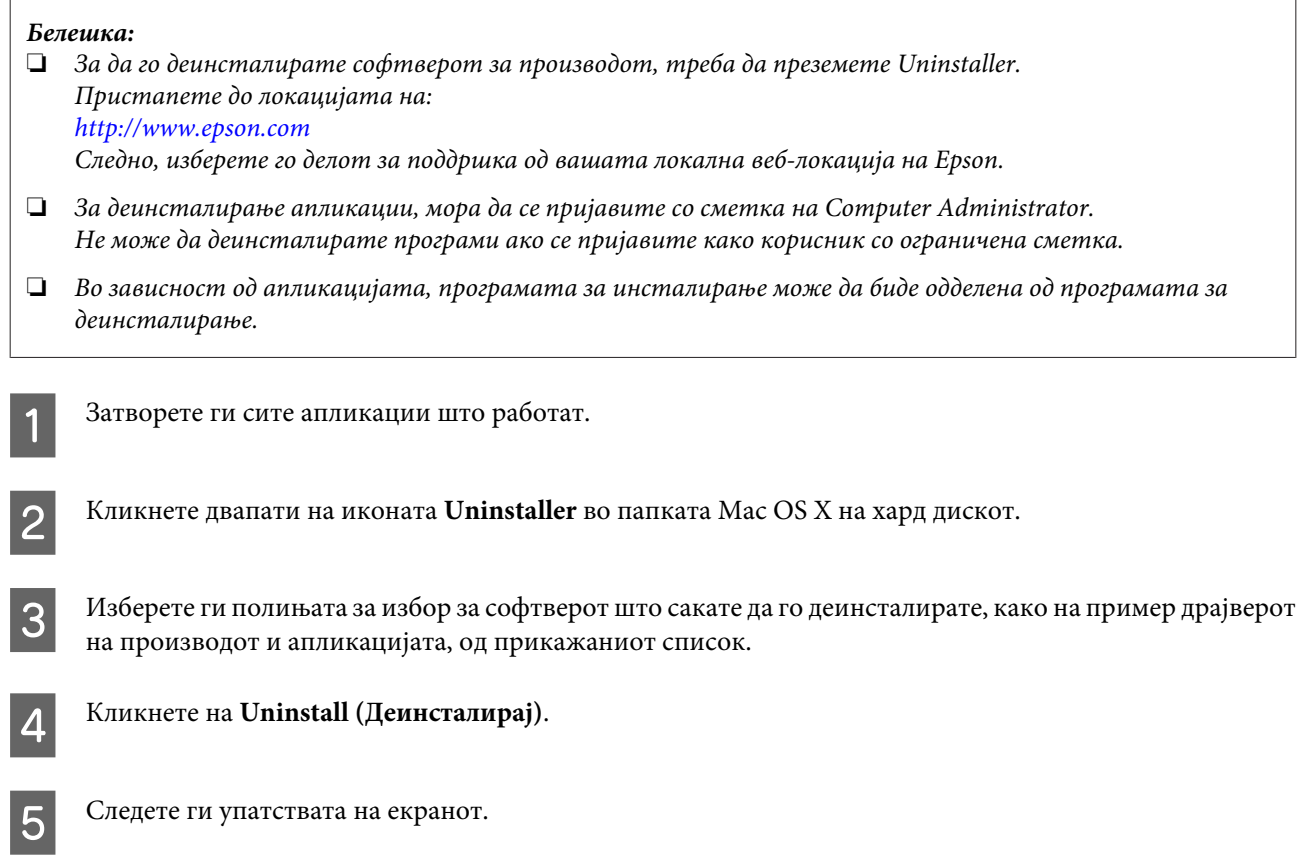

Ако не можете да го најдете софтверот што сакате да го деинсталирате во прозорецот на Uninstaller, кликнете двапати на папката **Applications** на тврдиот диск на Mac OS X, изберете ја апликацијата што сакате да ја деинсталирате и повлечете ја на иконата **Trash**.

#### *Белешка:*

Ако го деинсталирате драјверот за печатачот и името на производот остане во прозорецот Print & Scan (за Mac OS X 10.7) или Print & Fax (за Mac OS X 10.6 или 10.5), изберете го името на производот и кликнете на копчето *- remove (отстрани)*.

# **Пренесување податоци со користење надворешен уред за складирање**

Отворите за мемориска картичка или отворот за надворешен УСБ на производот може да се користат за копирање датотеки на компјутерот поврзан со производот. Може да се користат и за копирање датотеки од компјутерот на уред за складирање.

## **Мерки на претпазливост за уреди за складирање**

Внимавајте на следново при копирање датотеки помеѓу уредот за складирање и компјутерот:

- ❏ Проверете ја документацијата издадена со уредот за складирање и за другите адаптери што може да се користат за упатства за ракување.
- ❏ Не копирајте датотеки на уредот за складирање додека печатите од него.
- ❏ Екранот на производот не ги ажурира информациите за уредот за складирање по копирање на него или бришење датотеки од него. За да ги ажурирате прикажаните информации, извадете го и повторно ставете го уредот за складирање.
- ❏ Не вадете ја мемориската картичка и не исклучувајте го производот додека трепка сијаличката за мемориска картичка за да не ги изгубите податоците.

## **Копирање датотеки меѓу уредот за складирање и компјутерот**

### **Копирање датотеки на компјутерот**

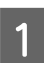

A Проверете дали производот е вклучен и уредот за складирање е ставен или поврзан.

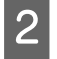

B **Windows 7 <sup>и</sup> Vista:** Кликнете на копчето Старт и изберете **Computer (Компјутер)**.

#### **Windows XP:**

Кликнете **Start (Старт)** и изберете **My Computer (Мој компјутер)**.

**Mac OS X:** Иконата за пренослив диск ( $\Box$ ) автоматски се појавува на desktop.
#### **Пренесување податоци со користење надворешен уред за складирање**

C Двоен клик на иконата за пренослив диск, а потоа изберете ја папката во која датотеките се зачувани.

#### *Белешка:*

Ако сте поставиле ознака на единицата, ознаката се прикажува како име на дискот. Ако не сте поставиле ознака на единицата, како име на дискот се појавува "пренослив диск" во Windows XP.

Изберете ги датотеките што сакате да ги копирате и одвлечете ги во папка на тврдиот диск од вашиот компјутер.

#### c*Важно:*

За корисниците на Mac OS X

Кога го отстранувате уредот за складирање, секогаш повлечете ја иконата за уредот за складирање од работната површина во корпата за отпадоци пред да го извадите уредот за складирање затоа што во спротивно можете да ги изгубите податоците од уредот.

# **Зачувување податоци за уред за складирање**

Пред да ја вметнете мемориската картичка, проверете копчето за заштита на записите да биде поставено така што запишувањето на мемориската картичка е овозможено.

#### *Белешка:*

Откако ќе копирате датотека на мемориска картичка од компјутер Macintosh, можно е постар дигитален апарат да не може да ја прочита картичката.

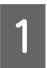

A Проверете дали производот е вклучен и уредот за складирање е ставен или поврзан.

B **Windows 7 <sup>и</sup> Vista:**

Кликнете на копчето Старт и изберете **Computer (Компјутер)**.

#### **Windows XP:**

Кликнете **Start (Старт)** и изберете **My Computer (Мој компјутер)**.

#### **Mac OS X:**

Иконата за пренослив диск  $(\Box)$  автоматски се појавува на desktop.

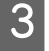

Двоен клик на иконата за пренослив диск, а потоа изберете ја папката во која сакате да ги зачувате датотеките.

#### *Белешка:*

Ако сте поставиле ознака на единицата, ознаката се прикажува како име на дискот. Ако не сте поставиле ознака на единицата, како име на дискот се појавува "пренослив диск" во Windows XP.

#### **Пренесување податоци со користење надворешен уред за складирање**

D Изберете ја папката од тврдиот диск на компјутерот во која се наоѓаат датотеките што сакате да ги копирате. Потоа изберете ги датотеките и влечете ги во папката на уредот за складирање.

### c*Важно:*

За корисниците на Mac OS X

Кога го отстранувате уредот за складирање, секогаш повлечете ја иконата за уредот за складирање од работната површина во корпата за отпадоци пред да го извадите уредот за складирање затоа што во спротивно можете да ги изгубите податоците од уредот.

# **Показатели на грешки**

# **Пораки за грешки на контролната табла**

Ова поглавје го објаснува значењето на пораките што се прикажуваат на ЛЦД-екранот.

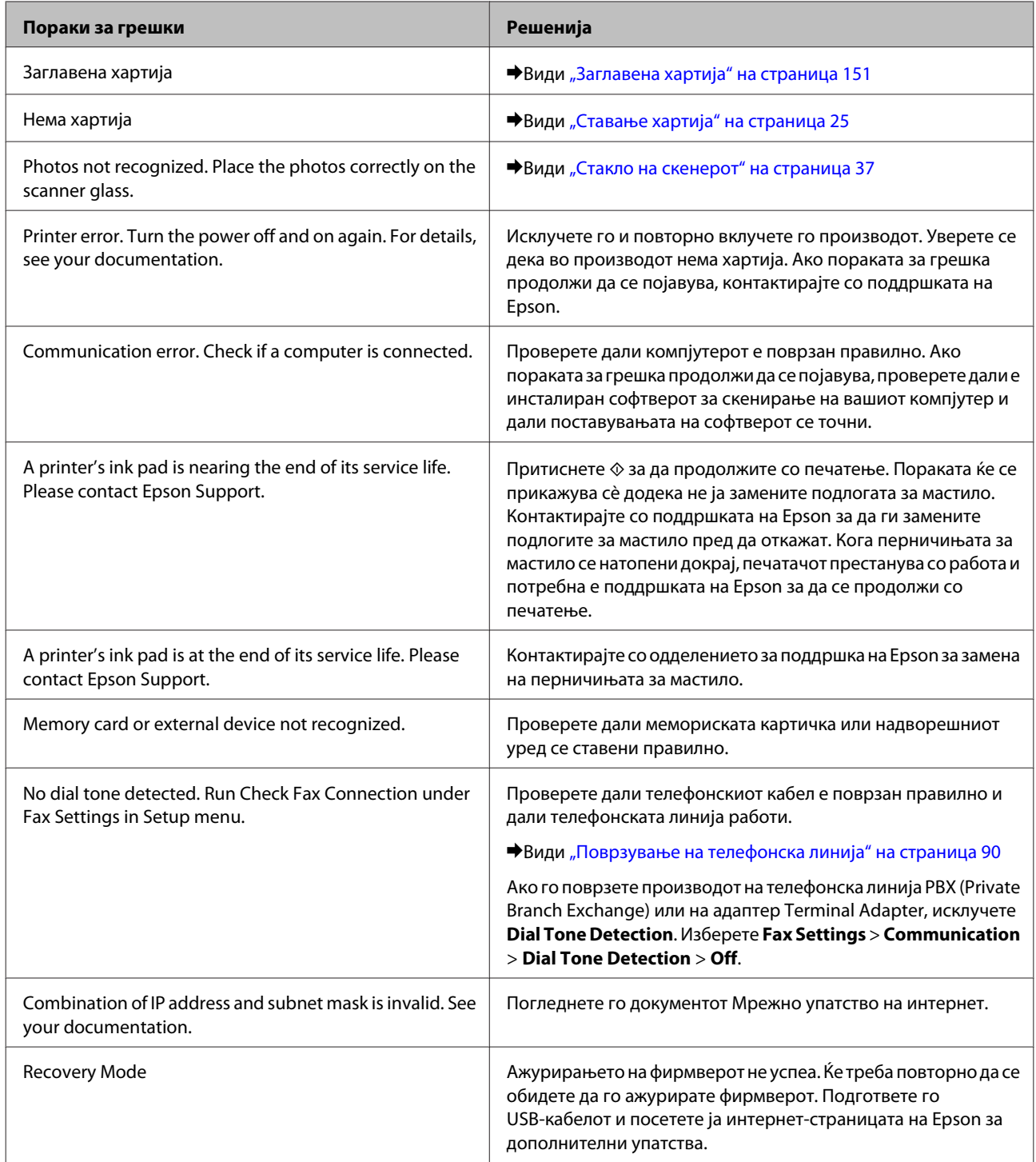

# **Утврдување на проблем**

Откривањето проблеми кај производот најдобро се изведува во два чекора: проблемот прво се утврдува, а потоа се применуваат решенија се додека не се реши.

Информациите потребни за утврдување и решавање на највообичаените проблеми се дадени преку електронското решавање проблеми, контролната табла или приказот на состојбата. Повикајте се на соодветниот дел подолу.

Доколку имате конкретен проблем поврзан со квалитетот на печатењето, проблем со печатењето што не е поврзан со квалитетот на печатењето, проблем со дотур на хартија или пак производот воопшто не печати, погледнете го соодветното поглавје.

За да го решите проблемот, можеби ќе треба да ја откажете наредбата за печатење.

& ["Откажување на печатење" на страница 51](#page-50-0)

## **Проверка на состојбата на производот**

Доколку дојде до проблем за време на печатењето, на прозорецот за приказ на состојбата се појавува порака за грешка.

Ако се појави порака за грешка што укажува дека перничињата за мастило на производот се при крај на работниот век, контактирајте со поддршката на Epson за да ги замените. Пораката ќе се прикажува во редовни интервали сè додека перничињата за мастило не се заменат. Кога перничињата за мастило се натопени докрај, производот престанува со работа и потребна е поддршката на Epson за да се продолжи со печатење.

### **За Windows**

Постојат два начина за пристап до EPSON Status Monitor 3:

- ❏ Кликнете двапати на иконата за брз пристап до производот на лентата со задачи на Windows. Погледнете го следното поглавје за да додадете икона за брз пристап во лентата со задачи:  $\rightarrow$  ["Од иконата за брз пристап на taskbar \(лентата за програми\)" на страница 47](#page-46-0)
- ❏ Отворете го драјверот за печатачот, кликнете на картичката **Maintenance**, а потоа кликнете на копчето **EPSON Status Monitor 3**.

Кога пристапувате до EPSON Status Monitor 3, се појавува следниов прозорец:

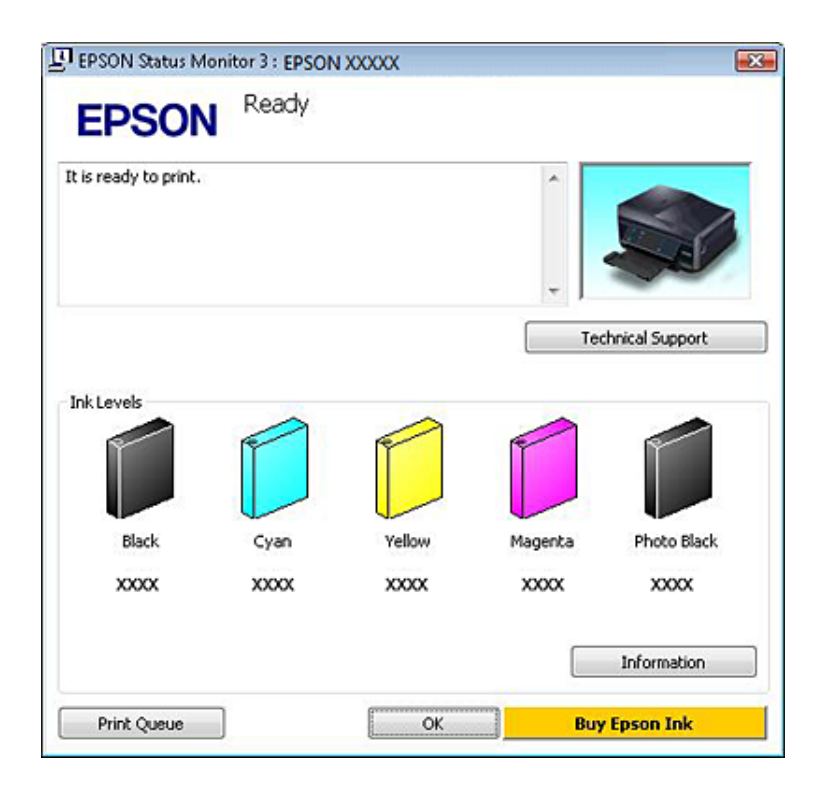

#### *Белешка:*

Ако не се појави EPSON Status Monitor 3 отворете го драјверот на печатачот и кликнете на картичката *Maintenance*, а потоа на копчето *Extended Settings (Проширени поставки)*. Во прозорецот Extended Settings (Проширени поставки), штиклирајте го полето *Enable EPSON Status Monitor 3 (Вклучи EPSON Status Monitor 3)*.

EPSON Status Monitor 3 ги нуди следниве информации:

#### ❏ **Тековна состојба:**

Ако мастилото е при крај или е потрошено, копчето **How to** се појавува во прозорецот EPSON Status Monitor 3. Со кликнување на **How to** се прикажуваат упатствата за заменување на касетите со мастило.

#### ❏ **Ink Levels:**

EPSON Status Monitor 3 обезбедува графички приказ на состојбата на касетите со мастило.

#### ❏ **Information:**

Со кликнување на **Information** може да видите информации за инсталираните касети со мастило.

#### ❏ **Technical Support:**

Кликнете **Technical Support** за да пристапите до веб-локацијата за техничка поддршка на Epson.

#### ❏ **Print Queue:**

Windows Spooler можете да го видите со кликнување на **Print Queue**.

### **За Mac OS X**

За пристап до EPSON Status Monitor, следете ги овие чекори.

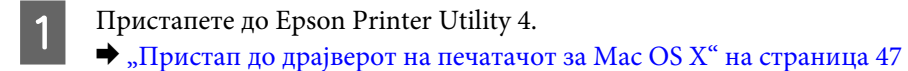

B Кликнете на иконата **EPSON Status Monitor**. Се појавува EPSON Status Monitor.

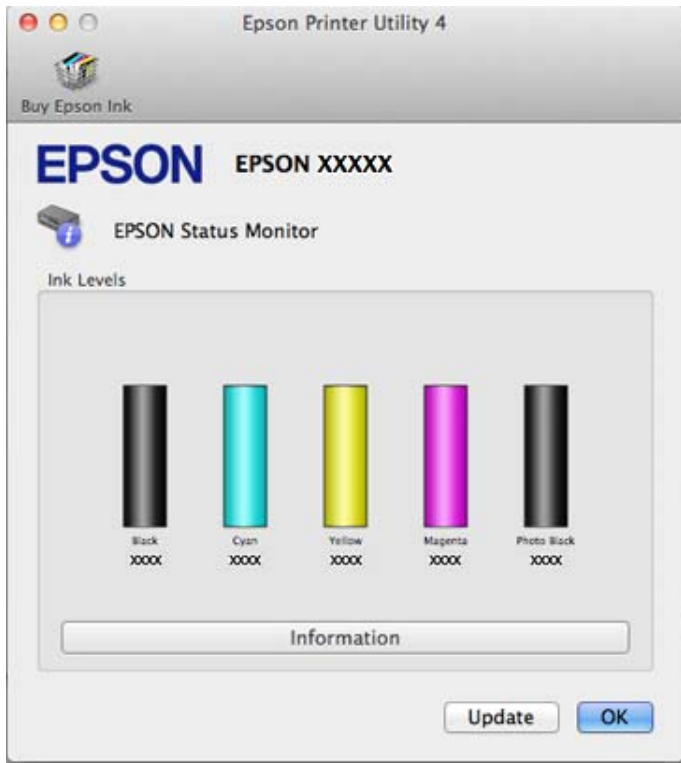

Оваа алатка можете да ја користите и за да ја проверите проверите состојбата на касетите со боја пред печатење. EPSON Status Monitor ја прикажува состојбата на касетите со мастило во времето кога е отворен. За ажурирање на состојбата на касетите со мастило, кликнете на **Update**.

<span id="page-150-0"></span>Кога мастилото е при крај или е потрошено се појавува копчето **How to**. Кликнете на копчето **How to** и EPSON Status Monitor ве води чекор по чекор низ постапката за замена на касетите со мастило.

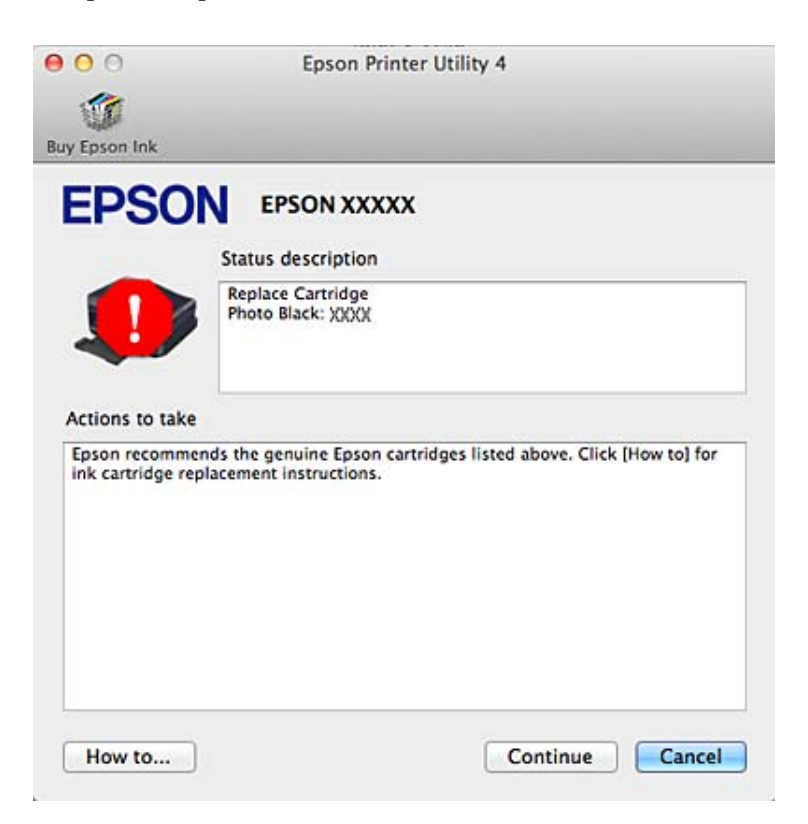

# **Заглавена хартија**

#### !*Внимание:*

Никогаш не допирајте ги копчињата на контролната табла кога раката ви е во внатрешноста на производот.

#### *Белешка:*

❏ Откажете го печатењето ако тоа се побара преку порака на ЛЦД-екранот или од драјверот на печатачот.

❏ Откако ќе ја извадите заглавената хартија, притиснете го копчето што е прикажано на ЛЦД-екранот.

# **Отстранување заглавена хартија од задниот капак**

A Извлечете го задниот капак и внимателно извадете ја заглавената хартија.

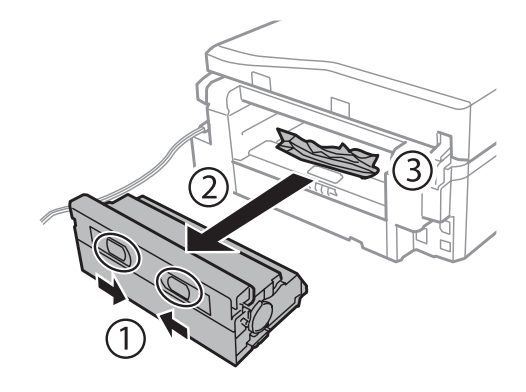

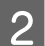

B Внимателно отстранете ја заглавената хартија.

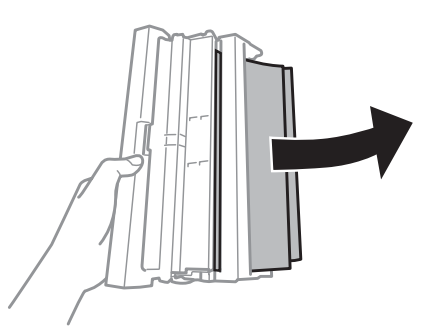

C Отворете го задниот капак и внимателно извадете ја заглавената хартија.

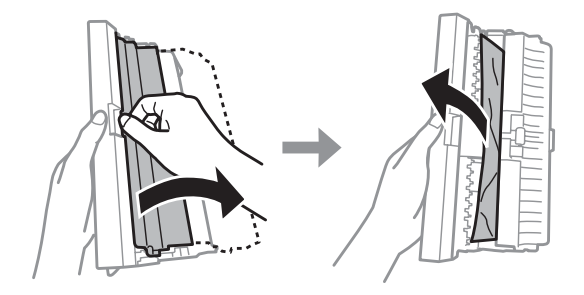

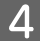

4 Вратете го задниот капак.

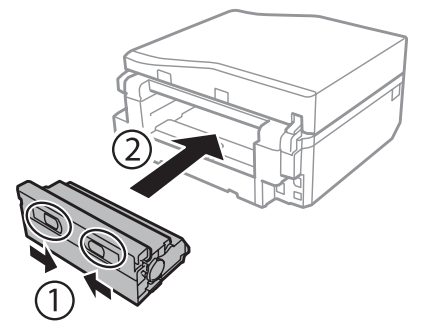

**Отстранување заглавена хартија од внатрешноста на производот**

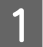

A Внимателно отстранете ја заглавената хартија.

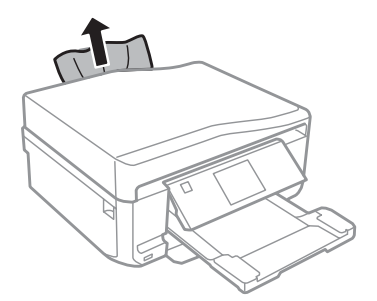

B Отворете го скенерот. Потоа, отстранете ја хартијата однатре, вклучувајќи ги и искинатите парчиња.

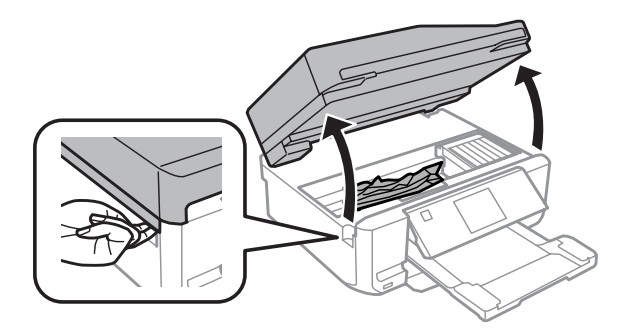

### **C** Важно:

Не допирајте го рамниот бел кабел што е поврзан за држачот за касетата со мастило.

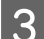

Затворете го делот за скенирање полека.

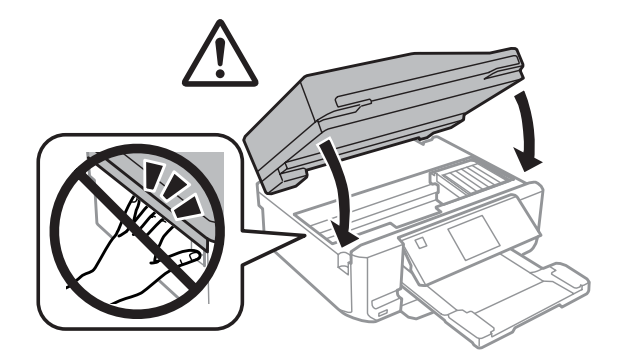

# <span id="page-153-0"></span>**Отстранување заглавена хартија од касетата за хартија**

A Извлечете ја касетата за хартија. Потоа внимателно отстранете ја заглавената хартија.

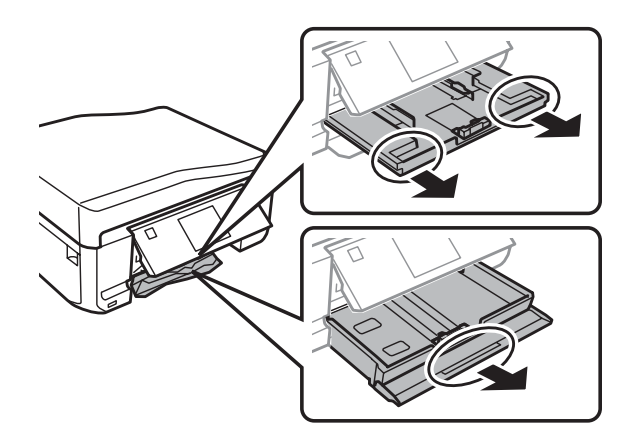

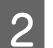

B Отстранете ја заглавената хартија од касетата.

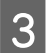

З Израмнете ги краевите на хартијата.

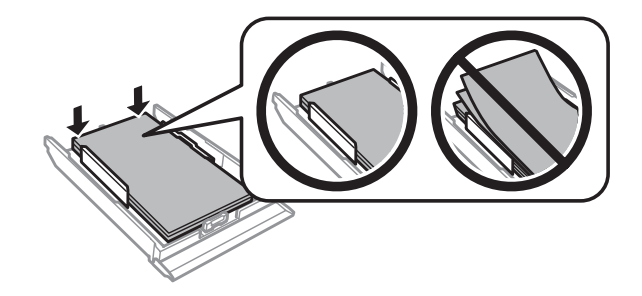

Држете ја касетата рамно и полека и внимателно вратете ја докрај во производот.

# **Отстранување заглавена хартија од автоматскиот внесувач на документи (ADF)**

Достапноста на оваа функција зависи од производот.

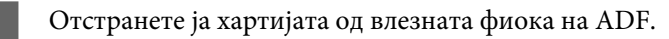

**В Отворете го капакот за ADF. Потоа внимателно отстранете ја заглавената хартија.** 

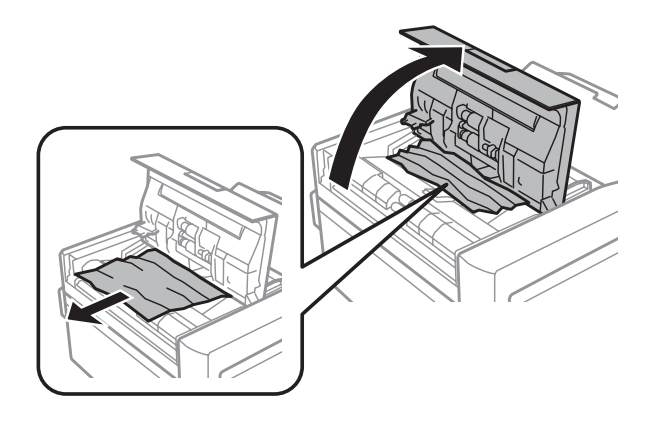

#### c*Важно:*

Проверете дали сте го отворите капакот за ADF пред да ја отстраните заглавената хартија. Ако не го отворите капакот, можете да го оштетите производот.

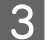

З Отворете го капакот за документи.

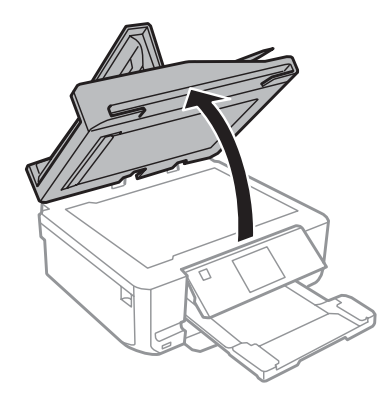

D Отстранете ја подлогата за документи.

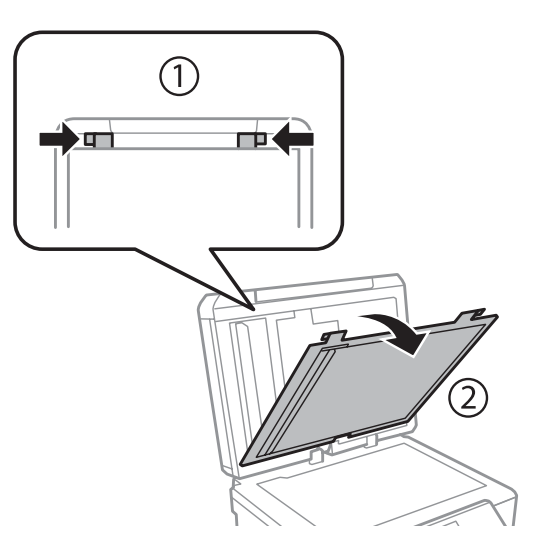

E Внимателно отстранете ја заглавената хартија.

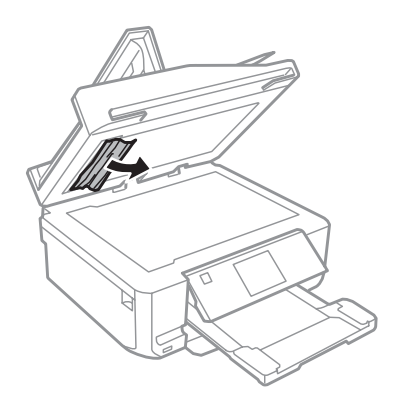

 $6<sup>-</sup>$  Вратете ја подлогата за документи и затворете го капакот за документи.

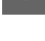

G Отворете го автоматскиот внесувач на документи (ADF).

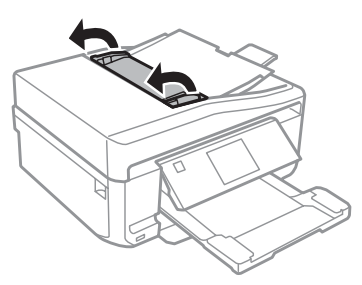

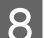

8 Внимателно отстранете ја заглавената хартија.

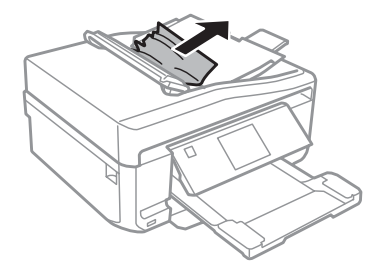

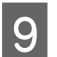

I Затворете го автоматскиот внесувач на документи (ADF).

## **Спречување заглавување на хартијата**

Ако хартијата често се заглавува, проверете го следното.

- ❏ Хартијата е мазна, не е извиткана или набрана.
- ❏ Користите високо квалитетна хартија.
- ❏ Страната за печатење на хартијата е свртена надолу во касетата за хартија.
- ❏ Страната за печатење на хартијата е свртена нагоре во задниот отвор за хартија.
- ❏ Листовите од купот хартија се разделени пред да бидат стават внатре.
- $□$  Обичната хартија не ставајте ја над линијата веднаш под знакот со стрелка  $\Psi$  или  $\Xi$  во внатрешноста на страничната водилка.

За посебните медиуми на Epson, проверете дали бројот на листови е помал од ограничувањето наведено за медиумот.

 $\blacktriangleright$  ["Избирање хартија" на страница 21](#page-20-0)

- ❏ Страничните водилка се потпрени до рабовите на хартијата.
- ❏ Производот е на рамна, стабилна површина која е поголема од основата на печатачот. Производот нема да работи правилно доколку е накривен.

## **Повторно печатење по заглавување хартија (само за Windows)**

Откако ќе го откажете печатењето поради заглавена хартија, може повторно да го испечатите истото без печатење на веќе испечатените страници.

- Одглавете ја хартијата.  $\blacktriangleright$  ["Заглавена хартија" на страница 151](#page-150-0)
- 

**2** Пристапете до поставките за печатачот.<br>→ ["Пристап до драјверот на печатачот за Windows" на страница 46](#page-45-0)

- C Штиклирајте го полето **Print Preview** во прозорецот Main или во прозорецот Advanced на драјверот за печатачот.
- Направете ги поставките што сакате да ги користите за печатење.
- E Кликнете **OK** за да ги затворите поставките на печатачот, а потоа испечатете го фајлот. Се отвора прозорецот Print Preview.
- F Изберете веќе испечатена страница од рамката со листата страници одлево, а потоа изберете **Remove Page** од менито Print Options. Повторете го истото за сите страници што се веќе испечатени.
	- G Кликнете **Print** во прозорецот Print Preview.

# **Помош околу квалитетот на печатење**

Доколку имате проблеми со квалитетот на печетање, споредете ги со илустрациите подолу. Кликнете на насловот под илустрацијата која најмногу наликува на вашиот отпечатен примерок.

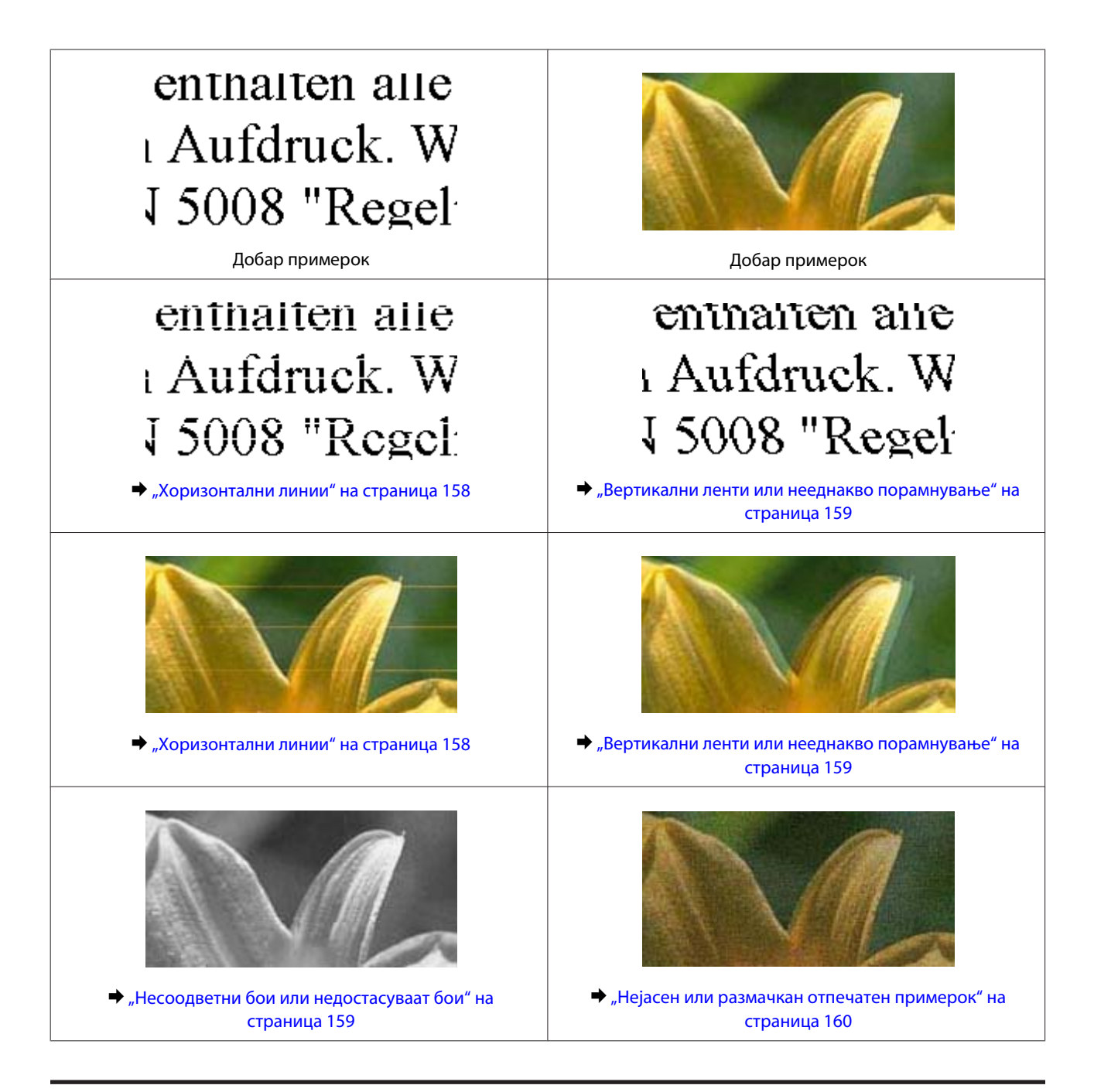

### **Хоризонтални линии**

- ❏ Проверете дали страната за печатење (побелата и посветлата страна) од хартијата е свртена нагоре во задниот отвор за хартија.
- ❏ Проверете дали страната за печатење (побелата и посветлата страна) од хартијата е свртена надолу во касетата за хартија.
- ❏ Активирајте ја услужната програма Head Cleaning за да се исчистат затнатите отвори за мастило. & ["Чистење на главата за печатење" на страница 129](#page-128-0)
- ❏ За да добиете најдобар резултат, касетата со мастило искористете ја во текот на шест месеци од отворањето на амбалажата.
- ❏ Користете оригинални касети со мастило на Epson.

<span id="page-158-0"></span>❏ Проверете дали типот хартија избран кај ЛЦД-екранот или кај драјверот на печатачот одговара на типот хартија во производот.

 $\rightarrow$   $M_3$ бирање хартија" на страница 21

- ❏ Ако линиите се појавуваат на растојание од 2,5 см, вклучете ја услужната програма Print Head Alignment.  $\blacktriangleright$  ["Порамнување на главата за печатење" на страница 131](#page-130-0)
- ❏ Ако на вашата копија се појават брановидни преливи, сменете го поставувањето **Reduce/Enlarge** во ЛЦД-менито или сменете ја положбата на оригиналот.
- ❏ Ако има проблем со квалитетот на копијата, исчистете ја надворешноста од производот.  $\rightarrow$  ["Чистење на надворешноста на производот" на страница 136](#page-135-0)

### **Вертикални ленти или нееднакво порамнување**

- ❏ Проверете дали страната за печатење (побелата и посветлата страна) од хартијата е свртена нагоре во задниот отвор за хартија.
- ❏ Проверете дали страната за печатење (побелата и посветлата страна) од хартијата е свртена надолу во касетата за хартија.
- ❏ Активирајте ја услужната програма Head Cleaning за да се исчистат затнатите отвори за мастило. & ["Чистење на главата за печатење" на страница 129](#page-128-0)
- ❏ Активирајте ја услужната програма Print Head Alignment.  $\blacktriangleright$  ["Порамнување на главата за печатење" на страница 131](#page-130-0)
- ❏ За Windows, исчистете го полето за избор **High Speed** од прозорецот Advanced во драјверот за печатачот. За детали, видете онлајн помош. За Mac OS X, изберете **Off** од High Speed Printing. За приказ на High Speed Printing, кликнете низ следниве менија: **System Preferences**, **Print & Scan** (за Mac OS X 10.7) или **Print & Fax** (за Mac OS X 10.6 или 10.5), вашиот производ (во списокот Printers), **Options & Supplies**, а потоа **Driver**.
- ❏ Проверете дали типот хартија избран кај ЛЦД-екранот или кај драјверот на печатачот одговара на типот хартија во производот.
	- & ["Избирање хартија" на страница 21](#page-20-0)
- ❏ Ако има проблем со квалитетот на копијата, исчистете ја надворешноста од производот.  $\rightarrow$  ["Чистење на надворешноста на производот" на страница 136](#page-135-0)

## **Несоодветни бои или недостасуваат бои**

- ❏ За Windows, избришете ја поставката **Grayscale** во прозорецот Advanced на драјверот за печатачот. За Mac OS X, исчистете ја поставката **Grayscale** во Print Settings во дијалог рамката Print во драјверот на печатачот. За детали, видете онлајн помош.
- ❏ Прилагодете ги поставките за бои во вашата апликација или кај поставките за драјверот на печатачот. За Windows, изберете го прозорецот Advanced. За Mac OS X, изберете ја дијалог рамката Color Options од дијалог рамката Print. За детали, видете онлајн помош.

- <span id="page-159-0"></span>❏ Активирајте ја услужната програма Head Cleaning за да се исчистат затнатите отвори за мастило. & ["Чистење на главата за печатење" на страница 129](#page-128-0)
- ❏ Проверете го рокот на траење втиснат на кутијата ако штотуку сте ја замениле касетата со мастило. Epson препорачува да ги замените касетите со мастило доколку не сте го користеле производот подолго време. & ["Замена на касета со мастило" на страница 123](#page-122-0)
- ❏ Користете оригинални касети со мастило од Epson и хартија што ја препорачува Epson.

## **Нејасен или размачкан отпечатен примерок**

- ❏ Користете оригинални касети со мастило од Epson и хартија што ја препорачува Epson.
- ❏ Проверете дали печатачот стои на рамна, стабилна површина која се наоѓа целосно под основата на печатачот. Производот нема да работи правилно доколку е накривен.
- ❏ Проверете хартијата да не е оштетена, извалкана или премногу стара.
- ❏ Проверете дали хартијата е сува и дали страната за печатење (побелата и посветлата страна) од хартијата е свртена нагоре во задниот отвор за хартија.
- ❏ Проверете дали хартијата е сува и дали страната за печатење (побелата и посветлата страна) од хартијата е свртена надолу во касетата за хартија.
- ❏ Доколку хартијата е извиткана кон страната на која се печати, измазнете ја или малку свиткајте ја во спротивна насока.
- ❏ Проверете дали типот хартија избран кај ЛЦД-екранот или кај драјверот на печатачот одговара на типот хартија во производот.
	- $\blacktriangleright$  ["Избирање хартија" на страница 21](#page-20-0)
- ❏ Откако листот е испечатен, отстранете го од излезната фиока.
- ❏ Не допирајте ја и не дозволувајте ништо да ја допре отпечатената страна на сјајно обложената хартијата. За ракување со примероците, следете ги упатствата на хартијата.
- ❏ Активирајте ја услужната програма Head Cleaning. & ["Чистење на главата за печатење" на страница 129](#page-128-0)
- ❏ Активирајте ја услужната програма Print Head Alignment.  $\blacktriangleright$  ["Порамнување на главата за печатење" на страница 131](#page-130-0)
- ❏ Исчистете ја внатрешноста на производот ако хартијата е замачкана со мастило по печатење. & ["Чистење на внатрешноста на производот" на страница 137](#page-136-0)
- ❏ Ако печатите податоци со голема густина на обична хартија со користење автоматско двострано печатење, намалете **Print Density** и изберете подолго **Increased Ink Drying Time** во прозорецот Print Density Adjustment (за Windows) или во Two-sided Printing Settings (за Mac OS X) на драјверот за печатачот.
	- & ["Двострано печатење" на страница 56](#page-55-0)
- ❏ Ако има проблем со квалитетот на копијата, исчистете ја надворешноста од производот.  $\blacklozenge$  ["Чистење на надворешноста на производот" на страница 136](#page-135-0)

# **Разновидни проблеми со отпечатени примероци**

### **Неправилни или погрешно отпечатени знаци**

- ❏ Избришете ги сите запрени задачи за печатење. & ["Откажување на печатење" на страница 51](#page-50-0)
- ❏ Исклучете ги производот и компјутерот. Проверете дали кабелот за поврзување од производот е добро приклучен.
- ❏ Деинсталирајте го драјверот на печатачот и повторно инсталирајте го. & ["Деинсталирање на софтверот" на страница 141](#page-140-0)

### **Неправилни маргини**

- ❏ Проверете дали хартијата е правилно ставена во задниот отвор за хартија или во касетата за хартија. & ["Ставање хартија" на страница 25](#page-24-0)
- ❏ Проверете ги поставките за маргините во вашата апликација. Проверете дали маргините се во рамките на просторот од страницата што може да печати.
	- $\blacktriangleright$  ["Простор за печатење" на страница 180](#page-179-0)
- ❏ Проверете дали поставките за драјверот на печатачот се соодветни на големината на хартијата што ја користите. За Windows, проверете го прозорецот Main. За Mac OS X, проверете ја дијалог рамката Page Setup или дијалог рамката Print.
- ❏ Деинсталирајте го драјверот на печатачот и повторно инсталирајте го. & ["Деинсталирање на софтверот" на страница 141](#page-140-0)

### **Отпечатениот примерок е закосен малку.**

- ❏ Проверете дали хартијата е правилно ставена во задниот отвор за хартија или во касетата за хартија.  $\blacktriangleright$  ["Ставање хартија" на страница 25](#page-24-0)
- ❏ Ако **Fast Economy** е избрано за **Paper & Quality Options** во прозорецот Advanced на драјверот на печатачот (Windows) или за **Print Quality** (Mac OS X) во **Print Settings**, изберете друга поставка.

## **Големината или положбата на копираната слика е неправилна**

- ❏ Проверете дали големината на хартијата, распоредот или избраното поставување за намалување/ зголемување во контролната табла е соодветно за хартијата што се користи.
- ❏ Ако рабовите од копијата се отсечени, поместете го оригиналот малку подалеку од аголот.
- ❏ Исчистете го стаклото од скенерот.  $\blacklozenge$  ["Чистење на надворешноста на производот" на страница 136](#page-135-0)

## **Превртена слика**

- ❏ За Windows, исчистете го полето за избор **Mirror Image** од прозорецот Page Layout на драјверот на печатачот или исклучете ја поставката Mirror Image во апликацијата. За Mac OS X, исчистете го полето за избор **Mirror Image** во **Print Settings** во дијалог рамката Print на драјверот на печатачот или исклучете ја поставката Mirror Image во апликацијата. За упатства, видете онлајн помош за вашиот драјвер за печатач или за вашата апликација.
- ❏ Деинсталирајте го драјверот на печатачот и повторно инсталирајте го.  $\rightarrow$  ["Деинсталирање на софтверот" на страница 141](#page-140-0)

# **Хартијата или ЦД/ДВД се отпечатени само до половина или се празни**

- ❏ Ако скенерот е отворен одредено време, ако приемот на податоци се прекине одредено време или, во зависност од компјутерот или податоците, производот може да престане да печати на половина од работата и да ја исфрли хартијата или ЦД/ДВД. Ако скенерот е отворен, затворете го. Производот може да го продолжи печатењето, но ако не го продолжи, обидете се да отпечатите повторно.
- ❏ Проверете дали поставките за драјверот на печатачот се соодветни на големината на хартијата што ја користите. За Windows, проверете го прозорецот Main. За Mac OS X, проверете ја дијалог рамката Page Setup или дијалог рамката Print.
- ❏ За Windows, штиклирајте ја поставката **Skip Blank Page** кликајќи на копчето **Extended Settings (Проширени поставки)** во прозорецот Maintenance на драјверот на печатачот. За Mac OS X, изберете **On** од Skip Blank Page. За приказ на Skip Blank Page, кликнете низ следниве менија: **System Preferences**, **Print & Scan** (за Mac OS X 10.7) или **Print & Fax** (за Mac OS X 10.6 или 10.5), вашиот производ (во списокот Printers), **Options & Supplies**, а потоа **Driver**.
- ❏ Деинсталирајте го драјверот на печатачот и повторно инсталирајте го. & ["Деинсталирање на софтверот" на страница 141](#page-140-0)

## **Отпечатената страна е размачкана или изгребана**

- ❏ Доколку хартијата е извиткана кон страната на која се печати, измазнете ја или малку свиткајте ја во спротивна насока.
- ❏ За Windows, изберете **Thick paper and envelopes** од **Printer and Option Information** во прозорецот Maintenance на драјверот за печатачот. За Mac OS X 10.5 или понов, изберете **On** од Thick paper and envelopes. За приказ на Thick paper and envelopes, кликнете низ следниве менија: **System Preferences**, **Print & Scan** (за Mac OS X 10.7) или **Print & Fax** (за Mac OS X 10.6 или 10.5), вашиот производ (во списокот Printers), **Options & Supplies**, а потоа **Driver**.
- ❏ Направете неколку копии без поставување документ на стаклото од скенерот.  $\rightarrow$  ["Чистење на внатрешноста на производот" на страница 137](#page-136-0)
- ❏ Деинсталирајте го драјверот на печатачот и повторно инсталирајте го. & ["Деинсталирање на софтверот" на страница 141](#page-140-0)

## **Премногу бавно печатење**

❏ Проверете дали типот хартија избран кај ЛЦД-екранот или кај драјверот на печатачот одговара на типот хартија во производот.

 $\rightarrow$  ["Избирање хартија" на страница 21](#page-20-0)

❏ За Windows, поништете го изборот на сите вообичаени поставки и изберете **Text** како Quality Option од прозорецот Main на драјверот на печатачот. За Mac OS X, изберете помал Print Quality во дијалог рамката Print Settings од дијалог рамката Print на

драјверот на печатачот.

- $\blacklozenge$  ["Пристап до драјверот на печатачот за Windows" на страница 46](#page-45-0)
- $\rightarrow$  ["Пристап до драјверот на печатачот за Mac OS X" на страница 47](#page-46-0)
- ❏ Затворете ги сите непотребни апликации.
- ❏ Ако печатите постојано подолго време, печатењето може да биде многу бавно. Ова е за да се намали брзината на печатење и да се спречи прегревање и оштетување на механизмот на производот. Ако се случи ова, може да продолжите со печатење, но препорачуваме да прекинете и да го оставите вклучен производот во мирување најмалку 30 минути. (Производот нема да се врати во нормална состојба ако е исклучен.) Кога ќе продолжите со печатење, производот работи со нормална брзина.
- ❏ Деинсталирајте го драјверот на печатачот и повторно инсталирајте го. & ["Деинсталирање на софтверот" на страница 141](#page-140-0)

Доколку не можете да го решите проблемот откако сте ги примениле сите начини дадени погоре, видете го следното:

 $\blacktriangleright$  ["Зголемување на брзината за печатење \(само за Windows\)" на страница 167](#page-166-0)

# **Хартијата не се внесува правилно или фиоката за ЦД/ДВД не е ставена правилно**

## **Нема дотур на хартија**

Отстранете го купот хартија и проверете го следното:

- ❏ Сте ја ставиле касетата за хартија докрај во производот.
- ❏ Хартијата не е извиткана или набрана.
- ❏ Хартијата не е многу стара. За повеќе информации, видете ги упатствата дадени на самата хартија.
- $□$  Обичната хартија не ставајте ја над линијата веднаш под знакот со стрелка  $\Psi$  или  $\overline{\star}$  во внатрешноста на страничната водилка. За посебните медиуми на Epson, проверете дали бројот на листови е помал од ограничувањето наведено за медиумот.
	- $\blacktriangleright$  ["Избирање хартија" на страница 21](#page-20-0)
- ❏ Хартијата не е заглавена внатре во производот. Доколку е, отстранете ја искината хартија.  $\rightarrow$  ["Заглавена хартија" на страница 151](#page-150-0)
- ❏ Касетите за мастило не се испразнети. Доколку некоја касета за мастило е испразнета, заменете ја.  $\rightarrow$  ["Замена на касета со мастило" на страница 123](#page-122-0)
- ❏ Ги следевте сите посебни упатства за ставање хартија дадени со неа.

## **Дотур на повеќе страници**

- ❏ Обичната хартија не ставајте ја над линијата веднаш под знакот со стрелка H или во внатрешноста на страничната водилка. За посебните медиуми на Epson, проверете дали бројот на листови е помал од ограничувањето наведено за медиумот.  $\blacktriangleright$  ["Избирање хартија" на страница 21](#page-20-0)
- ❏ Проверете дали граничниците се потпрени до рабовите на хартијата.
- ❏ Проверете дали хартијата е извиткана или свиткана. Ако е, пред да ја ставите, израмнете ја или нежно свиткајте ја кон спротивната страна.
- ❏ Отстранете го купот хартија и проверете дали хартијата е премногу тенка.  $\rightarrow$  ["Хартија" на страница 178](#page-177-0)
- ❏ Извртете ги краевите од купот за да ги одделите листовите, и пак ставете ја хартијата.
- ❏ Доколку се печатат премногу копии од датотека, проверете ја поставката Copies во драјверот на печатачот како што е прикажано, а проверете и во апликацијата. За Windows, проверете ја поставката Copies во прозорецот Page Layout. Mac OS X, штиклирајте ја поставката Copies во дијалог-прозорецот Print.

## **Хартијата не е ставена правилно**

Ако хартијата е премногу далеку од механизмот за дотур на хартија, производот не може правилно да врши дотур на хартијата. Исклучете го производот и отстранете ја хартијата внимателно. Потоа вклучете го производот и правилно ставете ја хартијата.

## **Хартијата не излегува целосно или е извиткана**

- ❏ Ако хартијата не се исфрли целосно, притиснете xза исфрлање на хартијата. Ако хартијата е заглавена внатре во производот, отстранете ја според упатството во следното поглавје  $\rightarrow$  ["Заглавена хартија" на страница 151](#page-150-0)
- ❏ Доколку хартијата е набрана кога излегува, можеби е влажна или премногу тенка. Ставете нов куп хартија.

#### *Белешка:*

Неикористенета хартија чувајте ја на суво место, во оригиналното пакување.

## **Фиоката за ЦД/ДВД се исфрла или не е правилно ставена кога се испраќа работа за печатење на ЦД/ДВД**

- ❏ Правилно ставете ја фиоката за ЦД/ДВД. & ["Ставање ЦД/ДВД" на страница 31](#page-30-0)
- ❏ Ако фиоката се исфрли кога ќе започнете со работа за печатење на ЦД/ДВД, тогаш производот не е подготвен. Причекајте додека се прикаже порака на екранот што бара од вас да ја ставите фиоката. Потоа повторно ставете ја фиоката и притиснете  $\lozenge$ .

# **Производот не печати**

### **Сите сијалички се исклучени**

- ❏ Притиснете P за да бидете сигурни дека производот е вклучен.
- ❏ Осигурете се дека кабелот за струја е сигурносно приклучен.
- ❏ Проверете дали приклучокот работи и дали е контролиран од ѕиден прекинувач или релеј.

## **Сијаличките светнале, па се изгаснале**

Можеби напонот на производот не одговара на јачината на приклучокот. Изгасете го производот и веднаш исклучете го од струја. Потоа, проверете ја налепницата на задната страна од производот.

#### !*Внимание:*

Доколку напонот не одговара, НЕ ВКЛУЧУВАЈТЕ ГО ПРОИЗВОДОТ ПОВТОРНО ВО СТРУЈА. Контактирајте со вашиот добавувач.

### **Само сијаличката за вклучување свети**

- ❏ Исклучете ги производот и компјутерот. Проверете дали кабелот за поврзување од производот е добро приклучен.
- ❏ Ако користите интерфејс за USB, проверете дали вашиот кабел ги задоволува стандардите за USB или за USB со големи брзини.
- ❏ Ако го поврзувате производот со компјутерот преку јазол за УСБ, поврзете го производот со првиот приклучок од компјутерот. Ако драјверот за печатачот сепак не се препознае на компјутерот, обидете се со директно поврзување на производот со компјутерот, без јазолот за УСБ.
- ❏ Ако го поврзувате производот со компјутерот преку јазол за УСБ, проверете дали компјутерот го препознава јазолот.
- ❏ Доколку се обидувате да отпечатите голема слика, можеби во компјутерот нема доволно меморија. Обидете се да ја намалите резолуцијата на сликата или сликата да ја испечатите со помала големина. Можеби ќе треба да инсталирате повеќе меморија во компјутерот.

- ❏ Корисниците на Windows можат да ги избришат запрените задачи за печатење преку Windows Spooler. & ["Откажување на печатење" на страница 51](#page-50-0)
- ❏ Деинсталирајте го драјверот на печатачот и повторно инсталирајте го. & ["Деинсталирање на софтверот" на страница 141](#page-140-0)

## **По замена на касета со мастило, се појавува грешка кај мастилото**

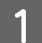

Отворете го скенерот.

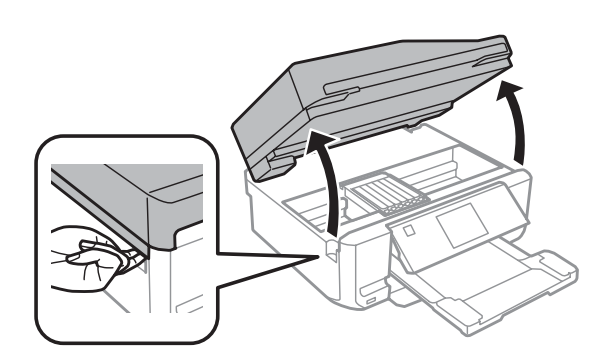

c*Важно:*

Не допирајте го белиот кабел во внатрешноста на производот.

B Проверете дали држачот за касети со мастило се наоѓа во положба за замена на касета со мастило.

#### *Белешка:*

Ако држачот за касети со мастило се наоѓа сосема десно, влезете во режимот *Setup* од менито Home, изберете *Maintenance*, а потоа изберете *Ink Cartridge Replacement*.

C Отстранете ја и повторно вметнете ја касетата со мастило, а потоа продолжете со инсталирање на касетата со мастило.

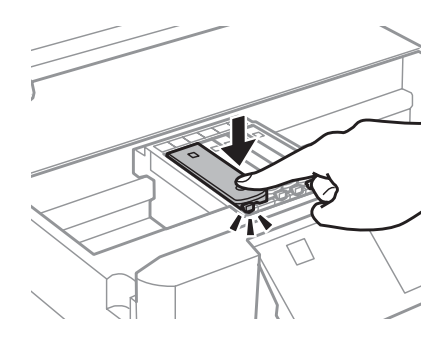

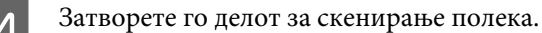

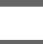

E Следете го упатството на екранот.

# <span id="page-166-0"></span>**Зголемување на брзината за печатење (само за Windows)**

Кога печатењето е бавно, брзината на печатењето може да се зголеми со избирање одредени поставки во прозорецот Extended Settings (Проширени поставки). Кликнете на копчето **Extended Settings (Проширени поставки)** во прозорецот Maintenance на драјверот на печатачот.

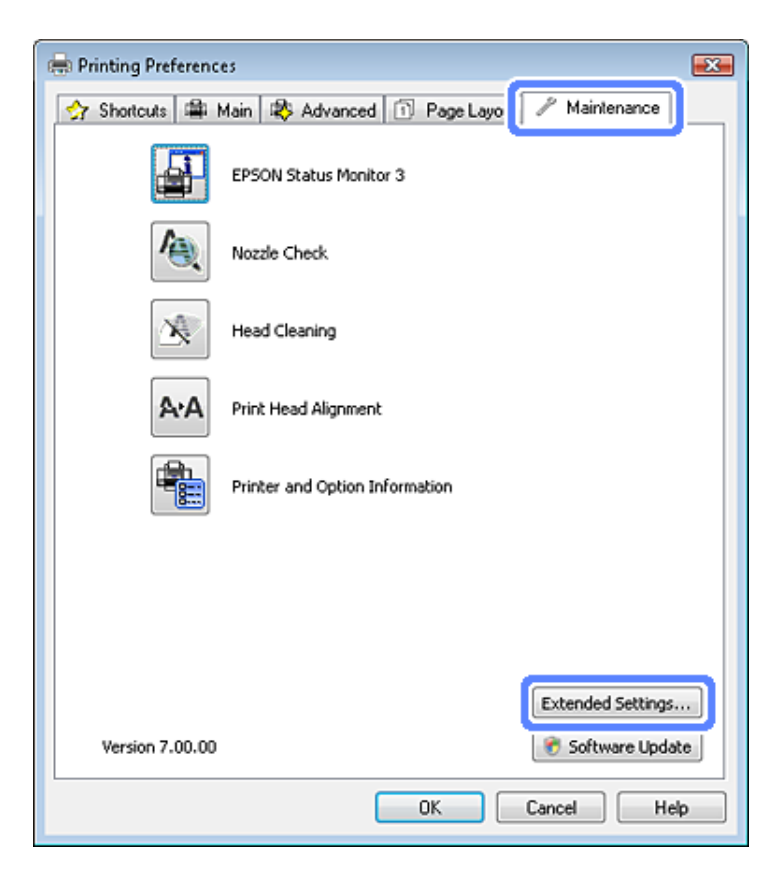

Се појавува следниот дијалог-прозорец.

I

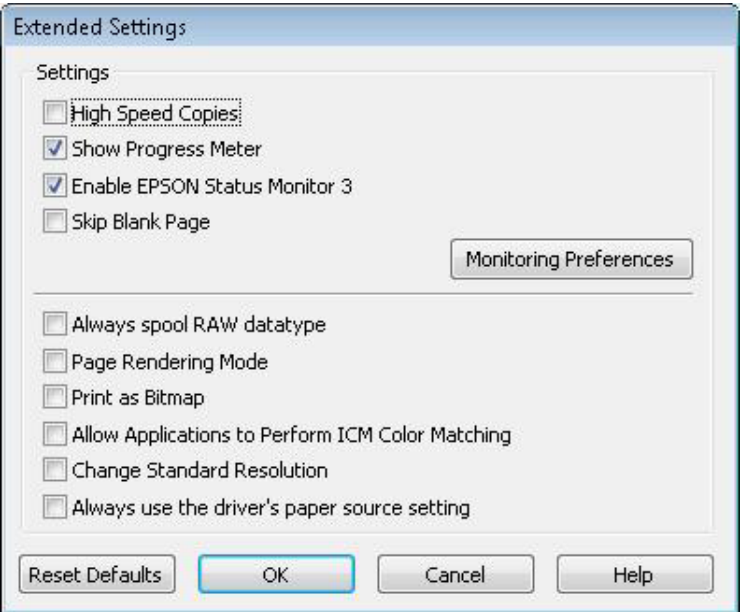

Изберете ги следниве полиња за избор и брзината на печатење може да се зголеми.

- ❏ High Speed Copies
- ❏ Always spool RAW datatype (Always Spool RAW Datatype)
- ❏ Page Rendering Mode
- ❏ Print as Bitmap

за повеќе детали за секоја точка, видете онлајн помош.

# **Друг проблем**

## **Тивко печатење на обична хартија**

Кога за избор на хартија е избрана обична хартија и за квалитет во драјверот на печатачот е избрано Standard (Стандардно) (Windows) или Normal (Mac OS X), производот печати со најголема брзина. Изберете Quiet Mode за потивко работење, со што се намалува брзината на печатењето.

За Windows, штиклирајте го полето Quiet Mode во прозорецот Advanced на драјверот на печатачот. За Mac OS X, изберете **On** од Quiet Mode. За приказ на Quiet Mode, кликнете низ следниве менија: **System Preferences**, **Print & Scan** (за Mac OS X 10.7) или **Print & Fax** (за Mac OS X 10.6 или 10.5), вашиот производ (во списокот Printers), **Options & Supplies**, а потоа **Driver**.

# **Решавање проблеми со скенирање**

# **Проблеми покажани со пораки на ЛЦД-екранот или со статусната сијаличка**

- ❏ Проверете дали производот е правилно поврзан на компјутерот.
- ❏ Исклучете го производот и вклучете го повторно. Ако проблемот не е решен, производот можеби е во дефект или можеби светлосниот извор во скенерот треба да се замени. Контактирајте со вашиот продавач.
- ❏ Проверете дали софтверот за скенирање е целосно инсталиран. Видете го печатениот прирачник за упатства за инсталирање на софтверот за скенирање.

# **Проблеми при започнување на скенирањето**

- ❏ Проверете ја статусната сијаличка и проверете дали производот е подготвен за скенирање.
- ❏ Проверете дали каблите се цврсто поврзан со производот и со исправен штекер. Доколку е потребно, тестирајте го AC адаптерот на својот производ со приклучување во друг електричен уред и вклучувајќи го.
- ❏ Исклучете ги производот и компјутерот, а потоа проверете ja врската на кабелот за интерфејс помеѓу нив .
- ❏ Проверете дали сте го избрале правилниот производ ако се појави список со скенери кога ќе почнете со скенирање.

Windows:

Кога ќе го вклучите Epson Scan користејќи ја иконата EPSON Scan и прикажан е списокот Select Scanner, проверете дали сте го избрале моделот на својот производ.

Mac OS X:

Кога ќе го вклучите Epson Scan од папката Applications и прикажан е списокот Select Scanner, проверете дали сте го избрале моделот на својот производ.

- ❏ Поврзете го производот директно со надворешната USB-порта на компјутерот или само преку еден USB-хаб. Производот можеби нема да работи правилно доколку е поврзан со компјутерот преку повеќе USB-хабови. Ако проблемот опстојува, пробајте да го поврзете производот директно со компјутерот.
- ❏ Ако повеќе производи се поврзани со компјутерот, тие можеби нема да работат. Поврзете го само производот што сакате да го користите, а потоа обидете се да скенирате повторно.
- ❏ Ако софтверот за скенирање не работи правилно, прво деинсталирајте го софтверот, а потоа преинсталирајте го како што е опишано во печатениот прирачник.  $\rightarrow$  ["Деинсталирање на софтверот" на страница 141](#page-140-0)

## **Користење на автоматскиот внесувач на документи (ADF)**

- ❏ Ако капакот за документи или капакот на ADF е отворен, затворете го и обидете се да скенирате повторно.
- ❏ Проверете дали сте избрале **Office Mode** или **Professional Mode** во Epson Scan.
- ❏ Проверете дали каблите се цврсто поврзан со производот и со исправен штекер.

### **Користење на копчето**

#### *Белешка:*

Во зависност од производот, функцијата за скенирање може да не е достапна кога се користи копчето.

- ❏ Проверете дали сте доделиле програма на копчето. **→** ["Epson Event Manager" на страница 88](#page-87-0)
- ❏ Проверете дали Epson Scan и Epson Event Manager се инсталирани правилно.
- ❏ Ако сте кликнале на копчето **Keep Blocking (Продолжи да блокираш)** во прозорецот Windows Security Alert (Безбедносно предупредување на Windows) за време или после инсталацијата на Epson Software, деблокирајте го Epson Event Manager.

 $\blacktriangleright$  "Како да се деблокира Epson Event Manager" на страница 170

❏ Mac OS X:

Проверете дали сте пријавени како корисник кој го инсталирал софтверот за скенирање. Другите корисници мора прво да го вклучат Epson Scanner Monitor во папката Applications и потоа да го притиснат копчето за скенирање.

### **Како да се деблокира Epson Event Manager**

A Кликнете **Start (Старт)** или на копчето Старт и потоа посочете на **Control Panel (Контролна табла)**.

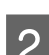

B Направете нешто од следново.

- ❏ Windows 7: Изберете **System and Security (Систем и безбедност)**.
- ❏ Windows Vista: Изберете **Security (Безбедност)**.
- ❏ Windows XP: Изберете **Security Center (Центар за безбедност)**.

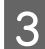

C Направете нешто од следново.

❏ Windows 7 и Windows Vista: Изберете **Allow a program through Windows Firewall (Дозволете програма низ Windows Firewall)**.

#### **Решавање проблеми со скенирање**

- ❏ Windows XP: Изберете **Windows Firewall**.
- D Направете нешто од следново.
	- ❏ Windows 7: Потврдете дека полето за избор за **EEventManager Application** е избрано во списокот Allowed programs and features (Дозволени програми и можности).
	- ❏ Windows Vista:

Кликнете на картичката **Exceptions (Исклучоци)**, а потоа потврдете дека полето за избор за **EEventManager Application** е избрано во списокот Program or port (Програма или порта).

❏ Windows XP:

Кликнете на картичката **Exceptions (Исклучоци)**, а потоа потврдете дека полето за избор за **EEventManager Application** е избрано во списокот Program or port (Програма или порта).

Б Кликнете ОК.

## **Користење софтвер за скенирање различен од драјверот Epson Scan**

- ❏ Ако користите TWAIN-компатибилни програми, како на пример Adobe Photoshop Elements, проверете дали е избран правилниот производ како поставка за Scanner или Извор.
- ❏ Ако не можете да скенирате користејќи TWAIN-компатибилни програми за скенирање, како на пример Adobe Photoshop Elements, деинсталирајте ја TWAIN-компатибилната програма за скенирање и потоа преинсталирајте ја.
	- & ["Деинсталирање на софтверот" на страница 141](#page-140-0)

# **Проблеми со внесување хартија**

### **Хартијата се валка**

Можеби треба да го исчистите производот.

& ["Чистење на производот" на страница 136](#page-135-0)

## **Внесени се повеќе листови хартија**

- ❏ Ако ставате неподдржана хартија, производот може да внесе истовремено повеќе од еден лист хартија.  $\blacktriangleright$  ["Спецификации за автоматскиот внесувач на документи \(ADF\)" на страница 182](#page-181-0)
- ❏ Можеби треба да го исчистите производот.
	- & ["Чистење на производот" на страница 136](#page-135-0)

## **Заглавена хартија во автоматскиот внесувач на документи (ADF)**

Отстранете ја хартијата што е заглавена во ADF.

 $\blacktriangleright$  ["Отстранување заглавена хартија од автоматскиот внесувач на документи \(ADF\)" на страница 154](#page-153-0)

# **Проблеми со времето на скенирање**

- ❏ Компјутерите со надворешни USB порти со голема брзина, можат да скенираат побрзо од оние со надворешни USB порти. Ако со вашиот производ користите надворешна USB порта со голема брзина, проверете дали ги исполнува системските барања.
	- $\blacktriangleright$  ["Барања на системот" на страница 177](#page-176-0)
- ❏ Скенирањето во висока резолуција трае долго време.

# **Проблеми со скенираните слики**

### **Квалитетот на скенирање е незадоволителен**

Квалитетот на скенирањето може да се подобри со менување на тековните поставки или со прилагодување на скенираната слика.

 $\blacklozenge$  ["Функции за прилагодување на сликата" на страница 67](#page-66-0)

### **Слика на задниот дел од вашиот оригинал се појавува на скенираната слика**

Доколку оригиналот е печатен на тенка хартија, сликите на позадината може да се видливи за производот и се појавуваат на скенираната слика. Обидете се со скенирање на оригиналот и парче црна хартија поставено на неговата позадина. Проверете и дали поставките Document Type и Image Type се соодветни за оригиналот.

#### **Знаците се искривени или заматени**

- ❏ Во Office Mode или Home Mode, изберете го полето за избор **Text Enhancement**.
- ❏ Прилагодете ја поставката Threshold.

Home Mode:

Изберете **Black&White** како поставка за Image Type, кликнете на копчето **Brightness**, а потоа обидете се да ја прилагодите поставката Threshold.

Office Mode: Изберете **Black&White** како поставка за Image Type, а потоа обидете се да ја прилагодите поставката Threshold.

Professional Mode:

Изберете Black & White како поставување за Image Туре и кликнете на копчето + (Windows) или  $\blacktriangleright$  (Mac OS X) веднаш до **Image Type**. Направете го потребното поставување за Image Option, а потоа обидете се да го приспособите поставувањето за Threshold.

❏ Зголемете ја поставката за резолуција.

### **Знаците не се препознаваат правилно кога се претворени во текст што може да се уредува (OCR)**

Поставете го документот за да биде право на стаклото од скенерот. Ако документот е искривен, може да не биде правилно препознаен.

### **На скенираната слика се појавуваат брановидни линии**

Брановиден или шрафиран шаблон (познат како moirèé) може да се појави на скенирана слика во печатен документ.

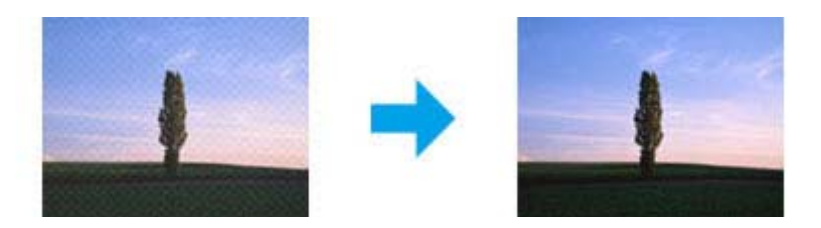

- ❏ Ротирајте го оригиналниот документ.
- ❏ Ротирајте ја скенираната слика користејќи го апликацискиот софтвер после скенирањето.
- ❏ Изберете го полето за избор **Descreening**.
- ❏ Во Professional Mode, изменете ја поставката за резолуција и скенирајте повторно.

### **Нерамномерна боја, дамки, точки или прави линии се појавуваат на сликата**

Можеби треба да ја исчистите внатрешноста на производот. & ["Чистење на производот" на страница 136](#page-135-0)

## **Просторот или правецот на скенирање се незадоволителни**

### **Рабовите на оригиналот не се скенирани**

- ❏ Ако скенирате во Full Auto Mode или користите преглед на сликички во Home Mode или Professional Mode, преместете го документот или фотографијата 6 мм (0,2 инча) подалеку од хоризонталните и вертикалните рабови на стаклото од скенерот за да го избегнете потсекувањето.
- ❏ Ако скенирате користејќи го копчето или обичен преглед во Office Mode, Home Mode или Professional Mode, преместете го документот или фотографијата околу 3 мм (0,12 инча) подалеку од хоризонталните и вертикалните рабови на стаклото од скенерот за да го избегнете потсекувањето.

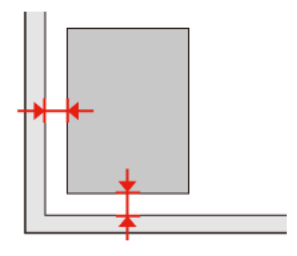

Упатство за корисникот

### **Повеќе документи се скенирани во една датотека**

Поставете ги документите на меѓусебно растојание од најмалку 20 мм (0,8 инча) на стаклото од скенерот.

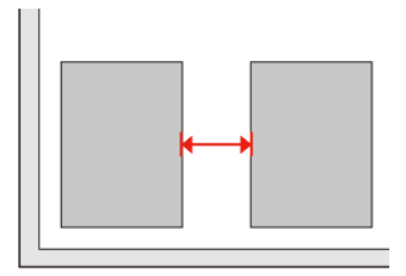

### **Не може да се скенира саканиот простор**

Во зависност од документите, можеби нема да можете да го скенирате саканиот простор. Користете обичен преглед во Office Mode, Home Mode или Professional Mode и создајте рамки на просторот што сакате да го скенирате.

### **Не може да се скенира саканиот правец**

Кликнете **Configuration**, изберете ја картичката **Preview** и исчистете го полето за избор **Auto Photo Orientation**. Потоа, поставете ги документите правилно.

# **Проблеми што остануваат по испробување на сите решенија**

Ако сте се обиделе со сите решенија и не сте го решиле проблемот, иницијализирајте ги поставките на Epson Scan.

Кликнете **Configuration**, изберете ја картичката **Other**, а потоа кликнете **Reset All**.

# **Решавање проблеми со факс**

# **Не може да се испрати или да се прими факс**

- ❏ Проверете дали телефонскиот кабел е поврзан правилно и дали телефонската линија работи. Можете да ја проверите состојбата на телефонската линија со користење на функцијата **Check Fax Connection**.  $\blacktriangleright$  ["Поврзување на телефонска линија" на страница 90](#page-89-0)
- ❏ Ако факсот не може да се испрати, проверете дали факс уредот на примателот е вклучен и работи.
- ❏ Ако производот не е поврзан на телефон, а сакате автоматски да примате факс, вклучете го автоматскиот одговор.

& ["Примање факсови" на страница 100](#page-99-0)

- ❏ Ако сте го поврзале производот на DSL телефонска линија, мора да ставите DSL филтер на линијата затоа што во спротивно нема да можете да користите факс. Контактирајте со давателот на DSL за потребниот филтер.
- ❏ Ако го поврзете производот на телефонска линија PBX (Private Branch Exchange) или на адаптер Terminal Adapter, исклучете **Dial Tone Detection**.

& ["Режим за поставување" на страница 112](#page-111-0)

- ❏ Брзината на преносот може да биде причината за овој проблем. Намалете го поставувањето за **Fax speed**. & ["Режим за поставување" на страница 112](#page-111-0)
- ❏ Проверете дали **ECM** е вклучено. Факсови во боја не можат да се испраќаат и примаат кога **ECM** е исклучено.

& ["Режим за поставување" на страница 112](#page-111-0)

# **Проблеми со квалитетот (испраќање)**

- ❏ Чистење на стаклото од скенерот и автоматскиот внесувач на документи (ADF).  $\blacktriangleright$  ["Чистење на надворешноста на производот" на страница 136](#page-135-0)
- ❏ Ако факсот што сте го испратиле бил матен или нејасен, сменете ја **Resolution** (или **Quality** во зависност од моделот) или **Contrast** во менито за поставувањата за факс.
	- & ["Режим за поставување" на страница 112](#page-111-0)
- ❏ Проверете дали **ECM** е вклучено. & ["Режим за поставување" на страница 112](#page-111-0)

# **Проблеми со квалитетот (примање)**

❏ Проверете дали **ECM** е вклучено. & ["Режим за поставување" на страница 112](#page-111-0)

# **Телефонската секретарка не може да одговори на гласовни повици**

- ❏ Кога автоматското одговарање е вклучено и телефонската секретарка е поврзана на истата телефонска линија со производот, поставете го бројот ан ѕвонења за одговор за примање на факсови на поголем број од бројот на ѕвонења за телефонската секретарка.
	- & ["Примање факсови" на страница 100](#page-99-0)

# **Погрешно време**

- ❏ Часовникот може да оди напред/назад или да се ресетира по исклучување од струја или ако нема напојување долго време. Поставете го точното време.
	- $\blacktriangleright$  ["Поставување/промена на време и регион" на страница 133](#page-132-0)

# <span id="page-176-0"></span>**Информации за производ**

# **Касети за мастило**

Со овој производ може да ги користите следниве касети за мастило:

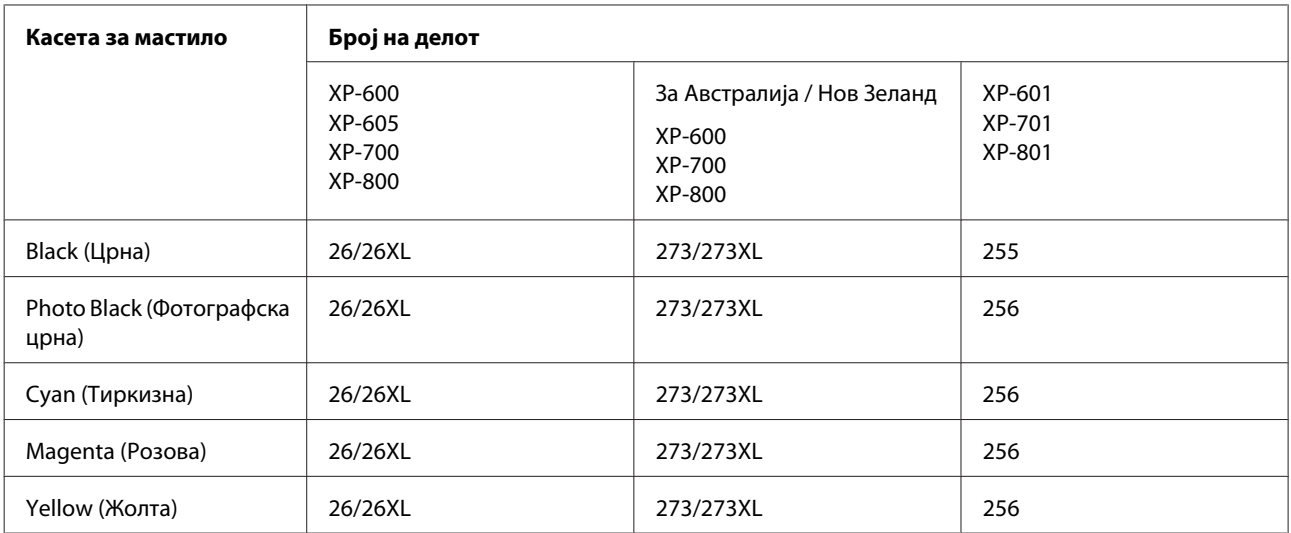

*Белешка:*

Сите касети не се достапни во сите региони.

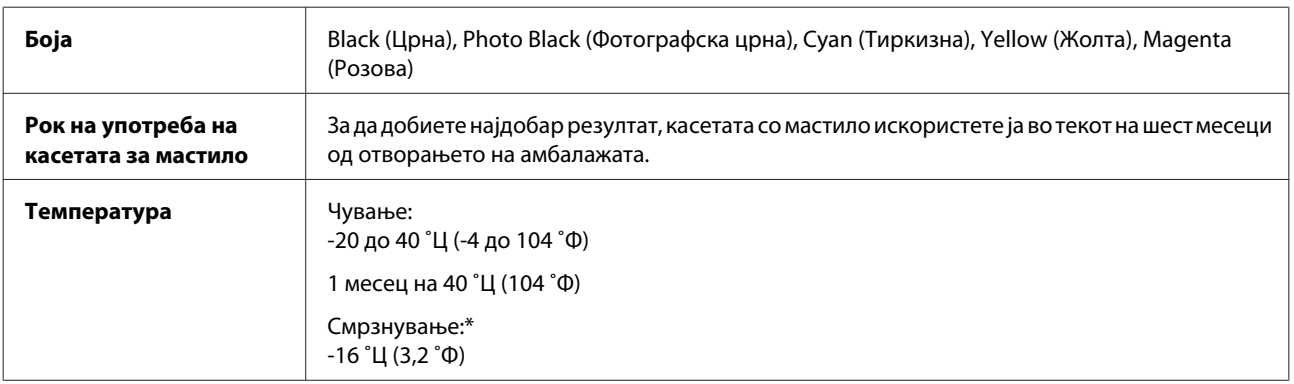

\* Мастилото се одмрзнува и може да се користи по приближно 3 часа на температура од 25 ˚Ц (77 ˚Ф).

# **Барања на системот**

# **За Windows**

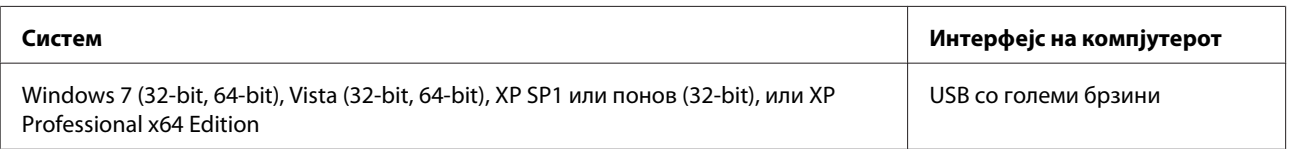

# <span id="page-177-0"></span>**За Mac OS X**

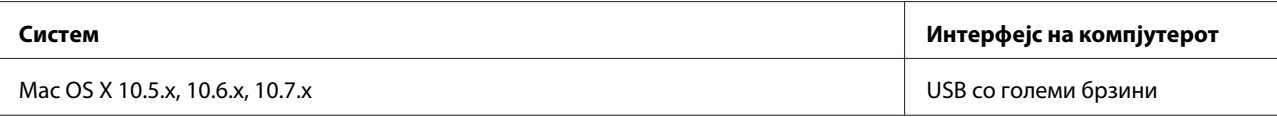

#### *Белешка:*

UNIX File System (UFS) за Mac OS X не е поддржан.

# **Технички спецификации**

*Белешка:*

Спецификациите може да се променат без претходно известување.

## **Спецификации на печатачот**

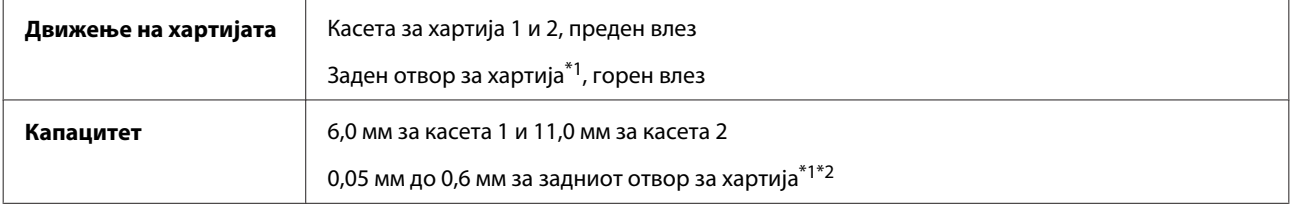

\*1 Достапноста на оваа функција зависи од производот.

\*2 Можно е некоја тврда хартија да не се внесе правилно, дури и кога дебелината е во рамките на наведената.

# **Хартија**

#### *Белешка:*

- ❏ Бидејќи квалитетот на која било марка или тип на хартија може да се промени во кое било време, Epson не може да го атестира квалитетот на која било марка или тип на хартија произведена од други производители. Секогаш тестирајте примероци од хартијата што ја имате на залиха пред да набавите големи количини или да печатите многу документи.
- ❏ Хартија со слаб квалитет може да го намали квалитетот на печатењето и да предизвика кинење на хартијата или други проблеми. Доколку имате проблеми, преминете на хартија со повисок квалитет.

Ако се исполнети условите наведени подолу, издупчена хартија со дупки за спојување може да се користи за овој производ:

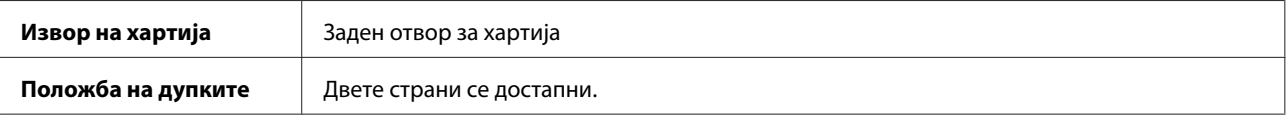

### **Информации за производ**

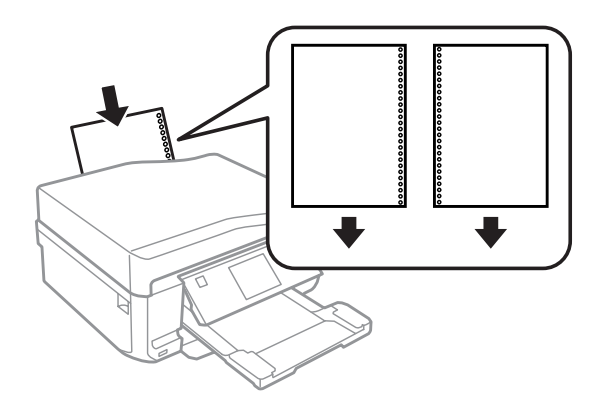

#### *Белешка:*

Приспособете ја големината на датотеката за да избегнете печатење врз дупките за спојување.

Единечни листови:

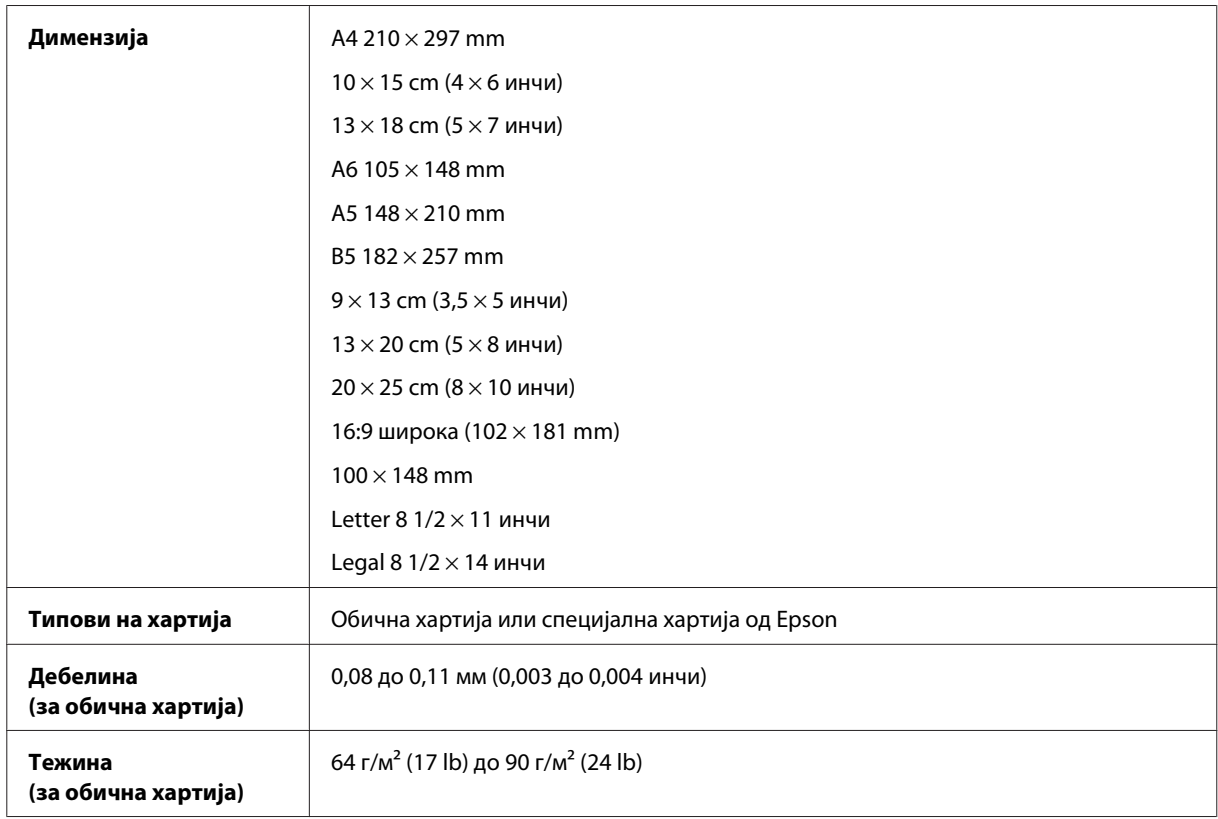

#### Пликови:

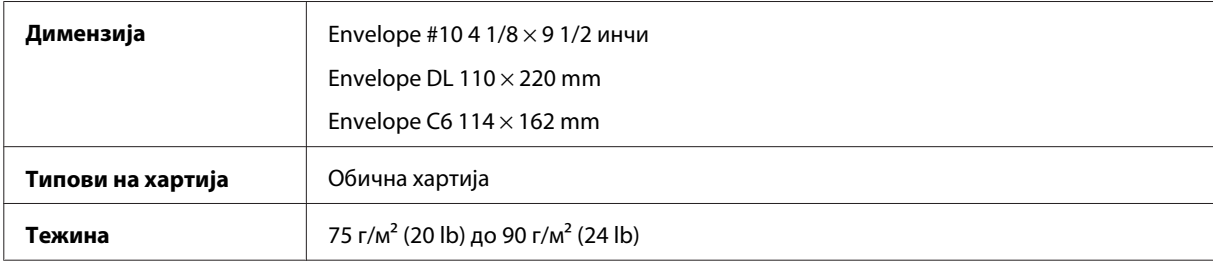

<span id="page-179-0"></span>Упатство за корисникот

# **Простор за печатење**

Нагласените делови го покажуваат просторот за печатење.

Единечни листови:

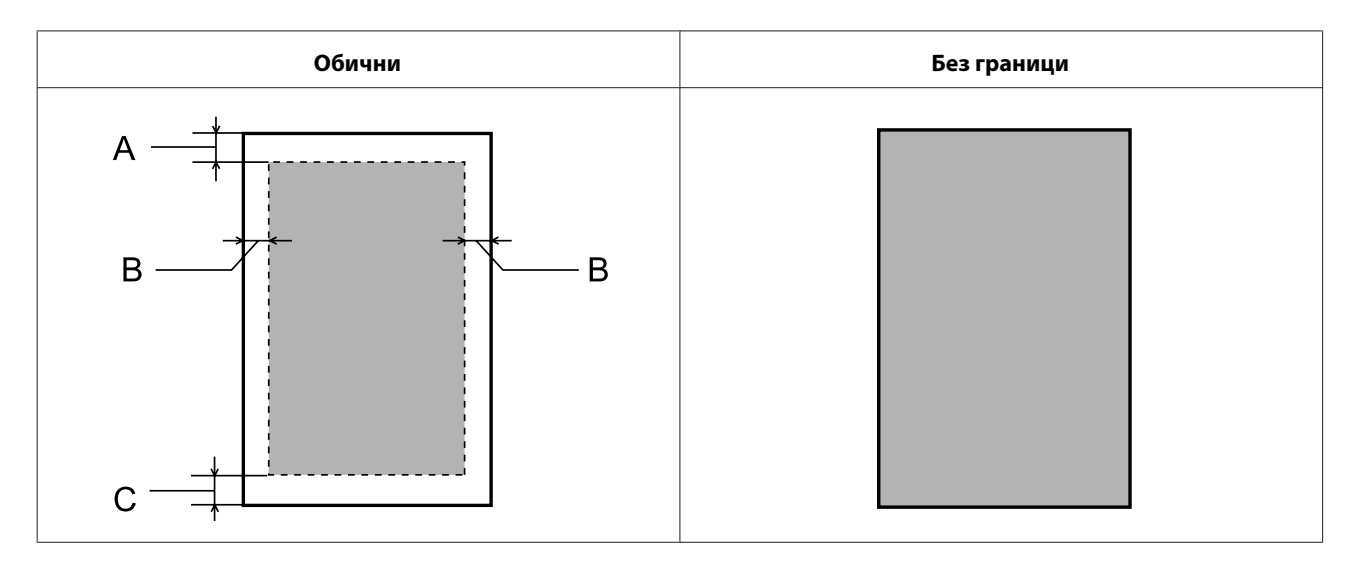

Пликови:

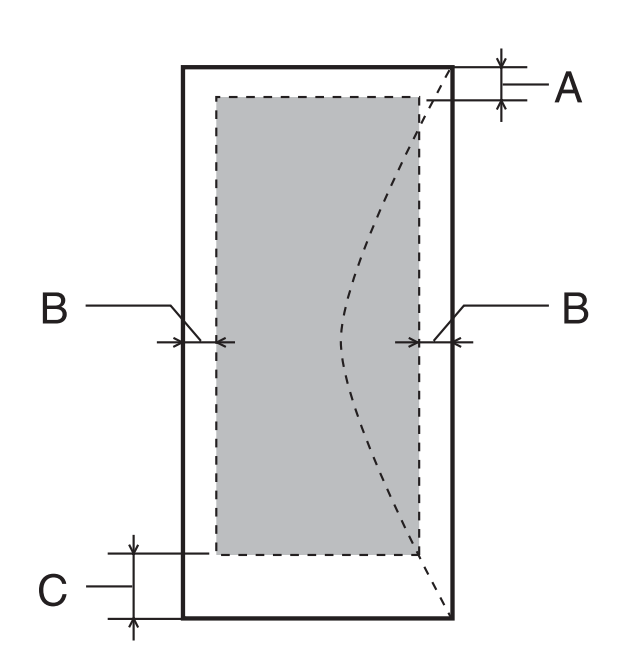

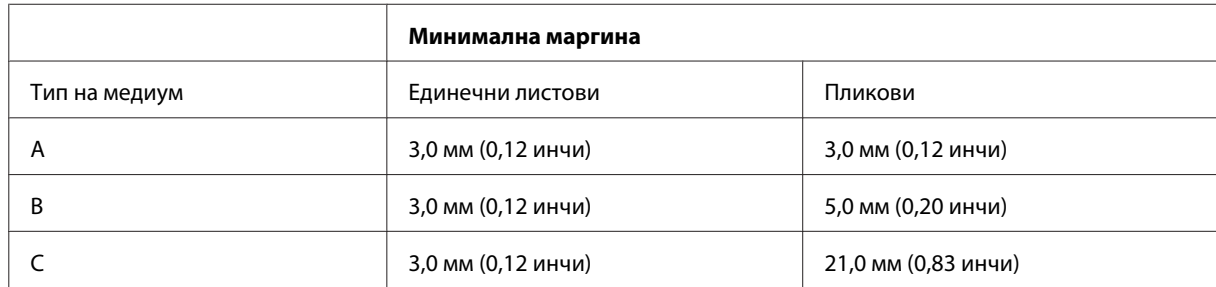
#### <span id="page-180-0"></span>*Белешка:*

Во зависност од типот на хартијата, кај горните и долните делови од отпечатениот примерок, квалитетот на печатење може да се намали или просторот може да биде размачкан.

#### ЦД/ДВД:

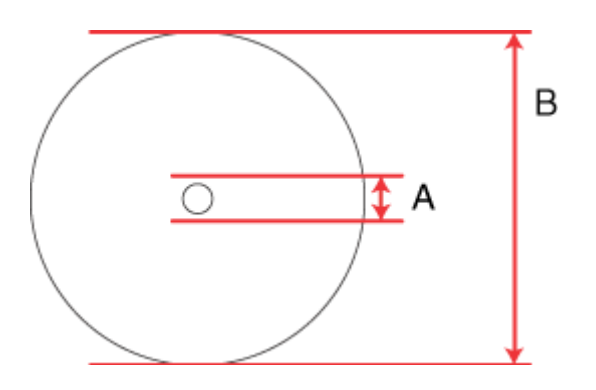

A: 18 мм

B: 120 мм

#### *Белешка:*

Ако печатите на следниве области од дискот, на дискот или на фиоката за ЦД/ДВД може да има дамки од мастило.

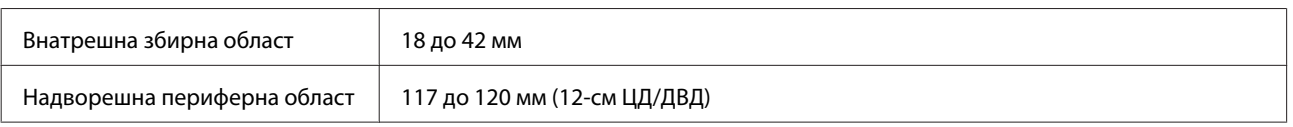

# **Спецификации на скенерот**

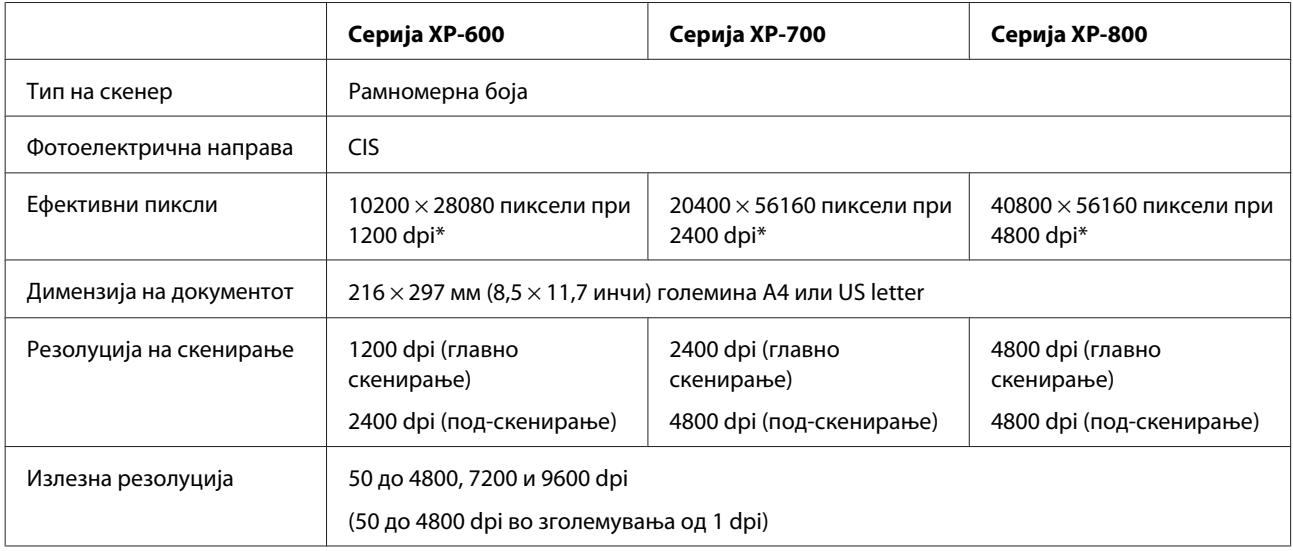

<span id="page-181-0"></span>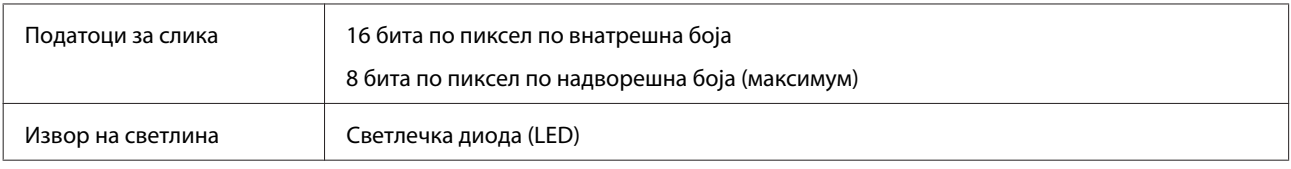

\* Површината за скенирање може да е ограничена ако резолуцијата е премногу голема.

#### **Спецификации за автоматскиот внесувач на документи (ADF)**

Оваа опција е достапна само кај серијата XP-800.

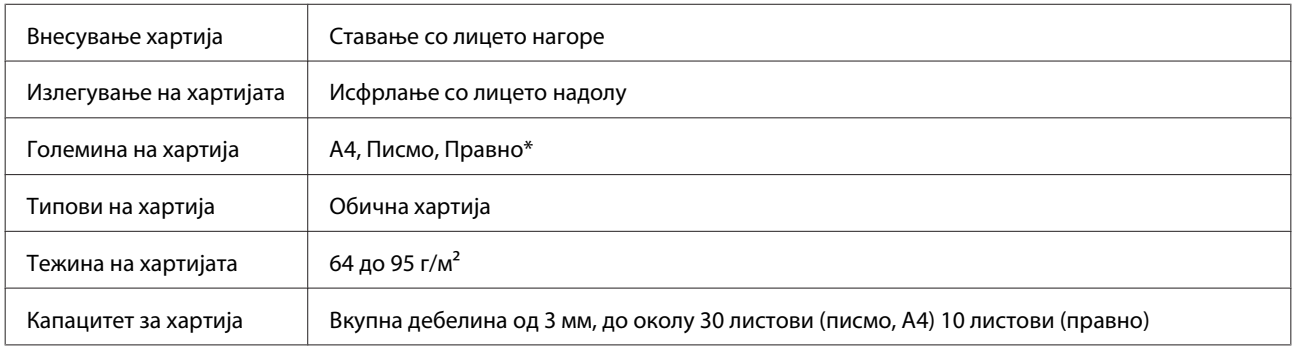

\* Кога скенирате двостран документ со користење на ADF, хартијата со големина правно не е достапна.

### **Спецификации за факсот**

Оваа опција е достапна само кај серијата XP-800.

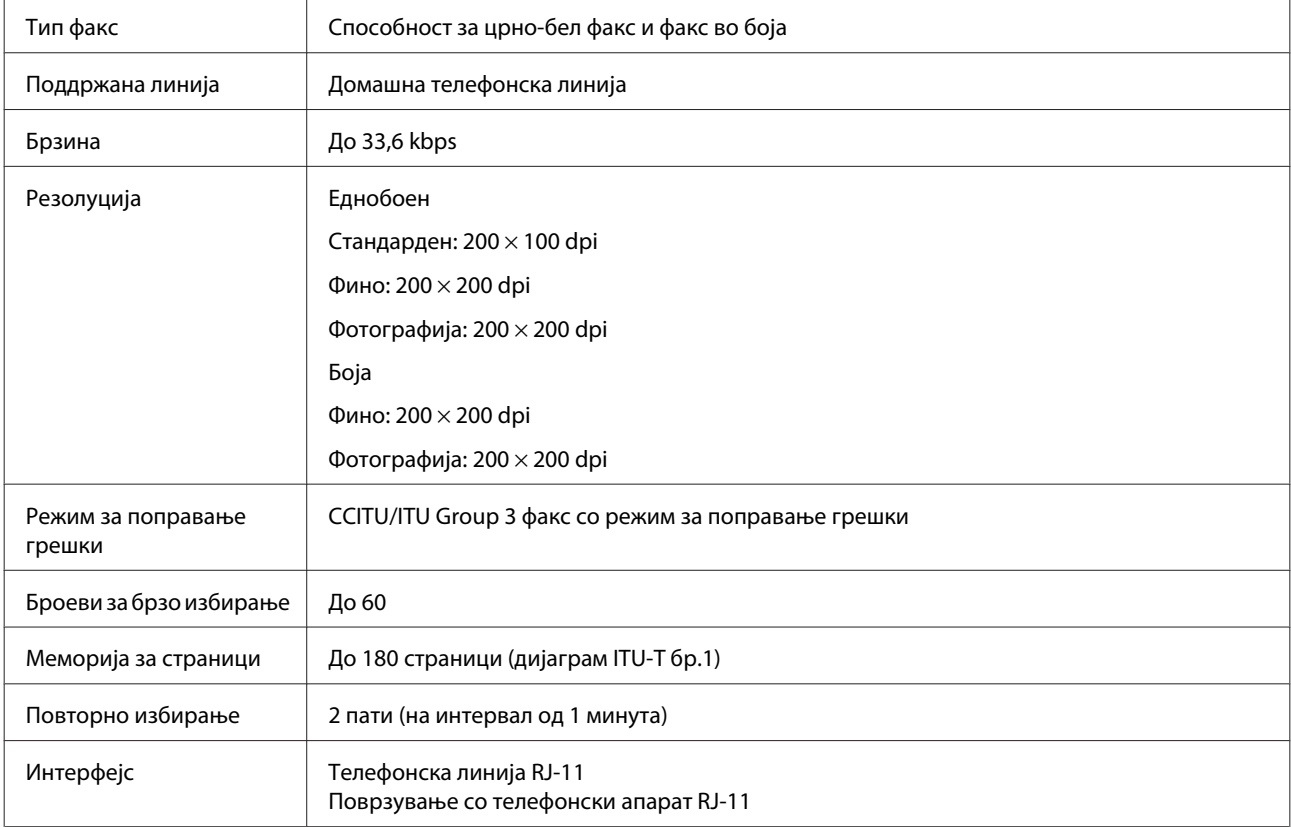

# <span id="page-182-0"></span>**Спецификации на мрежниот интерфејс**

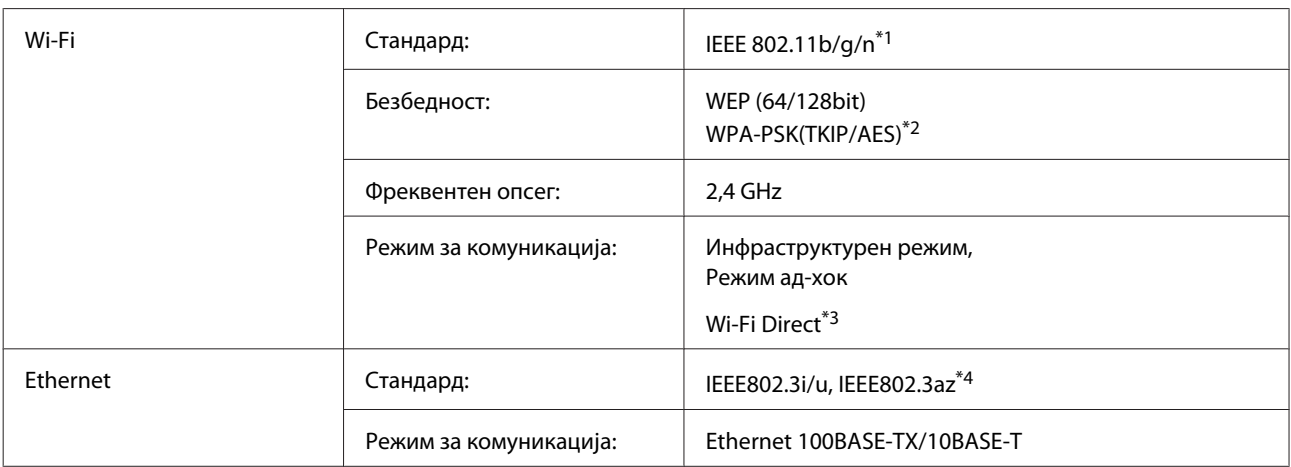

\*1 Во согласност или со IEEE 802.11b/g/n, или со IEEE 802.11b/g, зависно од местото на купување.

\*2 Во согласност со WPA2 со поддршка за WPA/WPA2 Personal.

\*3 Серијата XP-600 не е поддржана.

\*4 Поврзаниот уред треба да биде во согласност со IEEE802.3az.

#### **Мемориска картичка**

*Белешка:*

Достапноста на оваа функција зависи од производот.

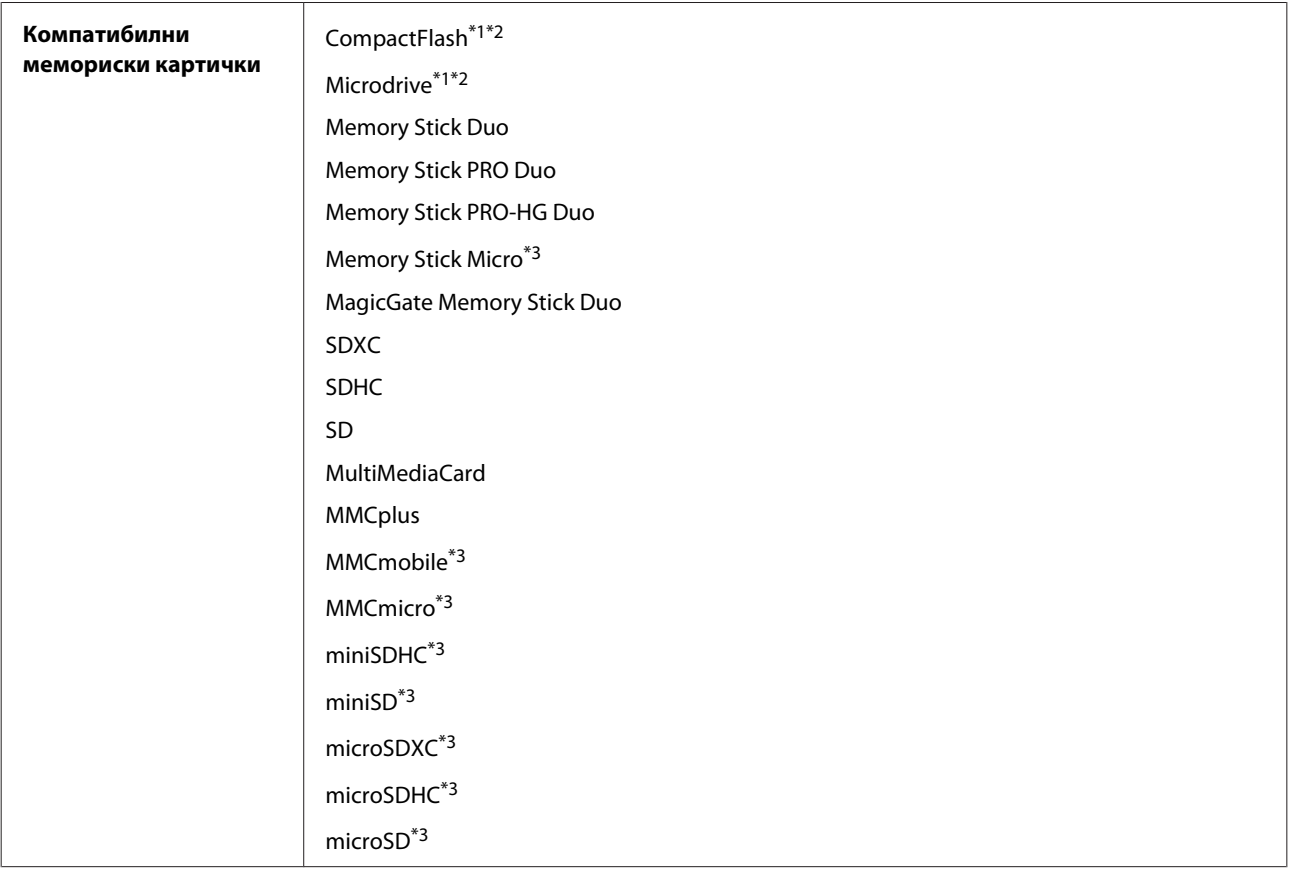

<span id="page-183-0"></span>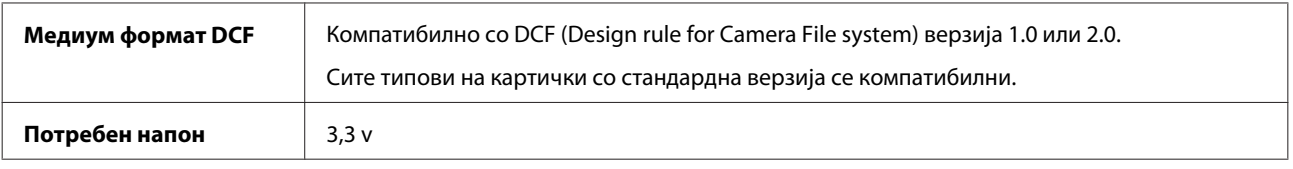

\*1 Серијата XP-600 не е поддржана.

\*2 Максималната јачина на струја е 500 mA.

\*3 Задолжителен адаптер.

#### **Спецификации на податоци за слика**

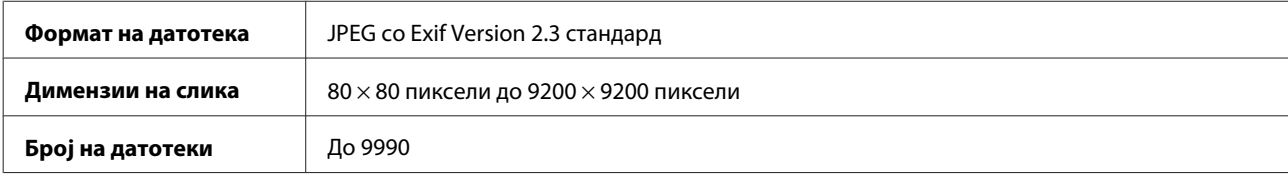

#### **Механички**

Серија XP-600

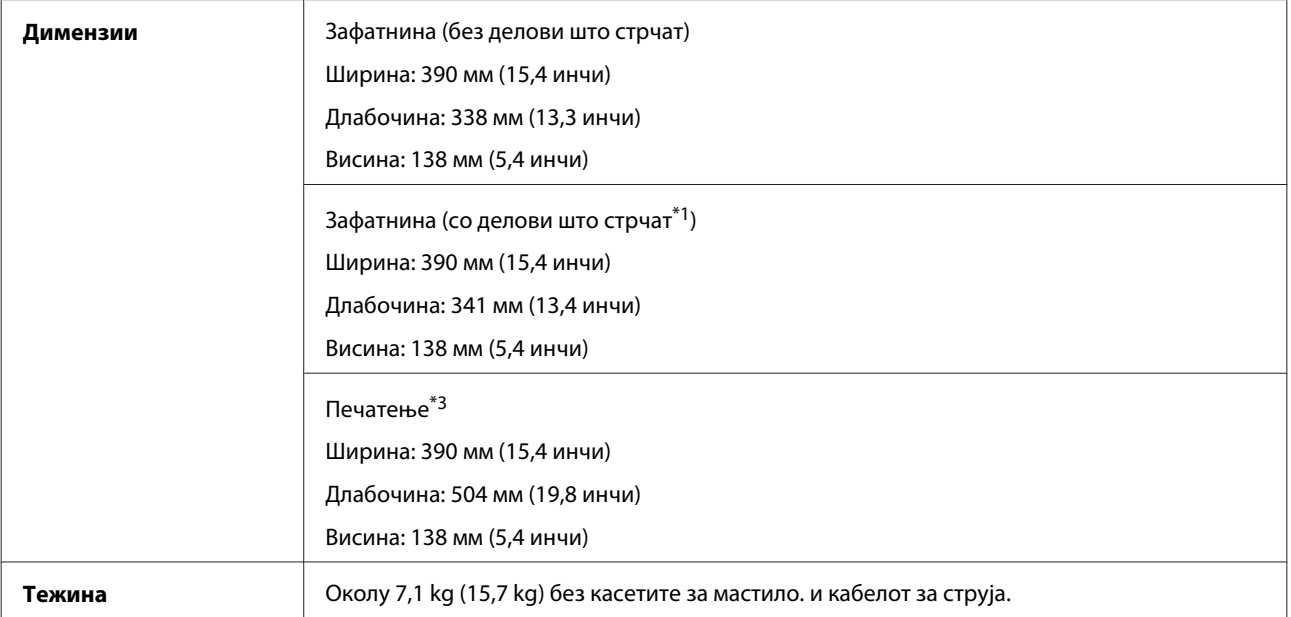

\*1 Погледнете ја следната слика за повеќе информации.

\*3 Со извлечениот продолжеток на излезната фиока.

Серија XP-700

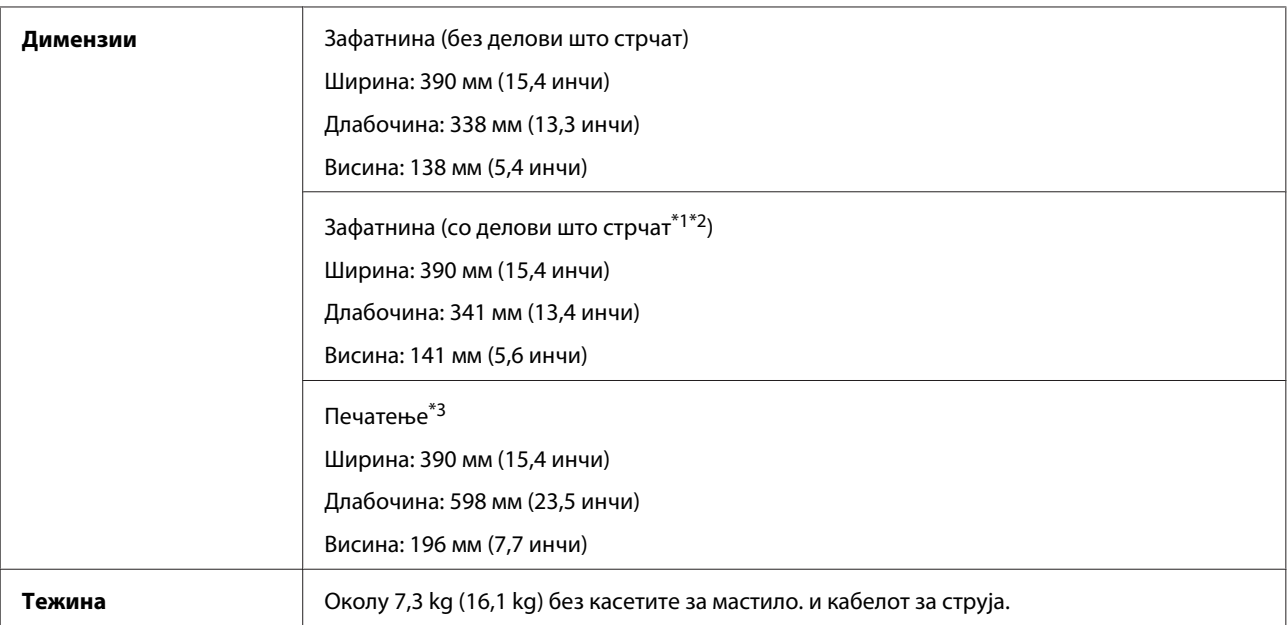

\*1\*2 Погледнете ја следната слика за повеќе информации.

\*3 Со извлечениот продолжеток на излезната фиока.

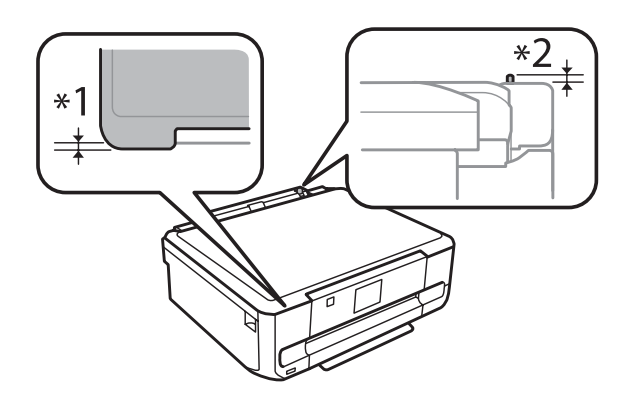

#### Серија XP-800

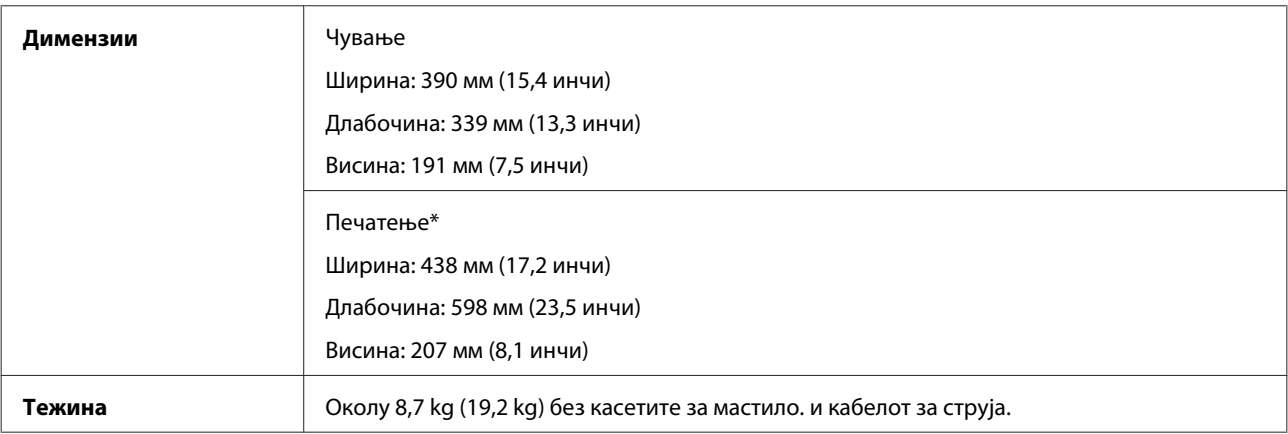

\* Со извлечениот продолжеток на излезната фиока.

# **Електрични**

Серија XP-600

#### **Информации за производ**

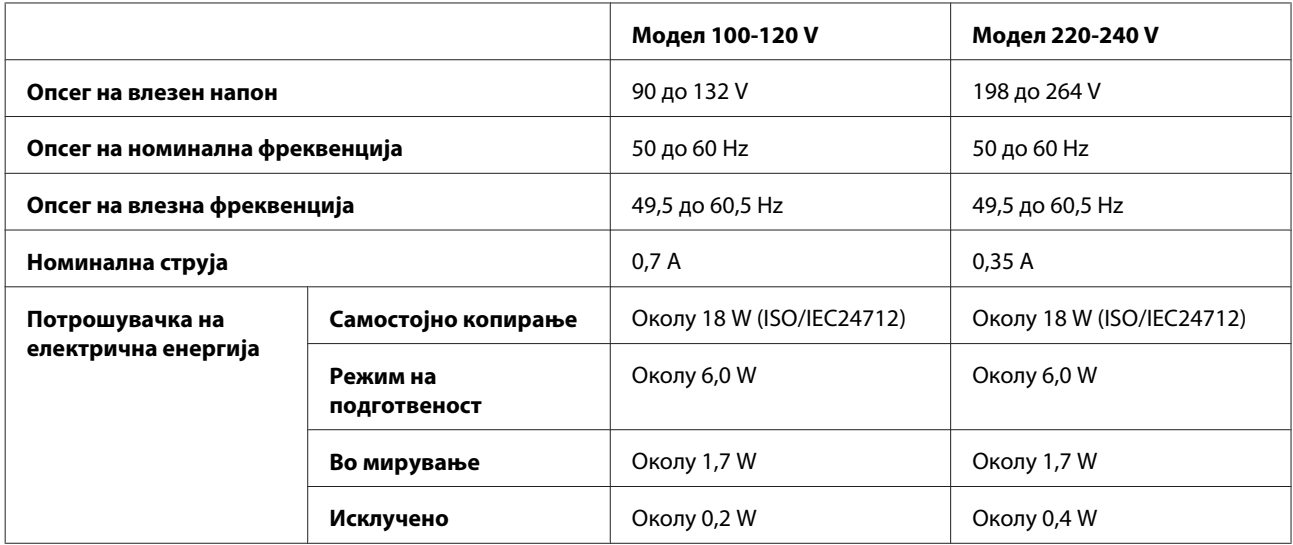

#### Серија XP-700

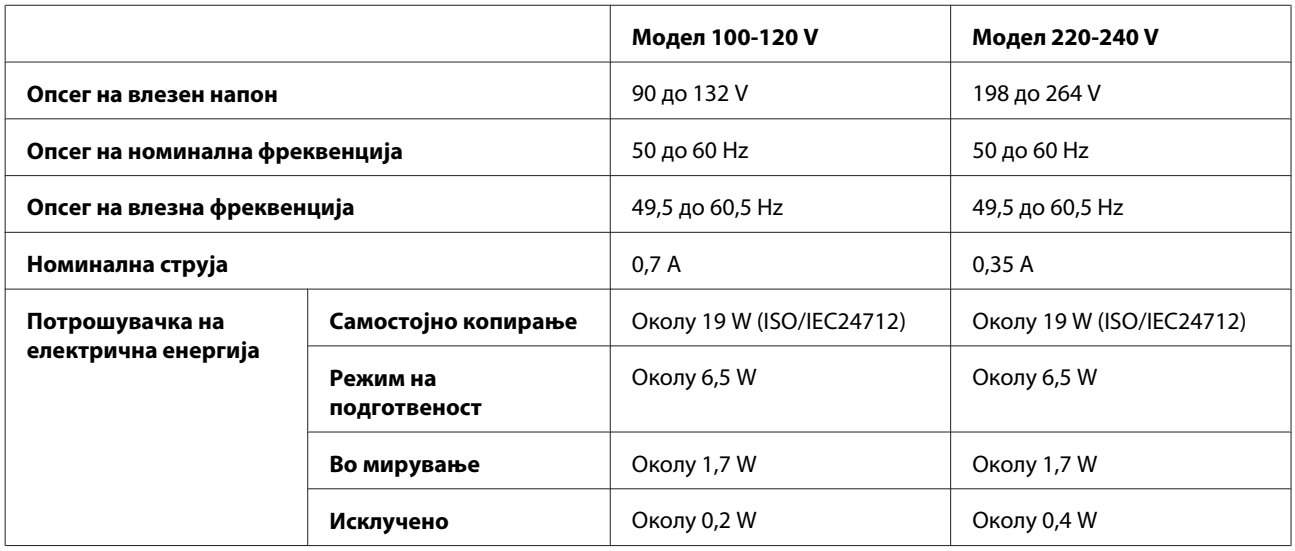

#### Серија XP-800

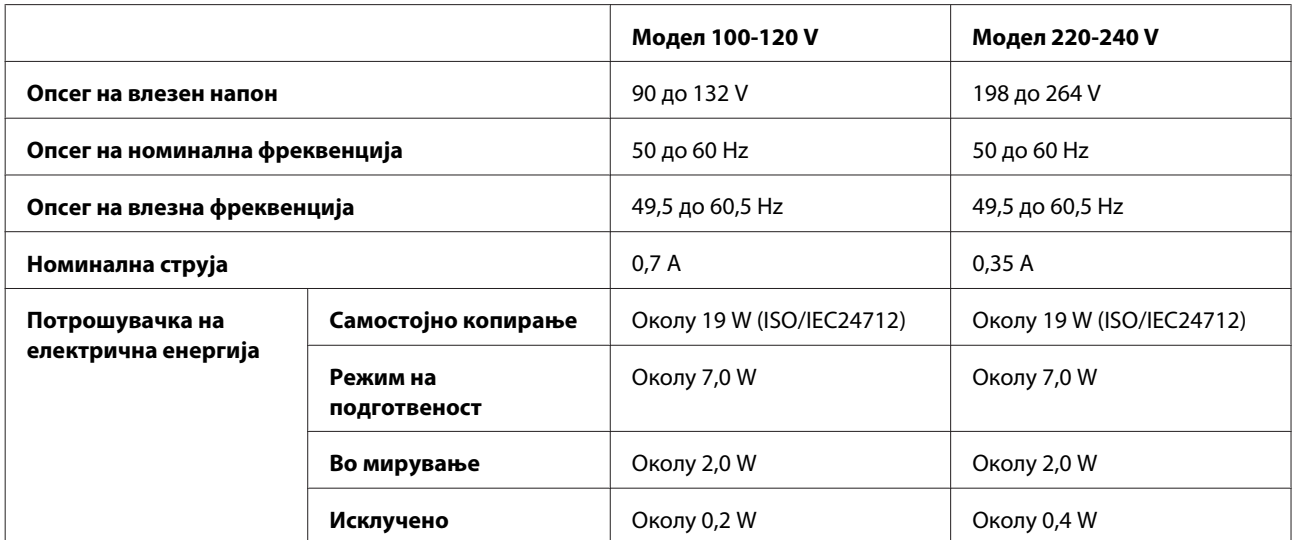

<span id="page-186-0"></span>*Белешка:*

Проверете ја етикетата за напонот на задната страна на производот.

#### **Надворешна средина**

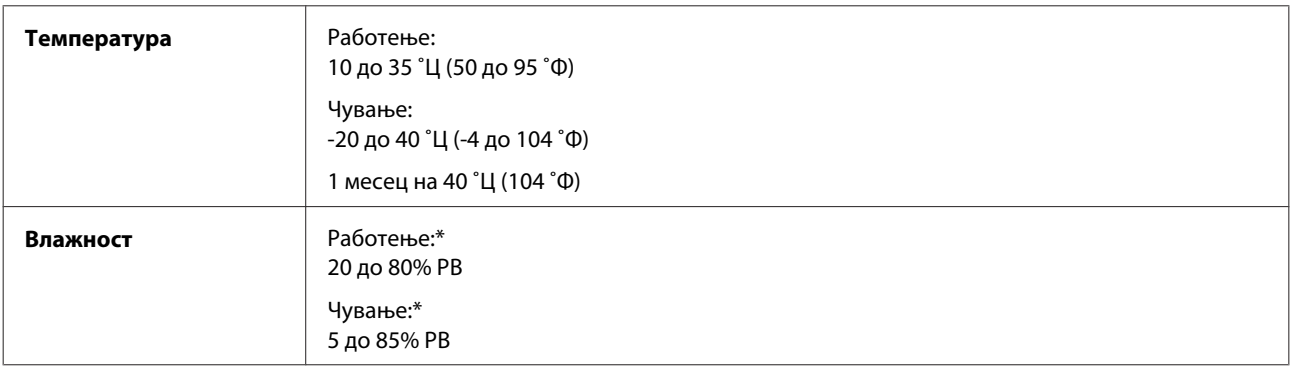

\* Без кондензација

### **Стандарди и одобренија**

Модел за САД:

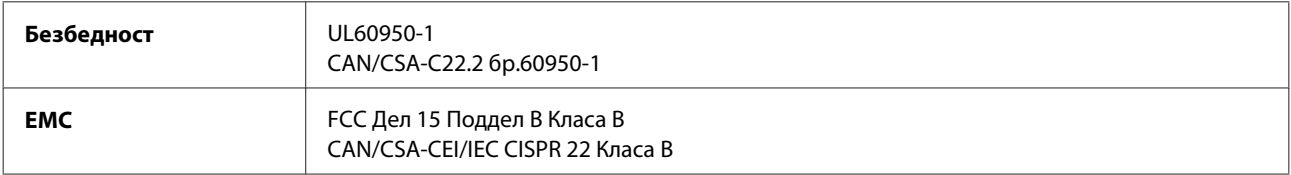

Опремата го содржи следниов безжичен модул. Производство:Askey Computer Corporation Тип: WLU6117-D69 (RoHS)

Овој производ е усогласен со дел 15 од правилата на FCC и RSS-210 од правилата на IC. Epson не може да прифати одговорност за неисполнување на барањата за заштита произлезени од непрепорачана модификација на производот. Работењето е подложно на следниве два услова: (1) уредот не смее да предизвикува штетни пречки, и (2) уредот мора да ги прифати сите примени пречки, вклучувајќи пречки што може да предизвикаат несакано работење на уредот.

За да се спречи радиоинтерференција за лиценцираната услуга, уредот е наменет за работа во затворено и подалеку од прозорци, за да се обезбеди максимална заштита. Опремата (или нејзината предавателна антена) што е инсталирана на отворено подлежи на лиценцирање.

Европски модел:

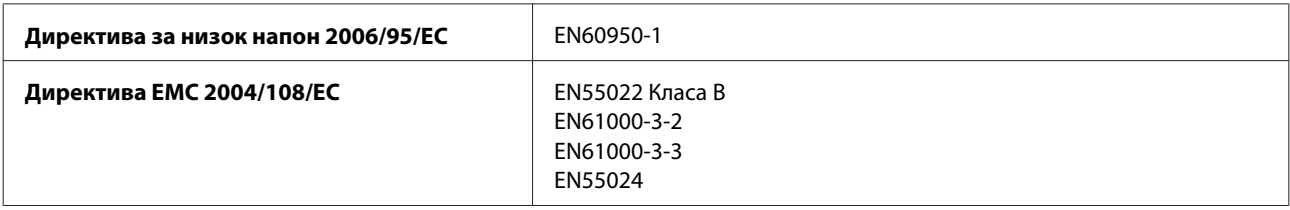

#### **Информации за производ**

<span id="page-187-0"></span>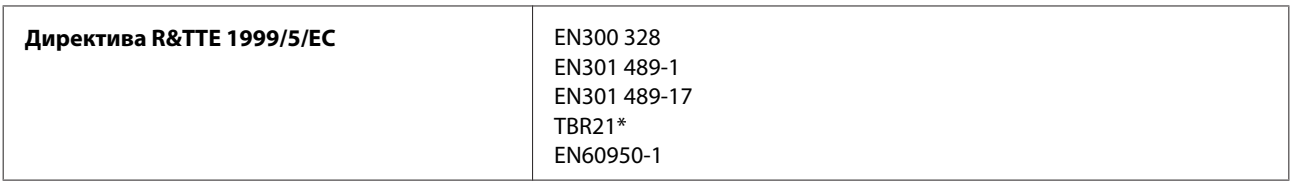

\* Ова важи само за серијата XP-800.

#### За европските корисници:

Ние, корпорацијата Seiko Epson, со ова изјавуваме дека моделите на опремата, C492B, C491D, C491E се усогласени со суштинските барања и другите соодветни одредби на Директивата 1999/5/EC.

За употреба во Ирска, Велика Британија, Австрија, Германија, Лихтенштајн, Швајцарија, Франција, Белгија, Луксембург, Холандија, Италија, Португалија, Шпанија, Данска, Финска, Норвешка, Шведска, Исланд, Кипар, Грција, Словенија, Малта, Бугарија, Чешка, Естонија, Унгарија, Летонија, Литванија, Полска, Романија и Словачка.

Во Франција е дозволено само работење во затворено. Во Италија, ако се користи надвор од сопствените простории, потребно е општо одобрение.

Epson не може да прифати одговорност за неисполнување на барањата за заштита произлезени поради непрепорачана модификација на производот.

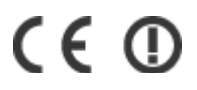

Австралиски модел:

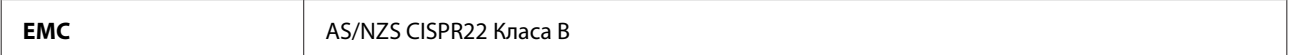

Epson со ова изјавува дека моделите на опремата, C492B, C491D, C491E се усогласени со суштинските барања и другите соодветни одредби на AS/NZS4268. Epson не може да прифати одговорност за неисполнување на барањата за заштита произлезени од непрепорачана модификација на производот.

### **Интерфејс**

Hi-Speed USB (Класа уреди за компјутери)

Hi-Speed USB (за уреди кои поддржуваат PictBridge/Класа на голем капацитет на надворешни уреди за податоци)\*

\* Epson не може да гарантира за работата на надворешно поврзаните уреди.

### **Надворешен УСБ-уред**

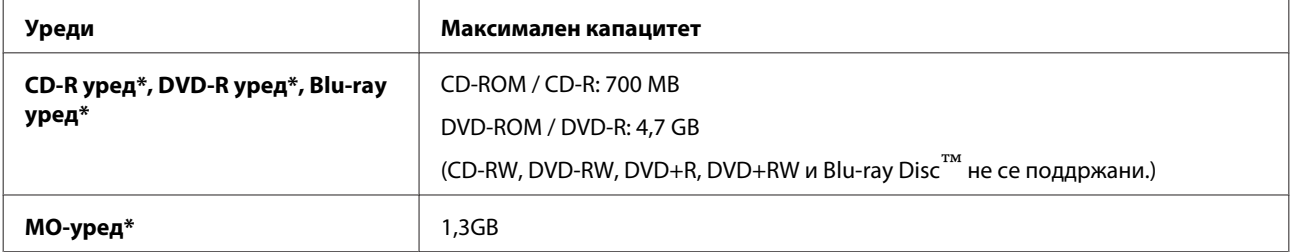

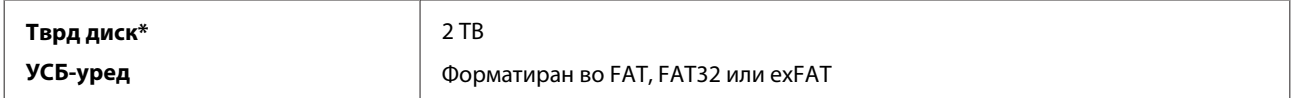

\* Не се препорачуваат надворешни уреди за складирање што се напојуваат преку УСБ. Само надворешни уреди за складирање со независни извори на напојување.

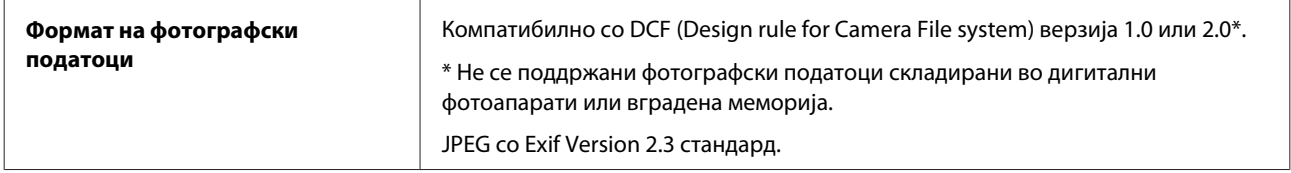

# <span id="page-189-0"></span>**Каде да се обратите за помош**

### **Веб страница за техничка поддршка**

Интернет-страницата за техничка поддршка на Epson обезбедува помош за проблемите што не може да се решат преку информациите за решавање проблеми во документацијата за производот. Доколку имате прелистувач на веб страница и може да се поврзете на Интернет, пристапете до страницата на:

```
http://support.epson.net/
http://www.epson.eu/Support (Europe)
```
Доколку ви се потребни најновите драјвери ЧПП, прирачници, или други работи што може да се симнат од Интернет, пристапете на страницата на:

<http://www.epson.com> [http://www.epson.eu/Support \(Europe\)](http://www.epson.eu/Support (Europe))

Потоа, изберете дел за поддршка од веб страницата на Epson на вашиот јазик.

# **Контакт со службата за поддршка на Epson**

#### **Пред да го контактирате Epson**

Ако вашиот производ од Epson не работи правилно и не можете да го решите проблемот со информациите за решавање проблеми дадени во документацијата за производот, обратете се за помош до услугата за поддршка на Epson. Доколку за вашето подрачје не е наведена Epson поддршка подолу, побарајте помош од добавувачот од каде што сте го набавиле вашиот производ.

Epson поддршка ќе може да ви помогне многу повеќе доколку им ги дадете следниве информации:

- ❏ Сериски број на производот (Етикетата со серискиот број вообичаено се наоѓа на задната страна на производот.)
- ❏ Модел на производот
- ❏ Верзија на софтверот на производот (Кликнете на копчето **About**, **Version Info** или на слично копче во софтверот на производот.)
- ❏ Марка и модел на вашиот компјутер
- ❏ Име и верзија на оперативниот систем на вашиот компјутер
- ❏ Имиња и верзии на софтверските апликации кои вообичаени ги користите со вашиот производ

#### *Белешка:*

Зависно од производот, во меморијата на производот може да се сочувани податоците на листата за бирање за факс и/или мрежни поставки. Поради дефект или поправка на производот, податоците и/или поставките можат да бидат изгубени. Epson нема да биде одговорен за загубата на кои било податоци, за резервни копии или за обновување и/или поставки, дури и во текот на гарантниот период. Ви препорачуваме да направите сопствена резервна копија на податоците или белешки.

#### **Помош за корисниците во Европа**

Проверете го документот **Pan-European Warranty Document (Паневропска гаранција)** за информации како да остварите контакт со Epson поддршката.

#### **Помош за корисниците во Тајван**

Контакти за информации, поддршка и услуги се:

#### **World Wide Web ([http://www.epson.com.tw\)](http://www.epson.com.tw)**

На располагање се спецификации за производ, драјвери за.симнување и барања за производи.

#### **Epson HelpDesk (Телефон: +0280242008)**

Нашиот тим на HelpDesk може телефонски да ви помогне во следново:

- ❏ Барања за продажба и информации за производ
- ❏ Прашања за користење на производи или проблеми
- ❏ Барања за поправка и гаранција

#### **Сервисен центар:**

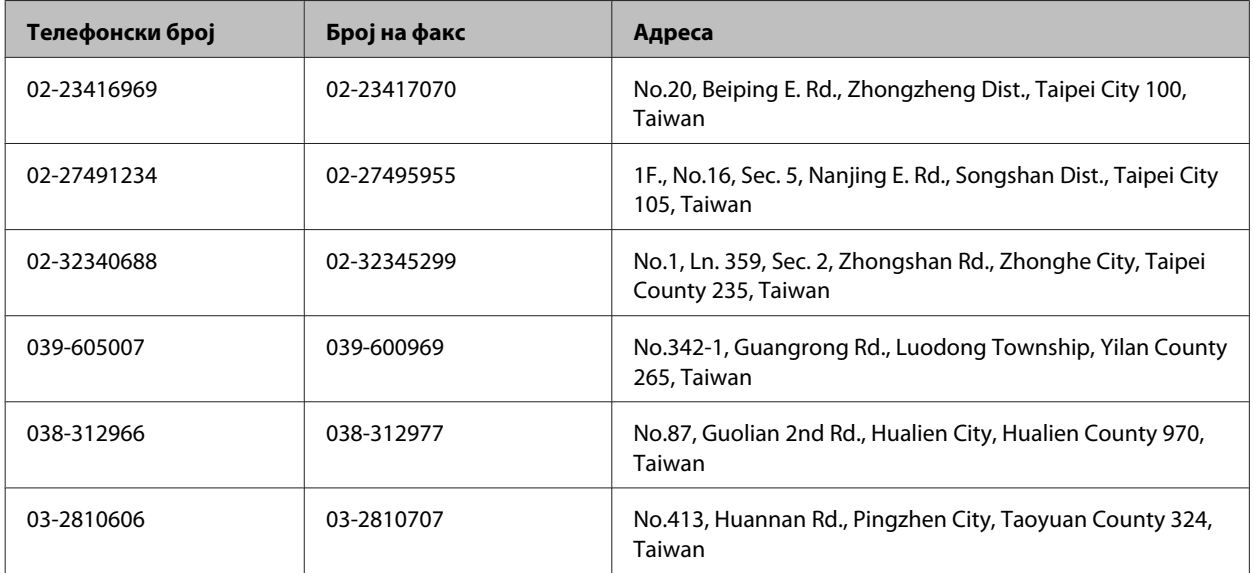

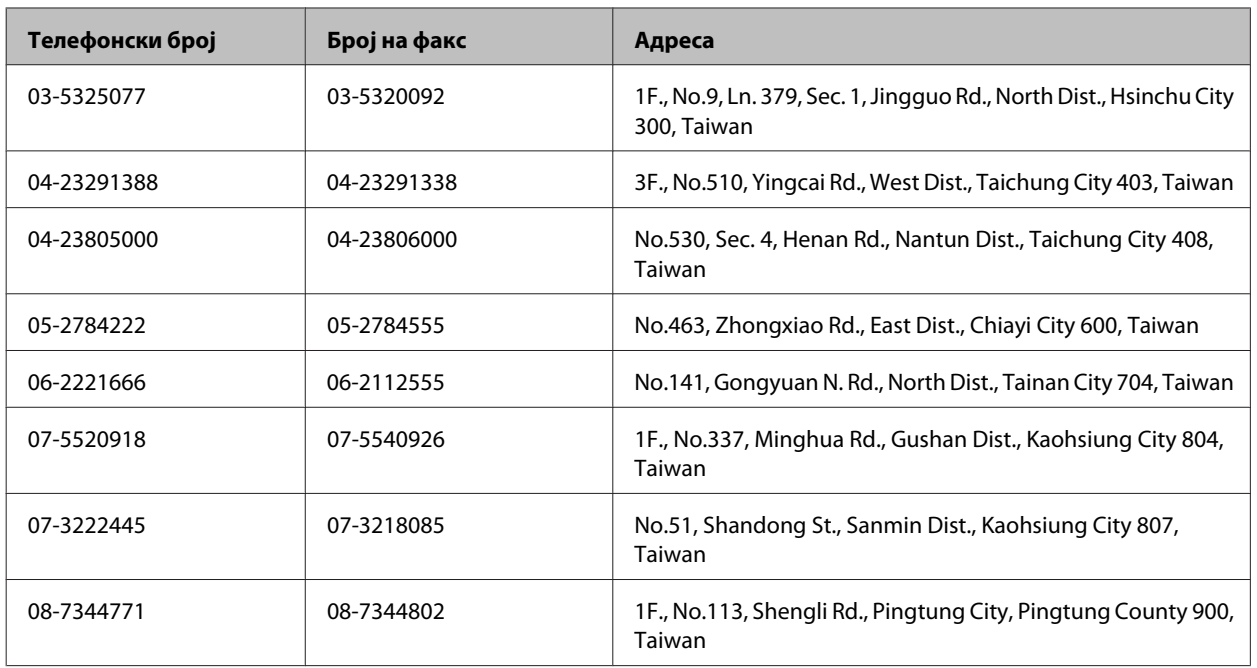

#### **Помош за корисниците во Австралија**

Epson во Австралија ќе ви пружи високо ниво на услуга за купувачите. Како додаток на документацијата од вашиот производ, ги имаме следниве извори за добивање информации:

#### **Вашиот добавувач**

Не заборавајте дека вашиот добавувач честопати може да помогне да ги идентификува и реши проблемите. За совети во врска со проблемите, секогаш најпрвин треба да го контактирате добавувачот: тие често може да ги решат проблемите брзо и лесно, и може да ве советуваат кој нареден чекор треба да го преземете.

#### **Интернет адреса<http://www.epson.com.au>**

Пристапете до веб страниците на Epson во Австралија. Вреди да ја посетите и да сурфате овде повремено! Оваа веб страница ви дава можност за симнување драјвери, контактни места на Epson, информации за нови производи и техничка поддршка (е-пошта).

#### **Epson Helpdesk**

Epson Helpdesk е наменет како крајна поддршка за да ги се увериме дека нашите клиенти имаат пристап до совети. Операторите на Helpdesk може да ви помогнат во инсталирањето, конфигурирањето и ракувањето со производот на Epson. Нашиот персонал Pre-sales Helpdesk ќе ве снабди со литература за новите производи на Epson и ќе ве информираа каде е сместен најблискиот добавувач или продажен агент. Овде се одговорени голем број прашања.

Броевите на Helpdesk се:

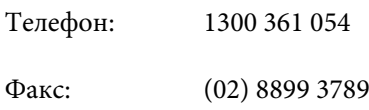

Ви препорачуваме да ги имате сите значајни информации при рака, кога ќе не побарате. Колку повеќе информации ќе ни дадете, толку побргу ќе го решиме проблемот. Овие информации ги вклучуваат вашата документацијата за производите на Epson, типот на компјутер, оперативниот систем, апликациски програми и која било информација шти вие сметате дека е потребна.

#### **Помош за корисниците во Хонк Конг**

За добивање техничка помош како и останати пост-продажни услуги, корисниците може да ја контиктараат Epson Hong Kong Limited.

#### **Internet Home Page**

Epson во Хонк Конг има своја веб страница на Интернет на кинески и на англиски јазик за да ги снабди корисниците со следниве информации:

- ❏ Информации за производ
- ❏ Одговори на Најчесто поставувани прашања (ЧПП)
- ❏ Најнови верзии на драјверите на производите на Epson

Корисниците можат да пристапат на нашата глобална веб страница на:

<http://www.epson.com.hk>

#### **Hotline Техничка поддршка**

Исто така, може да го контактирате нашиот технички персонал на следниве телефонски броеви и броеви за факс:

Телефон: (852) 2827-8911

Факс: (852) 2827-4383

# Индекс

### $\mathbf{1}$

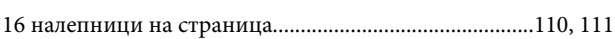

### $\overline{\mathbf{2}}$

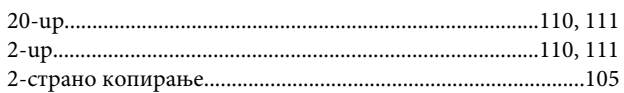

#### $\overline{\mathbf{4}}$

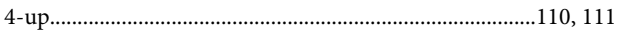

### 8

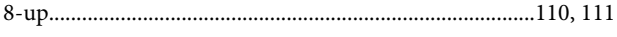

### D

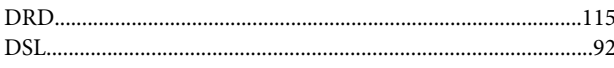

# E

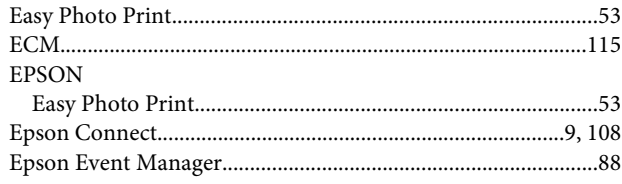

### $\overline{1}$

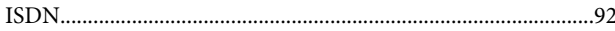

### $\mathsf{M}$

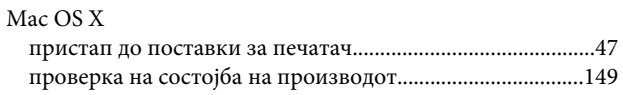

#### $\mathsf{P}$

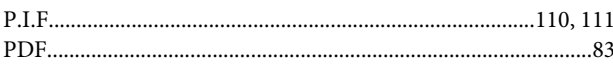

# $\mathbf U$

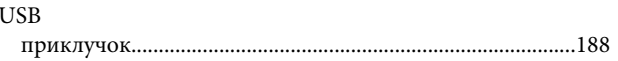

### W

#### Windows

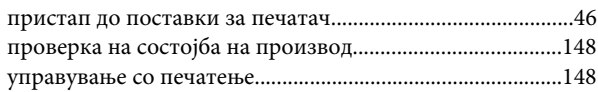

### $\mathbf{A}$

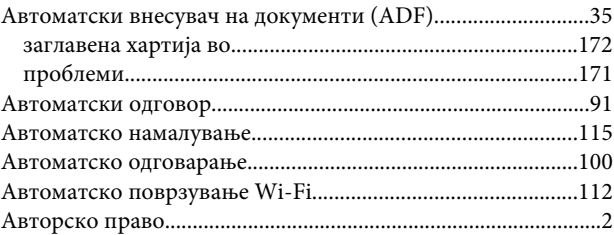

#### $\overline{b}$

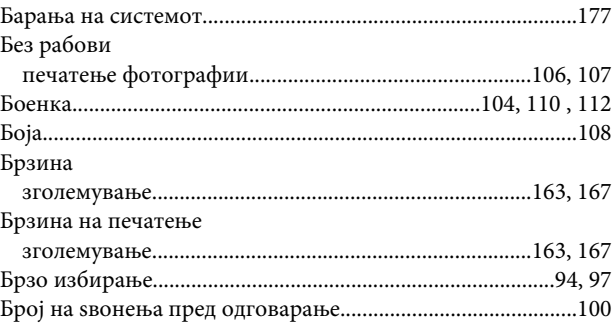

### $\overline{\mathbf{B}}$

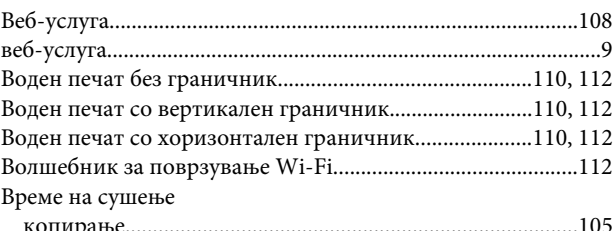

#### $\Gamma$

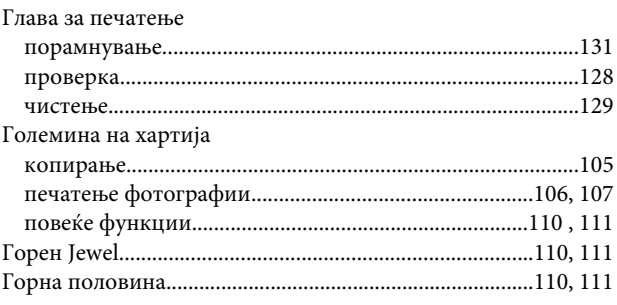

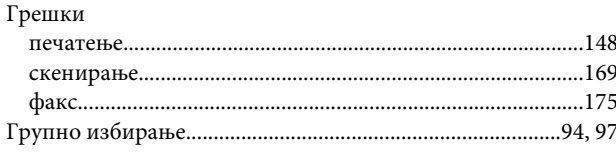

# Д

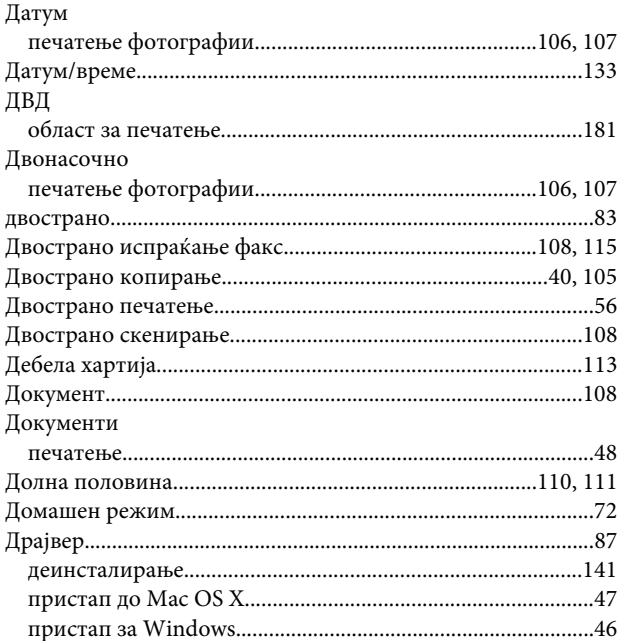

# E

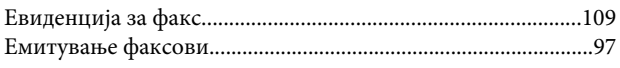

### $\overline{\mathbf{3}}$

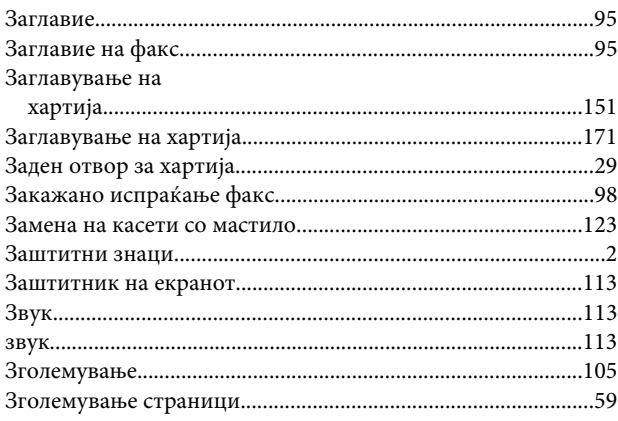

# $\mathsf{s}$

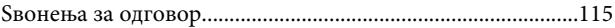

#### И

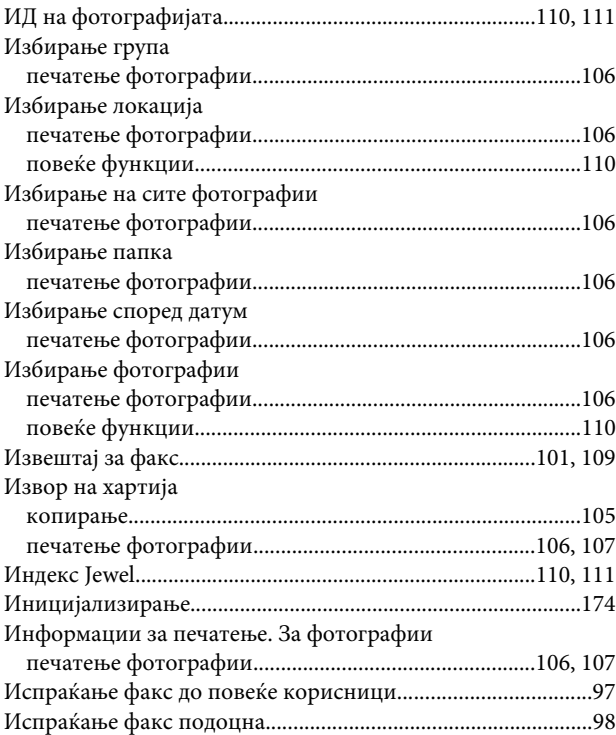

### $\mathsf{K}$

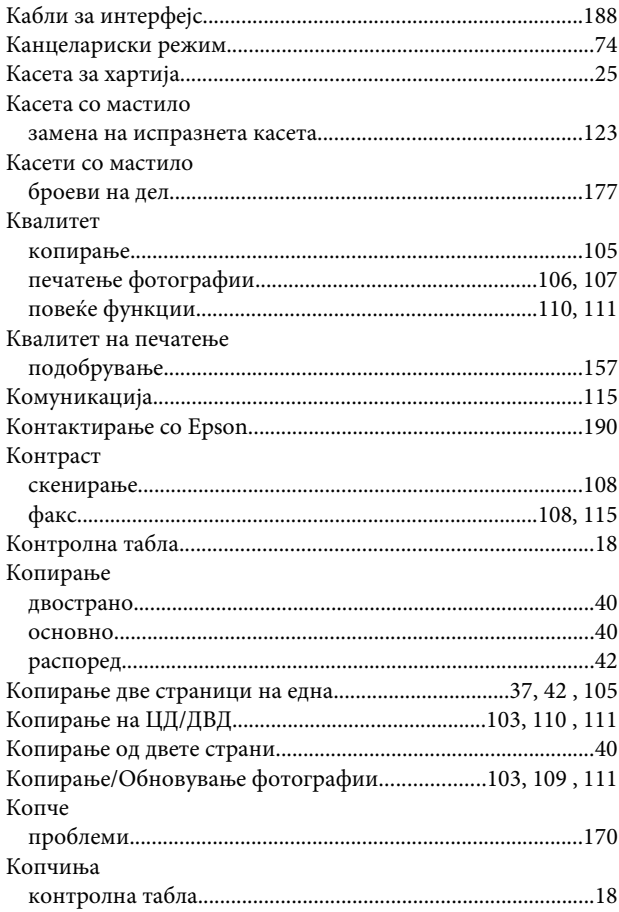

#### Индекс

### $\mathbf{\mathbf{\Pi}}$

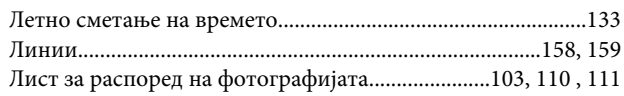

### $\mathsf{M}$

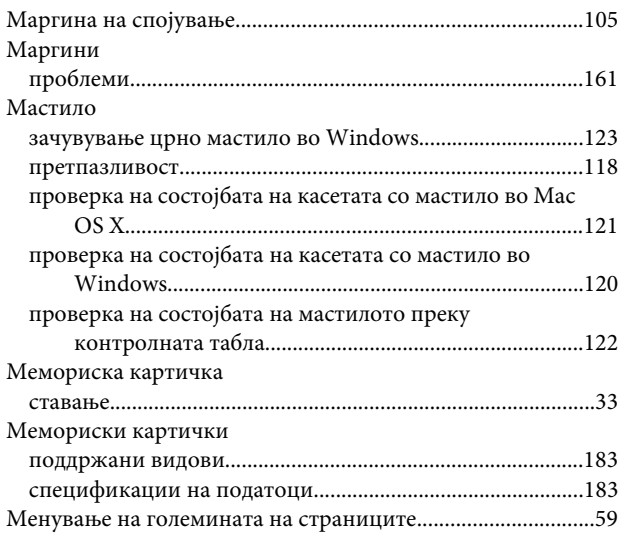

### $\overline{\mathbf{H}}$

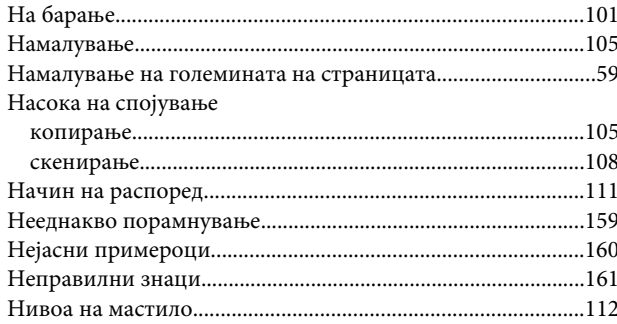

# $\mathbf{o}$

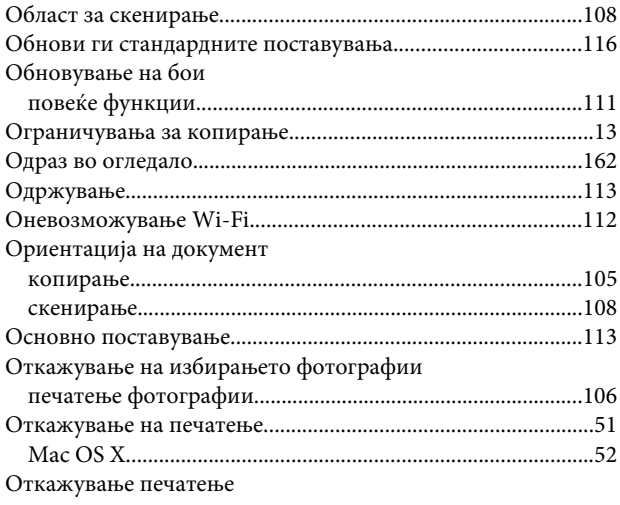

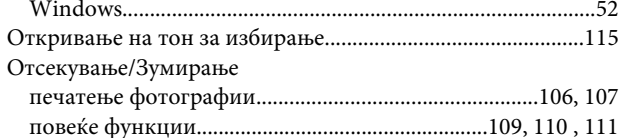

# $\mathbf{\mathsf{n}}$

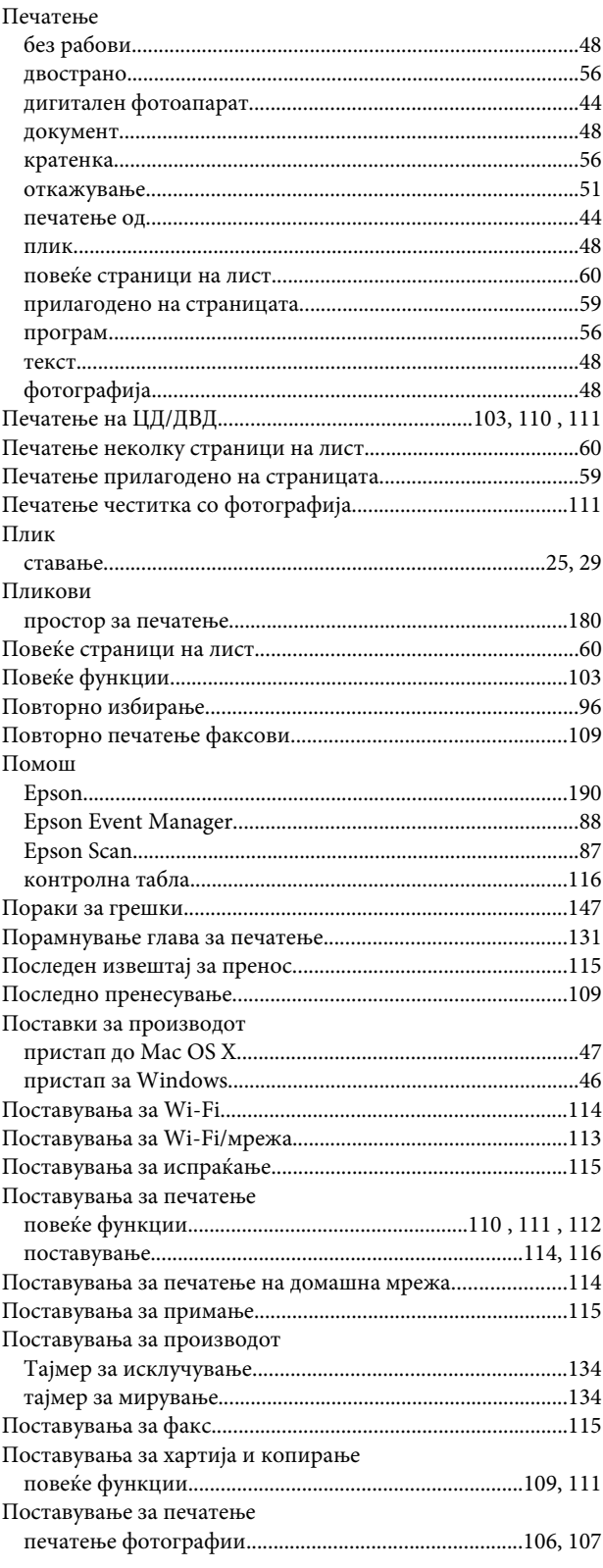

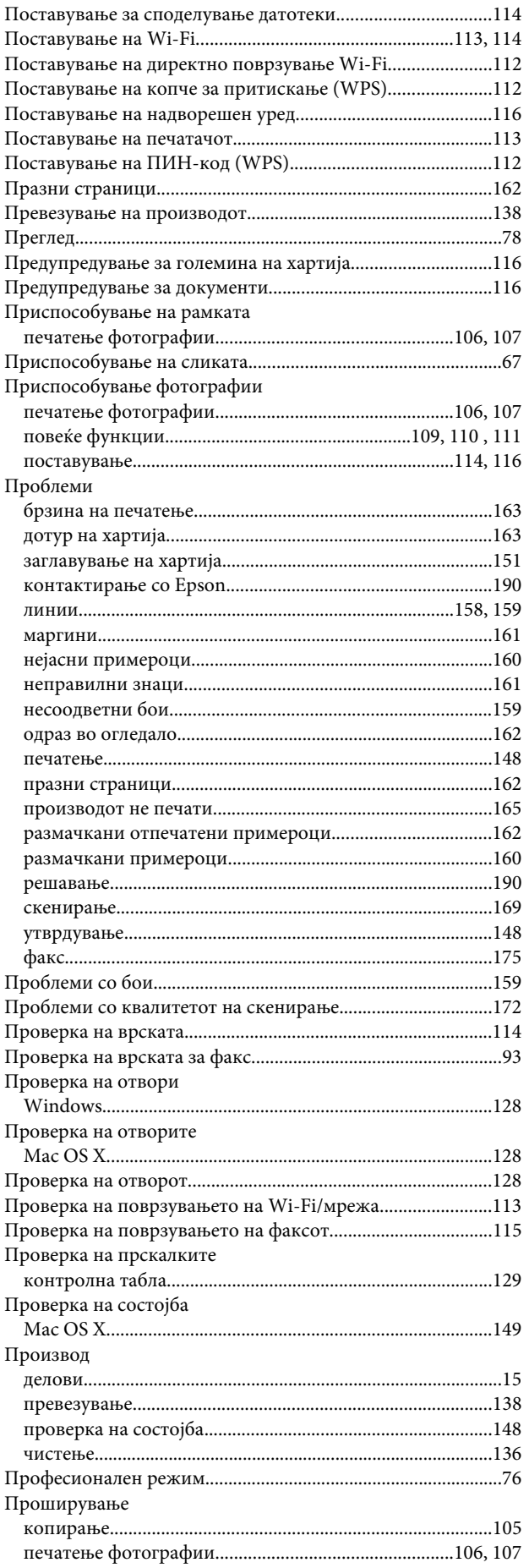

#### P

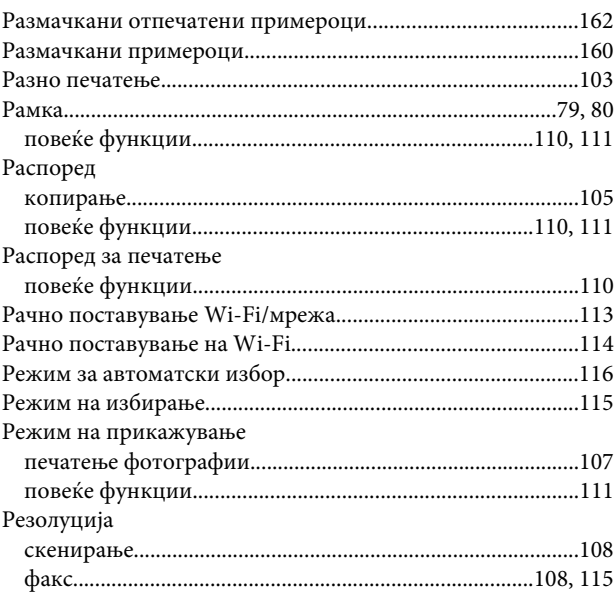

#### $\mathsf{C}$

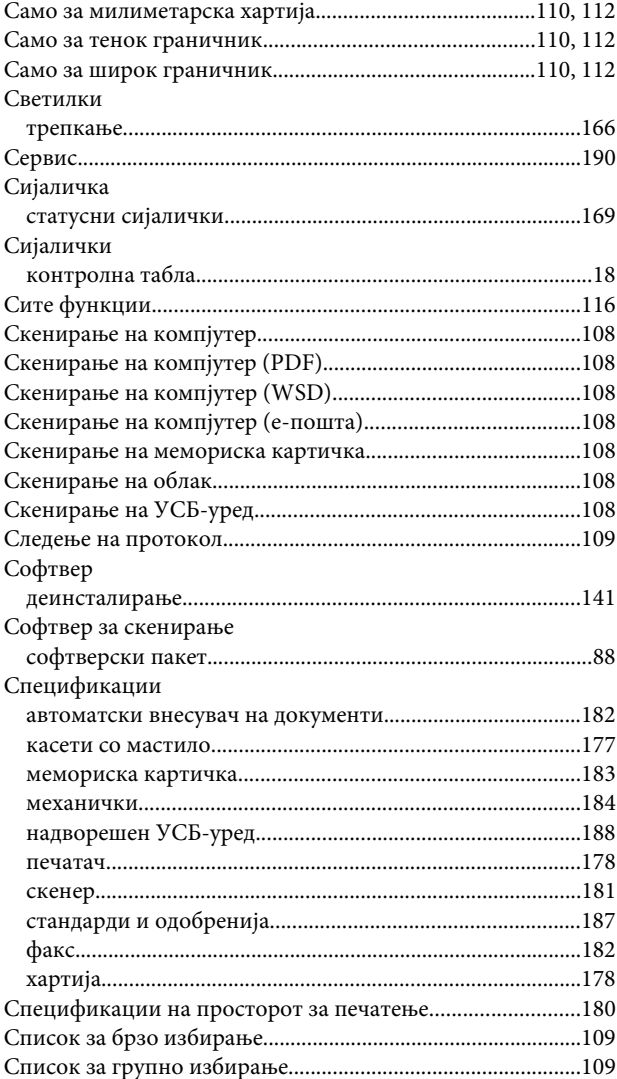

#### Индекс

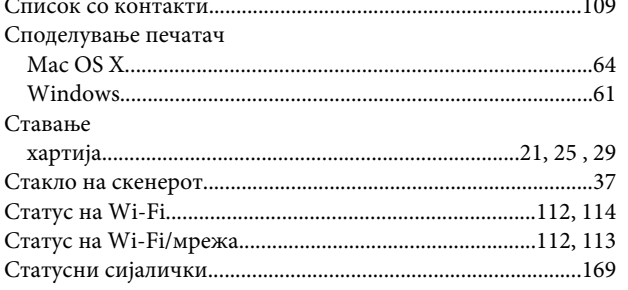

# $\mathbf{r}$

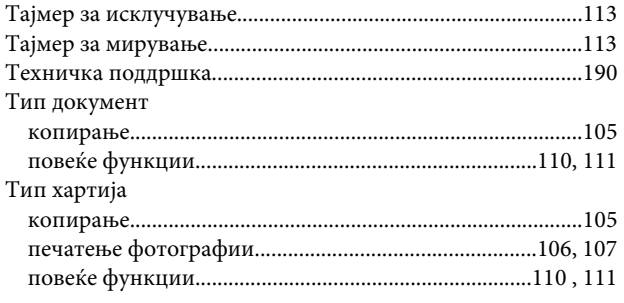

### $\mathbf{y}$

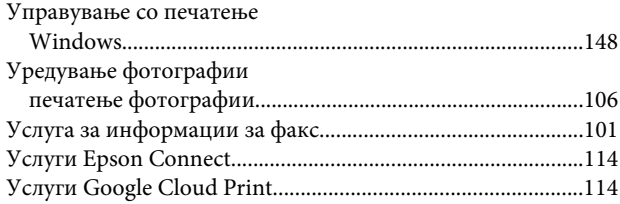

### $\pmb{\Phi}$

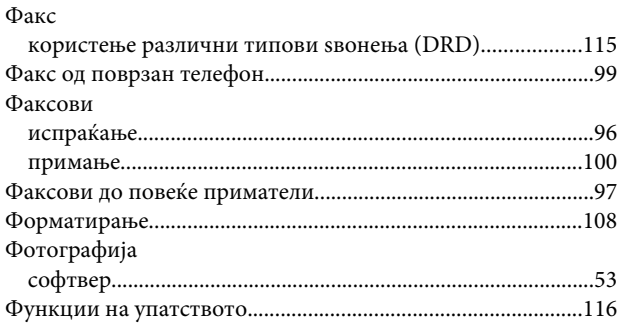

# $\mathbf x$

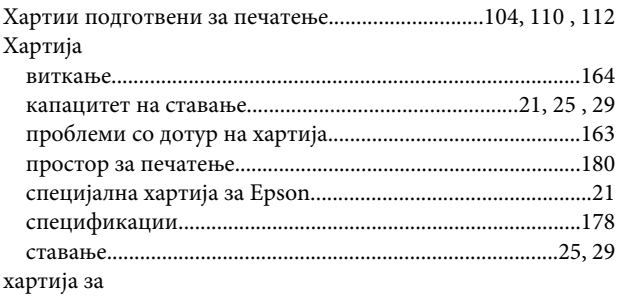

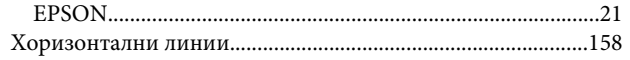

# Ц

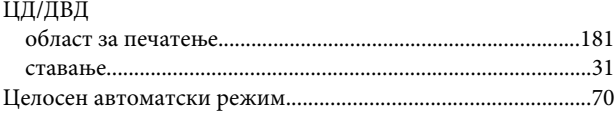

### $\mathbf{q}$

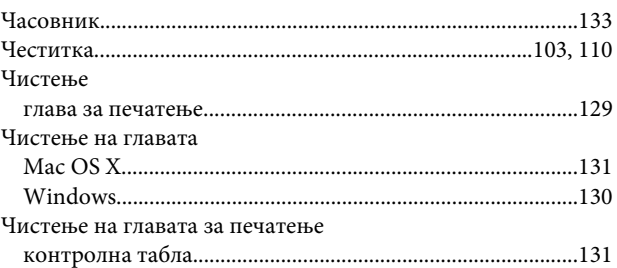

### $\mathbf{u}$

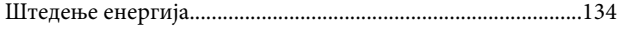